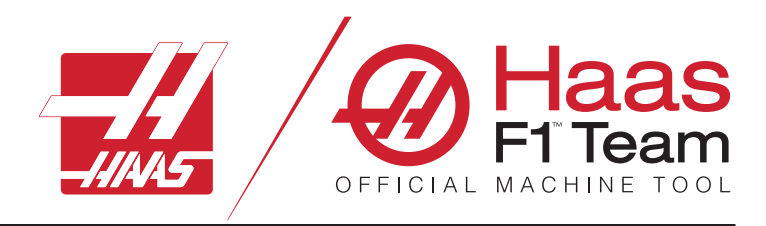

# **Manualului de operare a frezei 2023**

### **Funcțiile și caracteristicile unei mașini de frezat CNC.**

- 1.1 Prezentare /**2**
- 2.1 Informații juridice /**12**
- 3.1 Siguranță /**17**
- 4.1 Consolă de comandă /31
- 5.1 Ecran de comandă /**43**
- 6.1 Managerul de dispozitive /**61**
- 7.1 Funcție ecran tactil/**70**
- 8.1 Setare piesă /**76**
- 9.1 Schimbător de scule tip umbrelă /**84**
- 10.1 SMTC /**87**
- 11.1 Funcționare /**95**
- 12.1 Programare /**102**
- 13.1 Macro-uri/**114**
- 14.1 Pictograme de comandă /**141**
- 15.1 Manetă de comandă avans rapid de la distanță /**147**
- 16.1 Programare opțiuni/**155**
- 17.1 Coduri G /**163**
- 18.1 Coduri M /**177**
- 19.1 Setări/**179**
- 20.1 Alte echipamente /**187**

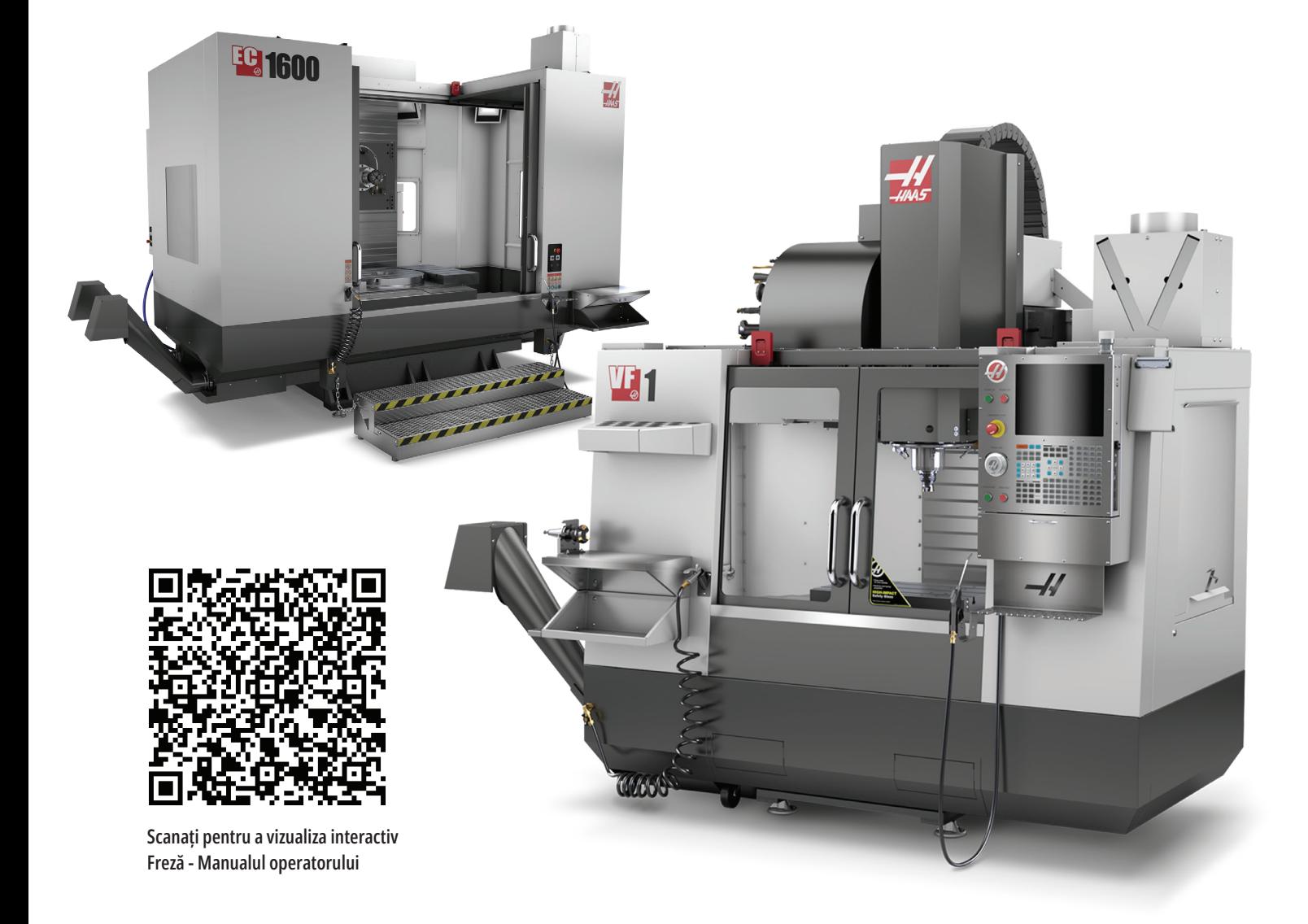

### **Funcţiile frezei verticale (vedere din faţă)**

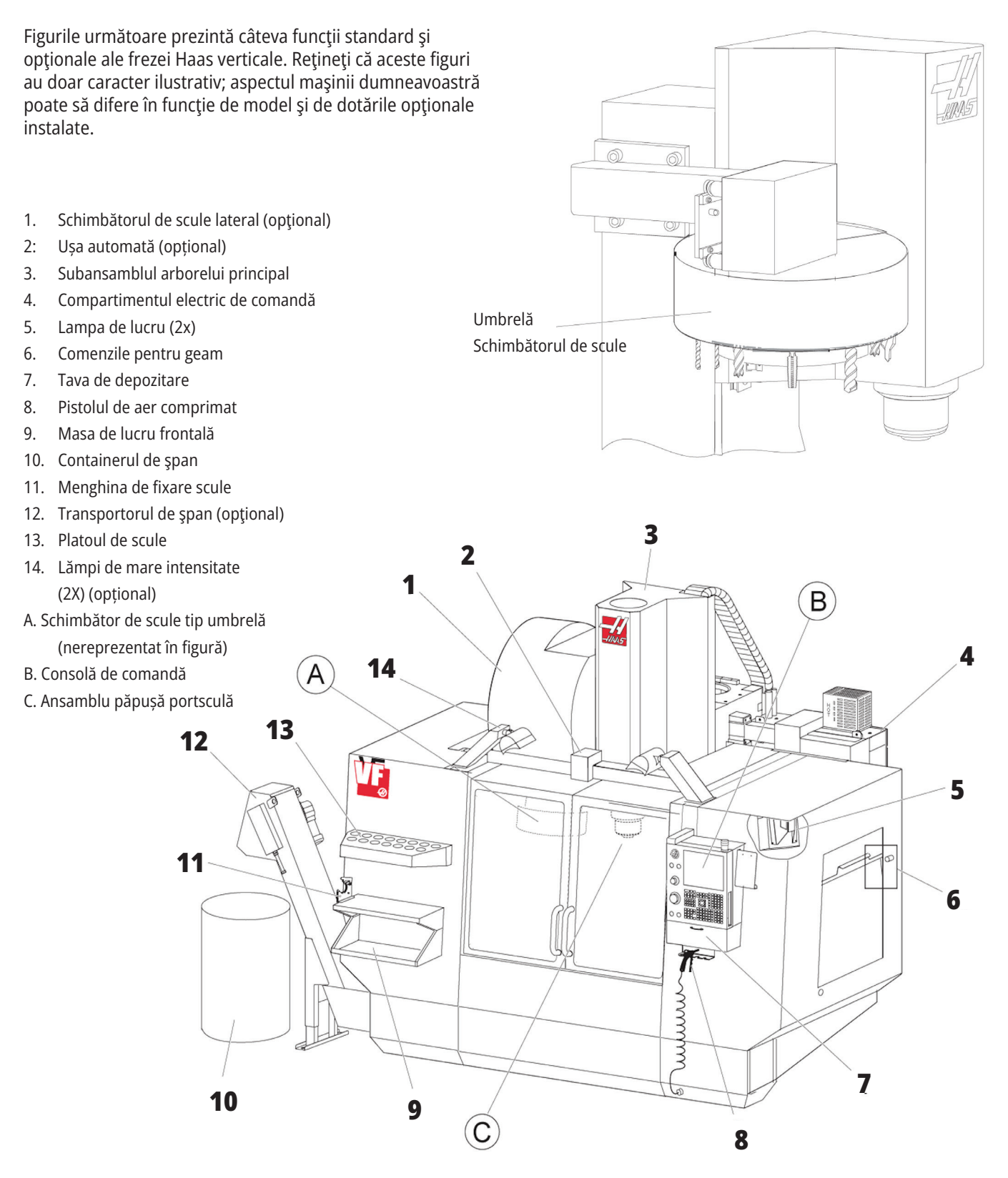

### **Consola de comandă**

- 1. Memoria temporară
- 2: Lampa de avertizare
- 3. Funcţia Rulare la acţionare (dacă există în dotare)
- 4. Suportul pentru manivela menghinei
- 5. Uşa de acces cu deschidere verticală a compartimentului de depozitare
- 6. Platoul de scule
- 7. Lista de referinţă a codurilor G şi M
- 8. Manualul operatorului şi Date subansamble (păstrate în interior)
- 9. Maneta de comandă avans rapid de la distanţă

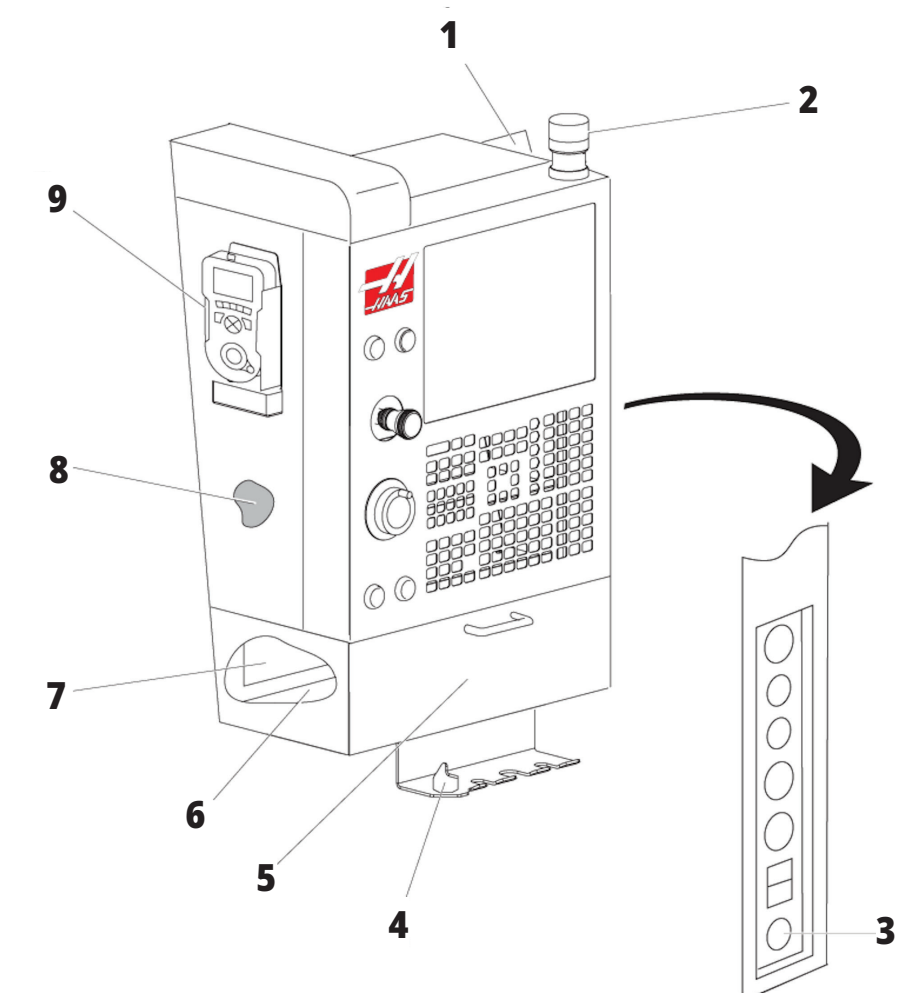

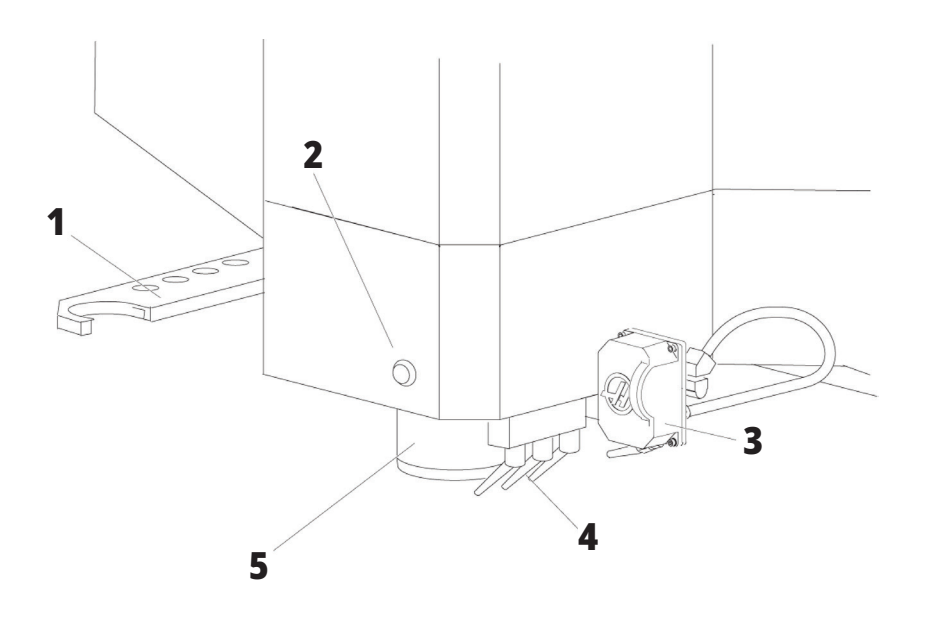

### **Subansamblul păpuşii portsculă**

- 1. Braţul dublu SMTC (dacă este prevăzut)
- 2: Butonul de eliberare a sculei
- 3. Lichidul de răcire programabil (opţional)
- 4. Ajutajele de lichid de răcire
- 5. Arborele principal

### **Funcţiile frezei verticale (vedere din spate)**

- 1. Plăcuţa de date
- 2: Întrerupătorul principal de reţea
- 3. Ventilatorul acţionării vectoriale (funcţionare intermitentă)
- 4. Compartimentul de comandă
- A Conectoarele electrice
- B Subansamblul rezervorului de lichid de răcire (detaşabil)
- C Panoul lateral al compartimentului electric de comandă
- D Modulul consolidat de lubrifiere cu aer (CALM)

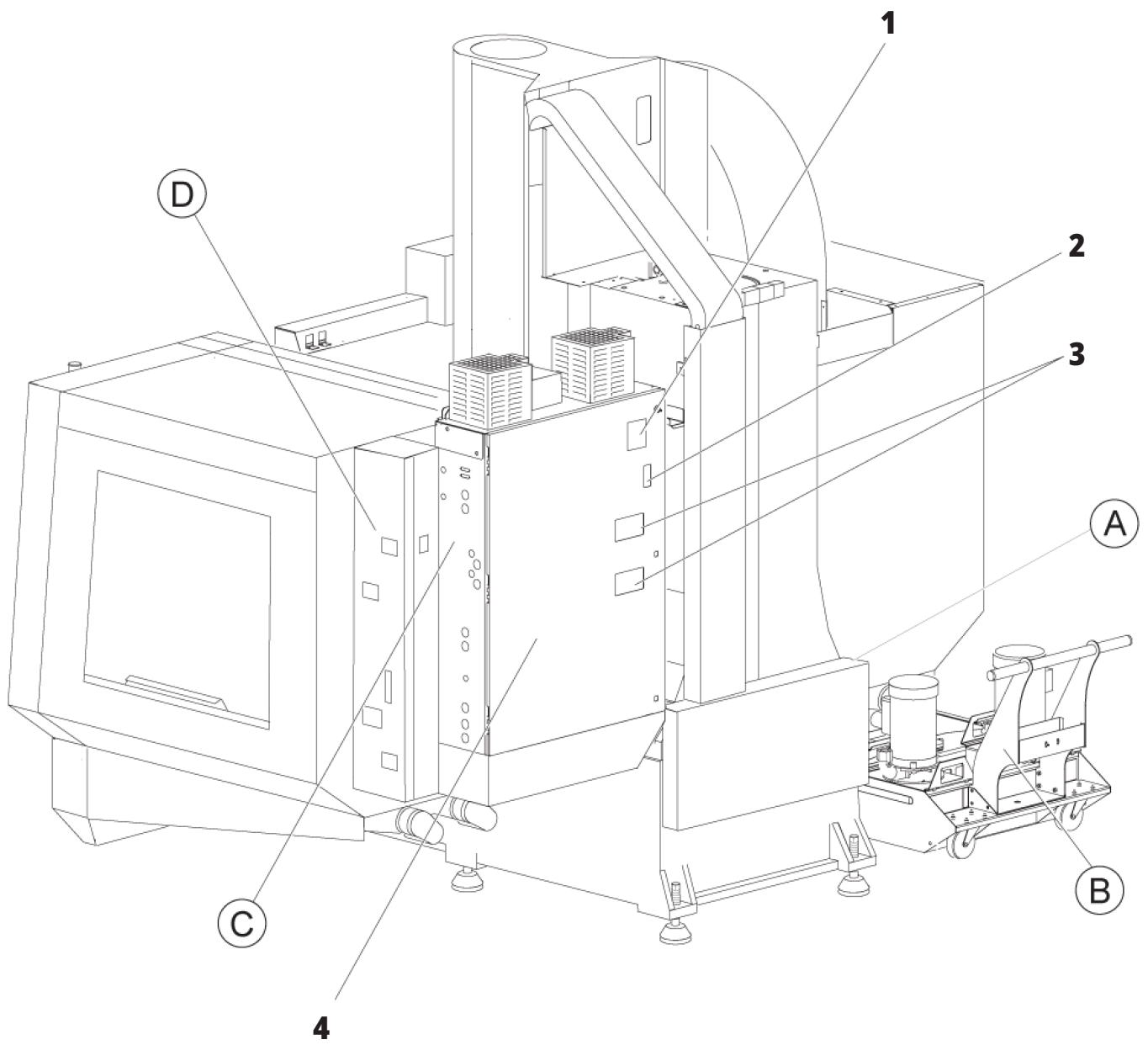

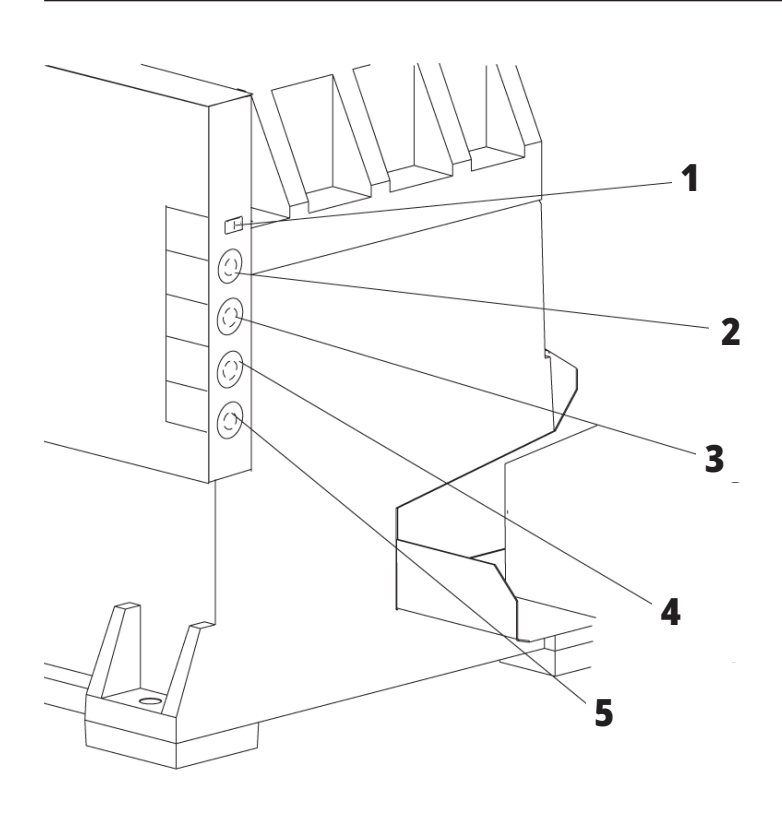

### **Conectoarele electrice**

- 1. Senzorul de nivel lichid de răcire
- 2: Lichidul de răcire (opţional)
- 3. Lichidul de răcire auxiliar (opţional)
- 4. Spălătorul (opţional)
- 5. Transportorul (opţional)

 **1**

### **Subansamblul rezervorului de lichid de răcire**

**4**

**5**

- 1. Pompa de lichid de răcire standard
- 2: Senzorul de nivel lichid de răcire
- 3. Tava de aşchii
- 4. Filtru
- 5. Pompa de lichid de răcire prin arborele principal

**3**

**2**

### **Panoul lateral al compartimentului electric de comandă**

- 1. Ethernet (opţional)
- 2: Scala pentru axa A (opţional)
- 3. Scala pentru axa B (opţional)
- 4. Alimentarea electrică pentru axa A (opţional)
- 5. Traductorul de cod pentru axa A (opţional)
- 6. Alimentarea electrică pentru axa B (opţional)
- 7. Traductorul de cod pentru axa B (opţional)
- 8. 115 VAC @ 0.5A

### **Modulul consolidat de lubrifiere cu aer (CALM)**

- 1. Supapa electromagnetică pentru ulei de lubrifiere min.
- 2: Manometru presiune aer
- 3. Supapa de siguranţă pentru aer
- 4. Alimentarea cu aer a mesei rotative
- 5. Separator aer/apă
- 6. Supapă opritor aer
- 7. Supapa electromagnetică de purjare
- 8. Racordul de admisie aer
- 9. Rezervorul de lubrifiere a arborelui
	-
- 10. Vizorul pentru lubrifierea arborelui principal (2)
- 11. Rezervorul de ulei pentru lubrifierea axelor
- 12. Manometru presiune ulei

**NOTĂ:** Mai multe detalii sunt indicate pe etichetele de pe partea interioară a ușii de acces.

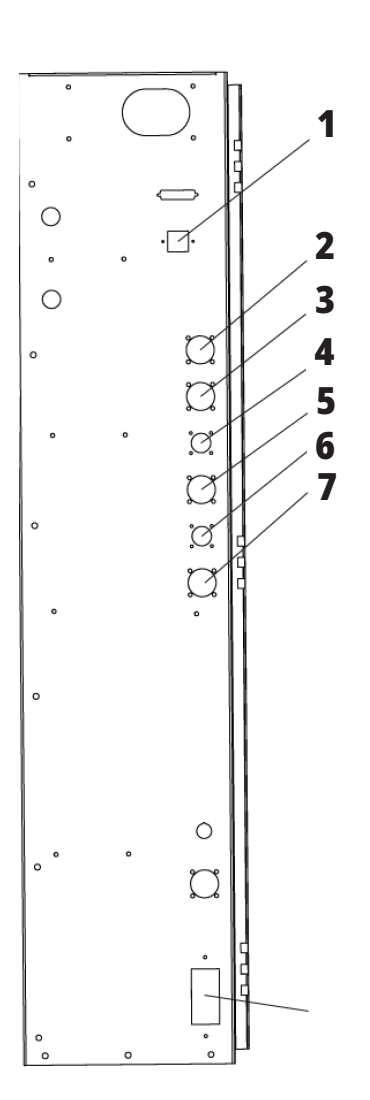

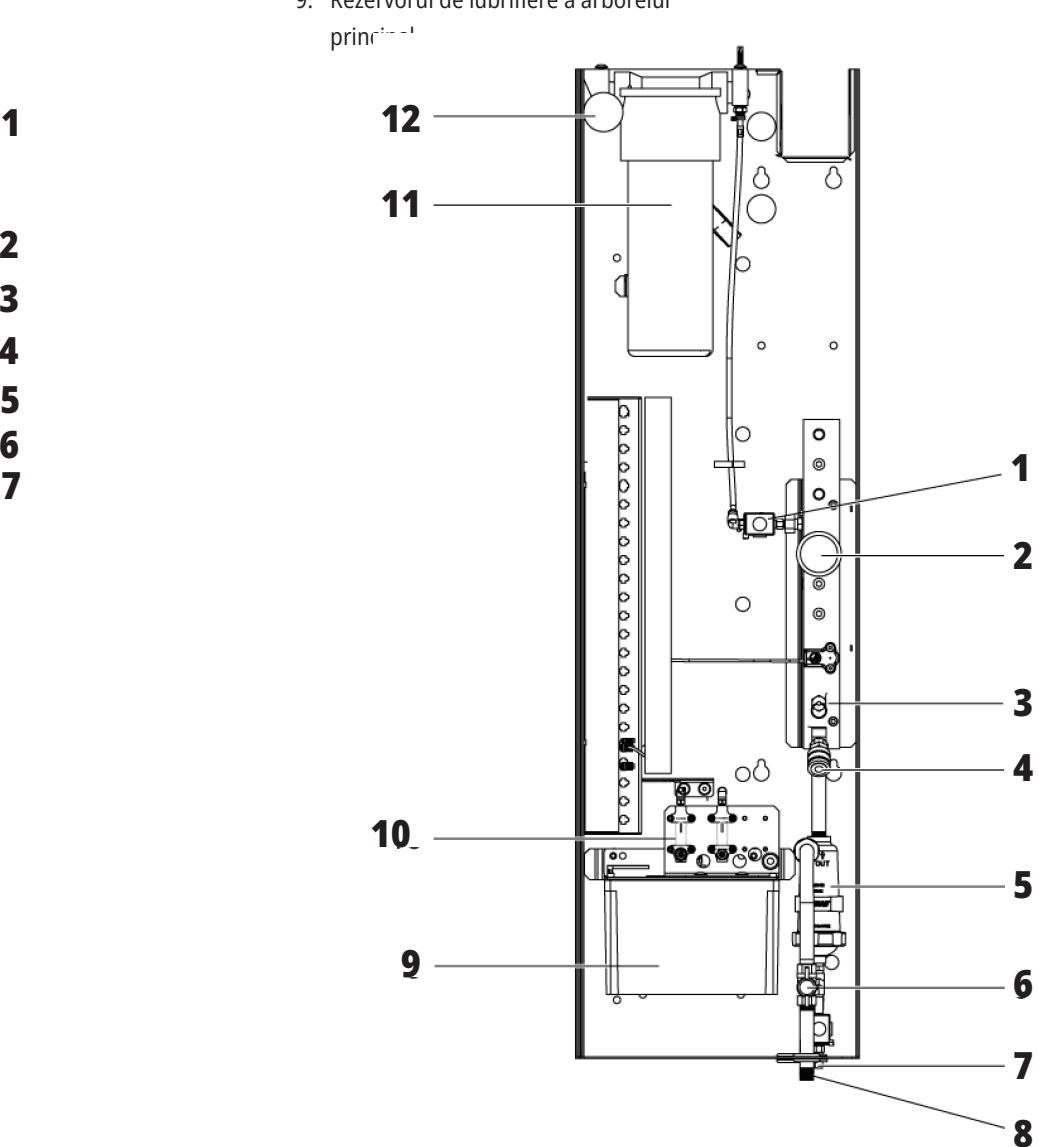

### **Prezentare generală EC-400, EC-500**

Figurile următoare prezintă câteva funcții standard și opționale ale frezei orizontale EC-400, EC-500. Unele funcţii sunt comune cu cele ale frezei verticale.

**9 NOTĂ:** Aceste figuri au doar caracter ilustrativ; aspectul mașinii dvs. poate să difere în funcție de model și de dotările opționale instalate. **8 Funcțiile frezei orizontale 1 (EC-400/EC-500, vedere din față)** 1. Oprire de urgență stație de încărcare 2. Pistolul de aer comprimat 3. Menghina de fixare scule 4. Masa frontală 5. Rastelul de scule 6. Consola de comandă **<sup>5</sup> <sup>6</sup>** 7. Compartiment electric 8. Filtre lichid de răcire ØJ, **7** 9. Schimbătorul de scule lateral **2** N **<sup>3</sup> <sup>4</sup>**

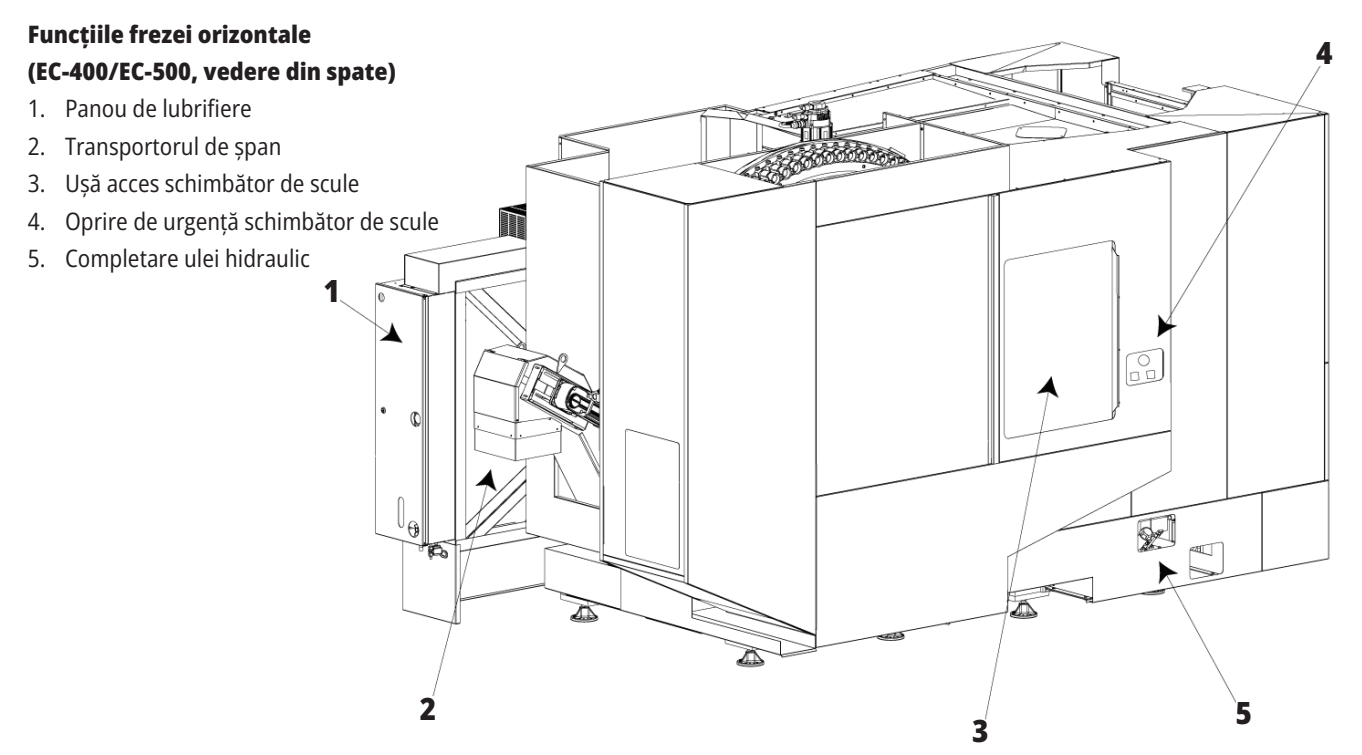

### **Prezentare generală EC-400PP**

Figurile următoare prezintă câteva funcții standard și opționale ale frezei orizontale EC-400PP. Unele funcţii sunt comune cu cele ale frezei verticale.

**NOTĂ:** Aceste figuri au doar caracter ilustrativ; aspectul mașinii dvs. poate să difere în funcție de model și de dotările opționale instalate. Pentru informații mai detaliate despre mașinile cu fond de palete, consultați Manualul de operare a fondului de palete.

- 1. Ansamblul fondului de palete
- 2. Oprire de urgență fond de palete
- 3. Staţia de încărcare fond de palete
- 4. Pistolul de aer comprimat
- 5. Masa frontală
- 6. Rastelul de scule
- 7. Consola de comandă
- 8. Compartiment electric
- 9. Panou de lubrifiere
- 10. Filtre lichid de răcire
- 11. Schimbătorul de scule lateral
- 12. Oprire de urgență schimbător de scule
- 13. Completare ulei hidraulic
- 14. Ansamblul glisorului fondului de palete

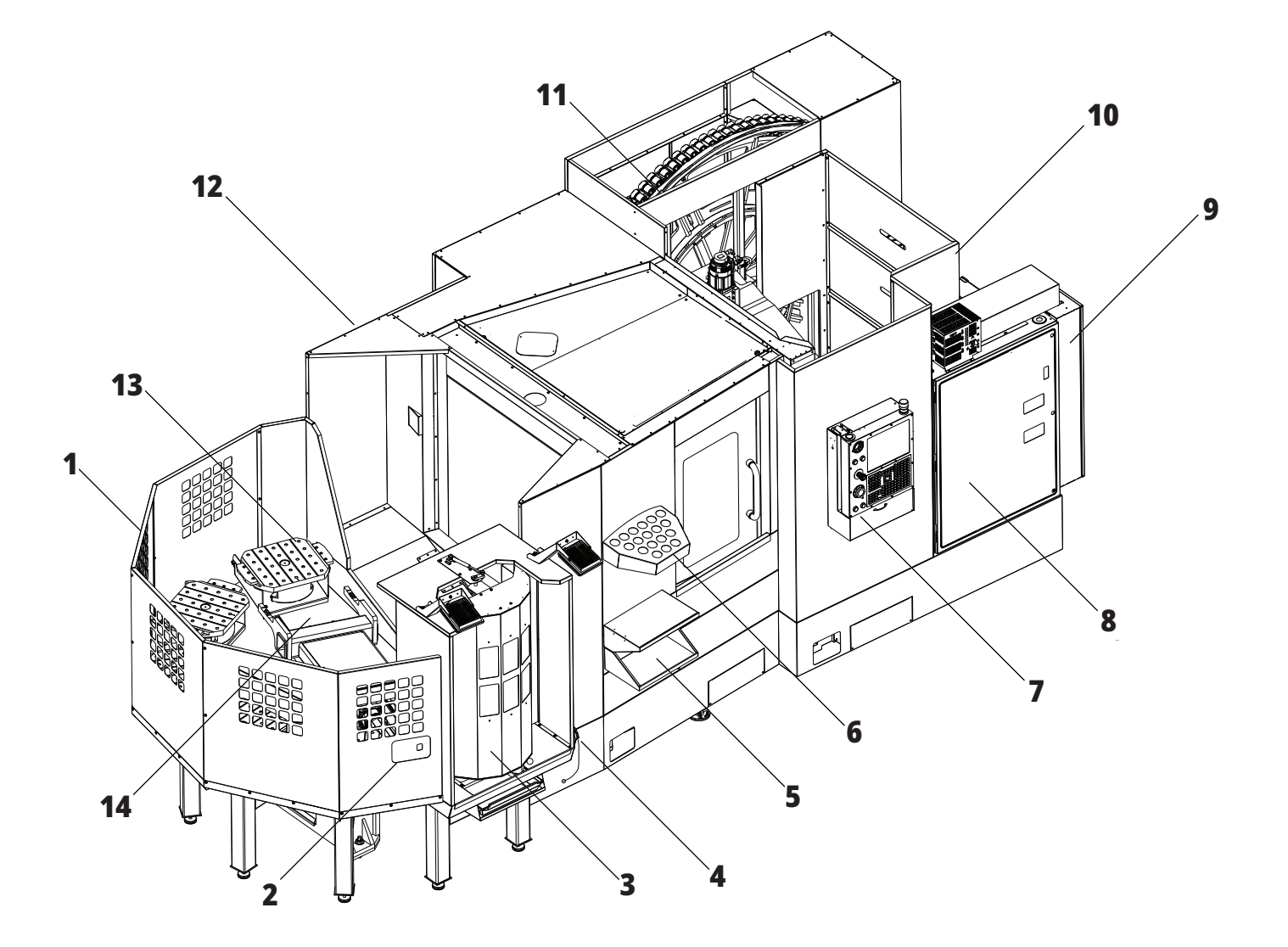

### **EC-1600 Prezentare generală**

Figurile următoare prezintă câteva funcții standard și opționale ale frezei orizontale EC-1600. Unele funcţii sunt comune cu cele ale frezei verticale.

**NOTĂ:** Aceste figuri au doar caracter ilustrativ; aspectul mașinii dvs. poate să difere în funcție de model și de dotările opționale instalate.

- 1. Schimbătorul de scule lateral SMTC
- 2: Consola de comandă
- 3. Modulul consolidat de lubrifiere cu aer (CALM)
- 4. Compartimentul electric de comandă
- 5. Uşa pentru accesul operatorului la arborele principal
- 6. Platoul de scule
- 7. Masa de lucru frontală
- 8. Uşile de acces la piesa de prelucrat
- 9. Suportul pistolului de aer comprimat
- 10. Subansamblul rezervorului de lichid de răcire (detaşabil)
- 11. Transportorul de şpan dublu
- 12. Sistemul de ventilaţie a incintei (opţional)
- A Unitatea de comandă a unității rotative
- B Treptele de acces la piesa de prelucrat
- C Comenzile pentru ATC secundar

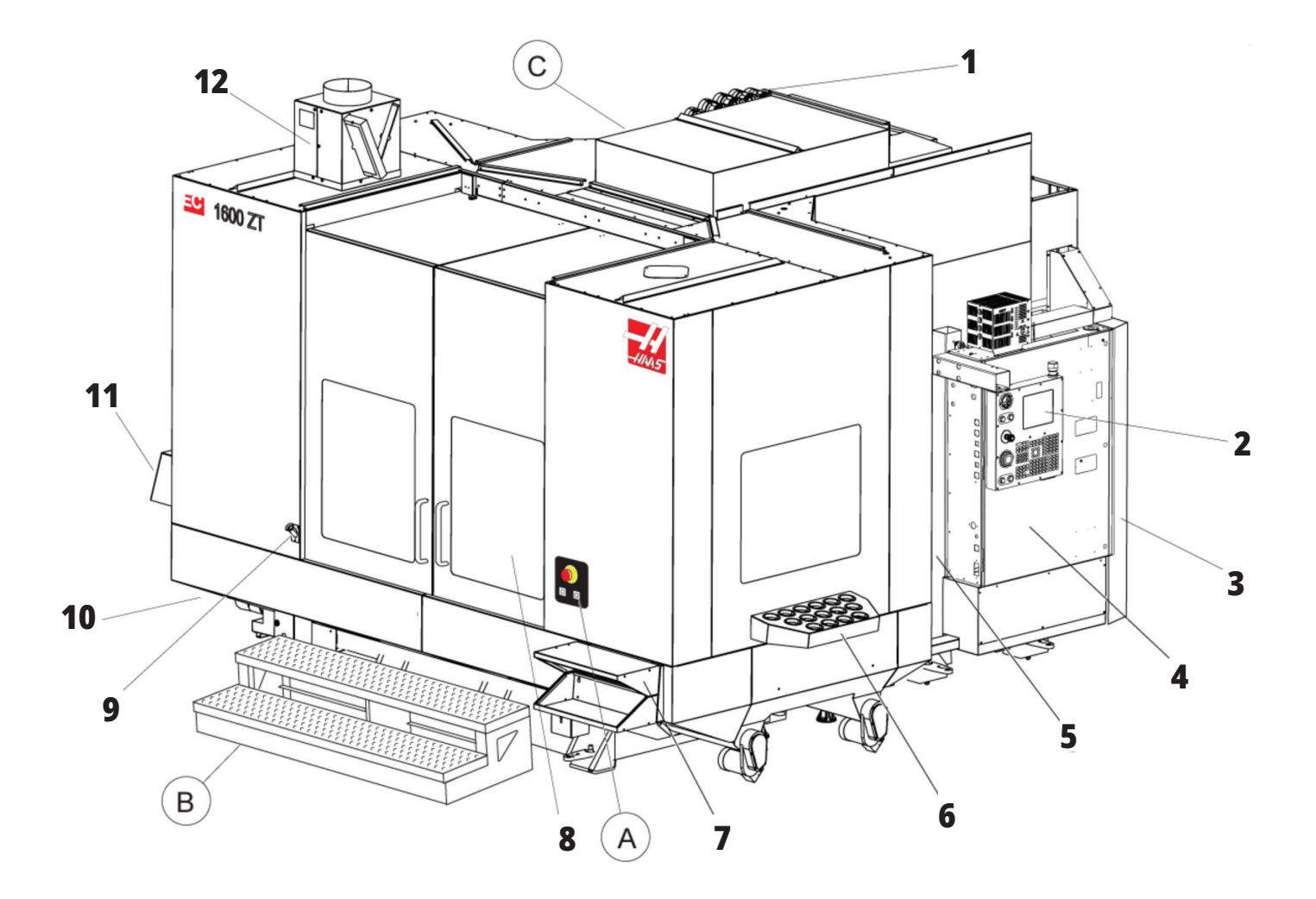

### **A Unitatea de comandă a unităţii rotative**

- 1. Butonul oprire de urgență
- 2: (opţional)
- 3. (opţional)
- 4. (opţional)
- 5. Butonul index masă rotativă

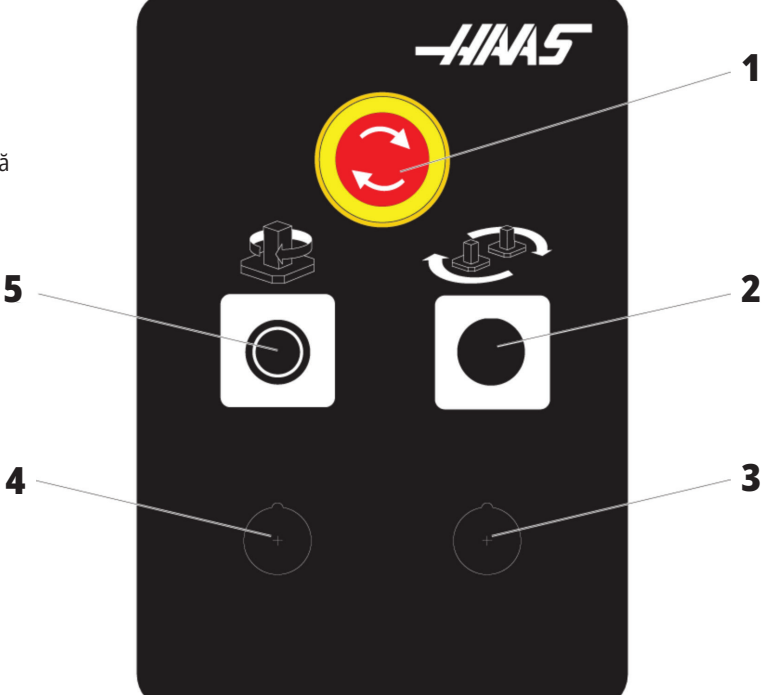

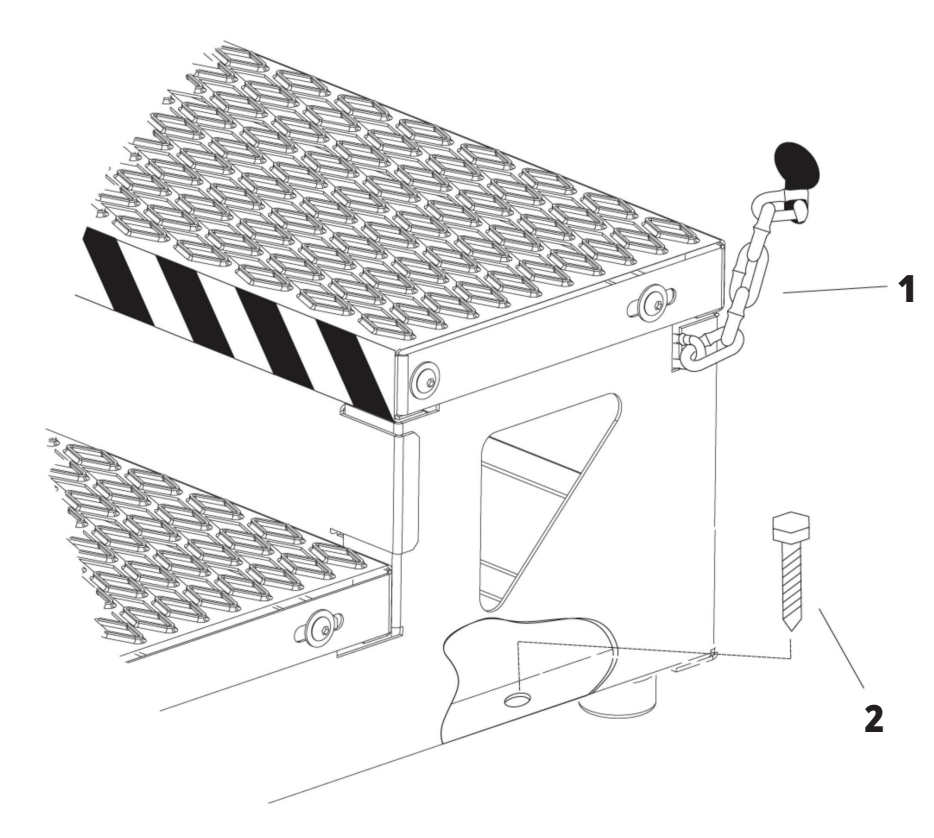

### **B Treptele de acces la piesa de prelucrat**

- 1. Lanţ pe incintă
- 2: Şurub de ancorare în podea
- 3. Asiguraţi platforma de lucru cu lanţuri pe incintă şi/sau şuruburi în podea.

### **C) Comenzile pentru ATC secundar**

- 1. Butonul Secondary ATC Forward (ATC secundar spre înainte)
- 2: Comutatorul pentru schimbare manuală/automată sculă (activează/dezactivează butoanele [1] şi [4])
- 3. Butonul oprire de urgență
- 4. Butonul Secondary ATC Reverse (ATC secundar spre înapoi)

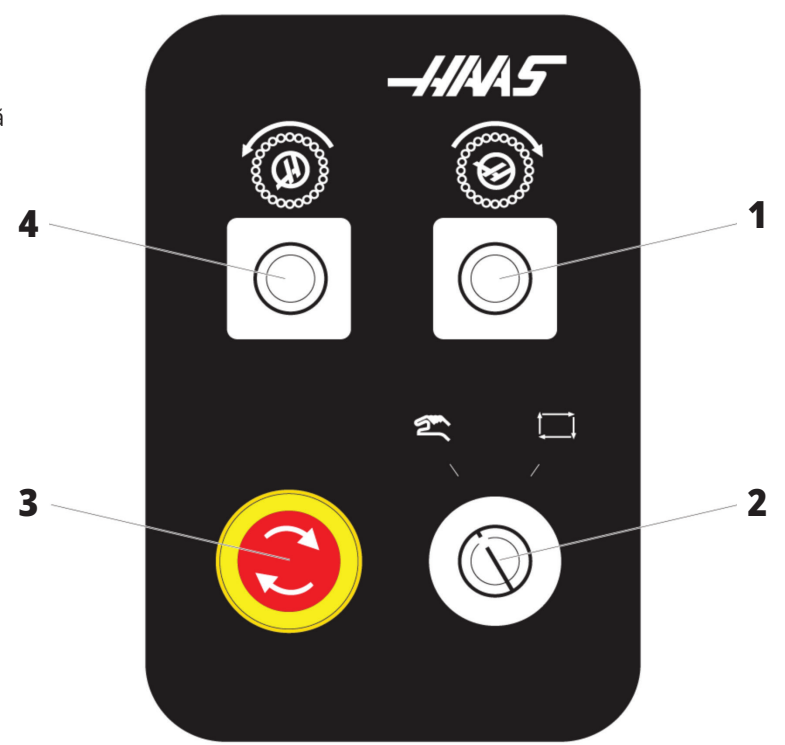

### **1.4 | SPECIFICAȚII FREZĂ ORIZONTALĂ**

### **Specificaţii freză orizontală**

Pentru Seria de freze orizontale – Specificații tehnice, scanați codurile QR de preinstalare.

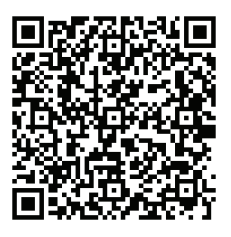

**EC-400/40T – PREINSTALARE SPECIFICAȚII**

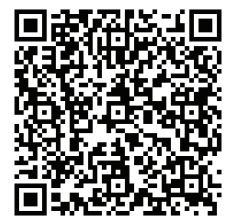

**EC-1600 – PREINSTALARE SPECIFICAȚII**

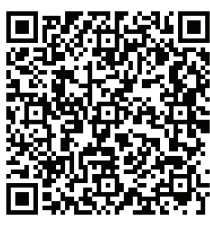

**EC-500/40T – PREINSTALARE SPECIFICAȚII**

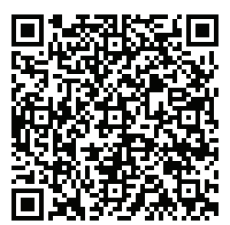

**EC-1600ZT – PREINSTALARE SPECIFICAȚII**

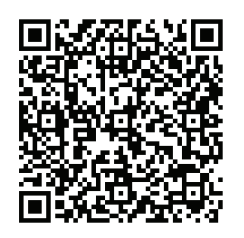

**EC-500/50T – PREINSTALARE SPECIFICAȚII**

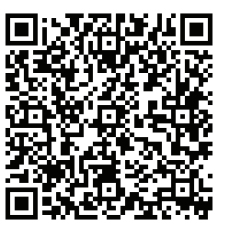

**EC-1600ZT-5AX – PREINSTALARE SPECIFICAȚII**

### **Informaţii privind drepturile de autor**

Toate drepturile rezervate. Nicio parte a acestei publicații nu poate fi reprodusă, stocată într-un sistem de redare sau transmisă, în orice formă sau prin orice mijloace mecanice, electronice, fotocopiere, înregistrare sau în alt mod, fără acordul scris al Haas Automation, Inc. Nu ne asumăm niciun patent cu privire la utilizarea unor informații conținute în aceasta. În plus, dată fiind politica Haas Automation de îmbunătăţire constantă a produselor sale de înaltă calitate, informatiile continute în acest manual pot face obiectul modificărilor fără o notificare prealabilă. Am luat toate măsurile de precauţie la pregătirea acestui manual; totuşi, Haas Automation nu îşi asumă nicio responsabilitate cu privire la erori sau omisiuni şi nu ne asumăm nicio responsabilitate pentru eventuale daune rezultate în urma utilizării unor informaţii conţinute în această publicaţie.

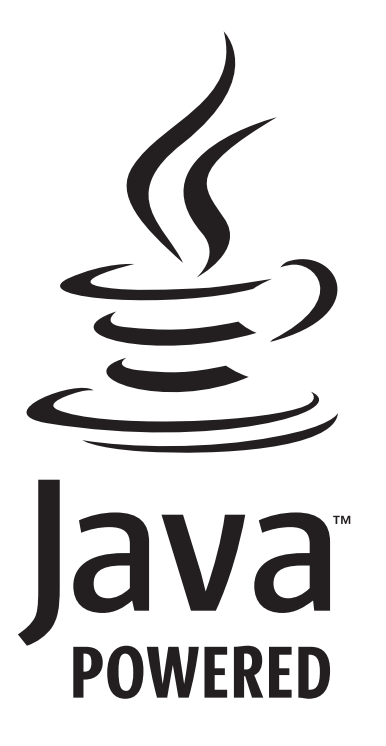

### **Pe bază de Java**

Acest produs utilizează tehnologia Java a Oracle Corporation și vă rugăm să luați la cunoștință faptul că Oracle deține marca comercială Java și toate mărcile comerciale asociate Java și să respectați indicațiile referitoare la marca comercială de la adresa

#### **WWW.ORACLE.COM/US/LEGAL/THIRD-PARTY-TRADEMARKS/INDEX.HTML.**

Orice distribuire a programelor Java (în afara acestui aparat/ utilaj) va face obiectul unui contract de licenţă cu caracter juridic obligatoriu încheiat între utilizatorul final şi Oracle. Orice utilizare a funcţiilor comercializate în scopul producţiei necesită o licenţă separată din partea Oracle.

### **Certificat de Garanție Limitată**

#### **Haas Automation, Inc.**

**ce acoperă echipamentele CNC Haas Automation, Inc.**

**Valabil începând cu 1 septembrie 2010**

Haas Automation Inc. (denumit "Haas" sau "Producătorul") acordă o garanție limitată pentru toate centrele de frezare, centrele de strunjire şi maşinile rotative noi (denumite colectiv "Maşini CNC") şi componentele acestora (cu excepția celor enumerate mai jos în secţiunea Limitări şi excluderi ale garanției) (denumite "Componente"), care sunt produse de Haas şi comercializate de Haas sau distribuitorii săi autorizaţi conform celor stipulate în prezentul Certificat. Garanția stipulată în prezentul Certificat este o garanție limitată și reprezintă unica garanție acordată de Producător, fiind supusă termenilor și condițiilor prezentului Certificat.

#### **Acoperirea garanţiei limitate**

Fiecare Maşină CNC şi Componentele acesteia (denumite colectiv "Produse Haas") sunt garantate de Producător împotriva defectelor de material şi de fabricaţie. Această garanţie este acordată exclusiv utilizatorului final al Maşinii CNC (denumit "Client"). Perioada acestei garanții limitate este de un (1) an. Perioada de garanţie începe de la data instalării Maşinii CNC la sediul Clientului. Clientul poate achiziţiona o extindere a perioadei de garanţie de la Haas sau de la un distribuitor autorizat Haas (denumită "Garanție extinsă") în orice moment în timpul primului an de exploatare.

#### **Numai reparaţia sau înlocuirea**

Singura responsabilitate a Producătorului şi remedierea exclusivă pentru Client referitoare la oricare şi la toate Produsele Haas se va limita la repararea sau înlocuirea, conform deciziei Producătorului, a Produsului Haas defect.

#### **Declinarea răspunderii**

Prezenta garanţie este unica şi exclusiva garanţie a Producătorului și ține loc de orice alte garanții de orice fel sau natură, explicite sau implicite, scrise sau orale, inclusiv dar fără a se limita la orice garanţie comercială implicită, garanţie implicită a adecvării la un anumit scop sau altă garanție de calitate sau performanțe ori de neîncălcare a drepturilor. Prin prezentul document, Producătorul declină astfel de garanții de orice tip, iar Clientul renunţă la acestea.

#### **Limitări şi excluderi ale garanţiei**

Componentele supuse uzurii în cursul utilizării normale şi în timp, inclusiv dar fără a se limita la vopseaua, finisarea şi starea geamurilor, becurile, garniturile de etanşare, periile de contact, garniturile, sistemul de evacuare a aşchiilor (de ex. transportorul de tip şnec, jgheabul de şpan), curelele de transmisie, benzile, filtrele, rolele usilor, bolturile schimbătorului de scule etc., sunt excluse din prezenta garanţie. Procedurile de întreţinere specificate de Producător trebuie respectate şi înregistrate în vederea validării garanţiei de faţă. Această garanţie este invalidată dacă Producătorul constată că (i) orice Produs Haas a făcut obiectul manipulării sau exploatării incorecte, abuzurilor, neglijării, accidentelor, instalării, întreţinerii sau depozitării neadecvate, respectiv exploatării neadecvate sau pentru aplicaţii improprii, inclusiv utilizarea de lichide de răcire sau alte lichide necorespunzătoare (ii) orice Produs Haas a fost reparat sau deservit necorespunzător de către Client, tehnician de service neautorizat sau o altă persoană neautorizată, (iii) Clientul sau orice altă persoană aduce sau încearcă să aducă modificări oricărui Produs Haas fără autorizarea prealabilă în scris a Producătorului şi/sau (iv) orice Produs Haas a fost utilizat în scop necomercial (de exemplu pentru uz personal sau casnic). Această garanție nu acoperă daunele sau defectele datorate unor factori externi sau chestiuni aflate în afara controlului rezonabil al Producătorului, inclusiv dar fără a se limita la furturi, acte de vandalism, incendii, intemperii (cum ar fi ploi, inundații, vânt, trăsnete sau cutremure), acte de război sau terorism.

Fără a limita caracterul general al oricăreia dintre excluderile sau limitările descrise în prezentul Certificat, această garanţie nu include nicio garanţie cu privire la conformitatea oricărui Produs Haas cu toate specificaţiile de producţie sau cu alte cerințe sau cu privire la funcționarea neîntreruptă și fără erori a oricărui Produs Haas. Producătorul nu îşi asumă nicio responsabilitate cu privire la utilizarea oricărui Produs Haas de către orice persoană şi nu îşi va asuma nicio responsabilitate faţă de nicio persoană pentru nicio problemă de proiectare, producţie, funcţionare, performanţă sau de altă natură pentru oricare Produs Haas, în afară de repararea sau înlocuirea acestuia, conform celor stipulate în garanţia de mai sus.

### **Certificat de garanție limitată (contin.)**

#### **Limitarea responsabilităţii şi a daunelor**

Producătorul nu va răspunde faţă de Client sau faţă de orice altă persoană pentru niciun fel de daune-interese compensatorii, daune incidente, daune indirecte, daune punitive, daune speciale, respectiv alte daune sau pretenţii, fie în cadrul executării contractului, în caz de prejudiciu, sau altă regulă juridică sau de echitate ce rezultă din ori în legătură cu orice Produs Haas, alte produse sau servicii furnizate de Producător sau de un distribuitor autorizat, tehnician de service sau un alt reprezentant autorizat al Producătorului (denumiți colectiv "reprezentant autorizat"), sau defectarea componentelor sau produselor realizate prin utilizarea unui Produs Haas, chiar dacă Producătorul sau orice reprezentant autorizat al acestuia a fost informat cu privire la posibilitatea unor asemenea daune, daune sau pretenţii care includ, fără a se limita la, pierderi de profit, de date, de produse, de venituri, sau de utilizare, costuri cu timpii morţi, fond comercial, orice prejudiciu adus echipamentelor, facilităţilor sau altor bunuri ale oricărei persoane, şi orice daune care ar putea fi cauzate de o defectare a oricărui Produs Haas. Orice astfel de daune şi pretenții sunt declinate de Producător, Clientul renunțând la acestea. Singura responsabilitate a Producătorului şi remedierea exclusivă pentru Client referitoare la daune şi pretenţii indiferent de cauză se va limita la repararea sau înlocuirea, conform deciziei Producătorului, a Produsului Haas defect, conform celor stipulate în garanţia de faţă.

Clientul a acceptat limitările şi restricţiile stipulate în prezentul Certificat, inclusiv dar fără a se limita la restricţiile cu privire la dreptul său de a recupera daune ca parte a tranzacţiei încheiate cu Producătorul sau Reprezentantul autorizat al acestuia. Clientul înţelege şi acceptă faptul că preţul Produselor Haas ar fi mai mare dacă Producătorul ar trebui să răspundă pentru daune şi pretenţii ce nu fac obiectul garanţiei de faţă.

#### **Acordul deplin**

Prezentul Certificat anulează oricare şi toate celelalte acorduri, promisiuni, prezentări sau garanţii, fie orale, fie în scris, încheiate între părți sau de către Producător în legătură cu aspectele ce fac obiectul acestui Certificat şi include toate înţelegerile şi acordurile convenite de părţi sau de către producător în legătură cu aceste aspecte. Prin prezentul document, Producătorul respinge explicit orice alte acorduri, promisiuni, prezentări sau garanții, făcute fie oral, fie în scris, care sunt aditionale sau care nu concordă cu orice termen sau condiție a acestui Certificat. Termenii

şi condiţiile stipulate în acest Certificat nu pot face obiectul unor modificări sau amendamente decât cu acordul scris şi semnat atât de Producător, cât şi de Client. Cu toate acestea, Producătorul va onora o Garanţie extinsă numai în limitele în care aceasta extinde perioada de garanţie aplicabilă.

#### **Transmisibilitatea**

Această garanție este transmisibilă de la Clientul inițial către o terţă parte dacă Maşina CNC este vândută printr-un contract privat de vânzare înaintea expirării perioadei de garanţie, cu condiţia notificării scrise a Producătorului cu privire la aceasta şi ca această garanţie să fie validă la momentul transferului. Cesionarul acestei garanţii se va supune tuturor termenilor şi condiţiilor acestui Certificat.

#### **Diverse**

Această garanţie va fi guvernată de legislaţia Statului California, fără aplicarea regulilor referitoare la conflictele de legi. Oricare şi toate disputele pe marginea acestei garanţii vor fi rezolvate de o Curte din jurisdicţia de competenţă aflată în Ventura County, Los Angeles County sau Orange County, California. Oricare termen sau clauză a acestui Certificat invalidat(ă) sau neexecutoriu(e) în orice situaţie şi în orice jurisdicţie nu va afecta valabilitatea sau titlul executoriu al celorlalţi termeni şi clauze prezentate aici sau valabilitatea ori titlul executoriu al termenului sau clauzei respectiv(e) în orice altă situație sau orice altă jurisdicție.f

### **Politica referitoare la satisfacţia clienţilor**

#### Stimate client Haas,

Satisfacţia deplină şi bunăvoinţa dumneavoastră sunt de maximă importanţă atât pentru Haas Automation, Inc., cât şi pentru distribuitorul Haas (HFO) de la care aţi achiziţionat echipamentul. În mod normal, în cazul în care veţi întâmpina o problemă în legătură cu tranzacţia sau exploatarea echipamentului, aceasta va fi rezolvată rapid de către HFO.

Totuşi, dacă modul de rezolvare a problemelor dumneavoastră nu vă satisface deplin, și ați discutat despre acestea cu un membru al echipei de management a HFO, Managerul general sau direct cu proprietarul HFO, vă rugăm să procedaţi astfel:

Contactați Centrul de asistență Servicii clienți al Haas Automation la 805-988-6980. Pentru a putea rezolva cât mai rapid posibil problemele dumneavoastră, vă rugăm să aveţi la îndemână următoarele informații atunci când ne apelați:

- Numele companiei, adresa şi numărul de telefon
- Modelul mașinii și seria de fabricație
- Numele HFO, precum şi numele ultimei persoane de la HFO pe care aţi contactat-o
- Natura problemei dumneavoastră

Dacă doriţi să vă adresaţi în scris companiei Haas Automation, vă rugăm să utilizaţi adresa:

**Haas Automation, Inc. U.S.A. 2800 Sturgis Road Oxnard CA 93030 Att: Customer Satisfaction Manager email: customerservice@HaasCNC.com**

Odată contactat Centrul de servicii clienți al Haas Automation, vom întreprinde toate eforturile pentru a rezolva cât mai rapid problemele respective în colaborare cu dumneavoastră şi HFO. Noi, cei de la Haas Automation, ştim că o bună relaţie Client - Distribuitor - Producător va contribui la succesul pe termen lung al tuturor celor implicaţi.

#### **INTERNAŢIONAL:**

**Haas Automation, Europa Mercuriusstraat 28, B-1930 Zaventem, Belgia email: customerservice@HaasCNC.com**

**Haas Automation, Asia No. 96 Yi Wei Road 67, Waigaoqiao FTZ Shanghai 200131 R.P.C. email: customerservice@HaasCNC.com**

### **Feedback de la clienţi**

Dacă aveţi probleme sau întrebări cu privire la prezentul Manual al operatorului, vă rugăm să ne contactați la adresa www.HaasCNC.com. Utilizați link-ul "Contactați-ne" și transmiteţi comentariile dumneavoastră către Customer Advocate.

### **Declaraţie de conformitate**

#### **Produs: Freză (Verticală și orizontală)\***

\*Inclusiv toate dotările opționale instalate din fabrică sau instalate la client de către o Reprezentanță autorizată Haas (HFO)

#### **Fabricat de:**

Haas Automation, Inc. 2800 Sturgis Road, Oxnard CA 93030 805-278-1800

Declarăm, pe proprie răspundere, că produsele enumerate mai sus, la care face referire această declarație, sunt conforme cu reglementările menționate în directiva CE privind Centrele de prelucrare:

Directiva privind Mașinile și utilajele 2006/42/CE Directiva privind Compatibilitatea electromagnetică 2014/30/UE Directiva privind Joasa tensiune 2014/35/CE

#### **Standarde suplimentare:**

EN 12417:2001+A2:2009 EN 60204-1:2018 EN ISO 13849-1:2015 ISO 10218:1-2:2011 (dacă este inclus un robot) RoHS2: CONFORME (2011/65/EU) prin exceptare în baza documentației producătorului.

#### **Cu excepția următoarelor:**

- Utilaje industriale staționare de mare gabarit.
- Plumbul ca element de aliere în oțel, aluminiu și cupru.
- Cadmiul și compușii săi din contactele electrice.

#### **Persoana autorizată să întocmească fișa tehnică:**

Kristine De Vriese Număr de telefon +32 (2) 4272151

**Adresă:** Haas Automation Europa Mercuriusstraat 28 B-1930 Zaventem Belgia

CANADA: Ca producător al echipamentului original, declarăm că produsele enumerate sunt conforme cu reglementările enunțate în Secțiunea 7, Inspecții înainte de pornire cu privire la sănătate și securitate a Reglementării 851 din cadrul Reglementărilor privind sănătatea și securitatea în muncă în mediul industrial pentru dispozițiile și standardele privind protecția mașinilor.

În plus, acest document respectă prevederile notificării scrise privind exceptarea de la inspecția înainte de pornire pentru echipamentele enumerate conform celor evidențiate în Directivele de sănătate și securitate din Ontario, Directivele PSR datate noiembrie 2016. Directivele PSR admit că nota scrisă furnizată de producătorul echipamentului original cu privire la conformitatea cu standardele aplicabile este acceptabilă pentru exceptarea de la Inspecția înainte de pornire cu privire la sănătate și securitate.

Toate mașinile-unelte CNC Haas au însemnul ETL Listed, care certifică faptul că sunt conforme cu Standardul electric NFPA 79 pentru mașinării industriale și cu standardul canadian echivalent, CAN/CSA C22.2 Nr. 73. Marcajele ETL Listed și cETL Listed sunt acordate produselor care au trecut cu succes testele efectuate de Intertek Testing Services (ITS), o alternativă la Underwriters' Laboratories.

Haas Automation a fost evaluată pentru conformitatea cu prevederile stabilite de ISO 9001: 2015. Domeniul de înregistrare: Proiectarea și producerea de mașini-unelte și accesorii CNC, fabricarea de table din metal. Condițiile pentru păstrarea acestui certificat de înregistrare sunt stabilite în Politicile de înregistrare ISA 5.1. Înregistrarea oferită depinde de respectarea prevederilor standardului de către organizație. Valabilitatea acestui certificat depinde de auditurile de supraveghere în desfășurare.

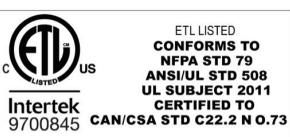

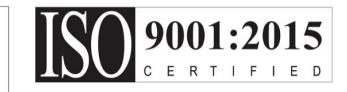

### **Note privind siguranța**

**ATENȚIE: Numai personalul autorizat și instruit poate opera acest echipament. Trebuie să acționați întotdeauna în conformitate cu Manualul operatorului, etichetele de siguranță, procedurile de siguranță și instrucțiunile pentru operarea mașinii în siguranță. Personalul neinstruit reprezintă un pericol pentru sine și pentru mașină**

**IMPORTANT: Nu folosiți mașina înainte să citiți toate avertismentele, atenționările și instrucțiunile**

**ATENȚIE:** Exemplele de program din acest manual au fost testate în ceea ce privește precizia, însă sunt prezentate doar cu titlu de exemplu. Programele nu definesc sculele, corecţiile/decalajele sau materialele. Acestea nu descriu sistemul de suport piesă sau alte dispozitive de fixare. Dacă doriţi să rulaţi un exemplu de program pe maşina dumneavoastră, faceţi acest lucru în modul Grafic. Respectați întotdeauna practicile de prelucrare în siguranță atunci când rulați un program cu care nu sunteți familiarizat.

Toate mașinile CNC induc pericole din cauza sculelor de așchiere rotative, curelelor de transmisie și fuliilor, înaltei tensiuni, zgomotului și aerului comprimat. Când utilizați mașinile CNC și componentele acestora, trebuie să respectați permanent măsurile de siguranță de bază pentru a se reduce riscurile de accidentare a personalului și de producere de avarii mecanice.

Zona de lucru trebuie să fie iluminată corespunzător pentru o vizualizare clară și pentru operarea în siguranță a mașinii. Zona de lucru include și zona de lucru a operatorului și toate zonele mașinii care pot fi accesate în timpul operațiilor de întreținere sau curățare. Iluminarea corespunzătoare este responsabilitatea utilizatorului.

Sculele de așchiere, sistemul de suport piesă, piesa de prelucrat și lichidul de răcire nu intră în sfera de aplicare și control a Haas Automation, Inc. Fiecare dintre aceste potențiale pericole asociate cu acestea (marginile ascuțite, considerente legate de ridicarea de greutăți, compoziții chimice etc) și responsabilitatea față de acestea, sunt în sarcina utilizatorului care trebuie să ia măsurile corespunzătoare (echipament de protecție corespunzător, instruire etc).

Este necesară curățarea mașinii în timpul utilizării obișnuite și înainte de operațiile de întreținere sau reparație. Echipamentul opțional este disponibil pentru a ajuta la curățarea furtunurilor spălătorului și a transportoarelor de șpan. Utilizarea în siguranță a acestui echipament necesită instruire și poate necesita echipament de protecție corespunzător, acestea fiind responsabilitatea utilizatorului.

Acest manual al operatorului este conceput ca un ghid de referință și nu trebuie să fie singura sursă de instruire. Materialele pentru instruire completă a operatorului sunt disponibile la distribuitorul autorizat Haas.

### **Rezumatul tipurilor de operații ale mașinilor-unelte Haas Automation**

Frezele CNC Haas sunt utilizate pentru așchierea și modelarea metalelor și a altor materiale dure. Natura lor este de uz general, iar lista tuturor acelor materiale și a tipurilor de așchiere nu este niciodată completă. Aproximativ întreaga operațiune de așchiere și modelare este efectuată de o sculă rotativă montată în arborele principal. Nu este necesară rotirea frezei. Unele operațiuni de așchiere necesită un lichid de răcire. De asemenea, lichidul de răcire este opțional, în funcție de tipul de așchiere.

Operațiunile frezelor Haas sunt împărțite în trei zone. Este vorba despre: Operații, Întreținere și Service. Operațiile și Întreținerea trebuie efectuate de un operator al mașinii, instruit și calificat. Acest Manual de operare conține unele informații necesare pentru a opera mașina. Toate celelalte operații ale mașinii sunt considerate ca făcând parte din operațiile de Service. Operațiunile de service trebuie efectuate doar de către personalul special instruit de service.

### **3.1 | FREZĂ – SIGURANȚĂ**

#### **Pentru funcționarea acestei mașini sunt necesare următoarele acțiuni:**

#### **1. Setarea mașinii**

Setarea mașinii se efectuează pentru a configura inițial sculele, corecțiile/decalajele și dispozitivele de fixare, necesare pentru a executa o funcție repetitivă, care mai apoi este denumită drept funcționarea mașinii. Unele funcții de setare ale mașinii pot fi efectuate cu ușa deschisă, dar sunt limitate la funcția "oprire rulare".

#### **2. Funcționarea mașinii în modul automat**

Funcționarea în modul automat este inițiată prin butonul Cycle-Start (pornire ciclu) și poate fi efectuată numai cu ușile închise.

#### **3. Încărcarea și descărcarea de către operator a materialelor (pieselor)**

Încărcarea și descărcarea pieselor precedă și urmează unei operațiuni automate. Acest lucru trebuie efectuat cu ușile deschise și toate mișcările automate ale mașinii sunt oprite atunci când ușa este deschisă.

**4. Încărcarea și descărcarea de către operator a sculelor de așchiere**

Încărcarea și descărcarea sculelor se face mai rar decât setarea. Acest lucru este necesar atunci când o sculă este uzată și trebuie înlocuită.

#### **Pentru întreținere este necesară doar următoarea acțiune:**

**1. Adăugarea și menținerea concentrației lichidului de răcire**

Adăugarea de lichid de răcire și menținerea concentrației lichidului de răcire sunt necesare la intervale regulate. Această funcție este în sarcina operatorului și trebuie efectuată dintr-o locație sigură, în afara incintei de lucru sau cu ușile deschise și cu mașina oprită.

#### **2. Adăugarea lubrifianților**

Adăugarea de lubrifianți pentru arborele principal și axe este necesară la intervale regulate. Aceste intervale pot avea o durată de luni sau ani. Această funcție este în sarcina operatorului și este întotdeauna efectuată dintr-o locație sigură, din afara incintei de lucru.

#### **3. Curățarea șpanului din mașină**

Curățarea șpanului din mașină este necesară la anumite intervale, în funcție de tipul de prelucrare efectuat. Această funcție este în sarcina operatorului. Este efectuată cu ușile deschise și toate celelalte operații ale mașinii sunt oprite.

#### **Pentru operațiunile de service este necesară doar următoarea acțiune:**

- **1. Repararea unei mașini care nu funcționează corect** Orice mașină care nu funcționează corect necesită operații de service efectuate de către personal instruit de fabrică. Această funcție nu este niciodată în sarcina operatorului. Nu este considerată drept operație de întreținere. Instrucțiunile legate de instalare și service sunt furnizate separat de Manualul operatorului.
- **2. Mutarea, despachetarea și instalarea mașinii** Mașinile Haas sunt expediate către locația unui utilizator aproape gata de utilizare. Cu toate acesta, este nevoie de o persoană instruită pentru service care să finalizeze instalarea. Instrucțiunile legate de instalare și service sunt furnizate separat de Manualul operatorului.

#### **3. Ambalarea mașinii**

Ambalarea mașinii pentru transport necesită același material de ambalare furnizat de către Haas în livrarea inițială. Operațiunea de ambalare necesită o persoană instruită pentru service care să finalizeze instalarea. Instrucțiunile pentru transport sunt furnizate separat de Manualul operatorului.

#### **4. Scoaterea din uz, demontarea și reciclarea**

Mașina nu a fost proiectată pentru a fi demontată pentru transport; poate fi mutată în întregime în același mod în care a fost instalată. Mașina poate fi returnată distribuitorului producătorului pentru a fi scoasă din uz; producătorul acceptă orice/toate componentele pentru reciclare conform Directivei 2002/96/CE.

#### **5. Eliminarea la sfârșitul ciclului de viață**

Eliminarea la sfârșitul ciclului de viață trebuie efectuată conform legilor și reglementărilor din regiunea în care se află mașina. Aceasta este responsabilitatea comună a proprietarului și vânzătorului mașinii. Analiza de risc nu se adresează acestei faze.

### **CITIȚI ÎNAINTE DE PUNEREA ÎN FUNCȚIUNE**

**PERICOL: Nu pătrundeți în zona de prelucrare atât timp cât mașina este în funcțiune sau atât timp cât sunt posibile mișcări ale mașinii. Pericol de accidentare gravă sau mortală. Mișcarea este posibilă atunci când alimentarea este pornită și mașina nu este oprită cu butonul [OPRIRE DE URGENȚĂ].**

#### **Noțiuni de bază referitoare la siguranță:**

• Această mașină poate provoca accidente grave.

- Această mașină este controlată automat și ar putea porni în orice moment.
- Consultați codurile și normele locale de protecție a muncii înainte de a folosi mașina. Contactați furnizorul dumneavoastră dacă aveți întrebări despre probleme de siguranță.
- Este responsabilitatea proprietarului mașinii să se asigure că toți cei implicați în instalarea și exploatarea mașinii sunt perfect familiarizați cu instrucțiunile de operare și de siguranță furnizate împreună cu mașina, ÎNAINTE să folosească mașina. Responsabilitatea finală pentru siguranță îi revine proprietarului mașinii și persoanelor care folosesc mașina.
- Utilizați protecții corespunzătoare pentru ochi și urechi când folosiți mașina.
- Utilizați mănuși corespunzătoare pentru a îndepărta materialul prelucrat și a curăța mașina.
- Înlocuiți imediat geamurile dacă sunt deteriorate sau puternic zgâriate.
- Mențineți blocate geamurile laterale în timpul funcționării mașinii (dacă sunt disponibile).

#### **Siguranța electrică:**

- Tensiunea de alimentare trebuie să respecte specificațiile. Încercarea de a alimenta mașina din orice altă sursă poate conduce la avarii grave și la invalidarea garanției.
- Panoul electric trebuie să fie închis, iar cheia și încuietorile de pe compartimentul de comandă trebuie să fie asigurate permanent, cu excepția lucrărilor de instalare și service. În cazurile respective, numai electricienii calificaţi vor avea acces la panou. Când întrerupătorul principal de reţea este cuplat, panoul electric se află sub înaltă tensiune (inclusiv plăcile de circuite şi circuitele logice), iar unele componente funcţionează la temperaturi ridicate; de aceea, se impune o atenţie maximă. După ce mașina este instalată, compartimentul de comandă trebuie încuiat, iar cheia va fi accesibilă exclusiv personalului de service calificat.
- Nu resetați întrerupătorul de rețea înainte să fie investigată și înțeleasă cauza defecțiunii. Numai personalul de service calificat Haas va executa lucrări de depanare și reparație a echipamentului Haas.
- Nu apăsați butonul [PORNIRE] de pe consola de comandă înainte de finalizarea instalării mașinii.

#### **Siguranţa în funcţionare:**

**PERICOL: Pentru a evita rănirea, verificați dacă arborele principal s-a oprit din rotire înainte de a deschide ușile. În cazul unei pierderi de energie, oprirea arborelui principal va dura mult mai mult.**

- Nu puneți în funcțiune mașina decât dacă ușile sunt închise, iar sistemele de interblocare ale ușilor funcționează corespunzător.
- Verificați dacă există componente și scule deteriorate înainte să puneți în funcțiune mașina. Orice componentă sau sculă deteriorată va fi reparată corespunzător sau înlocuită de personalul autorizat. Nu folosiți mașina dacă vi se pare că orice componentă nu funcționează corect.
- Sculele de așchiere rotative pot provoca leziuni grave. În cursul rulării unui program, masa frezei și păpușa portsculă se pot deplasa rapid în orice moment.
- Piesele fixate necorespunzător care sunt prelucrate la turații ridicate pot fi proiectate cu viteze mari și perfora incinta mașinii. Prelucrarea pieselor supradimensionate sau fixate pe margine nu este sigură.

**ATENȚIE: Închiderea manuală sau automată a ușilor incintei reprezintă un punct potențial de prindere. Cu ușa automată, ușa poate fi programată să se închidă automat sau apăsând butonul de deschidere/închidere a ușii de pe consola operatorului. Evitați să puneți mâinile sau apendicele pe ușă în timp ce închideți manual sau automat.**

#### **Eliberarea unei persoane prinse în mașină:**

- Nicio persoană nu ar trebui să fie prinsă în interiorul mașinii, în timpul funcționării.
- În cazul unei situații, puțin probabile, în care o persoană este blocată în interiorul mașinii va trebui apăsat imediat butonul oprire de urgență, iar persoana va fi eliberată.
- Dacă persoana este strâmtorată sau prinsă, trebuie oprită alimentarea mașinii; apoi axele mașinii pot fi mutate utilizând o fortă externă puternică în direcția necesară pentru a elibera persoana.

#### **Recuperarea din înțepenire sau blocaj:**

- Transportatorul de șpan Urmați instrucțiunile de curățare din secțiunea de service pe site-ul web al Haas (accesați www.haascnc.com și faceți click pe fila Service). Dacă este necesar, închideți ușile și întoarceți transportorul, astfel încât piesa blocată sau materialul să fie accesibile și scoateți-le.
- Utilizați un echipament de ridicare sau solicitați ajutor pentru ridicarea părților grele și cu probleme.
- Unei scule sau a materialului/piesei Închideți ușile, apăsați [RESETARE] pentru a șterge alarmele afișate. Mișcați axa, astfel încât scula și materialul să fie deblocate.
- Schimbătorului automat de scule/sculei și arborelui principal – Apăsați [RECUPERARE] și urmați instrucțiunile de pe ecran.
- Dacă alarmele nu se resetează sau nu reușiți să eliminați blocajul, contactați Reprezentanța Haas (HFO) pentru asistență.

#### **Respectați indicațiile următoare când lucrați cu mașina:**

- Operare normală Țineți ușa închisă și apărătorile în poziție (în cazul mașinilor fără incintă) în timpul funcționării mașinii.
- Încărcarea și descărcarea pieselor Un operator deschide ușa, efectuează intervenția, închide ușa și apoi apasă butonul [PORNIRE CICLU] (pornind mișcarea automată).
- Setarea unei operații de prelucrare Atunci când setarea este completă, învârtiți cheia de setare pe modul de setare blocat și scoateți cheia.
- Întreținerea / curățarea mașinii Apăsați butonul [OPRIRE DE URGENȚĂ] sau [OPRIRE] de pe mașină înainte de a pătrunde în incintă.

#### **Inspectarea periodică a caracteristicilor de siguranţă a maşinii:**

- Inspectați mecanismul de interblocare al ușilor pentru a verifica integrarea și funcționarea corectă.
- Inspectați geamurile de siguranță și incinta pentru a verifica dacă sunt deteriorate sau dacă există scurgeri.
- Verificați ca toate panourile incintei să fie la locul lor.

#### **Inspectarea dispozitivului de blocare pentru siguranță al ușii:**

• Inspectați sistemul de interblocare al ușilor, verificați dacă cheia sistemului de interblocare al ușilor nu este îndoită, aliniată incorect și dacă toate bridele sunt instalate.

- Inspectați însăși sistemul de interblocare al ușilor pentru a determina dacă nu este obstrucționat sau aliniat incorect.
- Înlocuiți imediat orice componente ale sistemului dispozitivului de blocare pentru siguranță al ușilor, care nu îndeplinesc aceste criterii.

#### **Verificarea dispozitivului de blocare pentru siguranță al ușii:**

• Cu mașina setată pe modul rulare, închideți ușa mașinii, rulați arborele principal la 100 rot/min, trageți de ușă și verificați dacă ușa nu se deschide.

#### **INSPECȚIA ȘI TESTAREA INCINTEI MAȘINII ȘI A GEAMULUI DE SIGURANȚĂ: Inspecția de rutină:**

- Inspectați vizual incinta și geamul de siguranță pentru a găsi orice semne de deformare, rupere sau alt tip de deteriorare.
- Înlocuiți geamurile Lexan după 7 ani sau dacă sunt deteriorate sau extrem de zgâriate.
- Păstrați curate toate geamurile de siguranță și geamurile mașinii pentru a permite vizualizarea corectă a mașinii în timpul funcționării.
- Ar trebuie efectuată o inspecție zilnică vizuală a incintei mașinii pentru a verifica dacă toate panourile se află la locul lor.

#### **Testarea incintei mașinii:**

• Nu este necesară testarea incintei mașinii.

### **3.3 | FREZĂ – LIMITELE MAȘINII**

### **Limite ale maşinii cu privire la mediu**

Tabelul următor prezintă limitele cu privire la mediu pentru operare în siguranță:

Limite cu privire la mediu (exclusiv pentru uz intern)

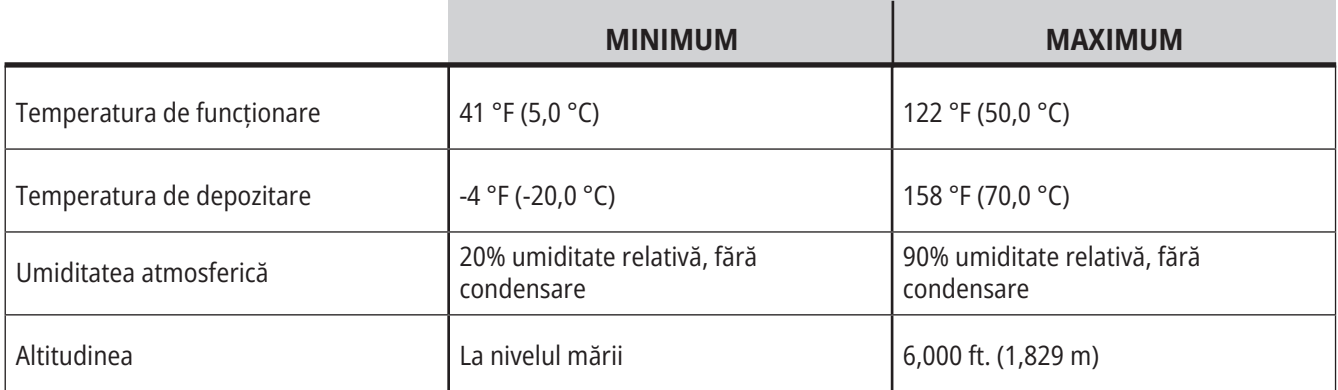

**ATENȚIE: Nu utilizați mașina în medii explozive (vapori și/sau microparticule explozive).**

Mediul pentru mașina și robot este conceput astfel încât să fie un atelier pentru mașini sau o instalație industrială. Iluminarea atelierului este responsabilitatea utilizatorilor.

**Mașină cu pachetul de roboți Haas**

### **Limite ale maşinii cu privire la zgomot**

**ATENȚIE: Luaţi măsuri pentru prevenirea afectării auzului datorită zgomotului produs de maşină/ prelucrare. Purtați căști de protecție antifonică, modificați aplicația (scule, turație arbore principal, viteze axe, dispozitive de fixare, traiectorii programate), astfel încât să se reducă zgomotul, respectiv restricționați accesul în zona mașinii în timpul așchierii.**

Nivelurile acustice tipice în poziția operatorului în timpul funcționării obișnuite sunt următoarele:

- Nivelul de presiune acustică **Ponderat-A** va fi de 69,4 dB sau mai redus.
- Nivelurile presiunii acustice instantanee **Ponderat-B** va fi de 78,0 dB sau mai redus.
- **• LwA** (nivelul de putere acustică Ponderat-A) va fi de 75,0 dB sau mai redus.

**NOTĂ**: Nivelurile de zgomot reale din timpul așchierii sunt influențate considerabil de alegerea utilizatorului în ceea ce privește materialele, sculele de așchiere, vitezele și avansurile, sistemul de suport piesă și de alți factori. Acești factori sunt specifici aplicației și sunt controlați de utilizator și nu de Haas Automation Inc

### **Funcţionarea nesupravegheată**

Maşinile CNC Haas complet închise sunt proiectate să funcţioneze nesupravegheat; totuşi, s-ar putea să nu fie sigur ca procesarea să se deruleze nesupravegheat.

Cum intră în aria de responsabilitate a proprietarului atelierului setarea sigură a mașinilor și utilizarea celor mai bune tehnologii de prelucrare, este de asemenea responsabilitatea acestuia să gestioneze evoluția acestor proceduri. Trebuie să monitorizaţi procesul de prelucrare pentru a preveni daunele, accidentele sau pierderile de vieţi omenești dacă survine o situație periculoasă.

De exemplu, dacă există riscul de producere a unor incendii din cauza materialului prelucrat, va trebui să instalați un sistem adecvat de stingere a incendiilor pentru a reduce riscul afectării personalului, a echipamentelor și a sediului. Contactaţi un specialist pentru instalarea sistemelor de monitorizare înainte ca procesul de prelucrare să fie lăsat nesupravegheat.

Este în special important să se selecteze echipamente de monitorizare care să poată identifica eventualele probleme și întreprinde imediat acțiuni adecvate fără intervenție umană.

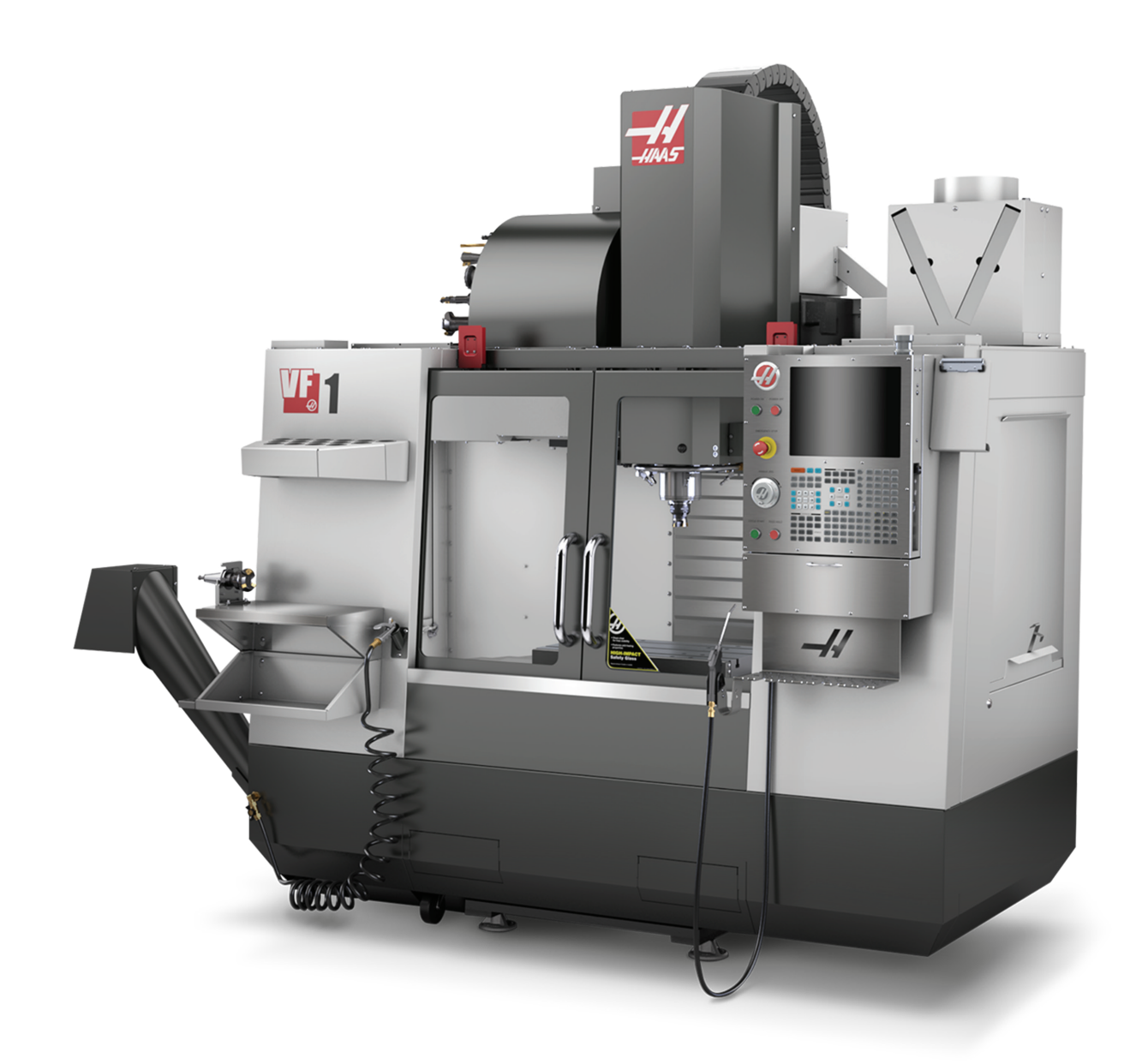

### **Restricțiile Modului Rulare/Setare**

Toate maşinile CNC Haas sunt prevăzute cu încuietori pe uşile operatorului şi comutator cu cheie pe latura consolei de comandă pentru blocarea şi deblocarea modului Setare. În general, starea modului Setare (blocată sau deblocată) afectează modul de funcţionare a maşinii atunci când uşile sunt deschise.

Modul Setare trebuie să fie în general blocat (comutatorul în poziție verticală, blocată). În modul rulare și setare, ușile incintei sunt blocate în stare închisă în timpul executării unui program CNC, al rotirii arborelui principal sau al deplasării unei axe. Uşile se deblochează automat atunci când maşina nu se află într-un ciclu de prelucrare. Multe funcții ale maşinii sunt indisponibile cu uşa deschisă.

Când aceasta este deblocată, modul Setare permite unui operator calificat un acces mai bun la maşină pentru lucrările de setare. În acest mod, comportamentul maşinii depinde de starea închisă sau deschisă a uşilor. Diagramele următoare prezintă o sinteză a modurilor şi funcţiilor permise.

**NOTĂ:** Toate aceste condiții apar ca urmare a presupunerii că ușa este deschisă și rămâne deschisă înainte și în timpul desfășurării acțiunilor.

**PERICOL:** Nu încercați să anulați funcțiile de siguranță. Dacă procedați astfel, mașina va deveni nesigură și garanția va fi anulată.

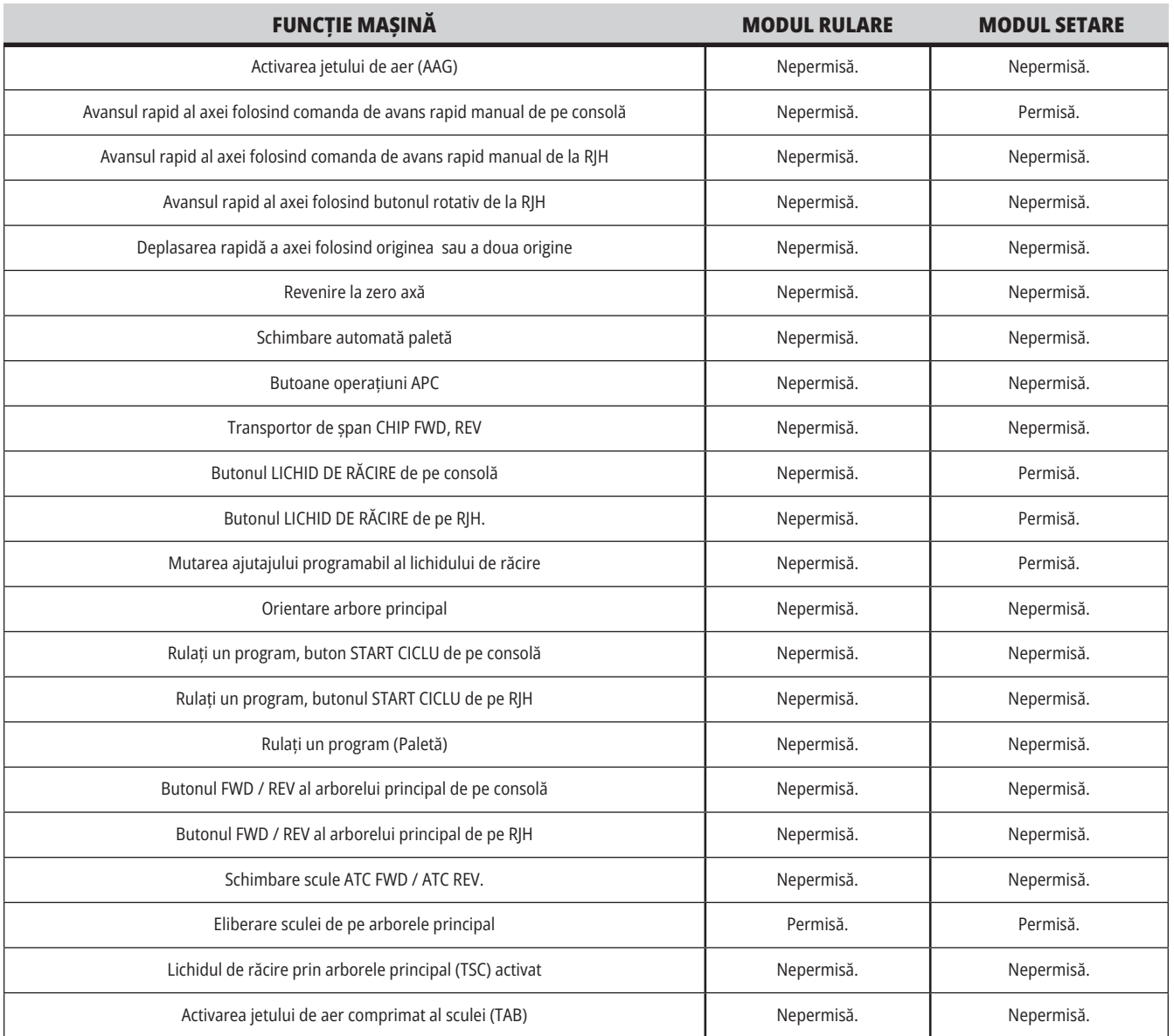

### **CELULE ROBOTIZATE**

O mașină în celulă robotizată este lăsată să ruleze un program în timp ce ușa este deschisă, indiferent de poziția modului Rulare/Setare. În timp ce ușa este deschisă, turația arborelui principal este limitată la cea mai mică turație în rot/min stabilită din fabrică sau de setarea 292, Limitarea turației arborelui principal cu ușa deschisă. Dacă ușa este deschisă în timp ce turația arborelui principal este peste limită, turația arborelui principal va scădea până la limita de rot/min. Închiderea ușilor elimină limita, iar rot/min programate sunt restabilite.

Această stare cu uşa deschisă este permisă numai dacă un robot comunică în momentul respectiv cu maşina CNC. În mod normal, o interfaţă dintre robot şi maşina CNC controlează siguranţa ambelor echipamente.

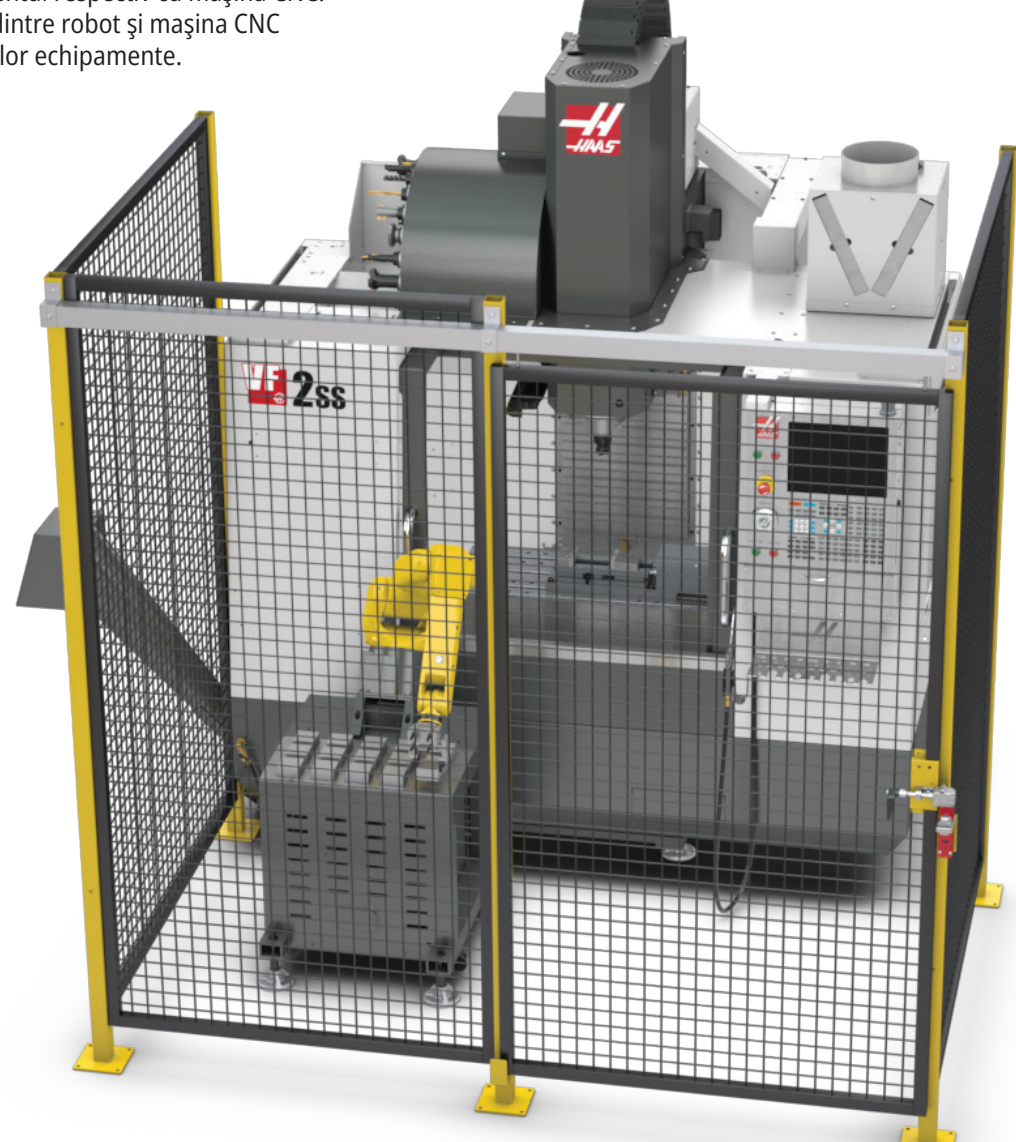

### **Extragere ceață / Evacuare incintă**

Unele modele au o opțiune instalată, care va permite extractorului de ceață să fie atașat la mașină.

De asemenea, este disponibil un sistem de evacuare a incintei opțional, care ajută la menținerea ceții în afara incintei mașinii.

Depinde în întregime de proprietar/operator să hotărască dacă și ce tip de extractor de ceață se potrivește cel mai bine pentru aplicația sa.

Proprietarul/operatorul își asumă responsabilitatea pentru instalarea sistemului de evacuare a ceții.

### **Limită siguranță arbore principal**

Începând cu versiunea de software 100.19.000.1100, la unitatea de comandă a fost adăugată o limită de siguranță pentru arborele principal.

Această funcție va afișa un mesaj de avertizare când este apăsat butonul [FWD] sau [REV], iar turația arborelui principal controlată anterior este peste parametrul de

turație manuală maximă a arborelui principal. Apăsați [ENTER] pentru a merge la turația arborelui principal controlată anterior sau apăsați [ANULARE] pentru a anula acțiunea.

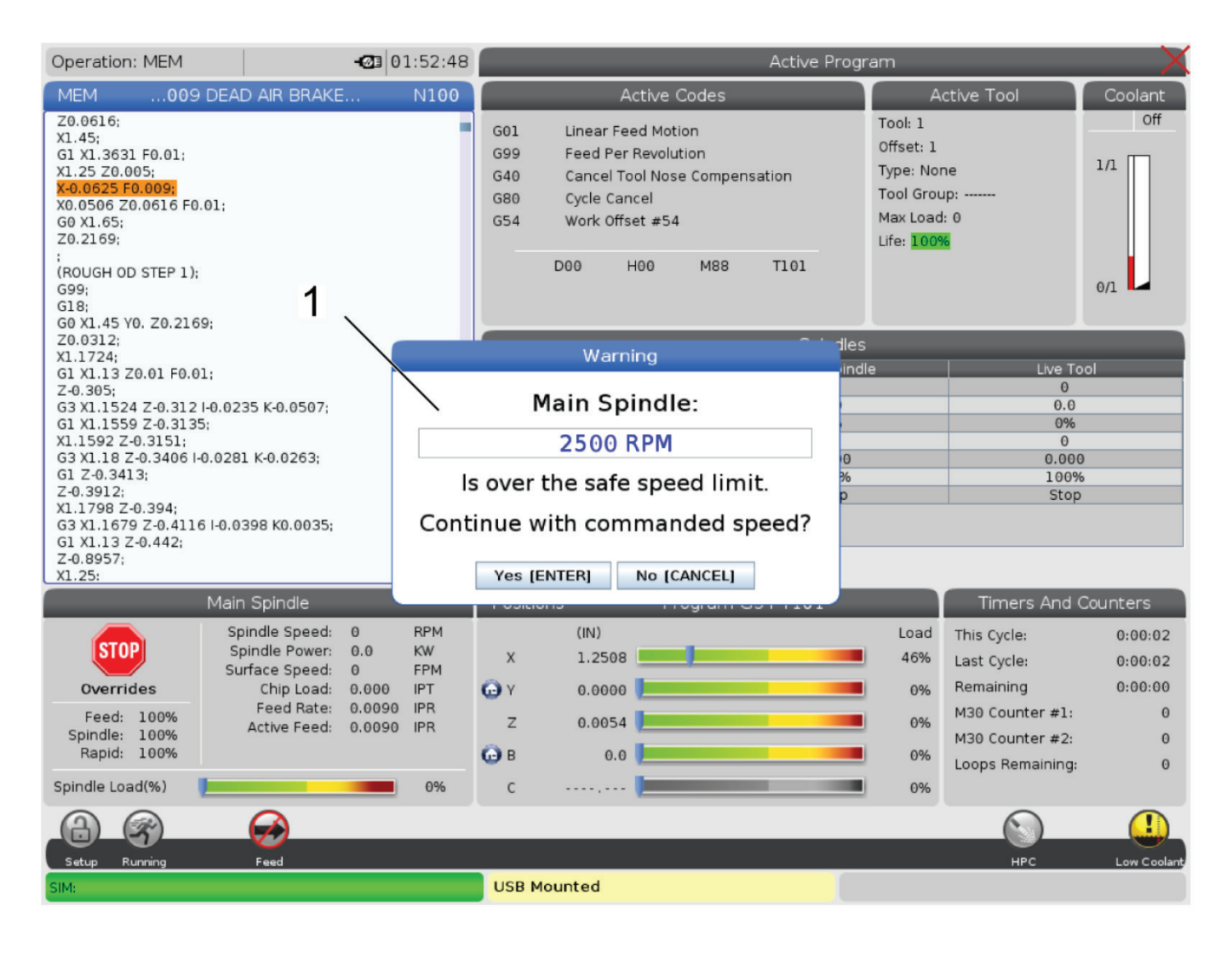

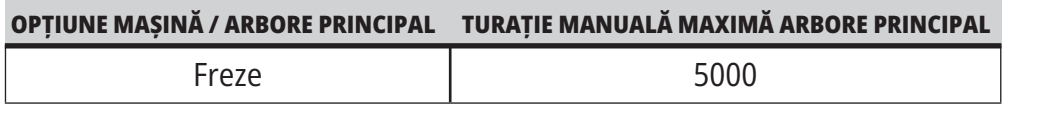

**NOTĂ:** Aceste valori nu pot fi modificate.

### **Modificarea maşinii**

Haas Automation, Inc. nu îşi asumă nicio responsabilitate pentru daunele cauzate de modificările pe care le aduceţi maşinii/maşinilor dumneavoastră Haas cu utilizarea de piese de schimb sau seturi care nu au fost fabricate sau comercializate de către Haas Automation, Inc. Utilizarea unor astfel de piese de schimb sau seturi poate duce la invalidarea garanţiei.

Unele piese de schimb sau seturi fabricate sau comercializate de către Haas Automation, Inc. sunt considerate a fi instalabile de către utilizator. Dacă alegeţi să instalaţi piesele de schimb sau seturile respective pe cont propriu, citiţi neapărat complet instrucţiunile de instalare însoţitoare.

Asigurați-vă că înțelegeți procedura și modul de utilizare în siguranță înainte să începeți. Dacă nu sunteți sigur că puteți efectua procedura, contactați Reprezentanța Haas (HFO) pentru asistență.

### **Lichide de răcire necorespunzătoare**

Lichidul de răcire este o parte importantă pentru numeroase operații de prelucrare. Când este utilizat şi întreţinut corect, lichidul de răcire poate îmbunătăţi gradul de finisare a piesei, prelungi durata de viată a sculei și proteja componentele maşinii împotriva ruginii şi altor deteriorări. În schimb, lichidele de răcire necorespunzătoare pot cauza deteriorări grave ale maşinii dumneavoastră.

Astfel de deteriorări pot duce la invalidarea garanției, putând conduce însă și la situații periculoase la nivelul atelierului dumneavoastră. De exemplu, scurgerile de lichid de răcire de la nivelul garniturilor de etanşare deteriorate pot genera pericolul de alunecare.

#### **Utilizarea de lichide de răcire necorespunzătoare include, fără a se limita la acestea, următoarele:**

- Nu utilizați apă. Aceasta cauzează ruginirea componentelor mașinii.
- Nu utilizați lichide de răcire inflamabile.
- Nu utilizați produse de distilare primară sau uleiuri minerale "pure". Aceste produse pot cauza deteriorări ale garniturilor de etanşare şi tubulaturii din cauciuc de la nivelul maşinii. Dacă utilizați un sistem de lubrifiere cu debit minim pentru prelucrare cvasi-uscată, utilizați uleiurile recomandate.

 Lichidul de răcire al mașinii trebuie să fie un lichid de răcire sau lubrifiant sintetic sau pe bază de ulei sintetic, solubil în apă.

**NOTĂ:** Asigurați-vă că întrețineți amestecul lichidului de răcire pentru a păstra concentrația lichidului de răcire la un nivel acceptabil. Amestecul lichidului de răcire întreținut necorespunzător poate duce la ruginirea componentelor. Daunele provocate de rugină nu sunt acoperite de garanție. Adresați-vă HSO sau furnizorului dumneavoastră de lichide de răcire dacă aveți întrebări cu privire la un anumit lichid de răcire pe care vă propuneți să îl utilizați.

### **3.11 | FREZĂ – ETICHETE DE SIGURANȚĂ**

### **Etichete de siguranţă**

Fabrica Haas aplică etichete pe mașina dumneavoastră pentru transmiterea rapidă a pericolelor posibile. Dacă etichetele se deteriorează sau uzează, sau dacă sunt necesare etichete suplimentare pentru evidențierea unui punct specific referitor la siguranță, contactați Reprezentanța Haas (HFO).

**NOTĂ:** Nu modificați sau îndepărtați niciodată nicio etichetă și niciun simbol de siguranță.

Familiarizați-vă neapărat cu simbolurile de pe etichetele de siguranță. Simbolurile sunt concepute astfel încât să vă indice tipul de informații pe care le transmit:

- **• Triunghi galben** Indică un pericol.
- **• Cerc roșu tăiat** Indică o acțiune interzisă.
- **• Cerc verde** Indică o acțiune recomandată.
- **• Cerc negru** Furnizează informații referitoare la operarea mașinii sau accesoriului.

Exemplu de simboluri de pe etichetele de siguranță:

#### **[1] Descriere pericol, [2] Acțiune interzisă, [3] Acțiune recomandată.**

S-ar putea să găsiți alte etichete pe mașină, în funcție de model și de opțiunile instalate. Asigurați-vă că citiți și înțelegeți aceste etichete.

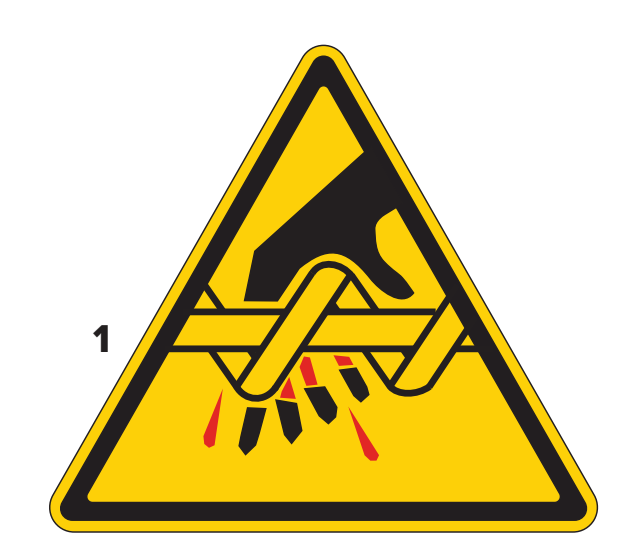

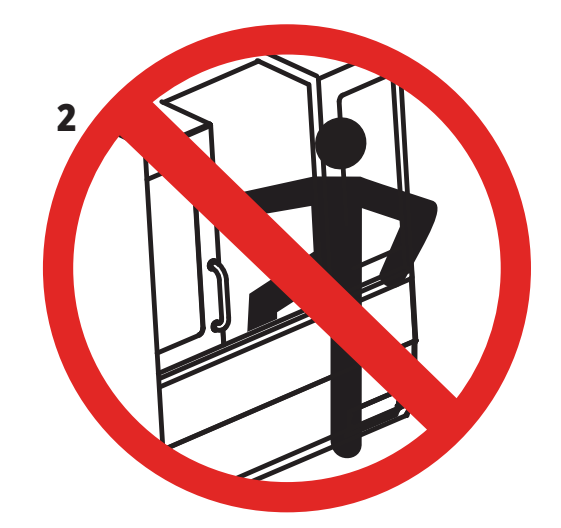

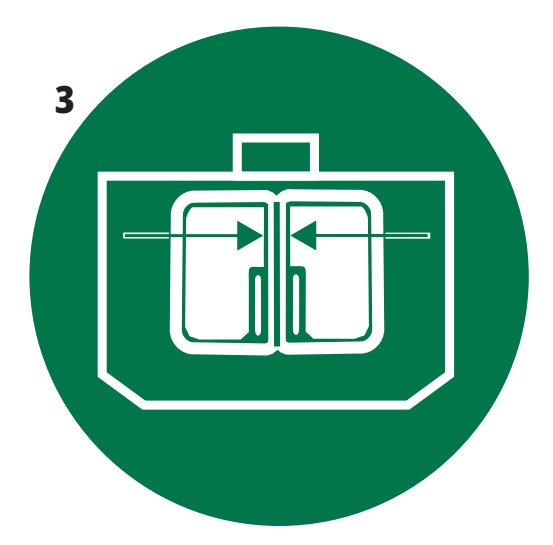

### **3.11 | FREZĂ – ETICHETE DE SIGURANȚĂ**

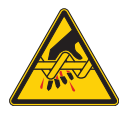

Piesele în mișcare pot produce agățări, prinderi, striviri și tăieturi. Nu vă apropiați nicio parte a corpului de componentele mașinii aflate în mișcare sau atunci când se pot produce mișcări. Mișcarea este posibilă atunci când alimentarea este pornită și mașina nu este oprită cu butonul **[OPRIRE DE URGENȚĂ].** Asigurați îmbrăcămintea lejeră, părul etc. Rețineți faptul că dispozitivele controlate automat pot porni în orice moment.

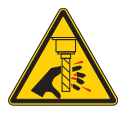

Nu atingeți sculele aflate în mișcare de rotație. Nu vă apropiați nicio parte a corpului de componentele mașinilor aflate în mișcare sau atunci când se pot produce mișcări. Mișcarea este posibilă atunci când alimentarea este pornită și mașina nu este oprită cu butonul **[OPRIRE DE URGENȚĂ].** Sculele ascuțite și așchiile pot tăia ușor pielea.

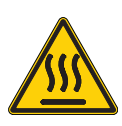

Rezistorul de frânare regenerativă este utilizat de către acționarea arborelui principal pentru a disipa energia în exces și se va încălzi. Întotdeauna acționați cu prudență în preajma rezistorului de frânare regenerativă.

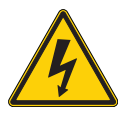

Pe mașină există componente de înaltă tensiune care pot cauza un șoc electric.

Întotdeauna acționați cu prudență în preajma componentelor de înaltă tensiune.

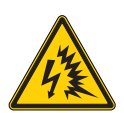

Pe mașină există componente de înaltă tensiune care pot cauza un arc electric sau un șoc electric.

Asigurați-vă că evitați deschiderea incintele electrice, cu excepția cazului în care componentele sunt scoase de sub tensiune sau dacă purtați un echipament individual de protecție adecvat. Valorile arcului electric se află pe plăcuța de identificare.

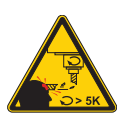

Sculele lungi sunt periculoase, în special la turații ale arborelui principal mai mari de 5000 RPM. Sculele se pot rupe și pot fi proiectate în afara mașinii.

Rețineți faptul că incintele mașinilor sunt concepute pentru reținerea lichidului de răcire și a așchiilor. S-ar putea ca incintele să nu rețină sculele rupte sau piesele proiectate. Verificați întotdeauna setarea și sculele înainte să începeți prelucrarea.

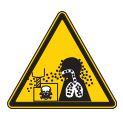

Operațiunile de prelucrare pot crea așchii, praf sau ceață periculoase. Acestea depind de materialele care sunt așchiate, de fluidele utilizate în prelucrarea metalelor, de sculele utilizate și de avansurile/vitezele de prelucrare.

Este responsabilitatea proprietarului/operatorului mașinii să stabilească dacă este necesar un echipament de protecție, precum ochelari de protecție sau mască pentru respirație și dacă este necesar un sistem de evacuare a ceții.

Unele modele de mașini au o opțiune care permite conectarea unui sistem de evacuare a ceții. Întotdeauna citiți și asigurați-vă că înțelegeți Fișele tehnice de securitate (SDS) pentru materialul piesei de prelucrat, sculele de așchiere și fluidele utilizate pentru prelucrarea metalelor.

#### **Alte informaţii referitoare la siguranţă**

**IMPORTANT: S-ar putea să găsiți alte etichete pe mașină, în funcție de model și de opțiunile instalate. Asigurați-vă că citiți și înțelegeți aceste etichete.**

#### **Simboluri de pericol – Triunghiuri galbene Simboluri referitoare la acțiuni interzise – Cercuri roșii tăiate**

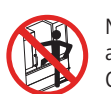

Nu intrați în incinta mașinii când mașina poate executa mișcări

automate. Când trebuie să intrați în incintă pentru a îndeplini diferite sarcini, apăsați butonul [OPRIRE DE URGENȚĂ] sau opriți mașina. Aplicați o etichetă de siguranță pe consola de comandă pentru a avertiza alte persoane cu privire la faptul că vă aflați în interiorul mașinii și că nu este permisă punerea în funcțiune sau operarea mașinii.

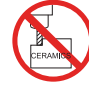

Nu prelucrați materiale ceramice.

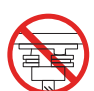

Nu încercați să încărcați sculele cu antrenoarele arborelui principal dereglate în degajările din flanșa V a portcuțitului.

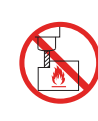

Nu prelucrați materiale inflamabile. Nu utilizați lichide de răcire inflamabile. Materialele inflamabile sub formă de particule sau vapori pot deveni explozibile. Incinta mașinii nu este concepută să rețină exploziile sau să stingă incendiile.

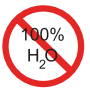

Nu utilizați apă de la robinet pe post de lichid de răcire. Aceasta va cauza ruginirea componentelor mașinii. Utilizați întotdeauna un lichid de răcire anticoroziv concentrat împreună cu apa.

#### **Simboluri referitoare la acțiuni interzise – Cercuri roșii tăiate**

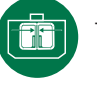

Țineți ușile mașinii închise.

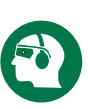

Purtați permanent ochelari de protecție când vă aflați în apropierea mașinii.

Impuritățile transmise prin aer pot cauza afecțiuni ale ochilor.

Întotdeauna utilizați protecție pentru auz atunci când vă aflați în preajma unei mașini.

Zgomotul provocat de mașină poate să depășească 70 dBA.

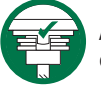

Asigurați-vă că antrenoarele arborelui principal sunt reglate corect în degajările din flanșa V a portcuțitului.

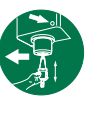

Rețineți poziția butonului de eliberare a sculei. Apăsați acest buton doar când țineți scula.

Unele scule sunt foarte grele. Manipulați cu atenție astfel de scule; utilizați ambele mâini și solicitați altcuiva să apese butonul de eliberare a sculei.

#### **Simboluri informative – cercuri negre**

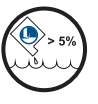

Respectați concentrația recomandată a lichidului de răcire. S-ar putea ca un amestec "sărac" de lichid de răcire (mai puțin concentrat decât este recomandat) să nu prevină eficient ruginirea componentelor mașinii. Un amestec "bogat" de lichid de răcire (mai concentrat decât este recomandat) face risipă de lichid de răcire concentrat, fără avantaje comparativ cu unul având concentrația

### **4.1 | FREZĂ – CONSOLĂ DE COMANDĂ**

### **Prezentare generală a consolei de comandă**

Consola de comandă este interfaţa principală a maşinii Haas. De aici puteţi programa şi rula proiectele de prelucrare CNC. Această secţiune de prezentare a consolei de comandă descrie diferitele secţiuni ale consolei:

- **• Panoul frontal al consolei**
- **• Părţile din dreapta, superioară şi inferioară ale consolei**
- **• Tastatură**
- **• Tastele Funcţie/Cursor**
- **• Tastele de Afişare/Mod**
- **• Tastele Numerice/Alfa**
- **• Taste de avans rapid/trecere peste**

### **4.2 | PANOUL FRONTAL AL CONSOLEI**

### **Comenzile panoului frontal**

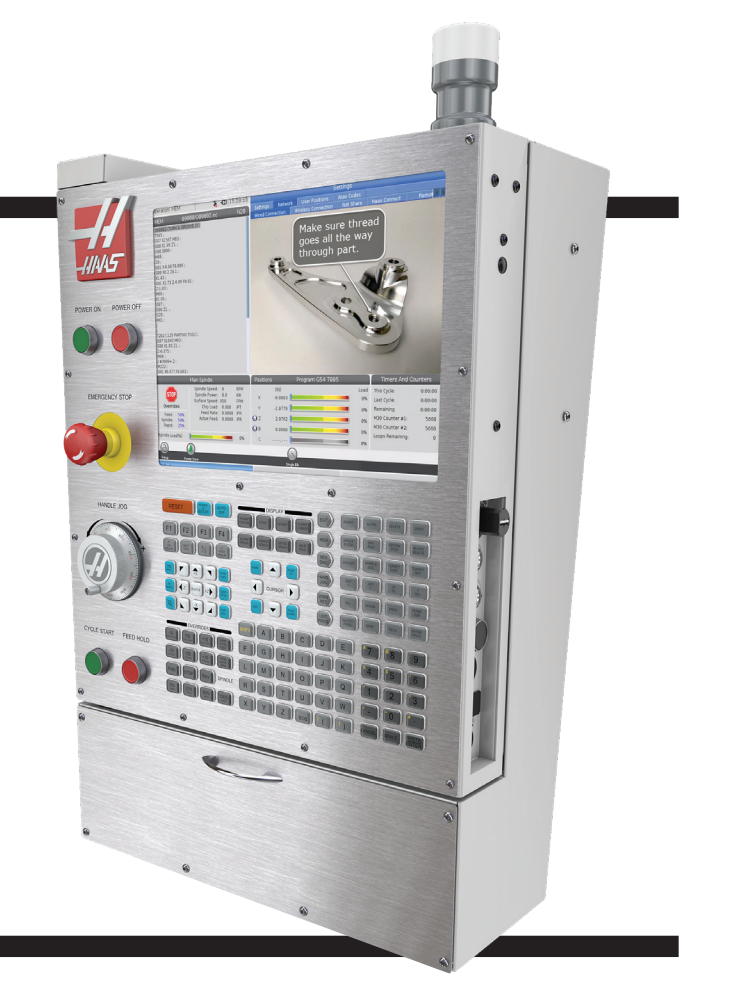

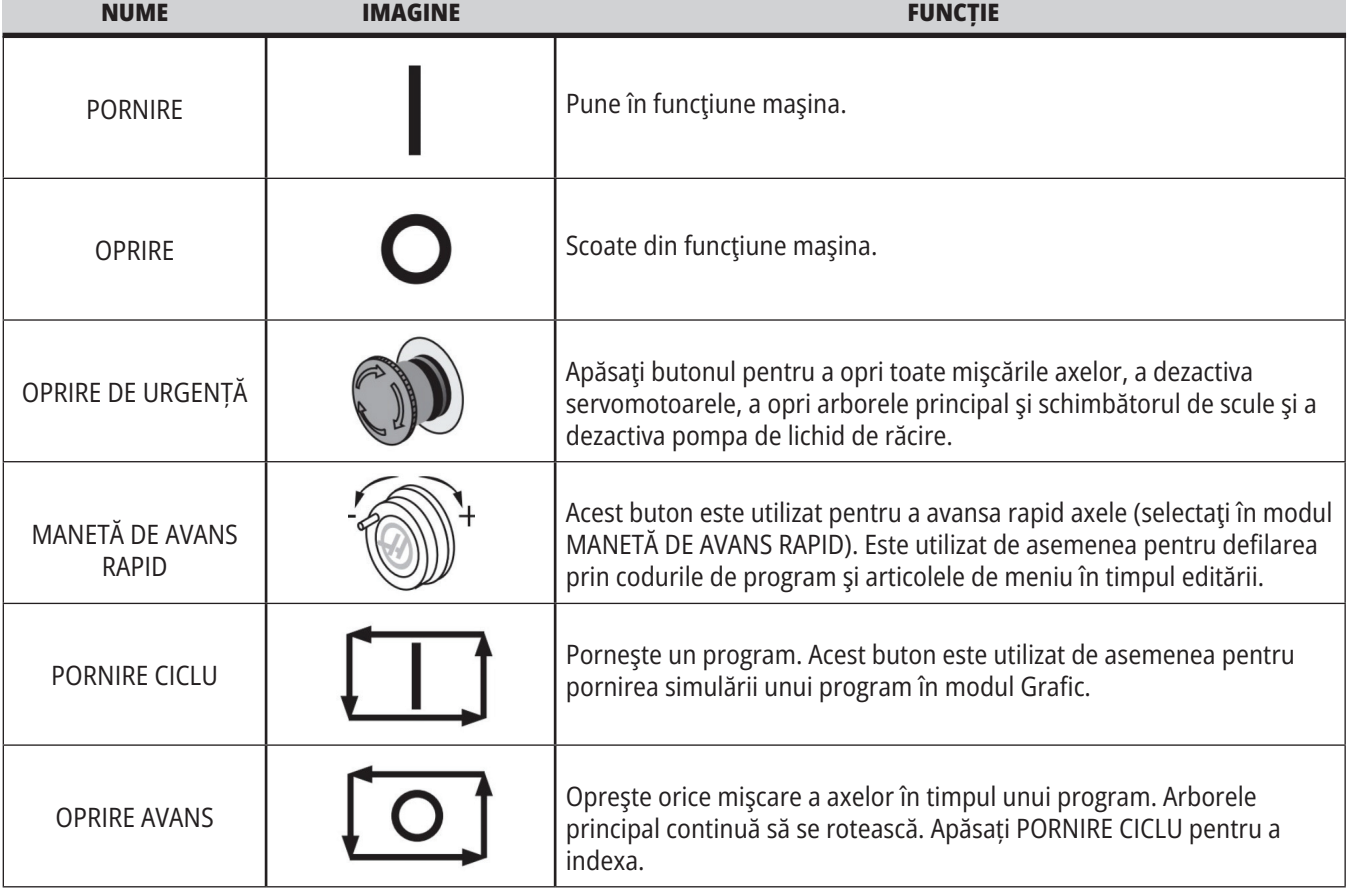

### **Panourile din dreapta și de sus ale consolei**

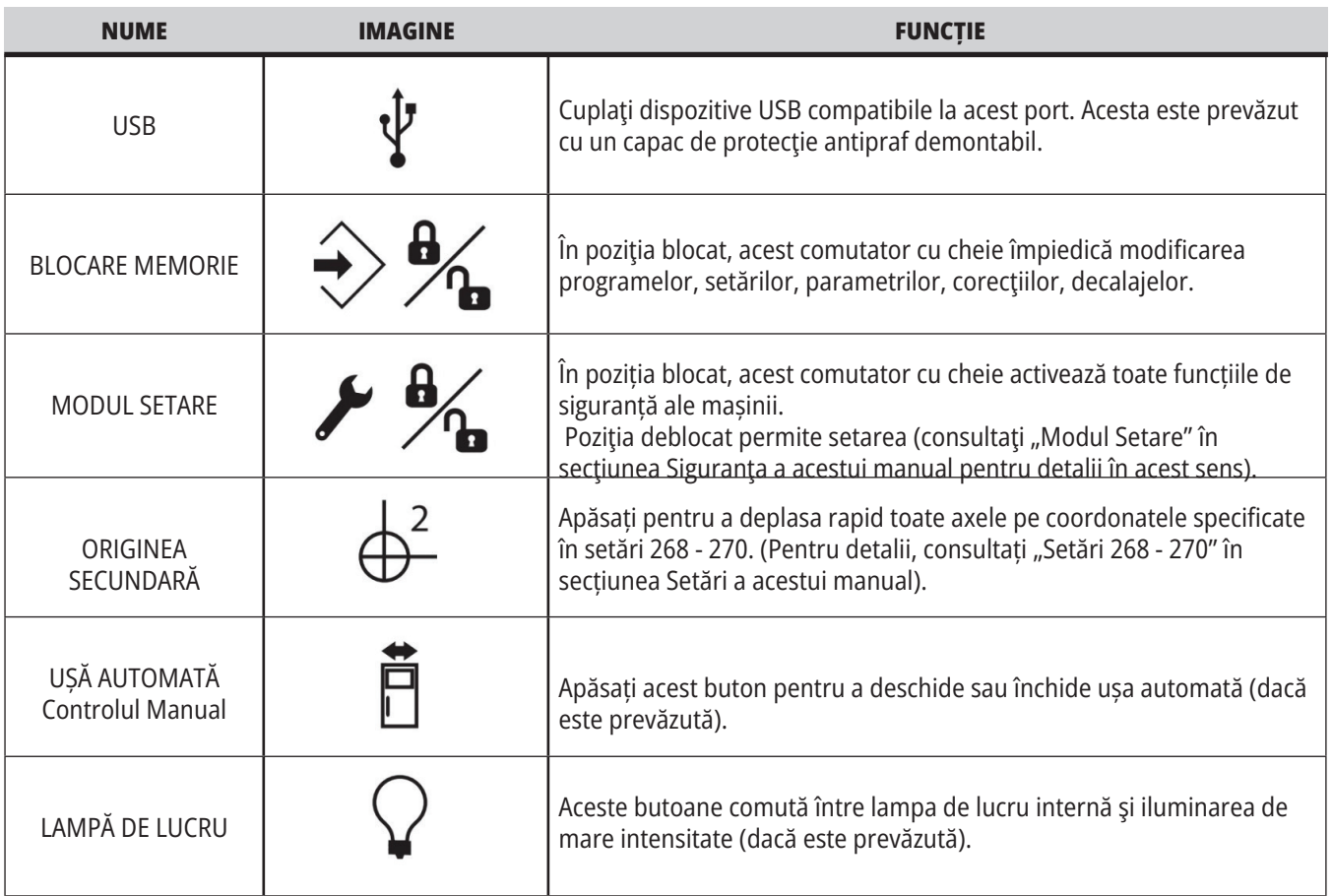

### **Panoul superior al consolei**

#### **LAMPA DE AVERTIZARE**

Oferă o confirmare optică rapidă a stării curente a maşinii. Există cinci stări diferite ale lămpii de avertizare:

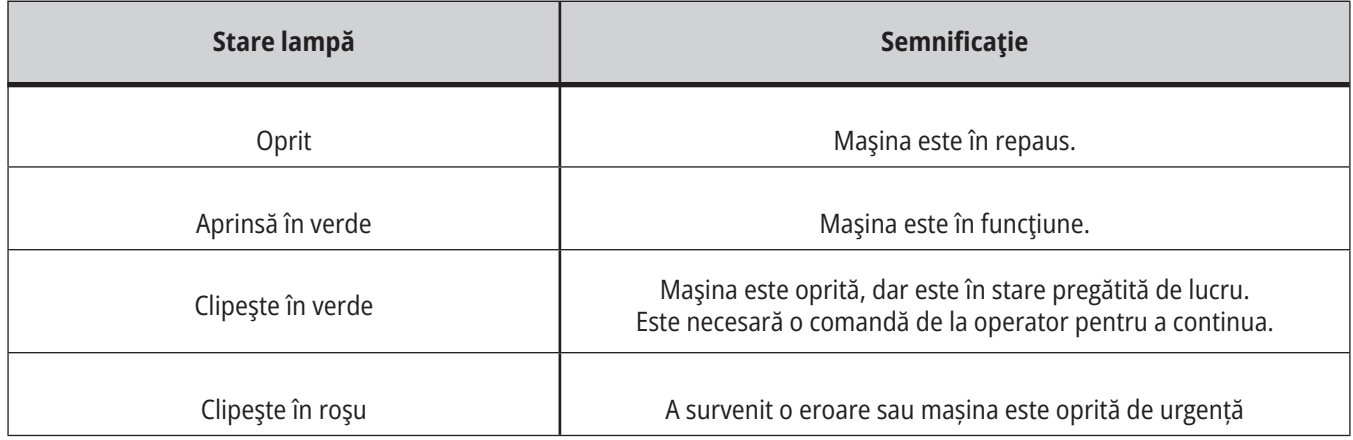

### **4.3 | FREZĂ – TASTATURĂ**

### **Tastatură**

Tastele de pe tastatură sunt grupate în următoarele zone funcţionale:

- **1. Funcţie**
- **2: Cursor**
- **3. Afişare**
- **4. Mod**
- **5. Numerice**
- **6. Alfabetice**
- **7. Avans**
- **8. Control manual**

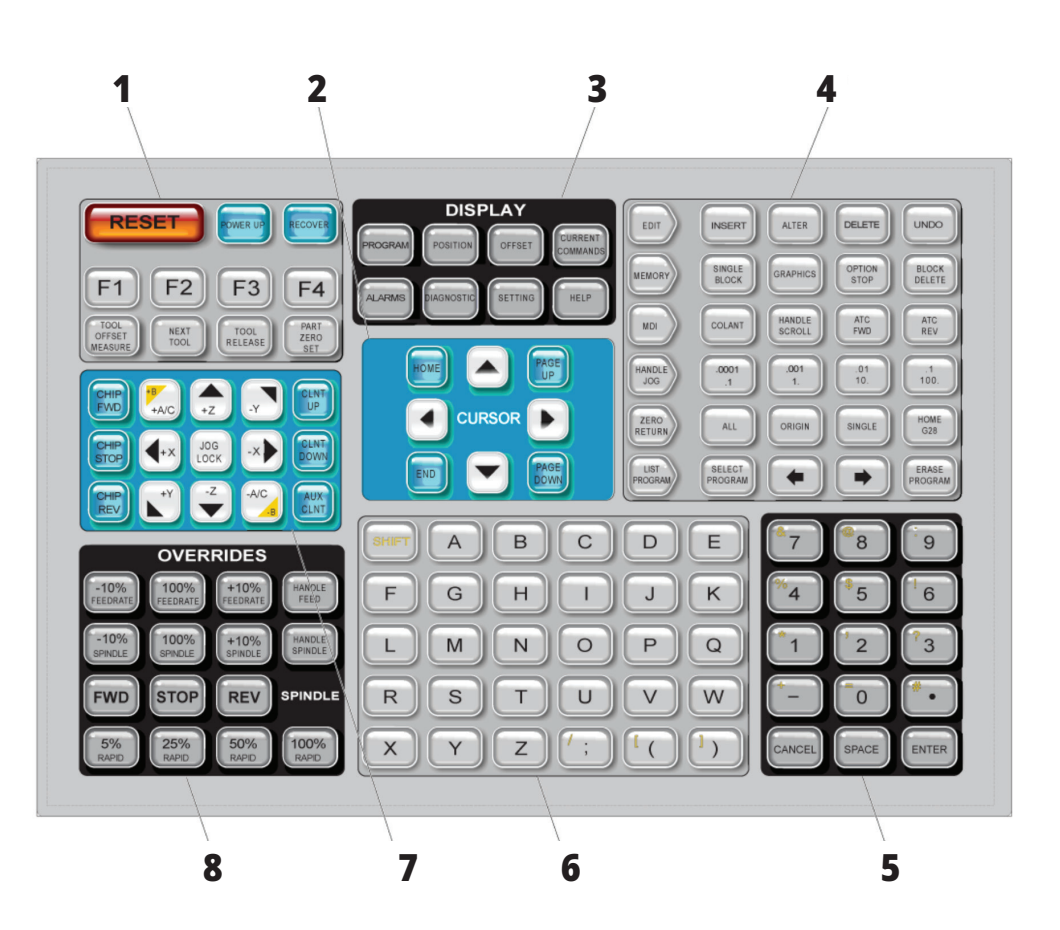

### **Introducerea simbolurilor speciale**

Câteva simboluri speciale nu sunt disponibile pe tastatură.

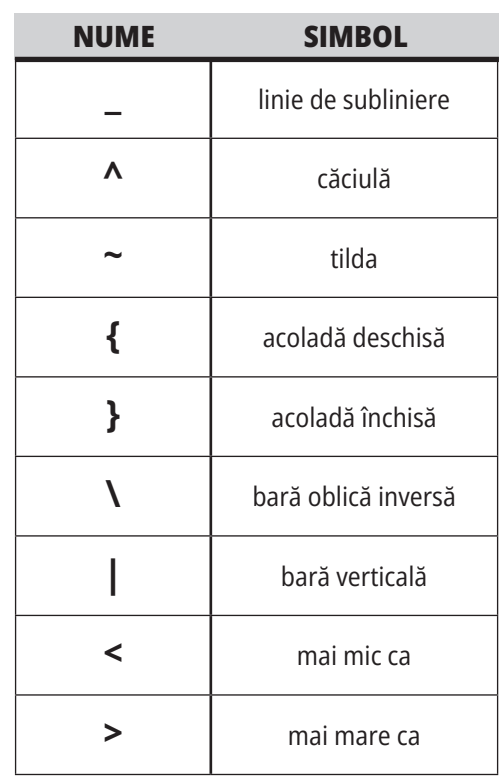

Parcurgeţi paşii următori pentru a introduce simboluri speciale:

- 1. Apăsaţi tasta LISTA PROGRAMELOR şi selectaţi un dispozitiv de memorie.
- 2: Apăsați F3.
- 3. Selectaţi Simboluri speciale şi apăsaţi tasta ENTER.
- 4. Introduceți un număr pentru a copia simbolul asociat cu bara de INTRARE.

De exemplu, pentru a schimba numele unui director în **MY\_DIRECTORY:**

- 1. Marcați directorul al cărui nume doriți să îl schimbați.
- 2: Tastaţi MY.
- 3. Apăsați F3.
- 4. Selectaţi SIMBOLURI SPECIALE şi apăsaţi tasta ENTER.
- 5. Apăsați 1.
- 6. Tastaţi DIRECTORY.
- 7. Apăsați F3.
- 8. Selectaţi REDENUMIRE şi apăsaţi tasta ENTER.

### **Tastele funcţionale**

Lista tastelor funcţionale şi modul de operare a acestora

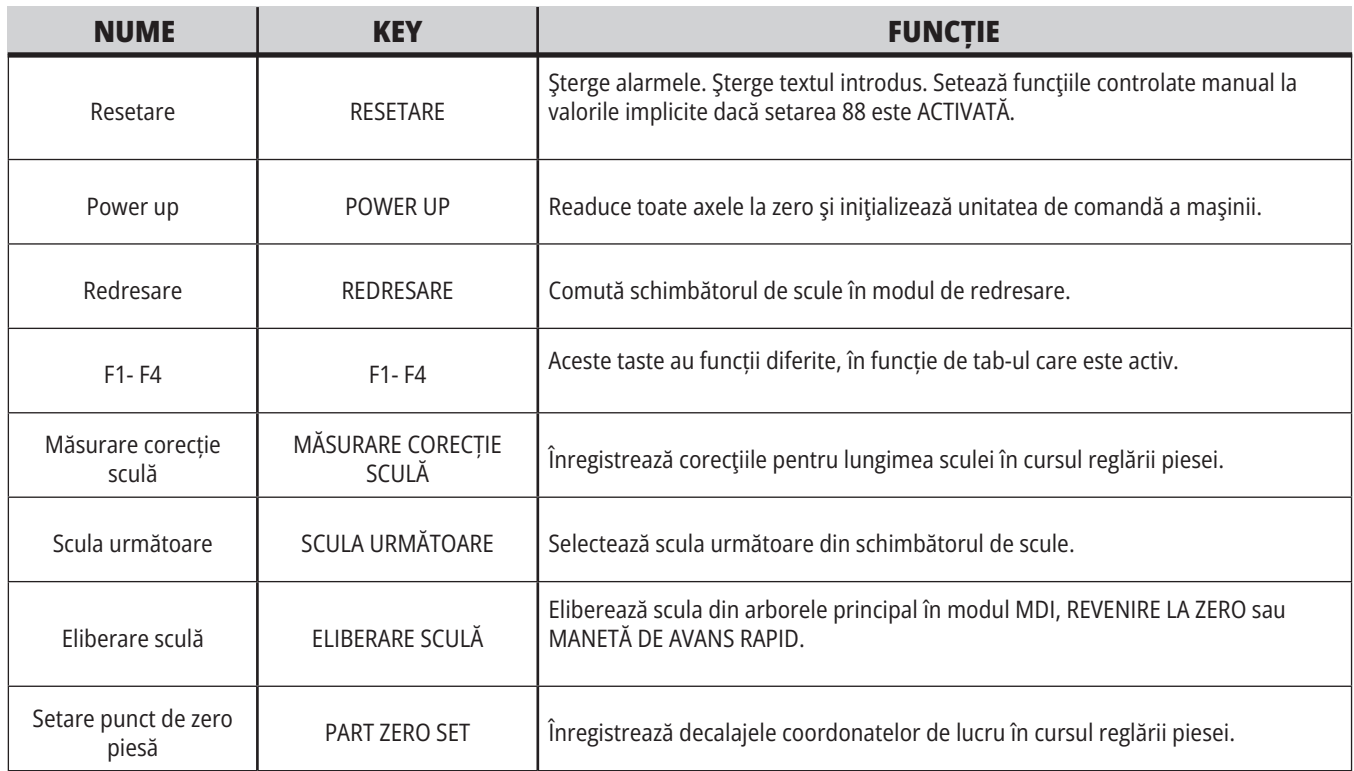

### **Tastele cursor**

Tastele săgeţi vă permit deplasarea între câmpurile de date şi navigarea printre programe și navigarea prin meniurile de tip tab.

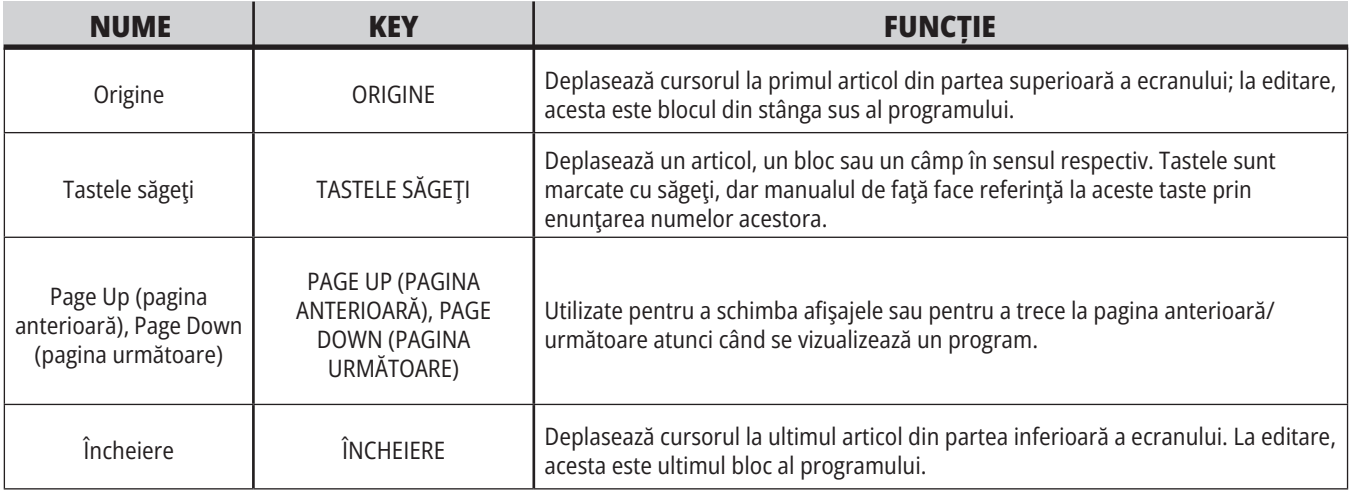

### **4,5 | FREZĂ – TASTE AFIȘARE / MOD**

## **Tastele de afişare**

Utilizaţi tastele de afişare pentru a vedea afişajele maşinii, informaţiile operaţionale şi paginile de ajutor.

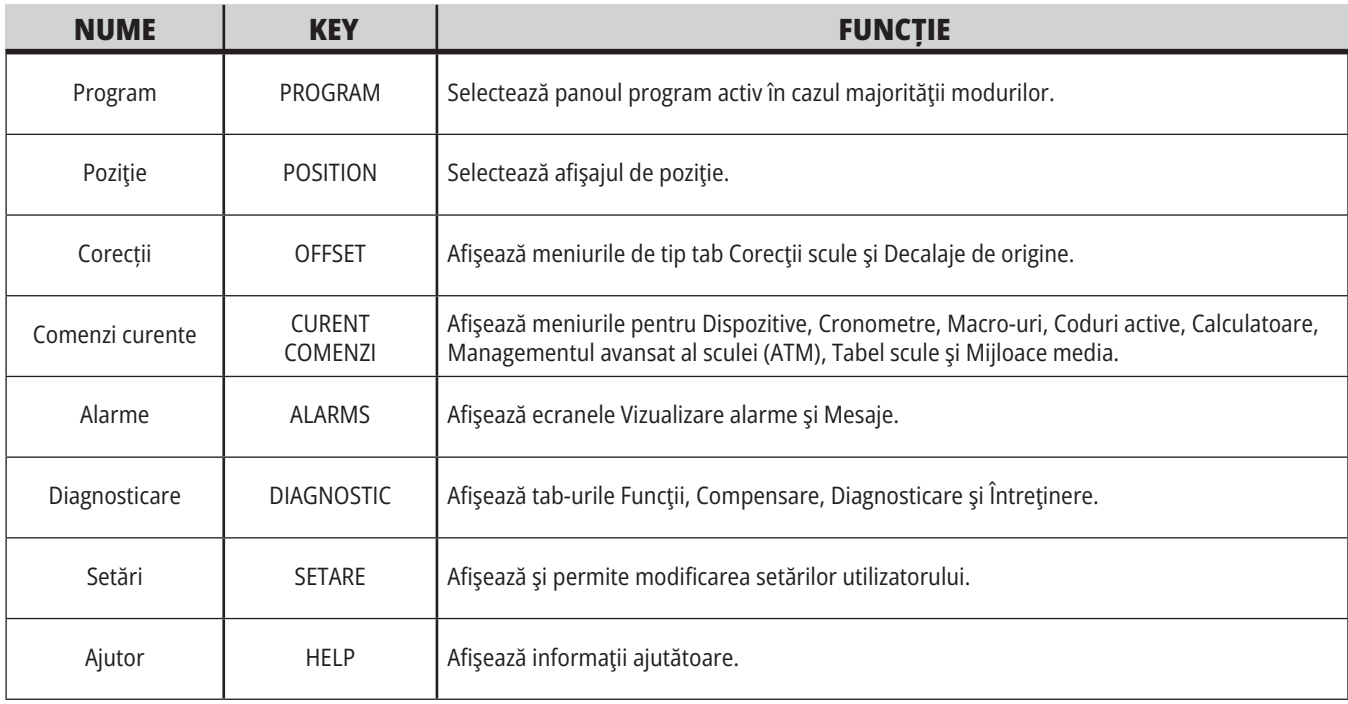

### **Tastele de mod**

Tastele de mod schimbă starea funcţională a maşinii. Fiecare tastă de mod are formă de săgeată şi indică şirul de taste ce execută funcţii aflate în legătură cu tasta de mod respectivă. Modul curent este afisat întotdeauna în coltul din stânga sus al ecranului, în formatul de afişare Mod:Tastă.

**NOTĂ**: Tastele EDITARE și LISTARE PROGRAM pot funcționa ca taste de afișare, prin intermediul cărora puteți accesa editoarele de programe și managerul de dispozitive fără să schimbați modul mașinii. De exemplu, în timp ce mașina rulează un program, puteți utiliza managerul de dispozitive (LISTARE PROGRAM) sau funcția de editare în fundal (EDITARE) fără să opriți programul.

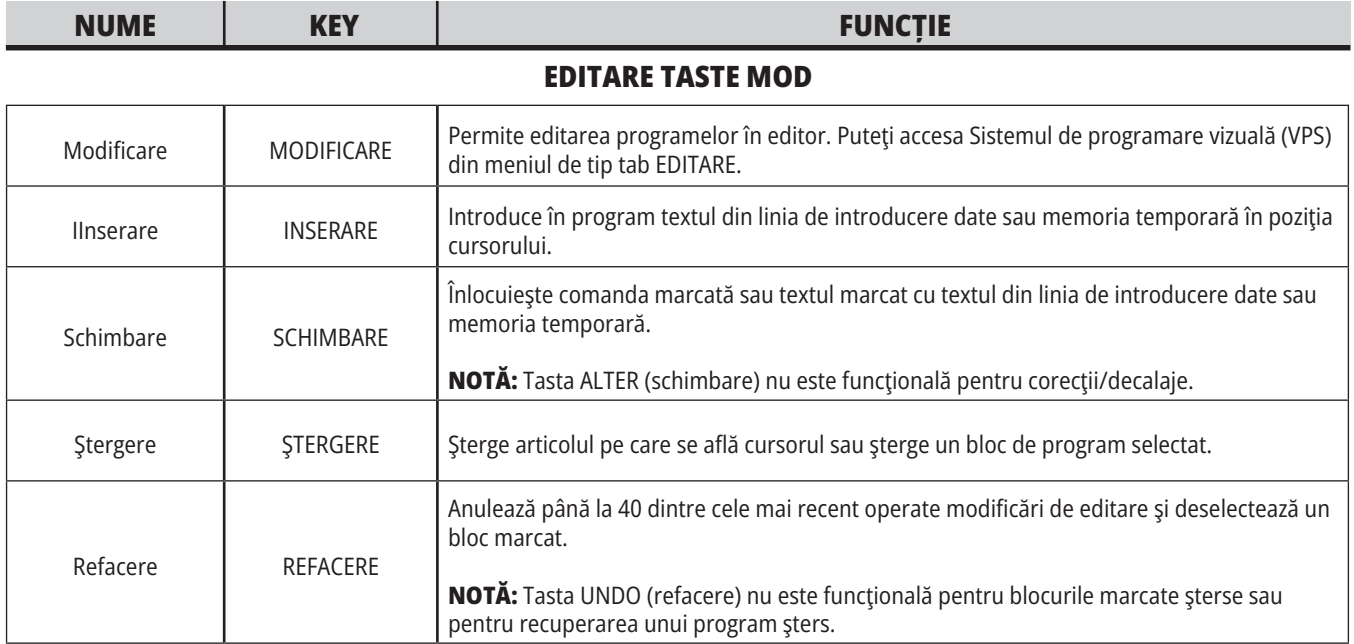

### **TASTE MOD MEMORIE**

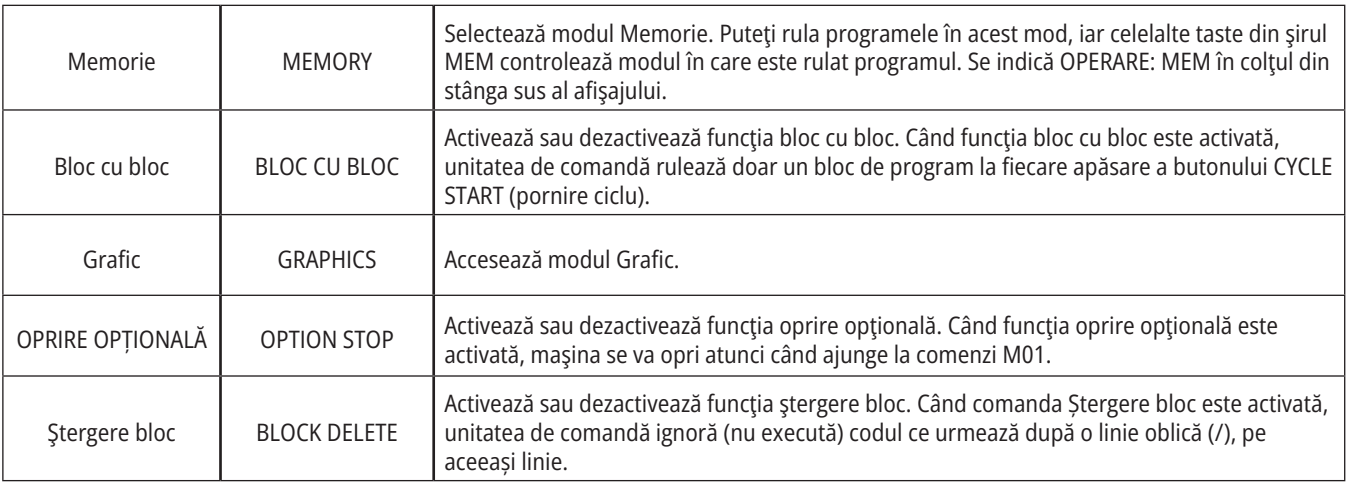
## **4,5 | FREZĂ – TASTE AFIȘARE / MOD**

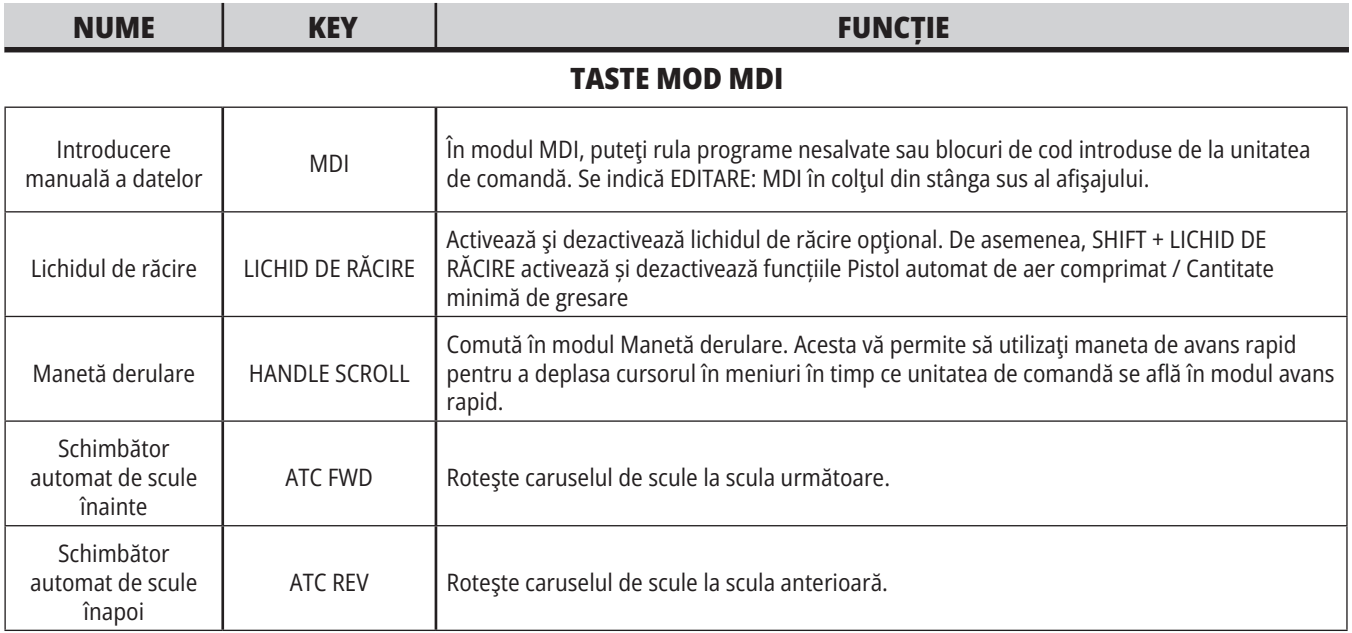

### **TASTE MOD AVANS RAPID MANUAL**

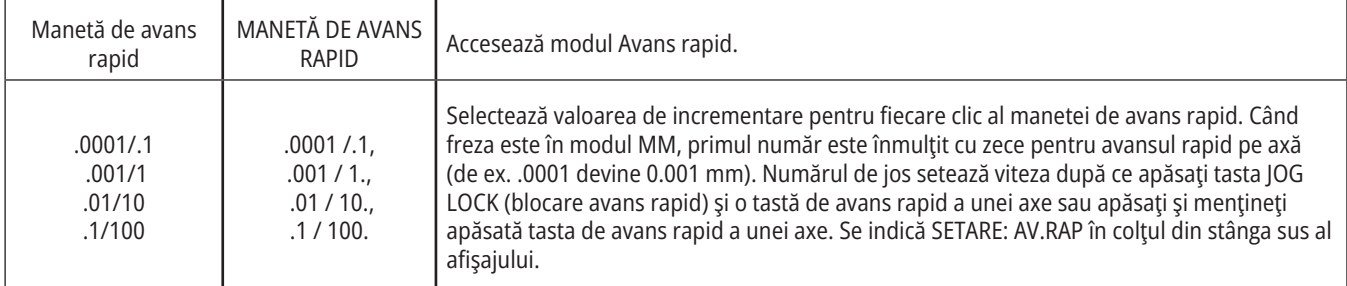

### **TASTE MOD REVENIRE LA ZERO**

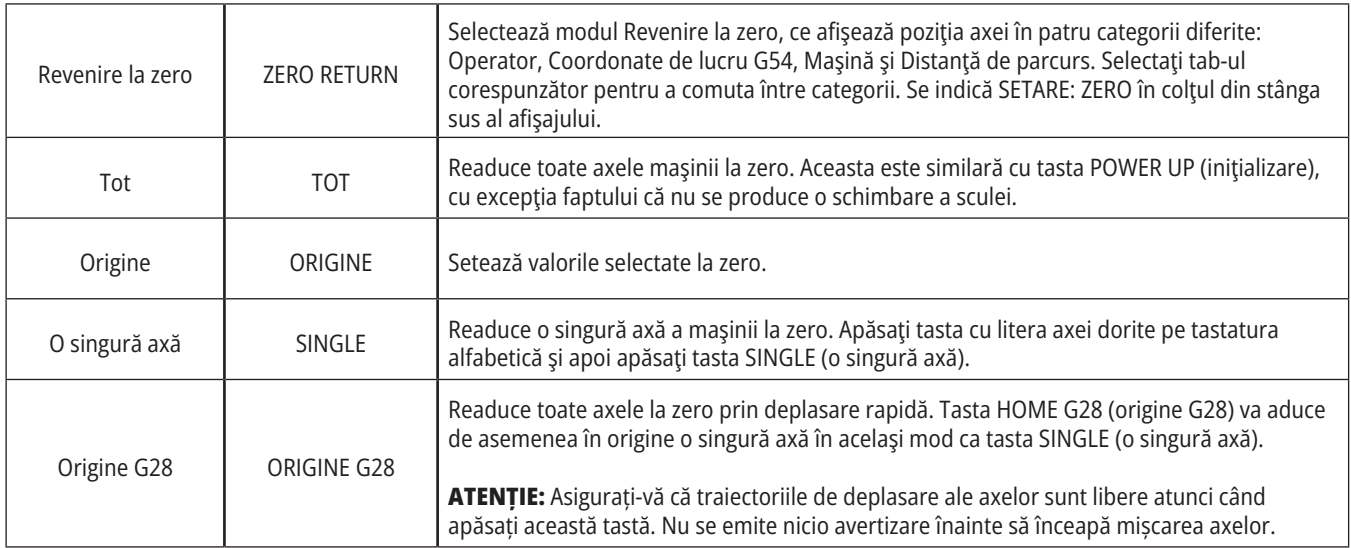

# **Tastele de mod (cont.)**

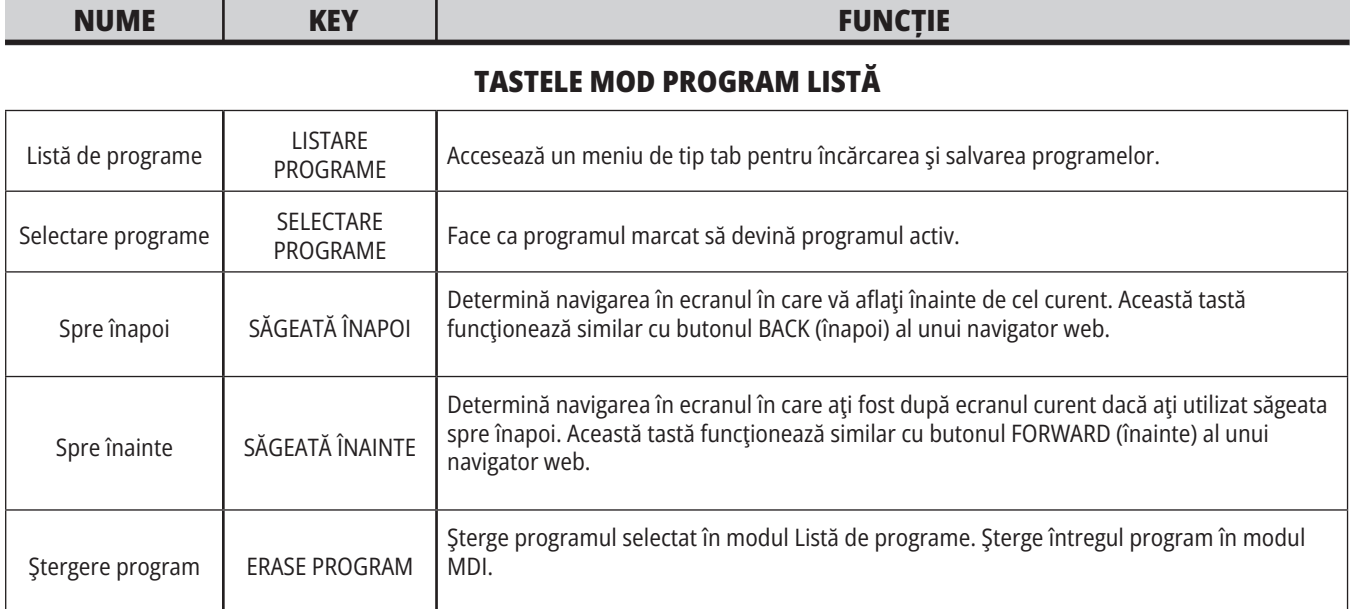

# **Tastele numerice**

Utilizaţi tastele numerice pentru a tasta cifrele, precum şi unele caractere speciale (imprimate cu galben pe tasta principală). Apăsaţi tasta SHIFT (comutare) pentru a accesa caracterele speciale.

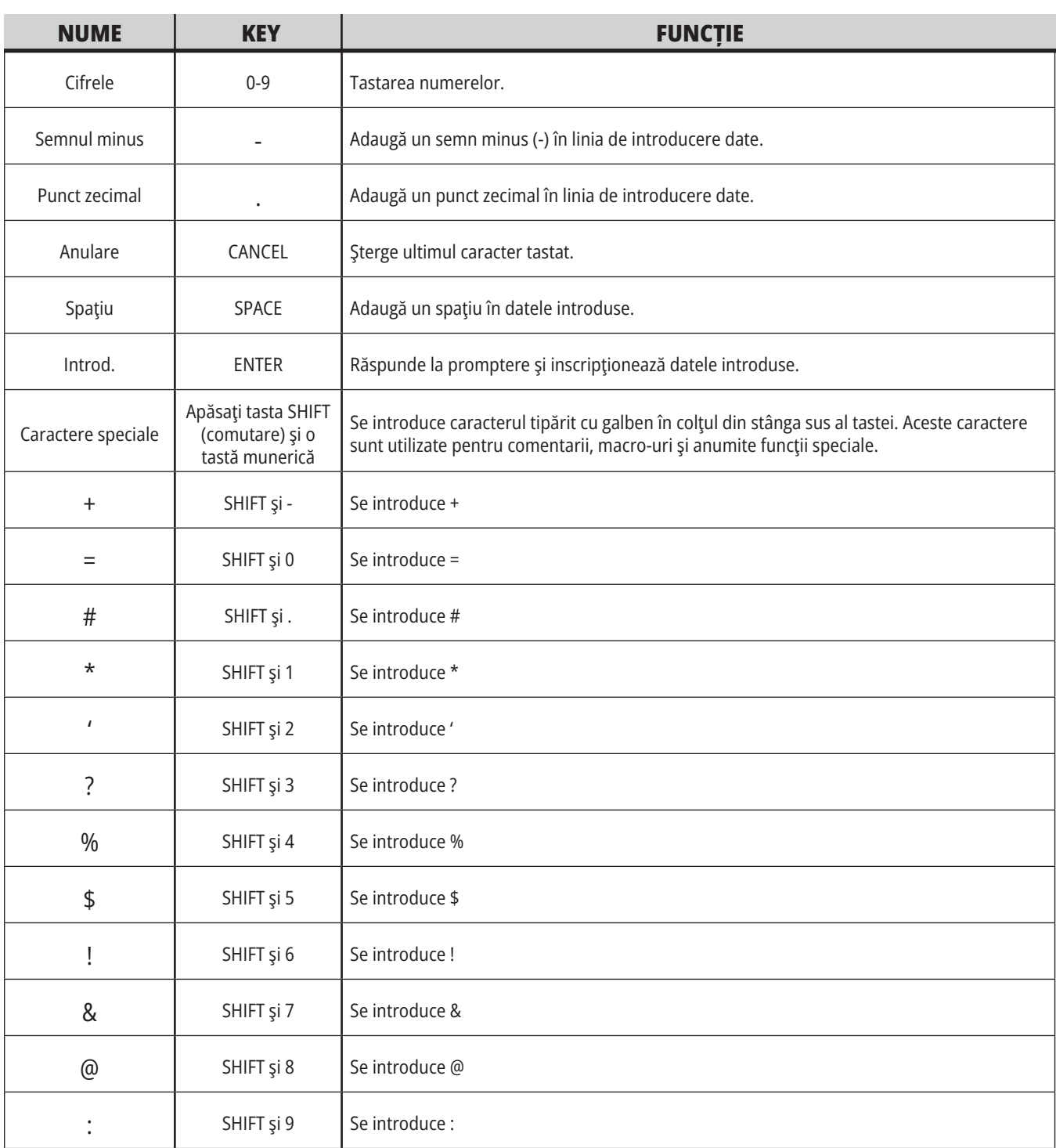

## **Tastele alfabetice**

Utilizaţi tastele alfabetice pentru a tasta literele alfabetului, precum şi unele caractere speciale (imprimate cu galben pe tasta principală). Apăsaţi tasta SHIFT (comutare) pentru a accesa caracterele speciale.

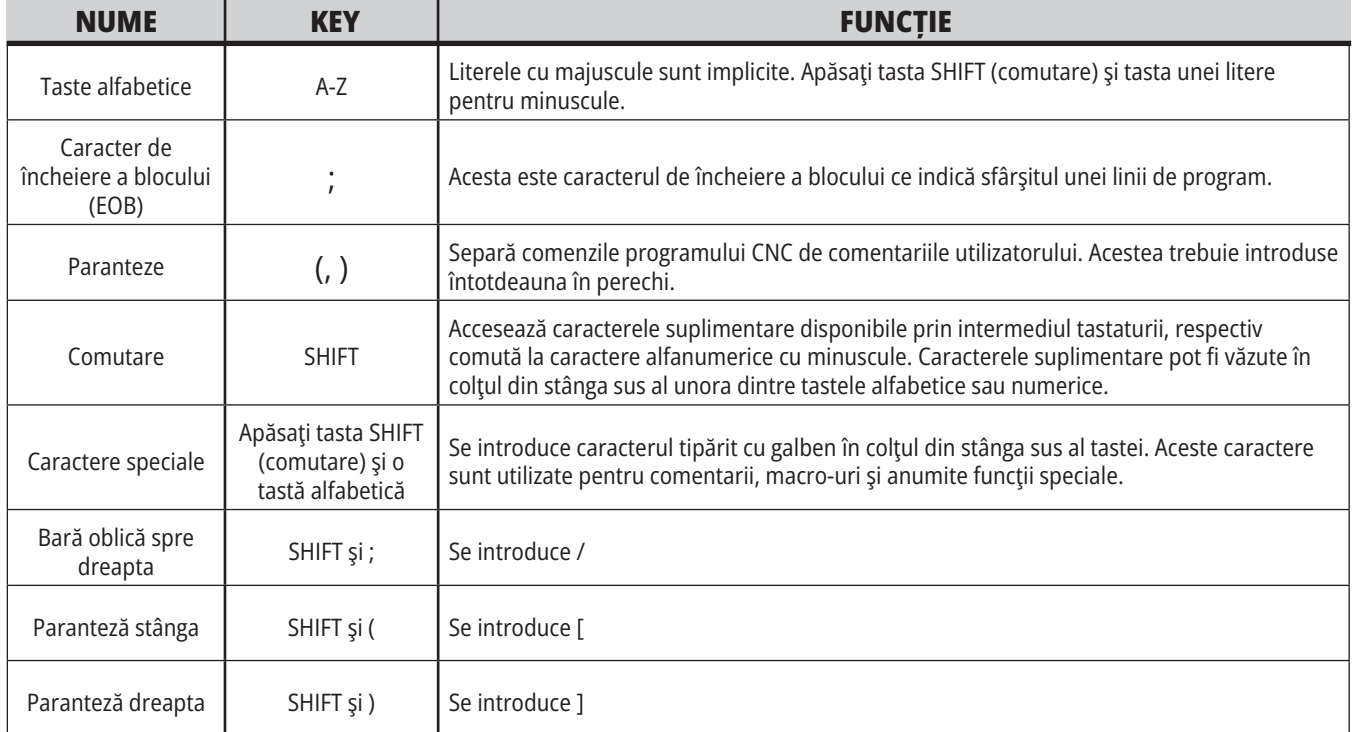

# **Tastele de avans rapid**

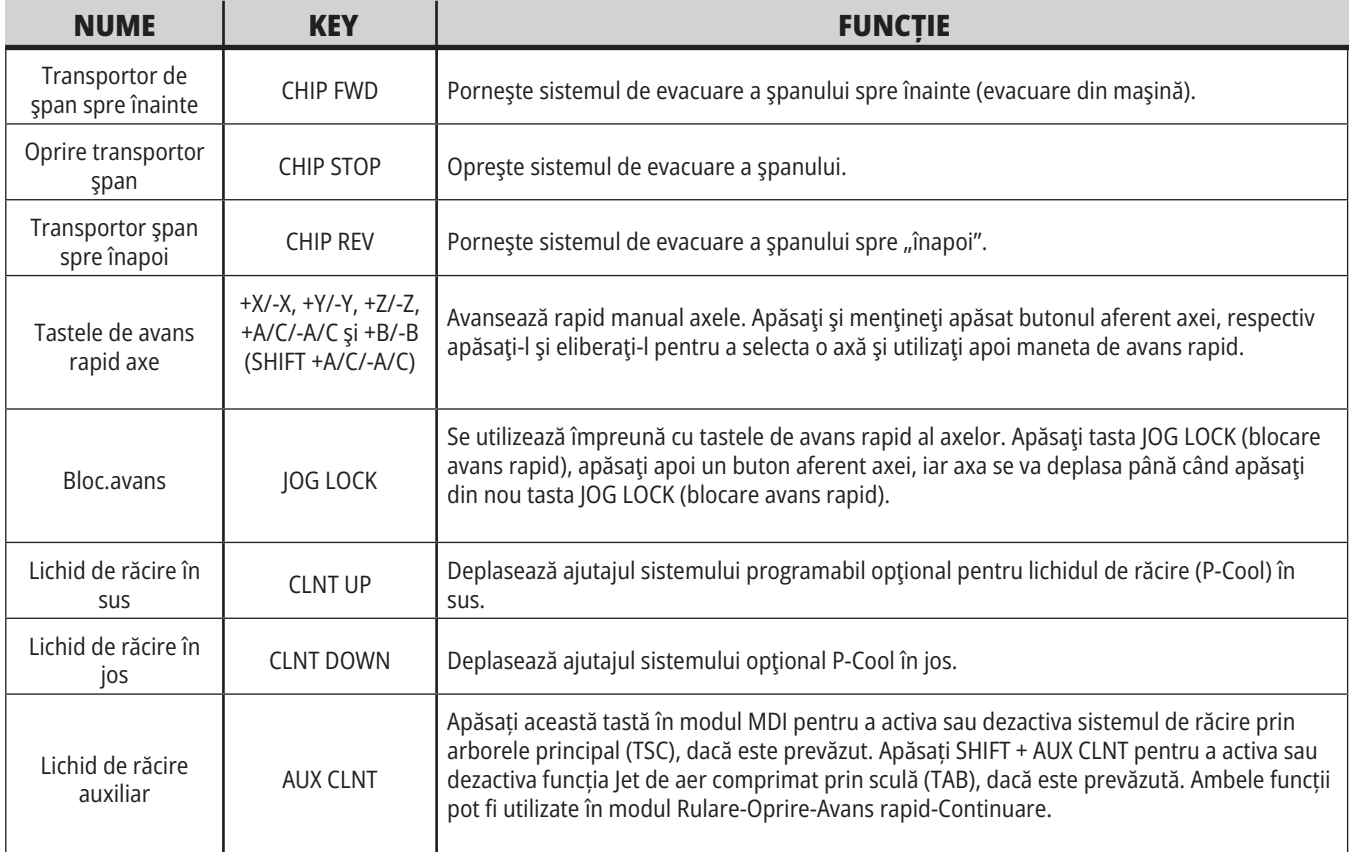

## **Tastele de control manual**

Funcţiile de control manual vă permit să reglaţi temporar turaţiile şi vitezele de avans din programul respectiv. De exemplu, puteţi încetini cursele rapide în timp ce testaţi un program, respectiv regla viteza de avans pentru a experimenta efectele acesteia asupra finisajului piesei etc.

Puteţi utiliza setările 19, 20 şi 21 pentru a dezactiva controlul manual al vitezei de avans, al arborelui principal şi respectiv al deplasării rapide.

Butonul FEED HOLD (oprire avans) acţionează ca un buton de control manual, ce opreşte avansul rapid şi avansul de lucru atunci când este apăsat. Butonul FEED HOLD (oprire avans) opreşte de asemenea schimbările sculelor şi cronometrele pentru piese, însă nu şi ciclurile de tarodare sau cronometrele pentru opririle temporizate.

Apăsaţi butonul CYCLE START (pornire ciclu) pentru a continua după o apăsare a butonului FEED HOLD (oprire avans). Când cheia pentru modul Setare este în poziţia deblocat, întrerupătorul uşii de pe incinta maşinii are un efect similar, dar se va afişa Interblocare uşă atunci când este deschisă uşa. Când este închisă uşa, unitatea de comandă va fi în modul Oprire avans şi trebuie apăsat butonul CYCLE START (pornire ciclu) pentru a continua. Funcţia Interblocare uşă şi butonul FEED HOLD (oprire avans) nu opresc niciuna dintre axele auxiliare.

Puteţi controla manual setările pentru lichidul de răcire apăsând tasta COOLANT (lichid de răcire). Pompa de lichid de răcire rămâne pornită sau oprită până când intră în acţiune următorul cod M sau intervine operatorul (a se vedea Setarea 32).

Utilizaţi setările 83, 87 şi 88 pentru a readuce valorile controlate manual ale comenzilor M30 şi M06, respectiv RESET (resetare) la valorile implicite.

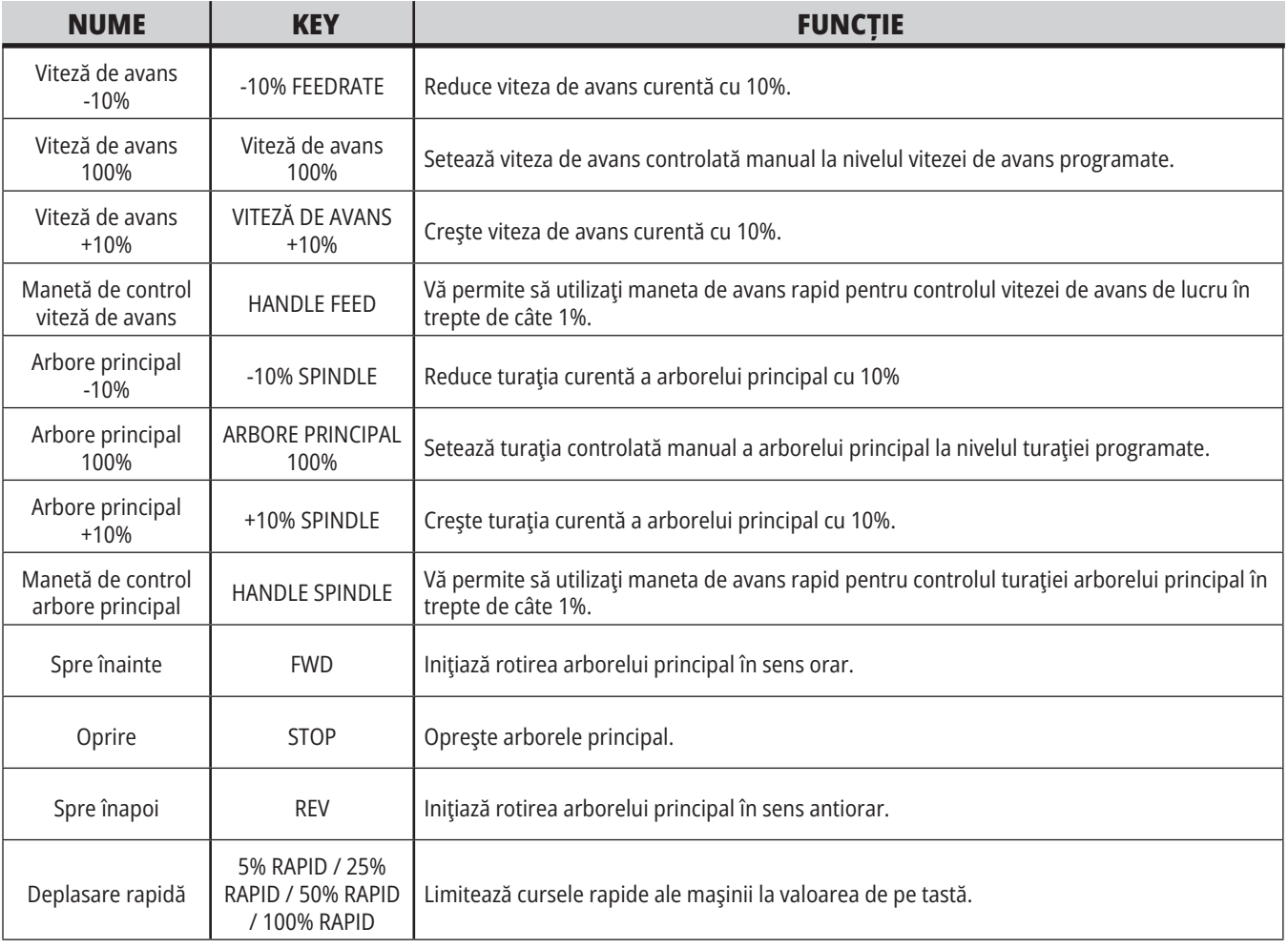

## **5.1 | FREZĂ – PREZENTARE GENERALĂ AFIȘAJ DE COMANDĂ**

## **Ecranul de comandă**

Ecranul de comandă este organizat în panouri, ce variază în funcție de tipul maşinii şi modurile de afişare disponibile.

Structura ecranului de comandă de bază din modul Operare:Mem (în timpul rulării unui program)

- 1. Bară de stare Mod, rețea și oră
- 2. Ecranul programului
- 3. Ecranul principal (de dimensiuni variabile)/Program/Corecţii/decalaje/ Comenzi curente/Setări/Grafic/ Editor/VPS/Ajutor
- 4. Coduri active
- 5. Sculă activă
- 6. Lichidul de răcire
- 7. Cronometrele, contoarele / Managementul sculei
- 8. Starea alarmelor
- 9. Bara de stare a sistemului
- 10. Afișaj de poziție / Încărcare axă
- 11. Bara de introducere
- 12. Bara de pictograme
- 13. Starea arborelui principal

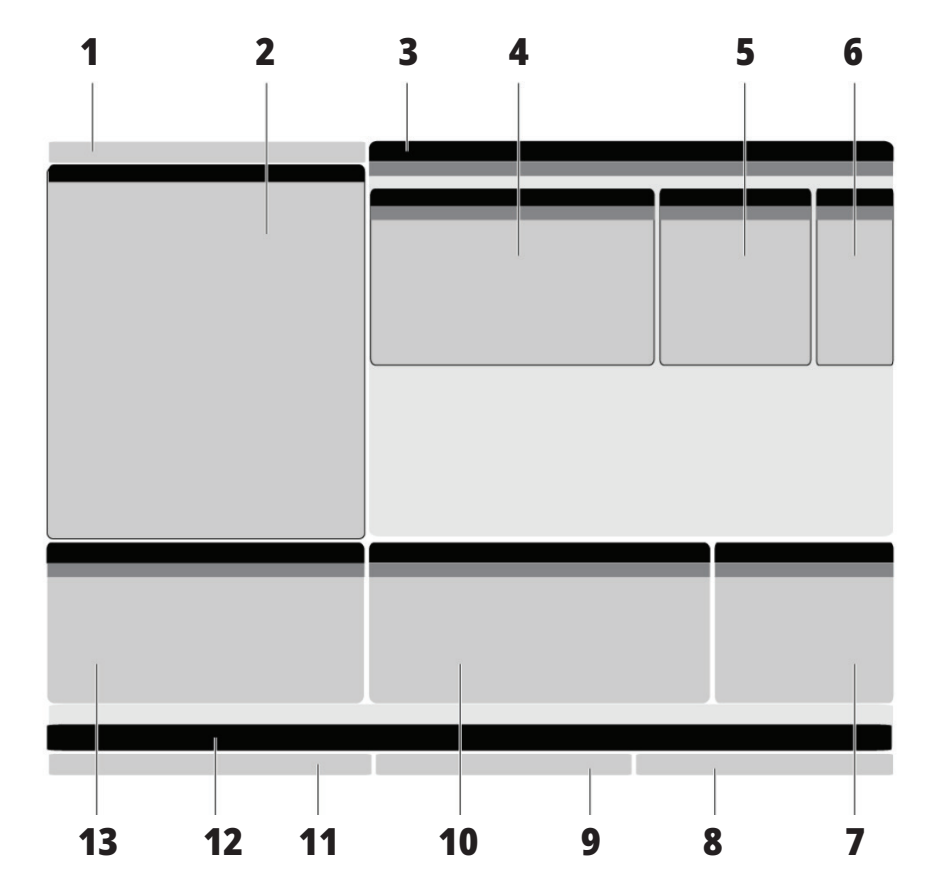

Panoul activ dat are un fundal alb. Puteţi interveni asupra datelor dintr-un panou doar atunci când panoul respectiv este activ, iar la un moment dat doar un panou este activ. De exemplu, atunci când selectaţi tab-ul Corecţii scule, fundalul tabelului de corecţii devine alb. Puteţi opera apoi modificările dorite ale datelor. În majoritatea cazurilor, puteţi modifica panoul activ cu ajutorul tastelor de afişare.

## **Noţiuni de bază despre navigarea prin meniurile de tip tab**

Unitatea de comandă Haas utilizează meniurile de tip tab pentru o serie de moduri şi ecrane. Meniurile de tip tab reunesc datele aflate în legătură unele cu altele într-un format uşor de accesat. Pentru a naviga în aceste meniuri:

1. Apăsaţi o tastă de afişare sau de mod.

Prima dată când accesaţi un meniu de tip tab, primul tab (sau sub-tab) este activ. Cursorul de marcare se află la prima opţiune disponibilă din tab.

2: Utilizaţi tastele săgeţi sau comanda AVANS RAPID pentru a deplasa cursorul de marcare într-o filă activă. 3. Pentru a selecta o altă filă din acelaşi meniu de tip tab, apăsaţi din nou tasta de mod sau de afişare.

**NOTĂ:** În cazul în care cursorul se află în partea superioară a unui ecran de meniu, puteți de asemenea să apăsați tasta săgeată SUS pentru a selecta un alt tab.

Tab-ul curent devine inactiv.

4. Utilizaţi tastele săgeţi pentru a marca o filă sau sub-filă şi apăsaţi tasta săgeată DOWN (în jos) pentru a utiliza fila respectivă.

**NOTĂ:** Tab-urile nu pot fi activate în ecranul cu tab-uri POZIȚII.

5. Apăsaţi o altă tastă de afişare sau de mod pentru a lucra cu un alt meniu de tip de file.

## **Bara de introducere**

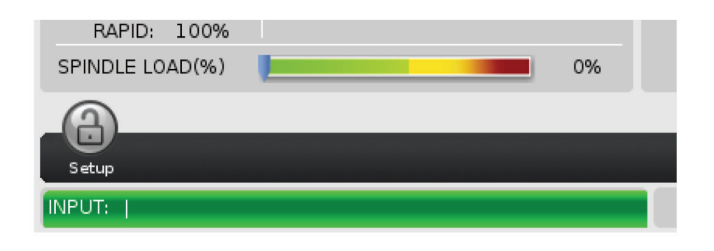

Bara de introducere este sectiunea de introducere date amplasată în colţul din stânga jos al ecranului. Aici apar datele introduse de dumneavoastră pe măsură ce le tastați.

### **Bara de stare Mod, Rețea și Oră**

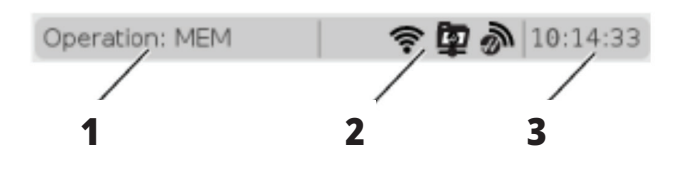

Această bară de stare din partea superioară stânga a ecranului este împărțită în trei secțiuni: mod, rețea și oră.

Bara de stare Mod, Rețea și Oră arată [1] modul curent al mașinii, [2] pictogramele de stare ale rețelei și [3] ora curentă.

## **Modul, accesul la taste şi ecranul modului**

### **MOD [1]**

Unitatea de comandă Haas organizează funcţiile maşinii în trei moduri: Setare, Editare şi Operare. Fiecare mod prezintă pe un singur ecran toate informatiile de care aveti nevoie pentru a executa operaţiile în modul respectiv. De exemplu, în modul Setare, puteţi accesa tabelele pentru corecţiile sculelor, decalajele de origine şi informaţiile de poziţie.

Modul Editare vă permite accesul la editorul de programe şi sisteme opţionale, cum ar fi Sistemul de programare vizuală (VPS) (ce include Sistemul fără fir de palpare intuitivă (WIPS)). Modul Operare include modul Memorie (MEM), în care vă puteţi rula programele.

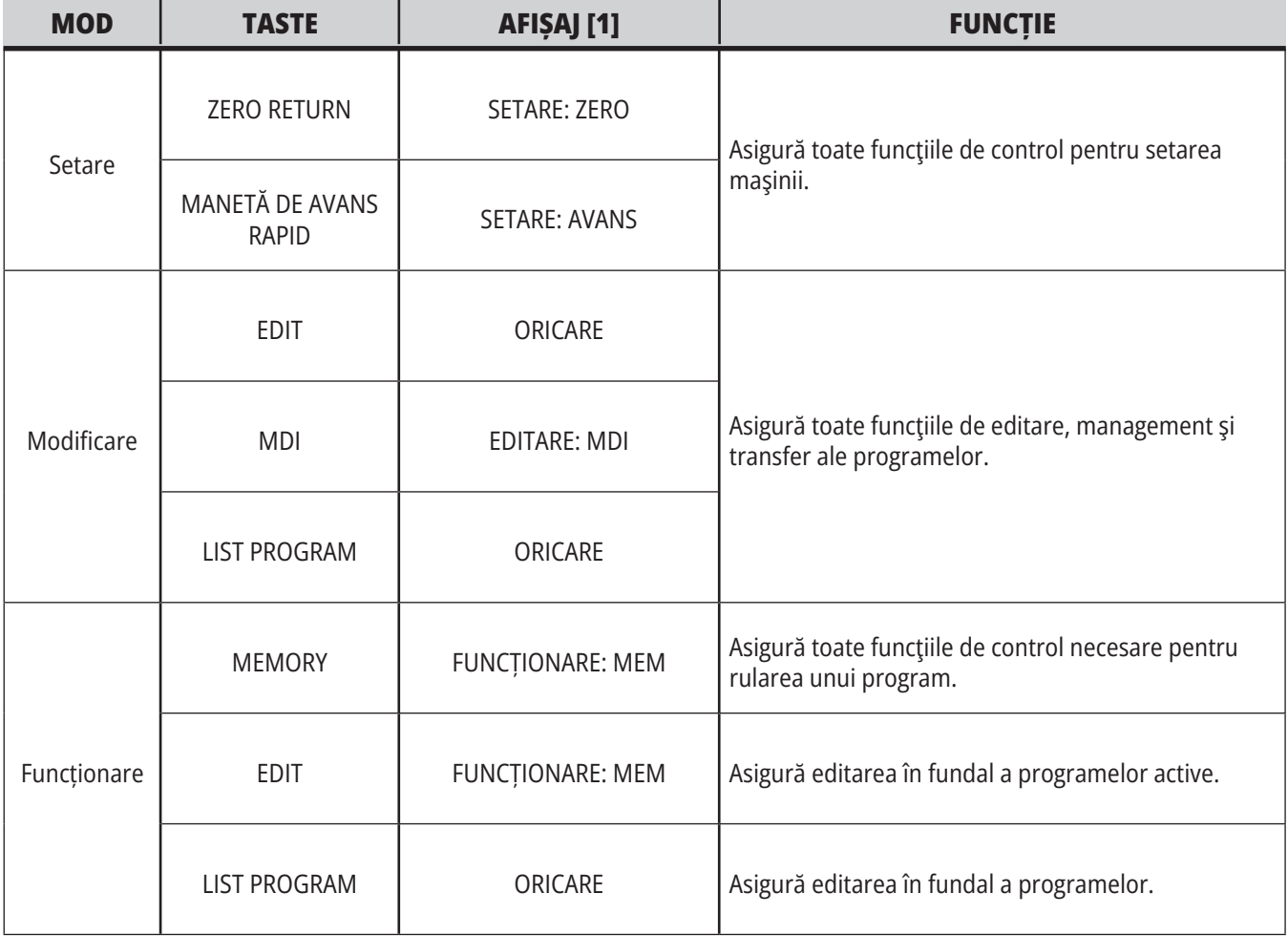

## **Rețea**

Dacă aveți rețea instalată pe unitatea de comandă de ultimă generație, pictogramele din partiția centrală de rețea ale barei arată starea rețelei. Consultați tabelul pentru definițiile pictogramelor de rețea.

# **Setări ecran**

Apăsaţi tasta SETTING (setări), apoi selectaţi tab-ul SETĂRI. Setările modifică modul în care se comportă maşina; consultați secțiunea "Setările" pentru o descriere mai detaliată.

# **Ecranul Lichid de răcire**

Nivelul lichidului de răcire este afişat în colţul din dreapta sus al ecranului în modul OPERARE:MEM.

Prima linie vă indică dacă lichidul de răcire este ACTIVAT sau DEZACTIVAT.

Linia următoare indică numărul poziţiei ajutajului de lichid de răcire programabil (P-COOL). Poziţiile sunt de la 1 la 34. Dacă dotarea opţională nu este instalată, nu este afişat niciun număr de poziţie.

Pe indicatorul de nivel al lichidului de răcire, o săgeată neagră indică nivelul lichidului de răcire. Plin înseamnă 1/1, iar gol înseamnă 0/1. Pentru a evita problemele legate de fluxul de lichid de răcire, menţineţi nivelul lichidului de răcire deasupra zonei roşii. Puteţi vizualiza de asemenea acest indicator în modul DIAGNOSTICARE, ce poate fi accesat prin intermediul filei INDICATOARE.

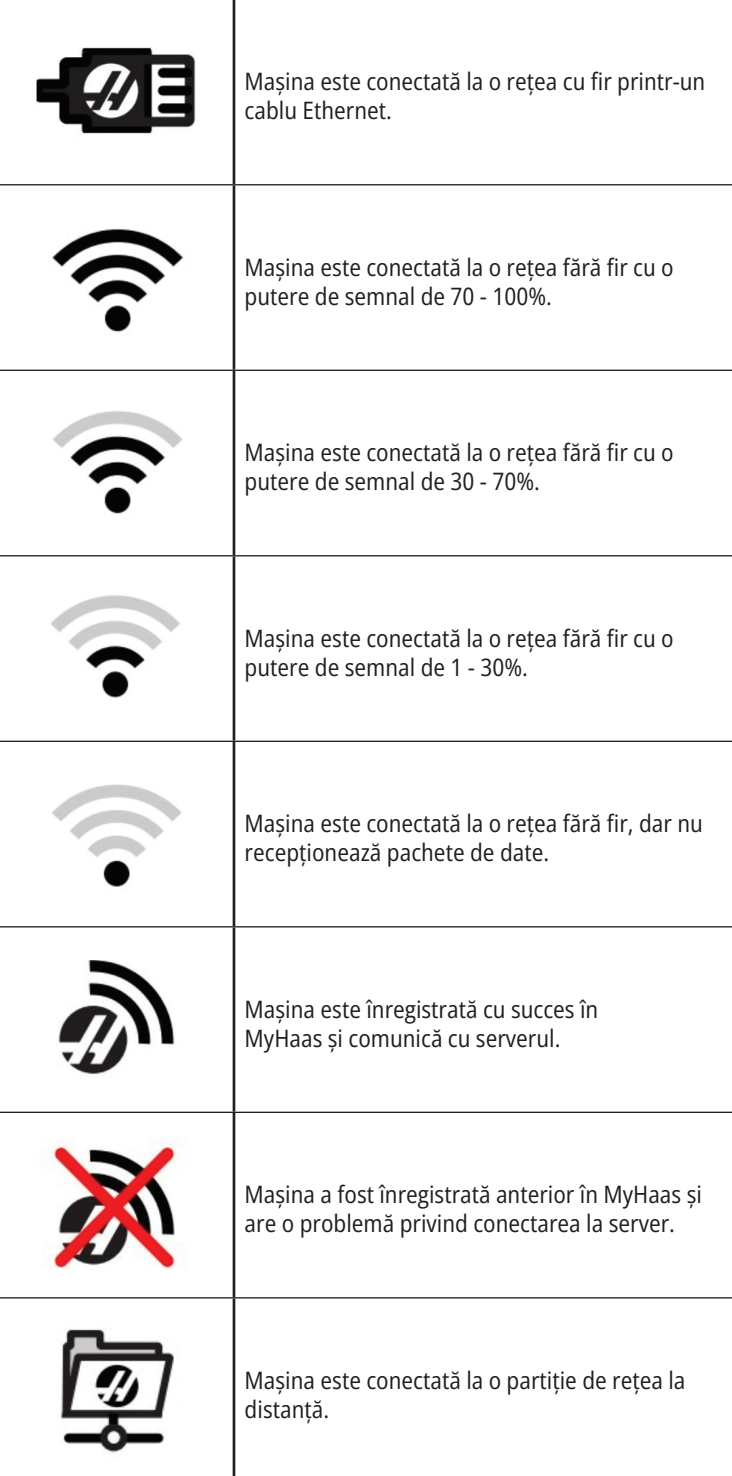

# **Afişajul de poziţie**

Afişajul de poziţie indică poziţia curentă a axei în raport cu patru puncte de referință (Coordonate de lucru, Distanță de parcurs, Maşină şi Operator). În orice mod, apăsați tasta POZIȚIE și utilizați tastele săgeți pentru a accesa diferitele puncte de referință afișate în tab-uri. Ultimul tab afișează toate punctele de referință în același ecran.

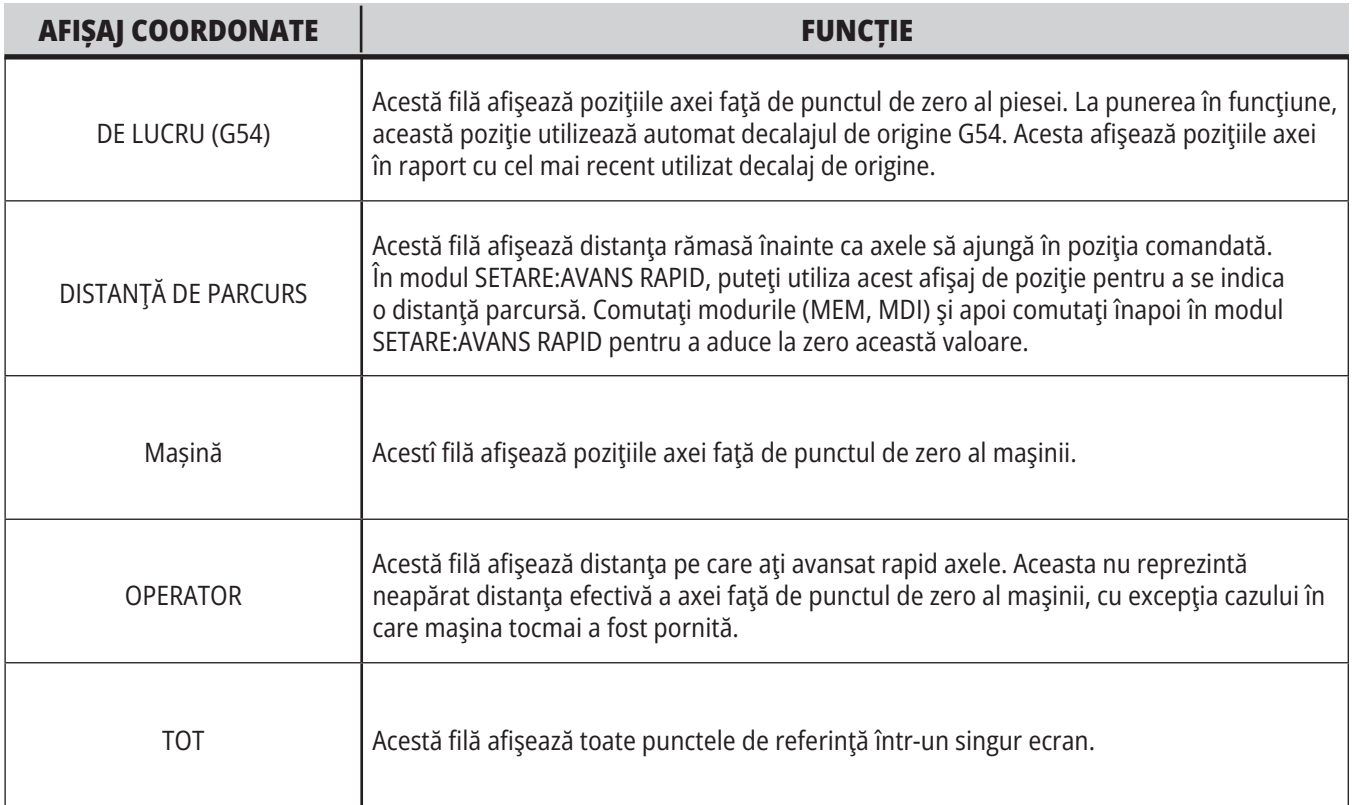

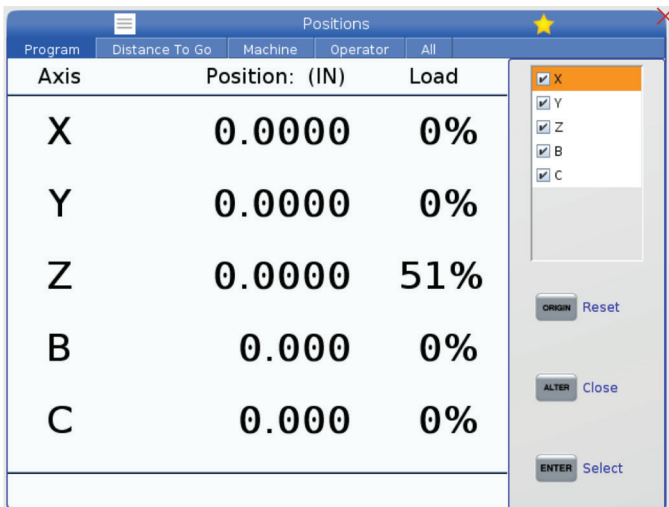

### **Selectarea axelor din afișaj**

Puteți adăuga sau șterge axele din afișajul de poziție. Cât timp tab-ul afișajului Poziții este activ, apăsați MODIFICARE.

Fereastra pentru selectarea axelor din afișaj apare în partea dreaptă a ecranului.

Utilizați tastele săgeți pentru a marca o axă, iar apoi apăsați ENTER pentru a o selecta sau deselecta de pe afișaj. Afișajul de poziție va afișa axele care au un marcaj de selectare.

Apăsați MODIFICARE pentru a dezactiva selectorul axei de pe afișaj.

**NOTĂ:** Puteți afișa un număr maxim de (5) axe.

# **Ecranul Corecţii**

Pentru a accesa tabelele de corecţii/decalaje, apăsaţi tasta OFFSET (corecţie) şi selectaţi tab-ul SCULĂ sau PIESĂ.

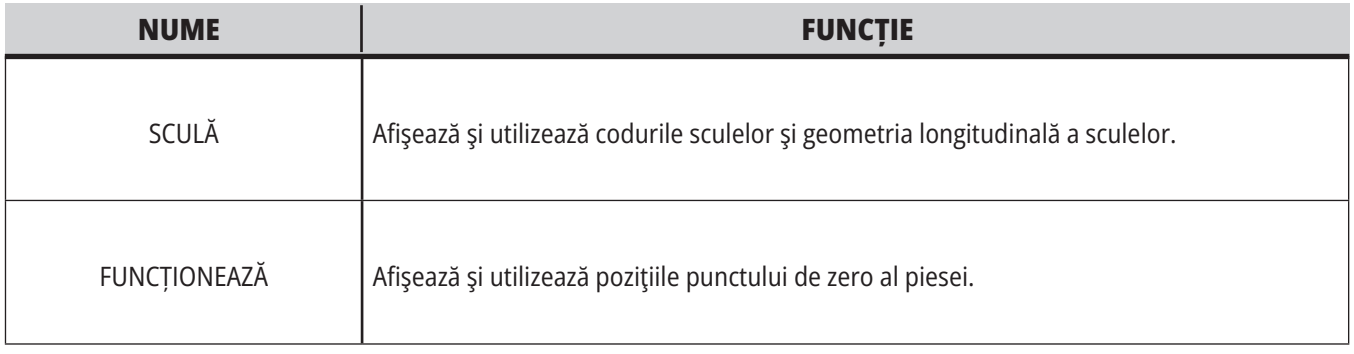

## **Comenzi curente**

Această secţiune descrie paginile Comenzi curente şi tipurile de date pe care le prezintă acestea. Informaţiile din majoritatea acestor pagini apar de asemenea în alte moduri.

Apăsaţi **tasta CURRENT COMMANDS** (comenzi curente) pentru a accesa meniul de tip tab cu ecranele Comenzi curente disponibile.

**Dispozitive** Tab-ul Mecanisme de pe această pagină prezintă dispozitivele hardware ale mașinii, pe care le puteți comanda manual. De exemplu, puteți extinde și retrage manual recuperatorul de piese sau brațul palpatorului. De asemenea, puteți roti manual arborele principal, în sens orar sau antiorar, cu rot/min dorite.

**Ecranul Cronometre** - Această pagină prezintă:

- Data și ora curentă.
- Timpul total de funcţionare.
- Timpul total de la pornirea ciclului.
- Timpul total de avans.
- Contoarele M30. De fiecare dată când un program ajunge la o comandă M30, ambele contoare avansează cu o unitate.
- Ecranele Variabile macro.

Puteţi vedea de asemenea aceste cronometre şi contoare în partea din dreapta jos a ecranului în modurile OPERARE:MEM, SETARE:ZERO şi EDITARE:MDI.

**Ecranul Macro-uri –** Această pagină prezintă o listă a variabilelor macro și a valorilor acestora. Unitatea de comandă actualizează aceste variabile pe măsură ce sunt rulate programele. Puteţi modifica variabilele din acest afişaj.

**Coduri active –** Această pagină prezintă lista codurilor de program active. O versiune mai mică a acestui ecran este inclusă în ecranele modurilor OPERARE:MEM şi EDITARE:MDI. De asemenea, dacă apăsaţi tasta PROGRAM în orice mod de funcţionare, veţi vedea codurile de program active.

**Managementul avansat al sculei -** Această pagină conține informațiile pe care le utilizează unitatea de comandă pentru estimarea duratei de viață a sculei. De aici puteţi crea şi gestiona grupele de scule, respectiv introduce nivelul maxim procentual de încărcare a sculei aşteptat pentru fiecare sculă.

Pentru informaţii suplimentare în acest sens, consultaţi secţiunea Managementul avansat al sculei din capitolul Operarea al acestui manual.

**Calculator –** Această pagină conține calculatoarele Standard, pentru frezare, strunjire și tarodare.

**Media –**Această pagină conține Media Player.

## **Dispozitive - Mecanismele**

Pagina Mecanisme afișează componentele posibile ale mașinii și opțiunile de pe mașina dumneavoastră. Selectați mecanismul afișat utilizând săgețile SUS și JOS, pentru informații suplimentare legate de funcționarea și utilizarea sa. Paginile oferă instrucțiuni detaliate privind funcțiile componentele mașinii,

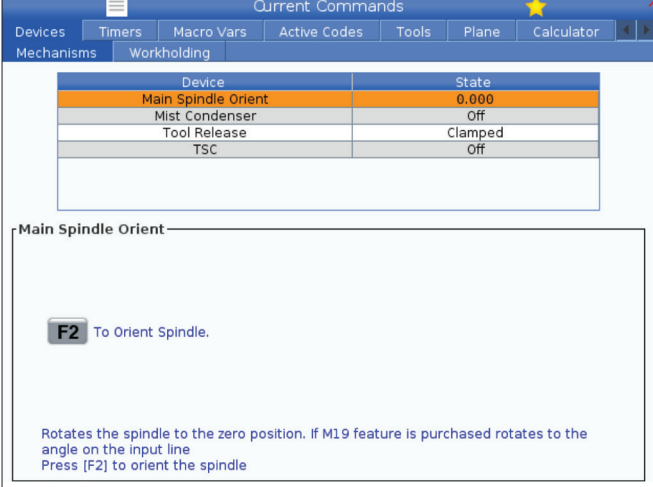

sfaturi rapide, precum și link-uri către alte pagini, pentru a vă ajuta să aflați mai multe despre mașină și cum să o utilizați.

- Selectați tab-ul Dispozitive din meniul Comenzi curente.
- Selectați mecanismele pe care doriți să le utilizați.

Opțiunea Arborele principal din Dispozitive vă permite să rotiți arborele principal în sens orar sau antiorar la rot/min dorite. Valoarea maximă a rot/min este limitată de setările maxime ale rot/min ale mașinii.

- Utilizați tastele săgeți pentru a trece de la un câmp la altul.
- Introduceți valoarea rot/min cu care doriți să rotiți arborele principal și apăsați F2.
- Tineți apăsat F3 pentru a roti în sens orar arborele principal. Tineți apăsat F4 pentru a roti în sens antiorar arborele principal. Arborele principal se oprește atunci când butonul este eliberat.

## **Dispozitive - Sistemul de suport piesă**

Începând cu versiunea de software **100.20.000.1110** a fost adăugată la unitatea de comandă o filă pentru sistemul de suport piesă pentru a accepta mai multe dispozitive pentru sistemul de suport piesă. Unitatea de comandă va accepta menghina electrică Haas [1], menghina hidraulică [2] și pneumatică [3].

Mașina acceptă până la 3 pedale de picior, fiecare ar comuta Menghina1, Menghina2 și respectiv Menghina3. Dacă aveți o singură pedală, va trebui să activați Menghina1 la menghina pe care doriți să o acționați cu pedala de picior.

**NOTĂ**: Menghina electrică este utilizată pe APL-ul frezei și sistemele robotului, dar poate fi utilizată și ca produs independent.

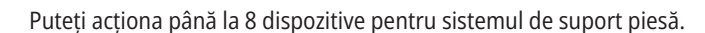

Pentru a accesa pagina sistemului de suport piesă, apăsați Comenzi curente și navigați la **Dispozitive > Sistem de suport piesă.**

Din fila afișajului sistemului de suport piesă veți putea să:

- •Configurați dispozitivele pentru sistemul de suport piesă
- •Activați și dezactivați dispozitivele pentru sistemul de suport piesă
- •Strângerea și desfacerea
- •Avansare/Retragere avans rapid (numai menghina electrică)

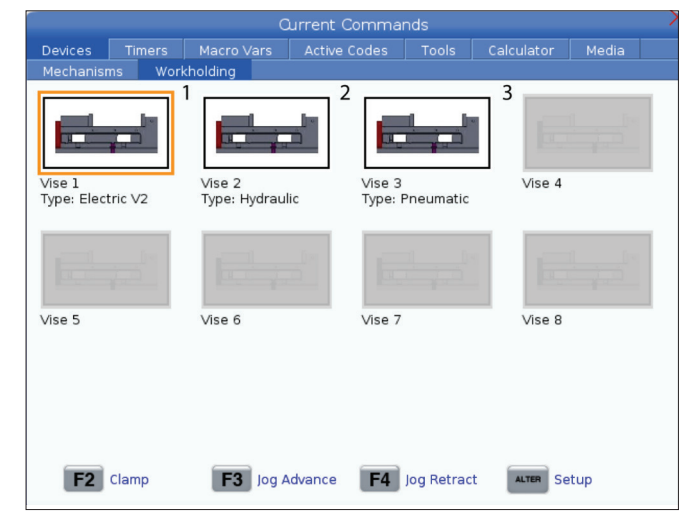

## **5.4 | FREZĂ – COMENZI CURENTE**

## **Setarea orei**

Respectaţi această procedură pentru a seta data sau ora.

- 1. Selectaţi pagina Cronometre din ecranul Comenzi curente.
- 2: Utilizaţi tastele săgeţi pentru a marca astfel câmpul Data:, Ora: sau Fusul orar.
- 3. Apăsați butonul **[EMERGENCY STOP].**
- 4. În câmpul Data: tastaţi noua dată în format **LL-ZZ-AAAA**, inclusiv liniuţele despărţitoare.
- 5. În câmpul Ora:, introduceți noua oră în formatul **HH:MM**, inclusiv cele două puncte. Apăsați **[SHIFT]** și apoi 9 pentru a introduce două puncte.
- 6. În câmpul Fusul orar:, apăsați **[ENTER]** pentru a selecta din lista de fusuri orare. Puteți tasta termeni de căutare în fereastra de tip pop-up pentru a restrânge lista. De exemplu, puteţi tasta PST pentru a găsi ora Pacificului (Pacific Standard Time). Marcaţi fusul orar pe care doriţi să îl utilizaţi.
- 7. Apăsați **[ENTER]**.

### **Resetarea cronometrelor şi contoarelor**

Puteți reseta cronometrele pentru mașină porniță, ciclu pornit şi avans de aşchiere. Puteţi reseta de asemenea contoarele M30.

- 1. Selectați pagina Cronometre din ecranul Comenzi curente.
- 2: Utilizaţi tastele săgeţi pentru a marca numele cronometrului sau contorului pe care doriţi să îl resetaţi.
- 3. Apăsați tasta ORIGIN (origine) pentru a reseta cronometrul sau contorul.

**recomandare:** Puteţi reseta independent contoarele M30 pentru a urmări piesele prelucrate în două moduri diferite; de exemplu, piesele prelucrate într-un schimb şi totalul pieselor prelucrate.

## **Comenzi curente - Coduri active**

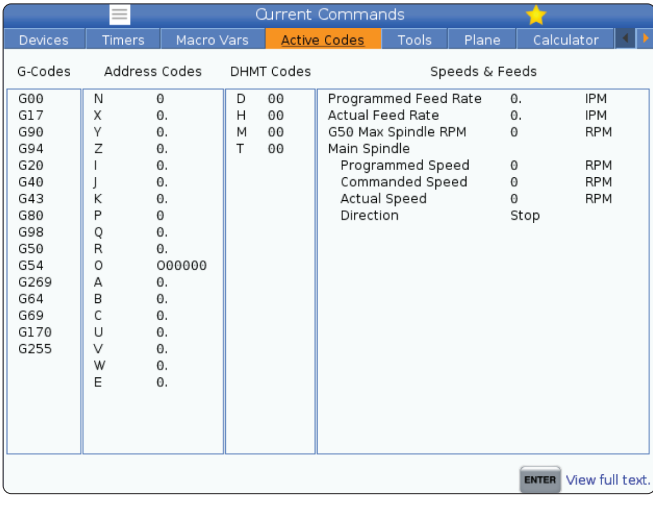

Acest ecran oferă informații în timp real, numai în citire, despre codurile active în prezent în program; în mod specific,

- codurile care definesc tipul de mişcare curentă (alimentare rapidă vs. avans circular)
- poziționarea sistemului (poziţionarea absolută versus poziționare)
- compensarea frezei (stânga, dreapta sau oprit)
- ciclu închis activ și decalaj de origine.

Acest ecran furnizează de asemenea codurile active Dnn, Hnn, Tnn şi cel mai recent cod Mnnn. Dacă există o alarmă activă, acesta afişează o prezentare succintă a alarmei active în locul codurilor active.

## **Scule - Tabel cu scule**

Această secţiune vă prezintă modul de utilizare a tabelului cu scule pentru a furniza unităţii de comandă informaţii despre sculele utilizate.

Pentru a accesa tabelul Locașuri magazie scule, apăsați tasta CURRENT COMMANDS (comenzi curente) și selectați tab-ul Tabel cu scule.

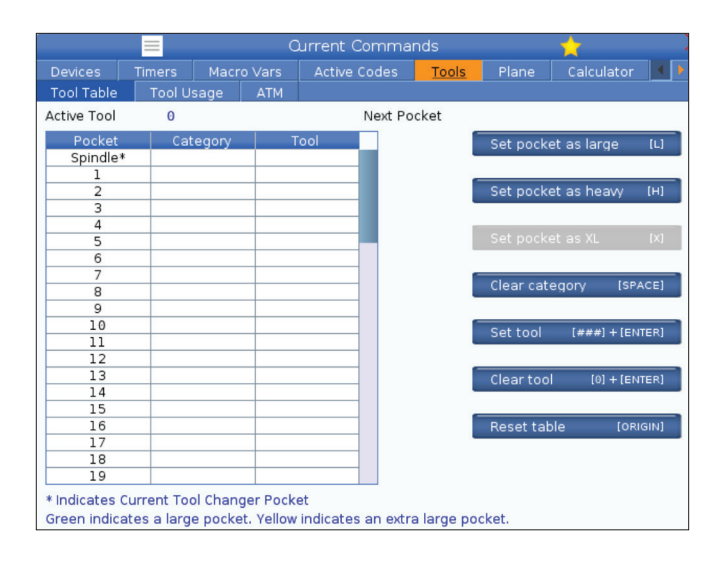

**Sculă activă**- Vă spune codul sculei instalate în arborele principal.

**Locașul activ** - aceasta vă arată numărul următorului locaș.

Setați locașul la Mare [L] – Utilizați acest marcaj atunci când o sculă mare are un diametru mai mare de 3" pentru mașini cu con 40, respectiv mai mare de 4" pentru mașini cu con 50. Derulați la locaşul dorit şi apăsaţi tasta L pentru a seta marcajul.

**ATENȚIE:** Nu puteți plasa o sculă mare în schimbătorul de scule dacă unul sau ambele locașuri învecinate conțin deja scule. În caz contrar, schimbătorul de scule va intra în coliziune. Sculele mari trebuie să aibă locaşurile învecinate goale. Însă, sculele mari pot împărți același locaș gol învecinat.

Setați **locașul la Greu [H] -** Utilizați acest marcaj atunci când o sculă cu con 40 cu diametru mic, grea (4 lb sau mai grea) sau o sculă cu con 50 (12 lb sau mai grea) este încărcată în arborele principal. Derulați la locaşul dorit şi apăsaţi tasta H pentru a seta marcajul.

Setați **locașul la XL [X] –** Utilizați acest marcaj atunci când sunt necesare două locașuri adiacente pe fiecare parte a sculei. Derulaţi până la locașul dorit şi apăsaţi X pentru a seta marcajul.

**NOTĂ:** Această opțiune apare numai dacă mașina dvs. are o funcție cu con 50.

**Stergere categorie [Spațiu] - Marcați scula dorită și** apăsaţi SPAŢIU pentru a şterge marcajul.

**Setați scula [##] + [Enter]**- Marcați locașul dorit și tastați codul sculei + Enter pentru a seta codul dorit al sculei.

**NOTĂ:** Nu puteți aloca un cod de sculă mai multor locașuri ale magaziei de scule. Dacă introduceți un cod de sculă deja specificat în tabelul Locaşuri magazie scule, se va afişa o eroare sculă nevalidă.

**Ștergeți scula [0] + [Enter]**- Marcați locașul dorit și apăsați 0 + Enter pentru a goli codul sculei.

**Resetați tabel [Origine] –** Apăsați ORIGINE cu cursorul în coloana Centru pentru a utiliza meniul ORIGINE. Acest meniu vă permite să efectuați următoarele operații:

**Ordonare toate locaşurile** - Ordonează succesiv toate codurile sculelor pe baza poziţiei locaşului aferent, începând cu 1.

**Aducere la zero toate locaşurile** - Şterge toate codurile sculelor din toate numerele locaşurilor magaziei de scule.

**Ştergere indicatoare categorie** - Şterge indicativele de categorie pentru toate sculele.

**\*** Indică locașul curent al schimbătorului de scule.

## **5.4 | FREZĂ – COMENZI CURENTE**

## **Scule - Utilizare sculă**

Fila **Utilizare sculă** conține informații despre sculele utilizate într-un program. Acest afişaj vă va oferi informaţii despre fiecare sculă utilizată într-un program şi statistici despre fiecare utilizare. Acesta începe să colecteze informații atunci când începe programul principal al utilizatorului și le șterge atunci când întâlnește codurile M99, M299, M199.

Pentru a ajunge la ecranul Utilizare sculă, apăsați COMENZI CURENTE, apoi mergeți la Scule și apoi fila Utilizare sculă.

**Oră pornire** - Când scula a fost introdusă în arborele principal.

**Durată totală**- Durata totală în care scula a fost în arborele principal.

**Avans permis** - Timpul de utilizare a sculei.

**Încărcare%** - Încărcarea maximă a arborelui principal în cursul utilizării sculei.

**NOTĂ:** Această valoare este preluată la fiecare secundă. Încărcătura efectivă comparată cu cea înregistrată poate varia.

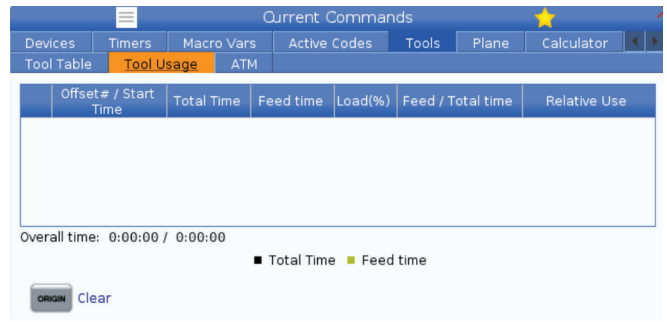

**Avans/Timp total** - O reprezentare grafică a timpului de avans al sculei în timpul total.

#### **Angajament:**

- Bară neagră- Utilizarea sculei comparativ cu alte scule.
- Bară gri Această bară arată cât timp a fost folosită scula în această utilizare în comparație cu alte utilizări.

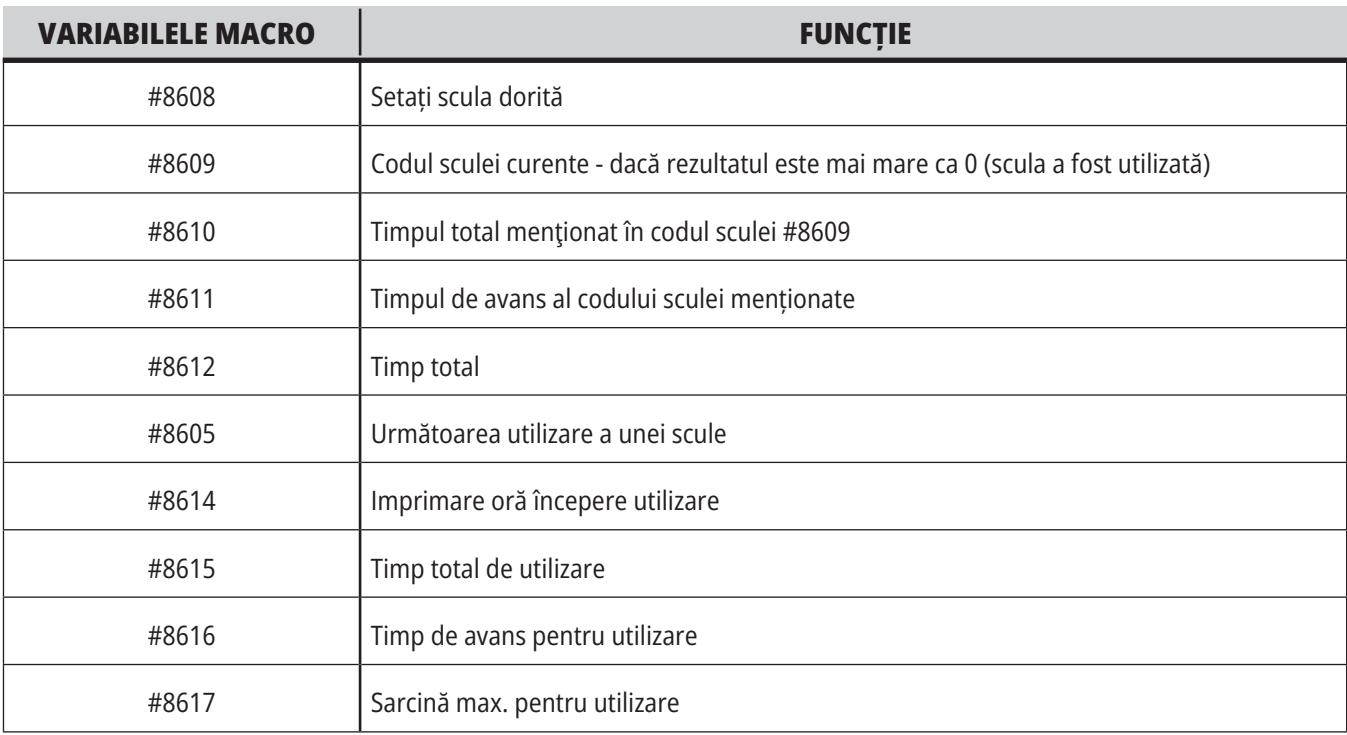

**Interfață variabile macro** Puteți utiliza aceste variabile macro pentru a seta și colecta datele referitoare la utilizarea sculei.

### **Scule - ATM**

#### **Funcţia ATM (Advanced Tool Management -**

**managementul avansat al sculei)** vă permite să setaţi grupe de scule dublate pentru o aceeași operație sau o serie de operații.

ATM clasifică sculele dublate sau de rezervă în grupe specifice. În program, specificaţi o grupă de scule, în loc să indicați o singură sculă. ATM va urmări utilizarea sculelor individuale dintr-o grupă de scule şi o va compara cu limitele pe care le-aţi definit. Când o sculă atinge o limită, unitatea de comandă o consideră "expirată". Data următoare când programul apelează grupa respectivă de scule, unitatea de comandă va alege o sculă neexpirată din grupă.

- Când expiră o sculă:
- Lampa de avertizare clipește.
- ATM trece scula expirată în grupa EXP

Grupele de scule ce conţin scula respectivă apar pe fundal roşu.

#### **LIMITE ADMISE**

Acest tabel furnizează date despre toate grupele sculei curente, inclusiv grupele implicite și grupele specificate de către utilizator. TOATE este o grupă implicită care prezintă toate sculele din sistem. EXP este o grupă implicită care prezintă toate sculele expirate. Ultimul rând al tabelului prezintă toate sculele care nu sunt alocate niciunei grupe de scule. Utilizaţi tastele săgeţi sau END (sfârşit) pentru a deplasa cursorul în rândul dorit şi a vedea sculele respective.

Pentru fiecare grupă de scule din tabelul LIMITE ADMISE, puteţi defini limite ce stabilesc momentul în care expiră o anumită sculă. Limitele se aplică pentru toate sculele alocate grupei respective. Aceste limite vizează toate sculele din grupă.

Coloanele din tabelul LIMITE ADMISE sunt:

**GRUPĂ –** Afișează codul de identificare al grupei. Acesta este numărul pe care îl utilizați pentru a specifica grupa de scule dintr-un program.

**NR. EXP –** Vă indică câte scule din grupă sunt expirate. Dacă marcaţi rândul TOATE, vedeţi o listă cu sculele expirate din toate grupele.

**ORDINE –** Specifică scula care va fi utilizată prima. Dacă selectaţi ÎN ORDINE, ATM utilizează sculele în ordinea codurilor sculelor. Puteţi stabili de asemenea ca ATM să utilizeze automat CEA MAI NOUĂ sau CEA MAI VECHE sculă din grupă.

**UTILIZARE** - Numărul maxim de utilizări ale sculei respective de către unitatea de comandă înainte ca aceasta să expire.

**ALEZAJE** - Numărul maxim de alezaje pe care o sculă le poate găuri înainte ca aceasta să expire.

**AVERTIZARE** - Valoarea minimă a duratei rămase de viaţă a sculei din grupă înainte ca unitatea de comandă să emită un mesaj de avertizare.

**ÎNCĂRCARE** - Limita admisă de încărcare a sculei înainte ca unitatea de comandă să execute ACŢIUNEA specificată în coloana următoare.

**ACȚIUNE –** Acțiunea automată efectuată atunci când o sculă atinge nivelul său maxim procentual de încărcare. Marcaţi căsuţa cu acţiunea asociată sculei şi apăsaţi tasta ENTER (execuţie). Utilizaţi tastele săgeţi UP (în sus) şi DOWN (în jos) pentru a selecta acțiunea automată ce trebuie întreprinsă din meniul de tip pull-down (ALARMĂ, OPRIRE AVANS, AVERTIZARE SONORĂ, AVANS AUTOMAT, SCULA URMĂTOARE).

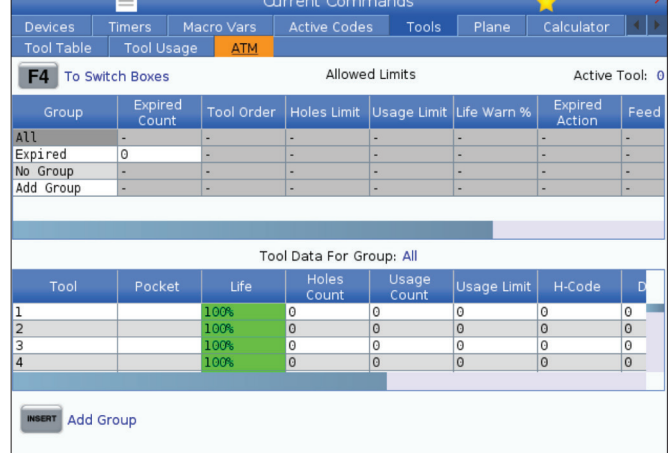

Pentru a utiliza ATM, apăsați tasta COMENZI CURENTE, apoi selectați ATM în meniul cu tab-uri. Fereastra ATM are două secţiuni: Limite admise și date despre scule.

**AVANS** - Perioada totală de timp, în minute, în care scula se poate afla în avans de lucru.

**TIMP TOTAL** - Perioada totală de timp, în minute, în care unitatea de comandă poate utiliza o sculă.

#### **DATE DESPRE SCULĂ**

Acest tabel furnizează informații cu privire la fiecare sculă dintr-o grupă de scule. Pentru a vizualiza o grupă, marcaţi-o în tabelul LIMITE ADMISE, apoi apăsați tasta F4.

**SCULĂ #** - Prezintă codurile sculelor utilizate într-o grupă.

**DURATĂ DE VIAȚĂ –** Durata de viață rămasă a unei scule în procente. Aceasta este calculată de unitatea de comandă CNC, ce utilizează datele efective ale sculei şi limitele admise introduse de operator pentru grupă.

**UTILIZARE** - Numărul total de apelări ale sculei din cadrul unui program (numărul de schimbări ale sculei).

**ALEZAJE** - Numărul de alezaje pe care le-a găurit/ tarodat/ alezat scula.

**ÎNCĂRCARE** - Încărcarea maximă, în procente, exercitată asupra sculei.

**LIMITĂ** - Încărcarea maximă admisă a sculei

**AVANS** - Perioada de timp, în minute, în care scula s-a aflat în avans de lucru.

**TOTAL** - Perioada totală de timp, în minute, în care a fost utilizată scula.

**COD H –** Codul pentru lungimea sculei ce va fi utilizat pentru sculă. Acesta poate fi editat doar dacă setarea 15 este setată la DEZACTIVATĂ.

**COD D** - Codul pentru diametru ce va fi utilizat pentru sculă.

**NOTĂ:** Implicit, codurile H şi D sunt setate în managementul avansat al sculei astfel încât să fie egale cu codul sculei ce este inclusă în grupă.

### **5.4 | FREZĂ – COMENZI CURENTE**

## **Plane**

**Fila Plan** permite ca o mașină cu arbore principal gimbal să definească planuri personalizate pentru avansul rapid.

Fila Plan poate fi utilizată împreună cu rularea GG268 într-un program sau din completarea câmpurilor obligatorii.

Fiecare dintre câmpurile obligatorii conține un text de ajutor în partea de jos a tabelului.

Pentru a introduce modul de avans rapid în plan, introduceți "**PJ**" urmat de **[AVANS RAPID MANUAL]**.

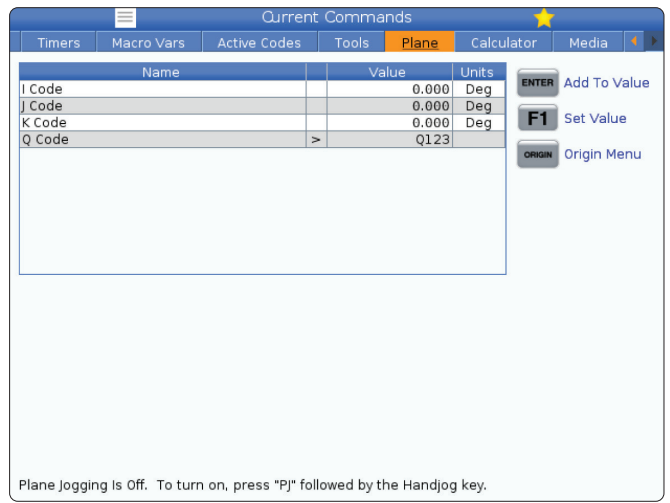

## **Calculator**

Tab-ul calculatorului include calculatoarele pentru funcțiile matematice de bază, pentru frezare și tarodare.

- Selectați tab-ul calculator din meniul Comenzi curente.
- Selectați tab-ul calculator pe care doriți să îl utilizați: Standard, Frezare sau Tarodare.

Calculatorul standard are funcții precum un calculator obișnuit desktop; cu funcții disponibile precum adunarea, scăderea, înmulțirea și împărțirea, precum și rădăcina pătrată și procentaj. Calculatorul vă permite să transferați cu ușurință operațiuni și rezultate la linia de intrare, astfel încât să le introduceți în programe. De asemenea, puteți transfera rezultate în calculatoarele pentru frezare și tarodare.

Utilizaţi tastele săgeţi pentru a tasta operatorii în calculator.

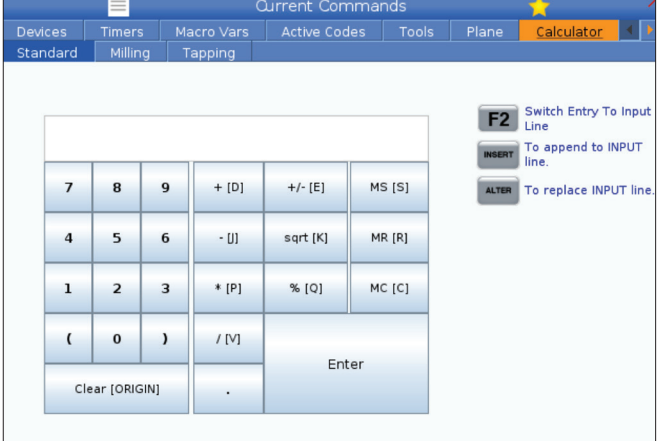

# **Calculator (cont.)**

Pentru a insera un operator aritmetic, utilizaţi tasta alfabetică ce apare între paranteze lângă operatorul pe care doriţi să îl inseraţi. Aceste taste sunt:

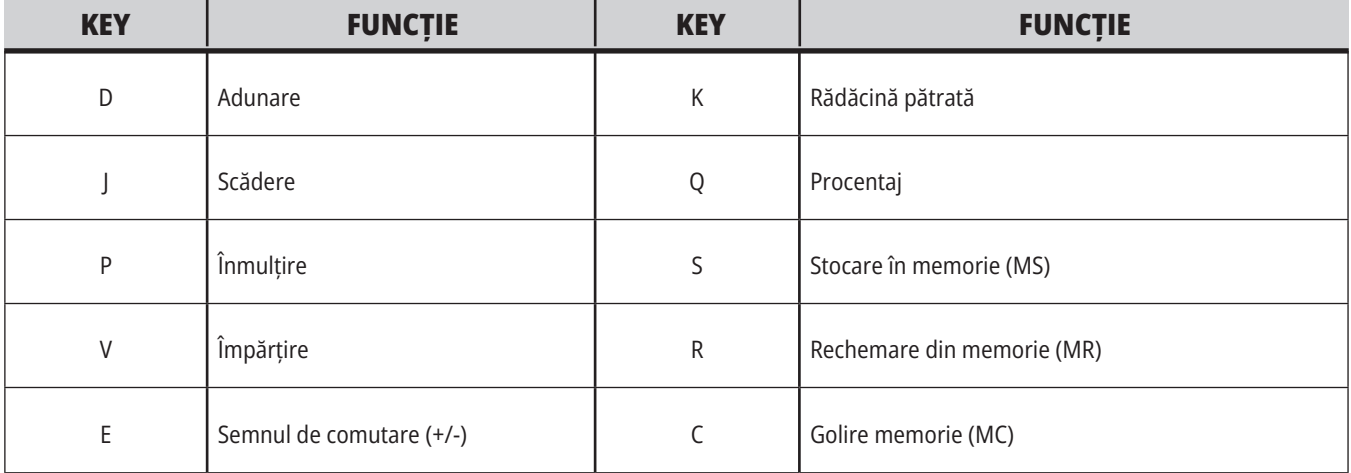

După ce ați introdus datele în câmpul de intrare al calculatorului, puteți să efectuați oricare din următoarele opțiuni:

**NOTĂ:** Aceste opțiuni sunt disponibile pentru toate calculatoarele.

- Apăsaţi tasta ENTER (execuţie) pentru a se afişa rezultatul calculului respectiv.
- Apăsați tasta INSERT pentru a adăuga date sau rezultatul la sfârșitul liniei de introducere date.
- Apăsați tasta ALTER pentru a muta datele sau rezultatul în linia de introducere date. Această înlocuiește conținutul actual al liniei de introducere date.
- Apăsați tasta ORIGIN pentru a reseta calculatorul.

Păstrați datele sau rezultatul în câmpul de introducere date al calculatorului și selectați un tab diferit al calculatorului. Datele din câmpul de introducere date al calculatorului rămân disponibile pentru a fi transferate în alte calculatoare.

## **Calculator Frezare/Strunjire**

Calculatorul pentru frezare/strunjire permite calcularea automată a parametrilor de prelucrare, în baza unor informații oferite. Atunci când introduceți informații suficiente, calculatorul afișează automat rezultatele în câmpurile respective. Aceste câmpuri sunt marcate cu asterisc (\*).

- Utilizați tastele săgeți pentru a trece de la un câmp la altul.
- Introduceți valorile cunoscute în câmpurile corespunzătoare. De asemenea, puteți apăsa F3 pentru a copia o valoare din calculatorul standard.
- În câmpurile Materiale de lucru și Materiale pentru scule, utilizați tastele cu săgeți STÂNGA și DREAPTA pentru a alege dintre opțiunile disponibile.
- Valorile calculate apar marcate cu galben atunci când se află în afara intervalului recomandat pentru piesa de prelucrat și materialul pentru scule. De asemenea, atunci când toate câmpurile calculatorului conțin date (calculate sau introduse), calculatorul pentru frezare afișează tensiunea recomandată pentru funcționare.

## **Calculator tarodare**

Calculatorul pentru tarodare permite calcularea automată a parametrilor de tarodare, în baza informațiilor furnizate. Atunci când introduceți informații suficiente, calculatorul afișează automat rezultatele în câmpurile respective. Aceste câmpuri sunt marcate cu asterisc (\*).

- Utilizați tastele săgeți pentru a trece de la un câmp la altul.
- Introduceți valorile cunoscute în câmpurile corespunzătoare. De asemenea, puteți apăsa F3 pentru a copia o valoare din calculatorul standard.
- Atunci când calculatorul deține suficiente informații, introduce valorile calculate în câmpurile corespunzătoare.

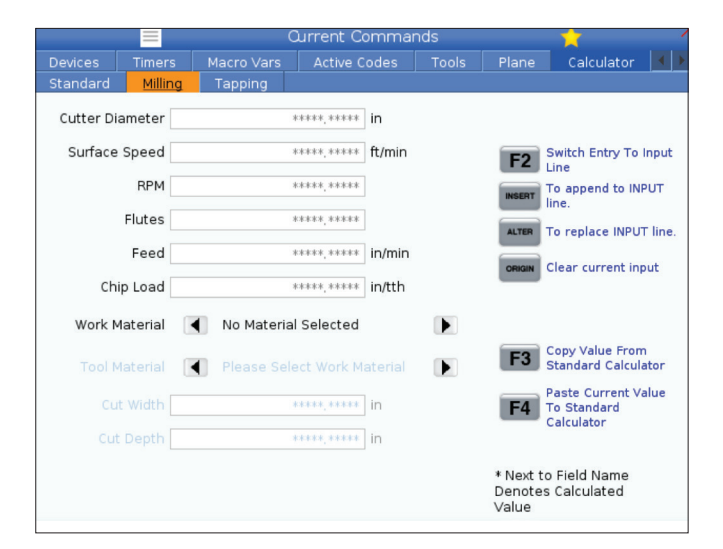

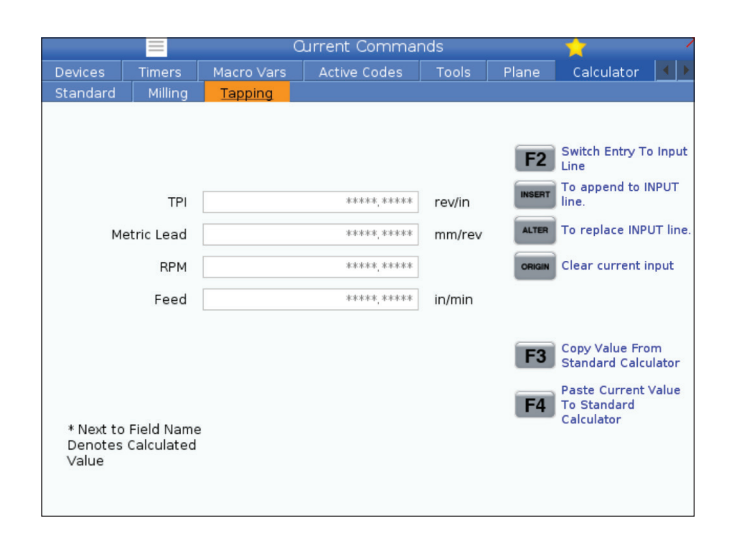

## **Ecran media**

M130 permite afișarea de videoclipuri cu sonor audio și a imaginilor statice, în timpul execuției programului. Câteva dintre exemplele pentru utilizarea acestei funcții sunt:

Oferirea de indicii vizuale sau instrucțiuni de lucru în timpul funcționării programului

Oferirea de imagini care să ajute la inspectarea piesei în anumite momente din program

Proceduri demonstrative cu imagine video

Formatul corect al comenzii este M130(file.xxx), unde file. xxx este numele fișierului, plus traiectoria, dacă este cazul. De asemenea, puteți adăuga un al doilea comentariu în paranteze, care va apărea ca un comentariu în ferestrei media.

Exemplu: M130(Scoateţi buloanele de ridicare înainte de începerea Op 2)(User Data/My Media/loadOp2.png);

**NOTĂ**: M130 utilizează setările de căutare a subprogramului, Setarea 251 și 252, în același mod în care o face M98. De asemenea, puteți utiliza comanda Insert Media File în editor pentru a introduce cu ușurință un cod M130 care include calea fișierului. Consultați pagina 67 pentru informații suplimentare.

\$FILE vă permite afișarea de videoclipuri cu sonor și de imagini statice, în afara timpului de executare a unui program.

Formatul corect al comenzii este (\$FILE file.xxx), unde file.xxx este numele fișierului, plus traiectoria, dacă este cazul. De asemenea, puteți adăuga un comentariu între prima paranteză și semnul de dolar, care va apărea ca un comentariu în fereastra media.

Pentru a afișa fișierul media, evidențiați blocul când sunteți în modul de memorie și apăsați Enter. Blocul de afișare media \$FILE va fi ignorat în ceea ce privește comentariile în timpul executării unui program.

Exemplu: (Scoateți șuruburile de ridicare înainte de a porni Op 2 \$FILE User Data/My Media/loadOp2.png);

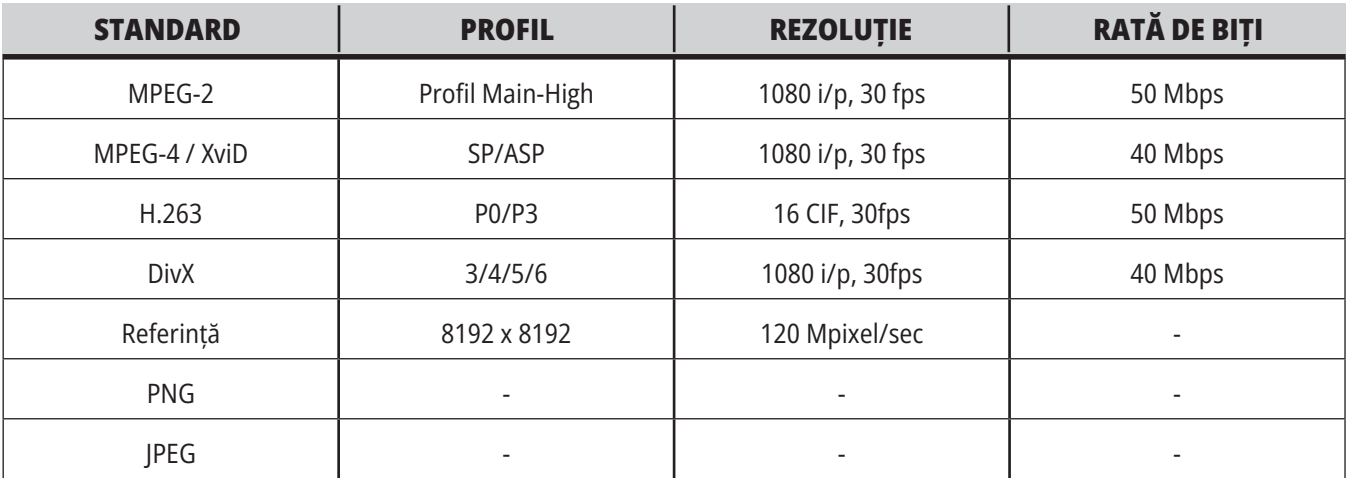

**NOTĂ:** Pentru cei mai rapizi timpi de încărcare, utilizați fișiere cu număr de pixeli divizibil cu 8 (majoritatea imaginilor digitale needitate cu aceste dimensiune prestabilite) și o rezoluție maximă de 1920 x 1080.

Fișierele dumneavoastră media apar în tab-ul Media la Comenzi curente. Fișierele media sunt afișate până când următorul M130 afișează un fișier diferit sau M131 șterge conținutul tab-ului media.

Exemplu: (Scoateți șuruburile de ridicare înainte de a porni Op 2 \$FILE User Data/My Media/loadOp2.png);

## **Ecranul Alarme şi mesaje**

Utilizați acest ecran pentru a afla mai multe despre alarmele maşinii atunci când apar, pentru a vizualiza întregul jurnal de alarme al maşinii, pentru a căuta definiţii ale alarmelor ce pot apărea, pentru a vizualiza mesajele create şi pentru a vizualiza jurnalul de tastări.

Apăsați tasta ALARM(alarme), apoi selectați o filă de afișat:

Fila ALARME ACTIVE prezintă alarmele ce afectează în momentul respectiv funcţionarea maşinii. Utilizaţi tastele PAGE UP (pagina anterioară) şi PAGE DOWN (pagina următoare) pentru a vizualiza alte alarme active.

Fila MESAJE prezintă pagina de mesaje. Textul afişat în această pagină rămâne în aceasta atunci când opriţi maşina. Puteţi utiliza această pagină pentru a lăsa mesaje şi informații pentru următorul operator al mașinii etc.

Fila JURNAL ALARME prezintă o listă de alarme ce au afectat recent funcționarea mașinii. De asemenea, puteți căuta un număr sau un text de alarmă. Pentru a face aceasta, scrieți numărul alarmei sau textul dorit și apăsați F1.

Fila VIZUALIZARE ALARME prezintă o descriere detaliată a tuturor alarmelor. De asemenea, puteți căuta un număr sau un text de alarmă. Pentru a face aceasta, scrieți numărul alarmei sau textul dorit și apăsați F1.

Fila JURNAL TASTĂR afișează ultimele 2000 de apăsări ale tastelor.

Exemplu: (Scoateți șuruburile de ridicare înainte de a porni Op 2 \$FILE User Data/My Media/loadOp2.png);

## **Adăugarea de mesaje**

Puteti salva un mesaj în fila MESAJE. Mesajul dumneavoastră va rămâne acolo până când îl veţi şterge sau îl veţi modifica, chiar dacă opriţi maşina.

- 1. Apăsaţi tasta ALARMS (alarme), selectaţi fila MESAJE şi apăsați tasta săgeată DOWN (în jos).
- 2. Introduceți mesajul. Apăsaţi tasta CANCEL (anulare) pentru a deplasa cursorul spre înapoi şi a şterge un caracter. Apăsaţi tasta DELETE (ştergere) pentru a şterge un întreg rând. Apăsaţi tasta ERASE PROGRAM (ştergere program) pentru a şterge întregul mesaj.

## **5.6 | FREZĂ – ÎNTREȚINERE**

# **Întreţinere**

Fila **Compensare termică** din secțiunea Întreținere din Diagnostice, care a fost lansată în versiunea de software **100.21.000.1130**.

Această filă are două opțiuni pentru a comuta între o versiune simplă a calibrului și o vizualizare mai detaliată.

**NOTĂ:** Deocamdată, această filă are doar scop informativ.

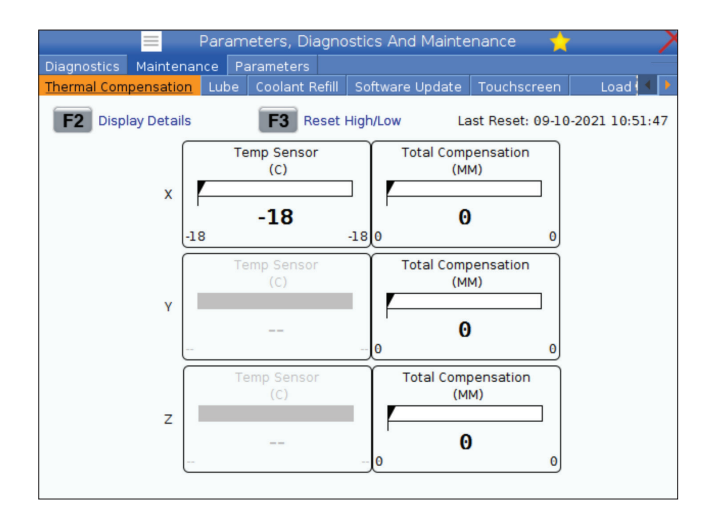

## **Managerul de dispozitive (Listă de programe)**

Puteți utiliza managerul de dispozitive (LIST PROGRAM - listă de programe) pentru a accesa, salva şi gestiona datele de pe unitatea de comandă CNC şi de pe alte dispozitive conectate la unitatea de comandă. Puteți utiliza de asemenea managerul de dispozitive pentru a încărca şi transfera programe între dispozitive, seta programul activ şi salva datele maşinii dumneavoastră.

În meniul filelor din partea superioară a ecranului, managerul de dispozitive (LIST PROGRAM - listă de programe) vă prezintă doar dispozitivele de memorie disponibile. De exemplu, dacă nu aveţi un dispozitiv de memorie USB conectat la consola de comandă, meniul de tip tab nu include un tab USB. Pentru informații suplimentare referitoare la meniurile de navigare de tip tab, consultați Capitolul 5.1.

Managerul de dispozitive (LIST PROGRAM - listă de programe) vă prezintă datele disponibile într-o structură de directoare. În directorul rădăcină al unităţii de comandă CNC sunt incluse dispozitivele de memorie disponibile într-un meniu de tip tab. Fiecare dispozitiv poate să conţină combinaţii de directoare şi fişiere, pe mai multe niveluri. Aceasta este o structură de fişiere similară cu cea întâlnită la sistemele de operare ale computerelor uzuale.

## **Operarea managerului de dispozitive**

Apăsaţi tasta LIST PROGRAM (listă de programe) pentru a accesa managerul de dispozitive. Ecranul inițial al managerului de dispozitive prezintă dispozitivele de memorie disponibile într-un meniu de tip tab. Între aceste dispozitive, sunt incluse memoria internă a maşinii, directorul Date utilizator, dispozitivele de memorie USB conectate la unitatea de comandă şi fişierele disponibile în reţeaua conectată. Selectaţi fila unui dispozitiv pentru a lucra cu fişierele de pe dispozitivul respectiv.

Exemplu de ecran iniţial al managerului de dispozitive:

- [1] Filele disponibile ale dispozitivului,
- [2] Casetă de căutare,
- [3] Taste funcționale,
- [4] Afișare fișier,
- [5] Comentarii fișier (disponibile numai în Memorie).

Utilizaţi tastele săgeţi pentru a naviga prin structura de directoare:

- Utilizaţi tastele săgeţi UP (în sus) şi DOWN (în jos) pentru a marca şi interacţiona cu un fişier sau un director din directorul rădăcină sau directorul curent.
- Directoarele rădăcină sau subdirectoarele au un caracter (>) în ultima coloană din dreapta a ecranului fişier. Utilizaţi tasta săgeată RIGHT (dreapta) pentru a deschide un director rădăcină sau director marcat. Pe ecran se afisează apoi continutul directorului rădăcină sau directorului respectiv.
- Utilizaţi tasta săgeată LEFT (stânga) pentru a reveni în directorul rădăcină sau directorul anterior. Pe ecran se afișează apoi conținutul directorului rădăcină sau directorului respectiv
- Mesajul DIRECTOR CURENT de deasupra ecranului fişier vă indică unde vă aflaţi în structura de directoare, de exemplu: MEMORIE/CLIENT 11/ PROGRAME NOI vă indică faptul că vă aflaţi în subdirectorul PROGRAME NOI din directorul PROPRII 11 din directorul rădăcină din MEMORIE.

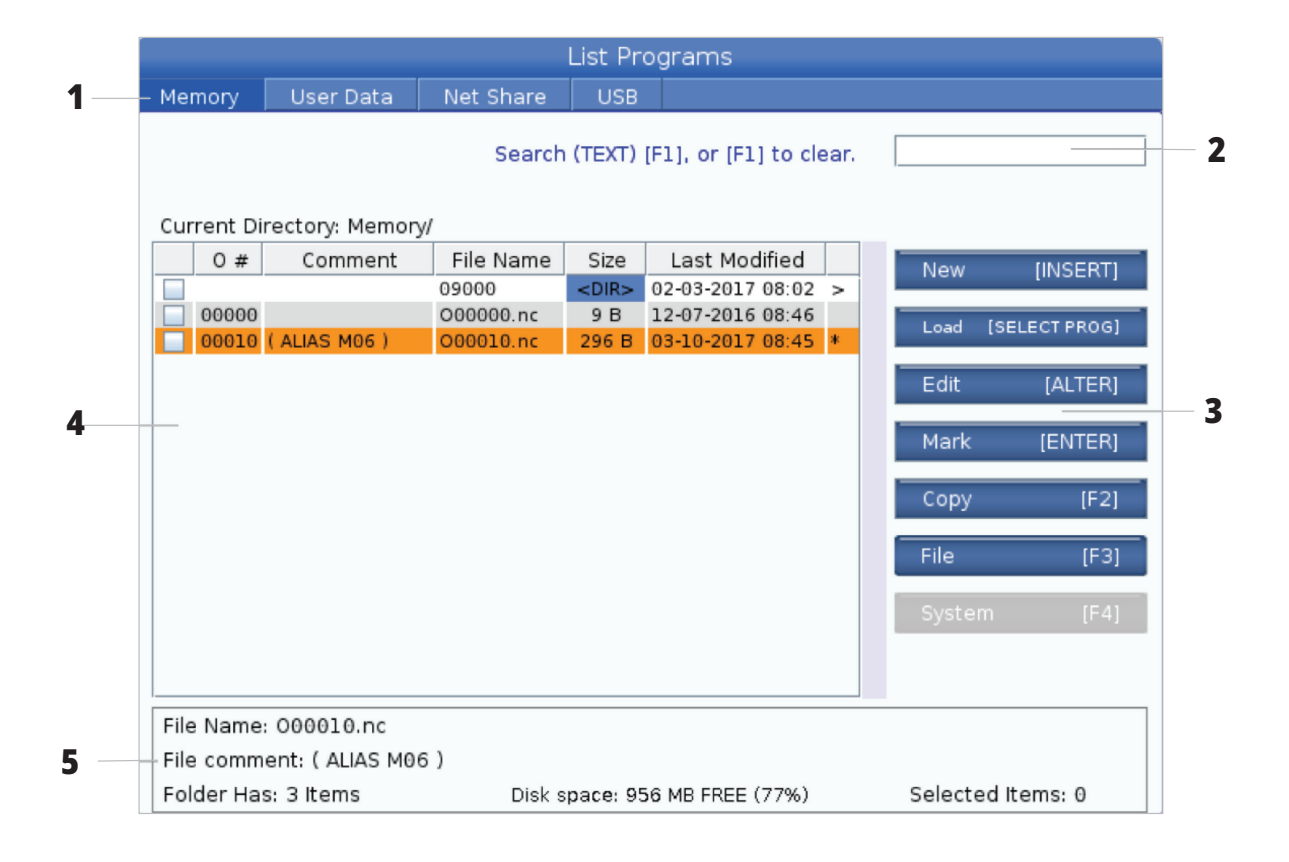

## **Coloanele ecranului Fişier**

Când deschideți un director rădăcină sau alt director cu tasta săgeată RIGHT (dreapta), ecranul fişier vă prezintă o listă cu fişierele şi directoarele din directorul respectiv. Fiecare coloană din ecranul fișier conține informații referitoare la fişierele şi directoarele din listă.

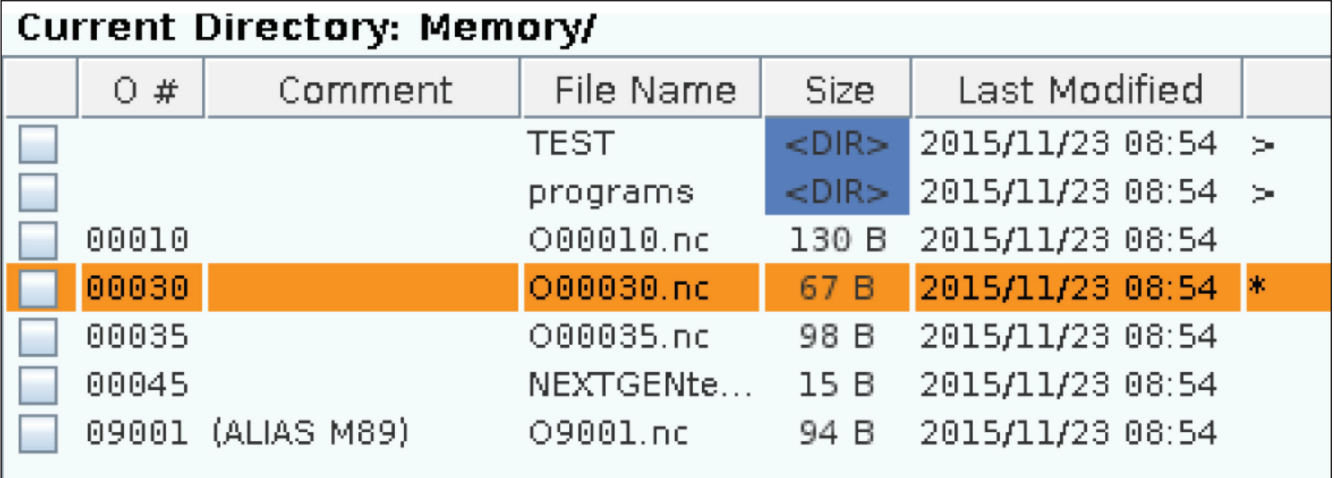

Coloanele sunt:

- **• Caseta de bifare pentru selectare fişier (fără etichetă):** Apăsaţi tasta ENTER (execuţie) pentru a plasa o bifă în casetă sau a o anula. O bifă în casetă indică faptul că fişierul sau directorul este selectat pentru operaţii cu mai multe fişiere (copiere sau ştergere obişnuită).
- **• Numărul O al programului (O #):** Această coloană conţine numerele de program ale programelor din directorul respectiv. Litera "O" este omisă din coloana respectivă. Disponibil doar în fila Memorie.
- **• Comentariul fişierului (Comentariu):** Această coloană conține comentariul opțional al programului, ce apare în prima linie a programului. Disponibil doar în fila Memorie.
- **• Nume fișier (Nume fișier):** Acesta este un nume optional, pe care unitatea de comandă îl va utiliza atunci când copiaţi programul pe un alt dispozitiv de memorie decât memoria unităţii de comandă. De exemplu, dacă se copiază un program O00045 pe un dispozitiv de memorie USB, numele fişierului din directorul USB va fi NEXTGENtest.nc.

**• Dimensiune (dimensiune):** Această coloană indică mărimea spaţiului de memorie pe care îl ocupă fişierul respectiv. Directoarele din listă conţin indicativul <DIR> în coloana respectivă.

**NOTĂ**: Această coloană este ascunsă în mod implicit, apăsați butonul F3 și selectați Afișare detalii fișier pentru a afișa această coloană.

**• Data ultimei modificări (Ultima modificare):** Această coloană indică data şi ora la care a fost modificat ultima dată fişierul. Formatul este AAAA/LL/ ZZ H:MIN.

**NOTĂ:** Această coloană este ascunsă în mod implicit, apăsați butonul F3 și selectați Afișare detalii fișier pentru a afișa această coloană.

**• Alte informaţii (fără etichetă):** Această coloană vă oferă unele informații referitoare la statusul fișierului. Programul activ are un asterisc (\*) în această coloană. Litera E inclusă în această coloană indică faptul că programul respectiv se află în editorul de programe. Un simbol mai mare ca (>) indică un director. Litera S indică faptul că un director face parte din setarea 252. Utilizați tasta săgeată DREAPTA sau STÂNGA pentru a intra sau a ieși în director.

## **Selecţia cu casete de bifare**

Coloana cu casete de bifare din partea stângă a ecranului fişier vă permite să selectaţi mai multe fişiere.

Apăsați tasta ENTER (execuție) pentru a plasa o bifă în caseta de bifare a fişierului. Marcaţi alt fişier şi apăsaţi din nou tasta ENTER (execuţie) pentru a plasa o bifă în caseta de bifare a fişierului respectiv. Repetaţi această procedură până când selectaţi toate fişierele pe care doriţi să le selectaţi.

Puteţi efectua apoi o operaţie (de obicei copiere sau ştergere) cu toate fişierele respective deodată. Fiecare fişier inclus în selecţia respectivă are o bifă în caseta de bifare. Când alegeţi o operaţie, unitatea de comandă execută operaţia respectivă pentru toate fişierele bifate.

De exemplu, dacă doriţi să copiaţi o serie de fişiere din memoria maşinii pe un dispozitiv de memorie USB, plasaţi câte o bifă în dreptul tuturor fisierelor pe care doriti să le copiaţi, apoi apăsaţi tasta F2 pentru a iniţia operaţia de copiere.

Pentru a şterge o serie de fişiere, plasaţi câte o bifă în dreptul tuturor fişierelor pe care doriţi să le ştergeţi, apoi apăsați tasta DELETE (stergere) pentru a iniția operația de ştergere.

**NOTĂ:** Selecția cu casete de bifare marchează fișierele doar pentru operația următoare; aceasta nu face ca un program să devină programul activ.

**NOTĂ:** Dacă nu ați selectat mai multe fișiere prin bifare, unitatea de comandă execută operațiile doar asupra directorului sau fișierului marcat în momentul respectiv. Dacă ați selectat fișiere, unitatea de comandă execută operațiile doar asupra fișierelor selectate, nu și asupra fișierului marcat, cu excepția cazului în care acesta este de asemenea selectat.

## **Selectarea programului activ**

Marcați un program din directorul unității de memorie, apoi apăsați tasta SELECTARE PROGRAM pentru a face ca programul marcat să devină programul activ.

Programul activ are un asterisc (\*) în ultima coloană din dreapta a ecranului fişier. Acesta este programul care va fi rulat atunci când se apasă butonul CYCLE START (pornire ciclu) în modul OPERARE: MEM. De asemenea, un program este protejat împotriva ştergerii în timp ce este activ.

## **Crearea unui program nou**

Apăsaţi tasta INSERT (inserare) pentru a crea un nou fişier în directorul curent. Pe ecran apare meniul de tip pop-up CREARE PROGRAM NOU:

**Exemplu de meniu de tip pop-up Creare program nou:** [1] Câmp Număr O program, [2] Câmp Nume fişier, [3] Câmp Comentariu fişier.

Introduceţi informaţiile referitoare la noul program în câmpurile corespunzătoare. Câmpul Număr O program este obligatoriu; câmpurile Nume fişier şi Comentariu fişier sunt opţionale. Utilizaţi tastele săgeţi UP (în sus) şi DOWN (în jos) pentru a vă deplasa între câmpurile meniului.

Apăsaţi tasta **UNDO (refacere)** în orice moment pentru a anula crearea programului.

• Număr O program (necesar pentru fişierele create în memorie): Introduceți un număr de program de până la (5) cifre. Unitatea de comandă adaugă automat litera O. Dacă introduceți un număr cu mai puțin de (5) cifre, unitatea de comandă adaugă zerouri în faţa numărului de program, astfel încât acesta să aibă (5) cifre; de exemplu, dacă tastați doar 1, unitatea de comandă adaugă zerouri pentru a se obține numărul 00001.

**NOTĂ:** Nu utilizați numerele O09XXX atunci când creați programe noi. Programele macro utilizează frecvent cifre în acest bloc, iar suprascrierea acestora poate cauza funcţionarea defectuoasă sau oprirea funcţiilor maşinii.

**Nume fişier** (optional): Tastati un nume de fisier pentru noul program. Acesta este numele pe care îl va utiliza unitatea de comandă atunci când copiaţi programul pe un alt dispozitiv de memorie decât memoria internă.

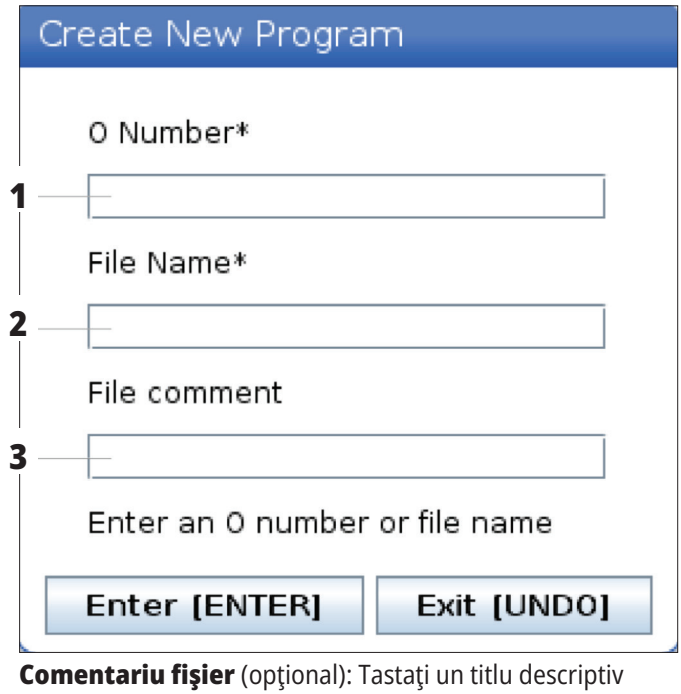

pentru fişier. Titlul va fi inclus în program sub forma unui comentariu în prima linie, împreună cu numărul O.

Apăsaţi tasta ENTER (execuţie) pentru a salva noul program. Dacă specificaţi un număr O care există deja în directorul curent, unitatea de comandă va afişa mesajul Fişierul cu numărul O nnnnn există deja. Doriți să îl înlocuiți? Apăsați tasta ENTER (executie) pentru a salva programul și a suprascrie programul existent, tasta CANCEL (anulare) pentru a reveni în fereastra de tip pop-up cu numele programului, respectiv tasta UNDO (refacere) pentru a anula modificările.

## **Editarea unui program**

Marcaţi un program, apoi apăsaţi tasta **ALTER (schimbare)** pentru a muta programul în editorul de programe.

Programul are indicativul E în ultima coloană din dreapta a listei ecranului fișier atunci când se află în editor, cu excepția cazului în care acesta este totodată programul activ.

Puteți utiliza această funcție pentru a edita un program în timpul rulării programului activ. Puteți edita programul activ, însă modificările nu intră în vigoare decât atunci când salvaţi programul şi îl selectaţi din nou în meniul managerului de dispozitive.

### **6.4 | FREZĂ – CREAREA, EDITAREA, COPIEREA UNUI PROGRAM**

# **Copierea programelor**

Această funcţie vă permite să copiaţi programele pe un dispozitiv sau într-un alt director.

Pentru a copia un singur program, evidențiați-l în lista de programe a managerului de dispozitive și apăsați **ENTER** pentru a-i adăuga o bifă. Pentru a copia mai multe programe, bifați toate programele pe care doriți să le copiați.

Apăsaţi **tasta F2** pentru a iniţia operaţia de copiere.

Apare fereastra de tip pop-up Selectare dispozitiv.

Selectare dispozitiv

Utilizaţi tastele săgeţi pentru a selecta directorul de destinaţie. Utilizaţi tasta săgeată RIGHT (dreapta) pentru a accesa directorul selectat.

Apăsaţi **tasta ENTER (execuţie)** pentru a executa operaţia de copiere, respectiv tasta **CANCEL (anulare)** pentru a reveni în managerul de dispozitive.

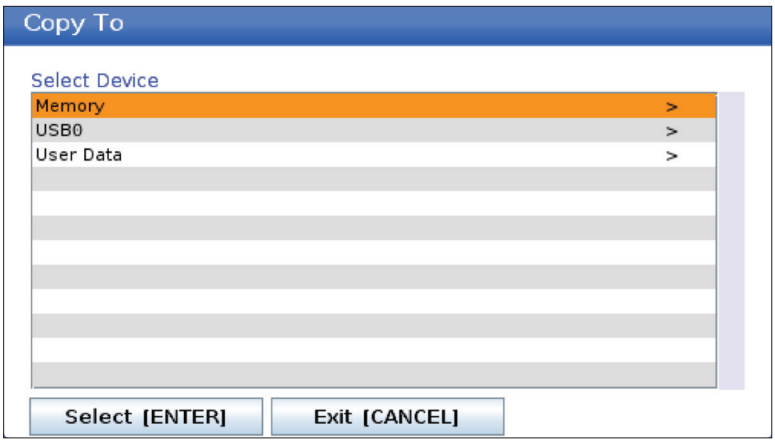

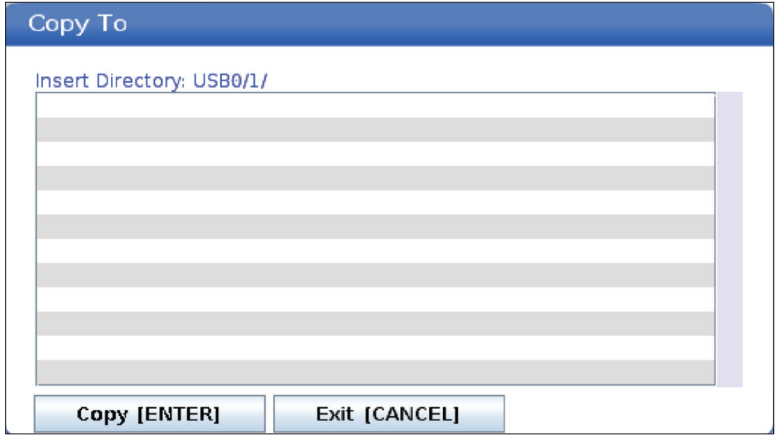

## **Crearea / selectarea programelor pentru editare**

Puteţi utiliza managerul de dispozitive (LIST PROGRAM - listă de programe) pentru a crea şi selecta programele în vederea editării. Consultați fila CREARE, EDITARE, COPIEREA UNUI PROGRAM pentru a crea un program nou.

## **Modurile de editare a programelor**

Puteţi utiliza managerul de dispozitive (LIST PROGRAM - listă de programe) pentru a crea şi selecta programele în vederea editării. Consultați fila CREARE, EDITARE, COPIEREA UNUI PROGRAM pentru a crea un program nou.

Unitatea de comandă Haas dispune de (2) moduri de editare a programelor: Editorul de programe şi introducerea manuală a datelor (MDI). Puteți utiliza modurile editor de programe pentru a opera modificări asupra programelor numerotate stocate pe un dispozitiv de memorie conectat (memoria internă a maşinii, dispozitiv USB sau partiţie de retea). Puteti utiliza modul MDI pentru a comanda masina fără un program creat.

Ecranul unității de comandă Haas dispune de (2) panouri de editare a programelor: Panoul Program activ / MDI şi panoul Generare program. Panoul Program activ / MDI se află în partea stângă a ecranului în toate modurile de afişare. Panoul Generare program apare doar în modul EDITARE.

Exemplu de panouri de editare

[1] Program activ / Panoul MDI,

[2] Panoul de editare a programului,

[3] Panoul memoriei temporare

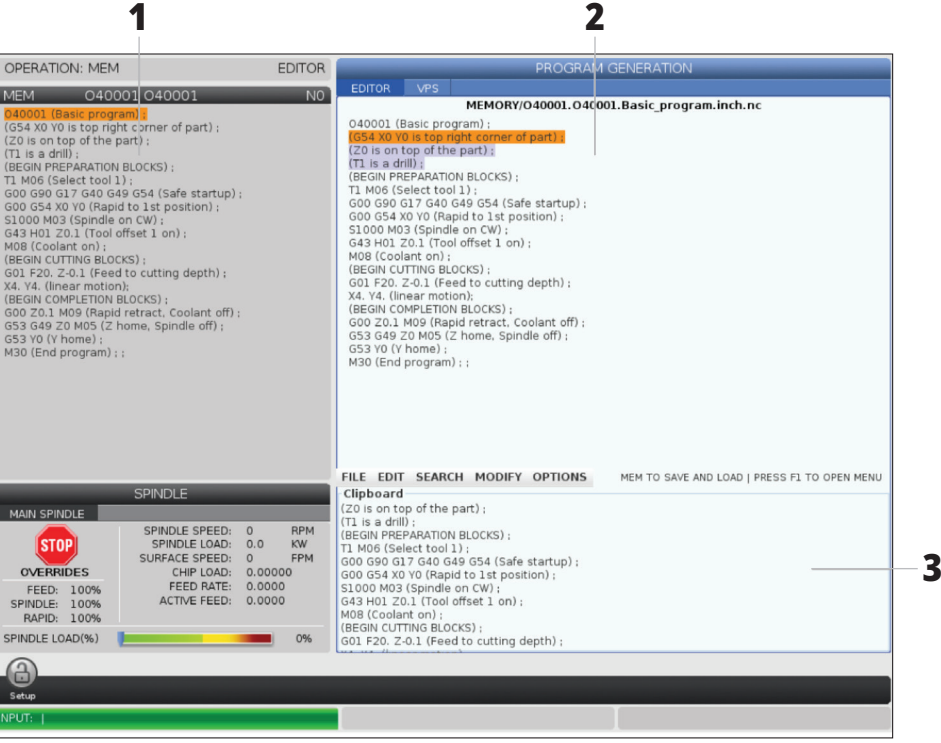

## **Noţiuni de bază despre editarea programului**

Această secțiune descrie principalele funcții de editare a programului. Aceste funcții sunt disponibile atunci când editați un program.

#### **1) Pentru a scrie un program, respectiv pentru a opera modificări ale unui program:**

- Pentru a edita un program în MDI, apăsați tasta MDI (introducere manuală date). Acesta este modul EDITARE:MDI. Programul este afişat în panoul Activ.
- Pentru a edita un program numerotat, selectaţi-l în managerul de dispozitive (LIST PROGRAM - listă de programe), apoi apăsaţi tasta EDIT (editare). Acesta este modul EDITARE:EDITARE. Programul este afişat în panoul Generare program.

#### **2) Pentru a marca un cod:**

- Utilizaţi tastele săgeţi sau maneta de avans rapid pentru a deplasa cursorul de marcare în program.
- Puteţi interacţiona cu o singură parte a unui cod sau text (marcare cu cursorul), cu blocuri de cod sau mai multe blocuri de cod (selecţie de blocuri). Consultaţi sectiunea Selecția de blocuri pentru informații suplimentare în acest sens.

#### **3) Pentru a adăuga codul în program:**

- Marcaţi blocul de cod după care doriţi să fie inserat noul cod.
- Tastaţi noul cod.
- Apăsați tasta INSERT (inserare). Noul cod apare după blocul pe care l-ati marcat.

#### **4) Pentru a înlocui codul:**

- Marcați codul pe care doriți să îl înlocuiți.
- Tastați codul cu care doriți să înlocuiți codul marcat.
- Apăsaţi tasta ALTER (schimbare). Noul cod înlocuieşte codul marcat.

#### **5) Pentru a şterge caractere sau comenzi:**

- Marcaţi textul pe care doriţi să îl ştergeţi.
- Apăsaţi tasta DELETE (ştergere). Textul pe care l-aţi marcat este şters din program.

#### **6) Apăsaţi tasta UNDO (refacere) pentru a reveni asupra ultimelor până la (40) modificări.**

**NOTĂ:** Nu puteți utiliza tasta ANULARE pentru a reveni asupra modificărilor pe care le-ați operat dacă ieșiți din modul EDITARE:EDITARE.

**NOTĂ:** În modul EDITARE:EDITARE, unitatea de comandă nu va salva programul pe măsură ce îl editați. Apăsați tasta MEMORARE pentru a salva programul și a-l încărca în panoul Program activ.

## **6.5 | FREZĂ – EDITARE PROGRAME**

## **Selecţia de blocuri**

Când editaţi un program, puteţi selecta un singur bloc de cod sau mai multe blocuri de cod. Puteți apoi copia și lipi, şterge sau muta blocurile respective într-o singură etapă.

#### **Pentru a selecta un bloc:**

• Utilizaţi tastele săgeţi pentru a deplasa cursorul de marcare până la primul sau ultimul bloc din selecţie.

**NOTĂ:** Puteți începe o selecție cu blocul superior sau cu blocul inferior, deplasând apoi corespunzător cursorul în jos sau în sus pentru a realiza selecția.

**NOTĂ**: Nu puteţi include blocul cu numele programului în selecția dumneavoastră. Unitatea de comandă afișează mesajul COD PROTEJAT.

- Apăsaţi tasta F2 pentru a începe selecţia.
- Utilizaţi tastele săgeţi sau maneta de avans rapid pentru a extinde selectia.
- Apăsaţi tasta F2 pentru a finaliza selecţia.

### **Operaţii cu o selecţie de blocuri**

După ce operaţi selecţia unui text, puteţi copia şi lipi, şterge sau muta textul respectiv.

**NOTĂ:** Aceste instrucțiuni pornesc de la premisa că ați realizat deja o selecție de blocuri conform celor descrise în secțiunea Selecția de blocuri.

**NOTĂ:** Acestea sunt operaţii disponibile în MDI şi editorul de programe. Nu puteți utiliza tasta ANULARE pentru a inversa aceste acțiuni.

#### **1) Pentru a copia şi cola selecţia:**

- Deplasaţi cursorul în locul în care doriţi să inseraţi o copie a textului.
- Apăsaţi tasta ENTER (execuţie).

Unitatea de comandă va insera o copie a selecției în linia de după poziția cursorului.

**NOTĂ:** Unitatea de comandă nu va copia textul în memoria temporară atunci când utilizați această funcție.

#### **2) Pentru a muta selecţia:**

- Deplasaţi cursorul în locul în care doriţi să mutaţi textul selectat.
- Apăsaţi tasta ALTER (schimbare).

Unitatea de comandă va șterge textul din poziția curentă și îl va insera în linia de după linia respectivă.

#### **3) Apăsaţi tasta DELETE (ştergere) pentru a şterge selecţia.**

# **Prezentare generală ecran tactil LCD**

Ecranul tactil LCD - prezentare generală Funcția de ecran tactil vă permite să navigați în meniul unității de comandă într-un mod mai intuitiv.

**NOTĂ**: Dacă hardware-ul ecranului tactil nu este detectat la pornire, o notificare 20016 Ecran tactil nedetectat va apărea în istoricul alarmei.

### **SETĂRI**

381 - Activare/Dezactivare ecran tactil

383 - Dimensiune rând tabel

396 - Tastatură virtuală activată

397 - Apăsare lungă întârziere

398 - Înălțime antet

399 - Înălțime filă

403 - Alege dimensiune buton pop-up

## **Pictograme de stare a ecranului tactil**

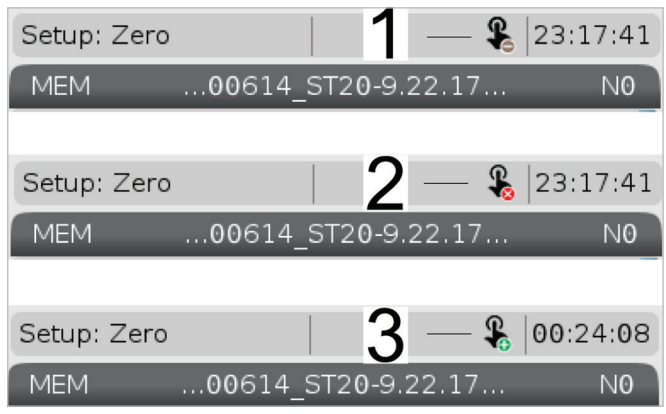

[1] Software-ul nu acceptă ecranul tactil

[2] Ecranul tactil este dezactivat

[3] Ecranul tactil este activat

În partea stângă sus a ecranului apare o pictogramă atunci când ecranul tactil este activat sau dezactivat.

Funcții excluse de pe ecranul tactil

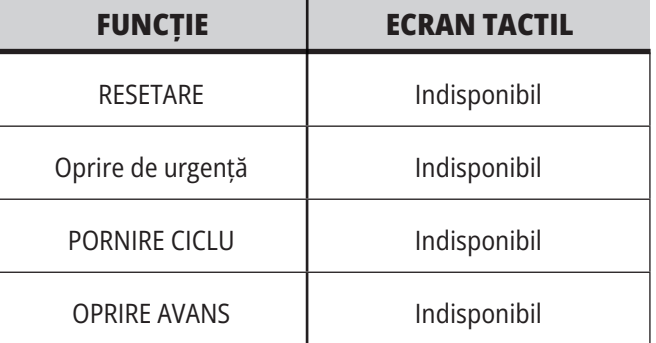

### **7.2 | FREZĂ – SEGMENTE DE NAVIGARE**

## **Ecran tactil LCD - Casete de navigare**

Apăsați pictograma Meniu[1] de pe ecran pentru a afișa pictogramele afișajului [2].

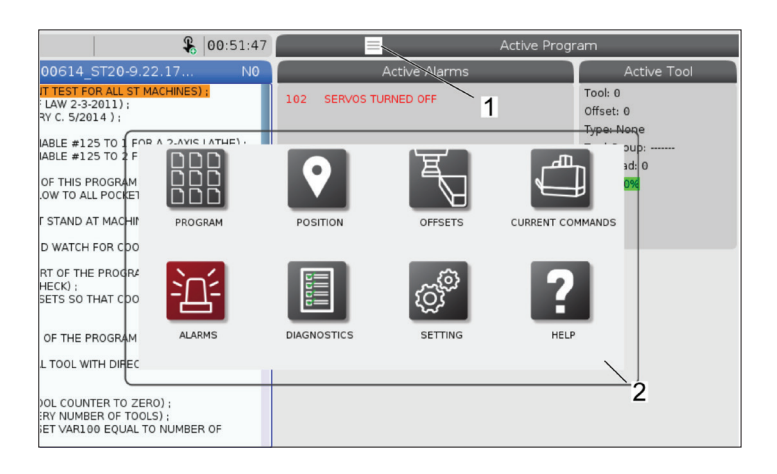

#### **Pictograme opțiunilor de setare [1].**

Apăsați lung pe pictograma afișajului pentru a naviga la o anumită filă. De exemplu, dacă doriți să mergeți la pagina Rețea apăsați lung pictograma setărilor până când apar opțiunile de setări [3].

Apăsați pictograma pentru revenire la meniul principal.

Pentru a închide caseta pop-up, apăsați oriunde în afara casetei pop-up.

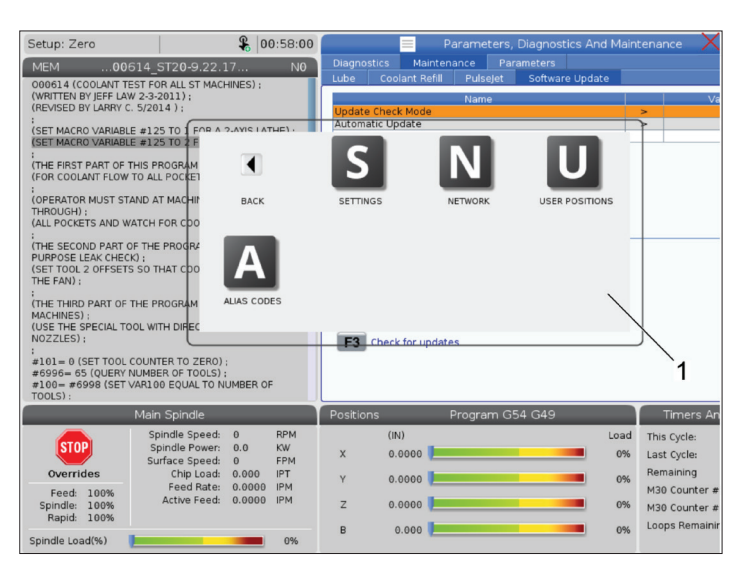

#### $901:15:25$ TTEN BY JEFF LAN 3-2011 :<br>(SET MACRO VARIABLE #125 TO<br>(SET MACRO VARIABLE #125 TO M D Z :<br>(THE FIRST PART OF THIS PROG<br>(FOR COOLANT FLOW TO ALL PO R MUST STAND AT I THROUGH) ;<br>(ALL POCKETS AND WATCH FOR :<br>(THE SECOND PART OF THE PR(<br>PURPOSE LEAK CHECK) :<br>(SET TOOL 2 OFFSETS SO THAT , ;<br>SPECIAL TOOL WITH DI 0 (SET TOOL COUNTER TO ZERO) :<br>= 65 (QUERY NUMBER OF TOOLS) :<br>#6998 (SET VAR100 EQUAL TO NU  $\overline{2}$ This Cycle  $0.0$  $0.000$ 0% Last Cycle  $0.00.01$ 0%  $0.0000$ M30 Cour 0%  $0.0000$  $0.000$

#### **Panoul modului de operare**

Apăsați în colțul din stânga sus [1] de pe ecran pentru a apărea caseta pop-up cu panoul modului de operare [2].

Apăsați pictograma modului pentru a pune mașina în modul respectiv.

### **7.3 | FREZĂ – CUTII SELECTABILE**

## **Ecranul tactil LCD - Casete selectabile**

### **Ajutor pictograme**

- Atingeți lung pictogramele [1] în partea de jos a ecranului pentru a vedea semnificația [2] pictogramei.
- Fereastra pop-up de ajutor va dispărea atunci când eliberați pictograma.

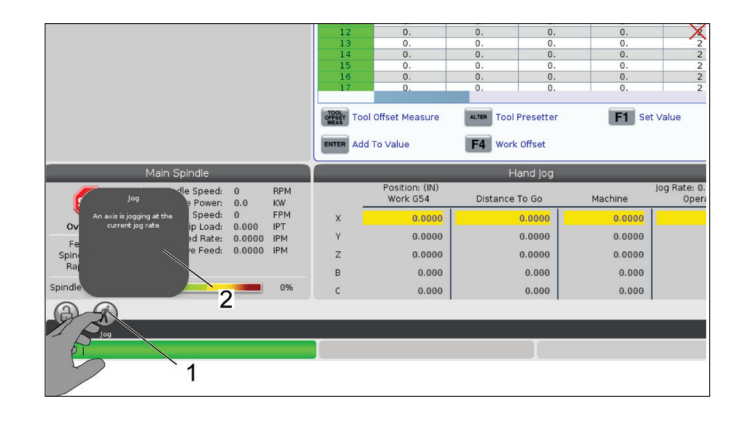

### **Tabele selectabile și butoane funcții.**

- Câmpurile de rânduri și coloane [1] din tabele pot fi selectate. Pentru a crește dimensiunea rândului, consultați setarea 383 - Dimensiune Rând Tabel.
- Pictogramele butoanelor pentru funcții [2] care apar pe casete pot fi, de asemenea, apăsate pentru a utiliza funcția.

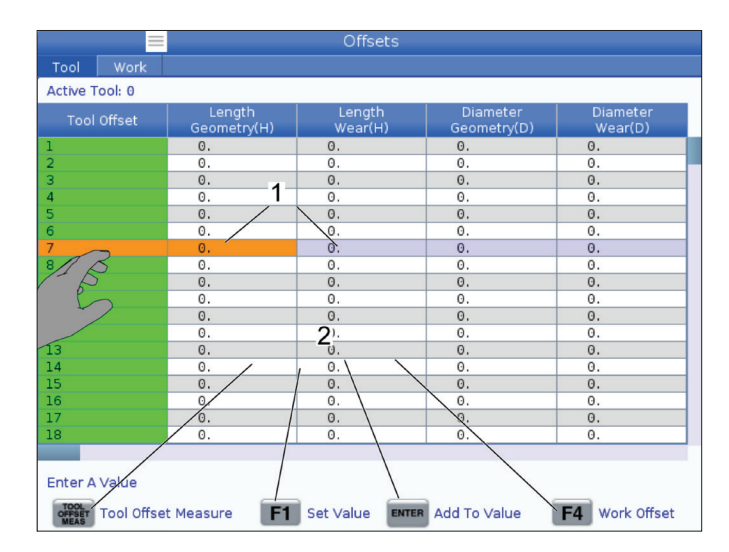

### **Casete de afișare selectabile**

• Casete de afișare [1 - 7] se pot selecta.

De exemplu, dacă doriți să mergeți la fila , apăsați caseta de afișare a lichidului de răcire [4].

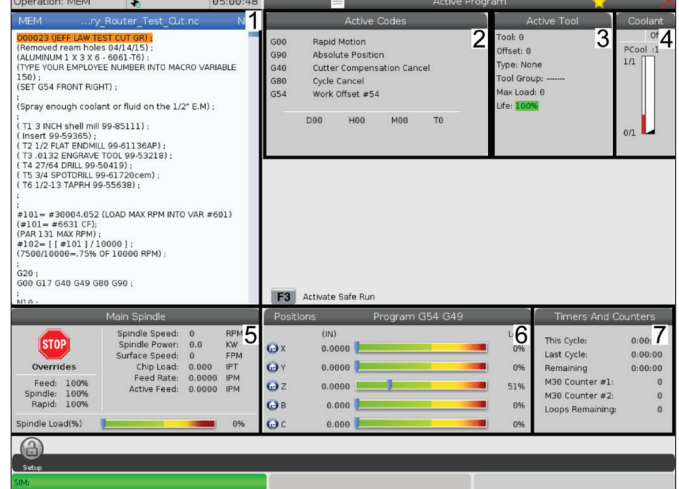
## **7.4 | FREZĂ – TASTATURĂ VIRTUALĂ**

## **Ecranul tactil LCD - Tastatura virtuală**

Tastatura virtuală vă permite să introduceți text pe ecran, fără a utiliza tastatura.

Pentru a activa această funcţie, setaţi setarea 396 - Tastatură virtuală activată. Apăsați lung pe orice linie de introducere text ca tastatura virtuală să apară.

Tastatura poate fi deplasată ținând degetul apăsat pe bara albastră de sus și glisând-o într-o poziție nouă.

Tastatura poate fi, de asemenea, blocată prin apăsarea pictogramei de blocare [1].

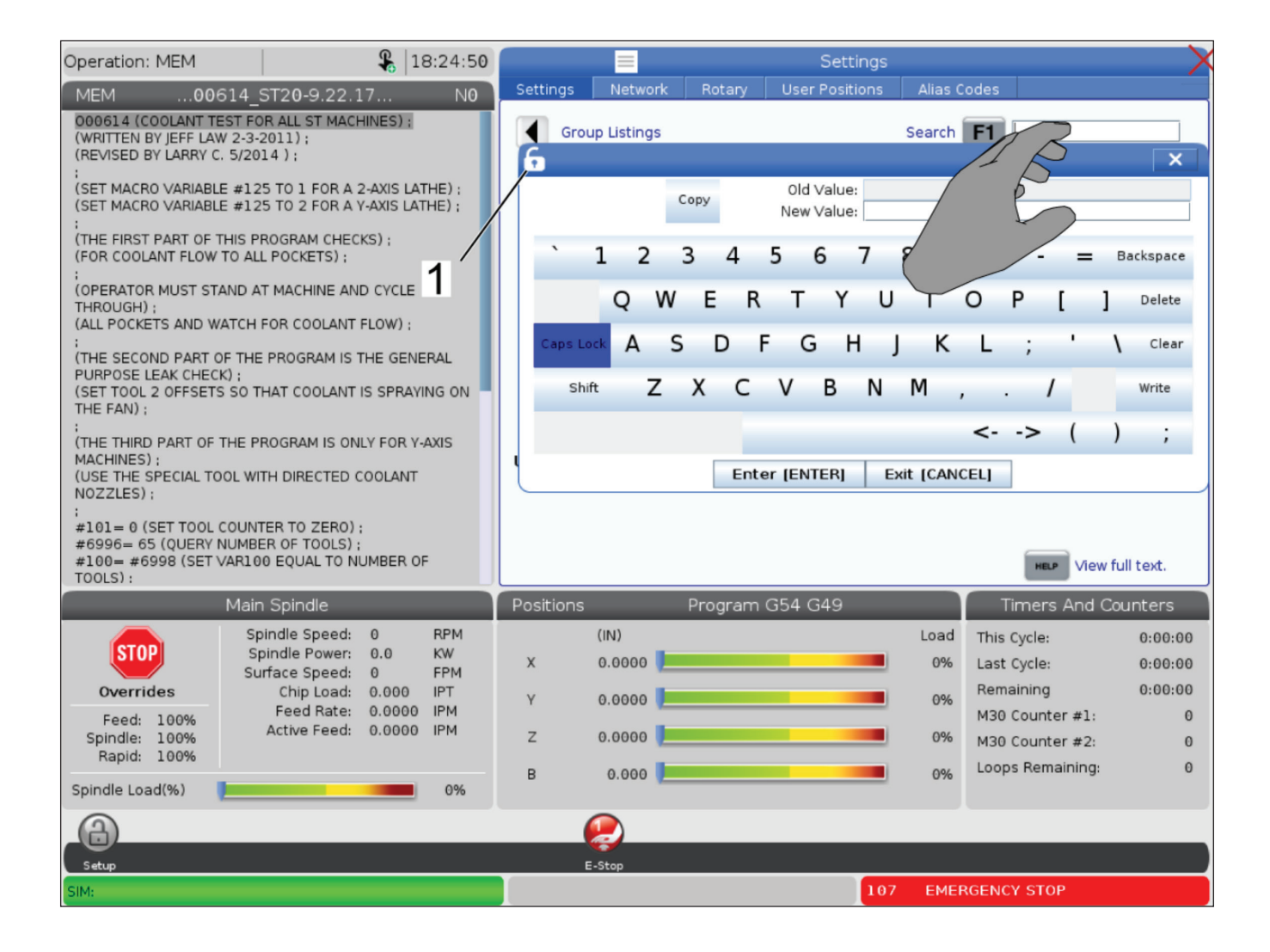

## **Glisați și fixați din Lista de programe**

Puteți trage și plasa programe din Lista Programelor în MEM prin tragerea fișierului [1] peste afișajul MEM.

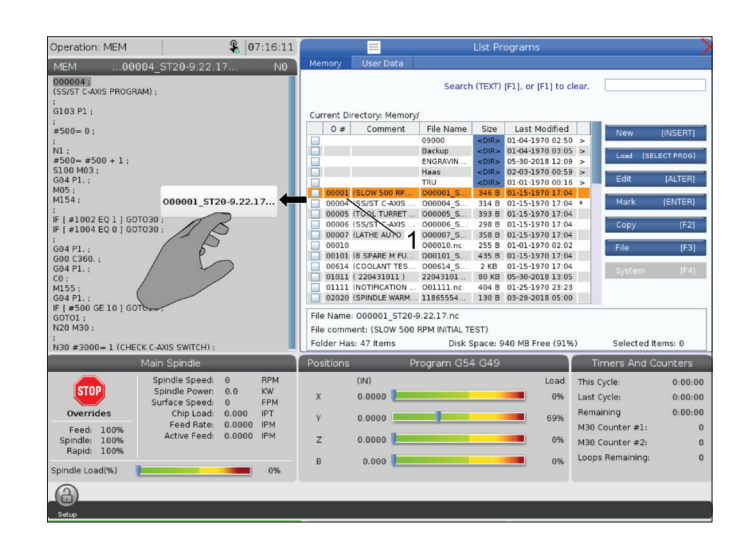

## **Copiere, tăiere și lipire expresii Handlebar**

În modul de editare, puteți trage degetele peste cod pentru a utiliza expresii Handlebar pentru a copia, decupa și lipi o secțiune a programului.

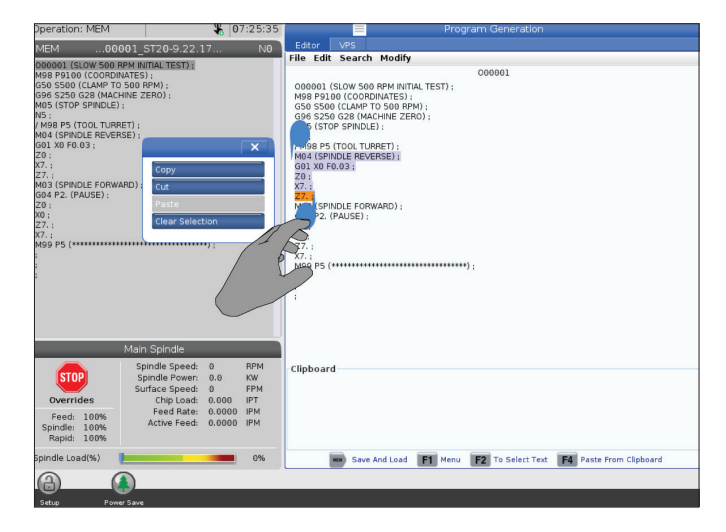

## **7.6 | FREZĂ – ÎNTREȚINERE ECRAN TACTIL**

# **Ecran tactil LCD - Întreținere**

### **Fila de configurare ecran tactil**

Utilizați pagina de configurare a ecranului tactil pentru a calibra, testa și restabili setările implicite. Configurația ecranului tactil se află în secțiunea de întreținere.

Apăsați Diagnostic pentru a merge la Întreținere și navigați până la fila Ecran tactil.

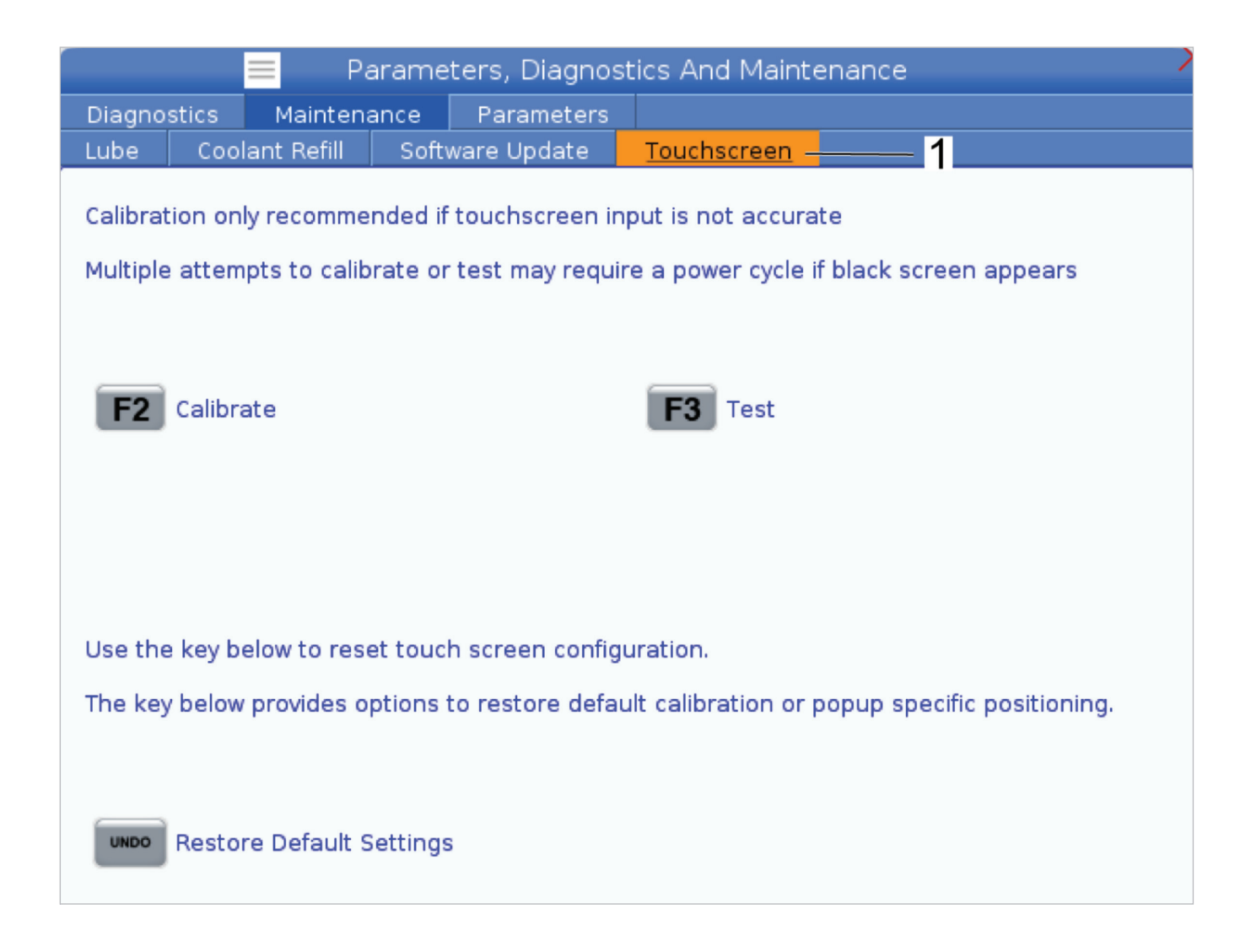

### **8.1 | FREZĂ – PREZENTARE GENERALĂ A CONFIGURĂRII PIESEI**

## **Setarea piesei**

### Exemple de setare a piesei: **[1] Bridă de fixare, [2] Mandrină, [3] Menghină.**

Utilizarea sistemului de suport piesă corect este importantă pentru siguranţă şi pentru obţinerea rezultatelor dorite la prelucrare. Există numeroase sisteme de suport piesă opţionale disponibile pentru diferitele aplicaţii. Contactaţi HFO sau furnizorul de sisteme de suport piesă pentru consultanţă în acest sens.

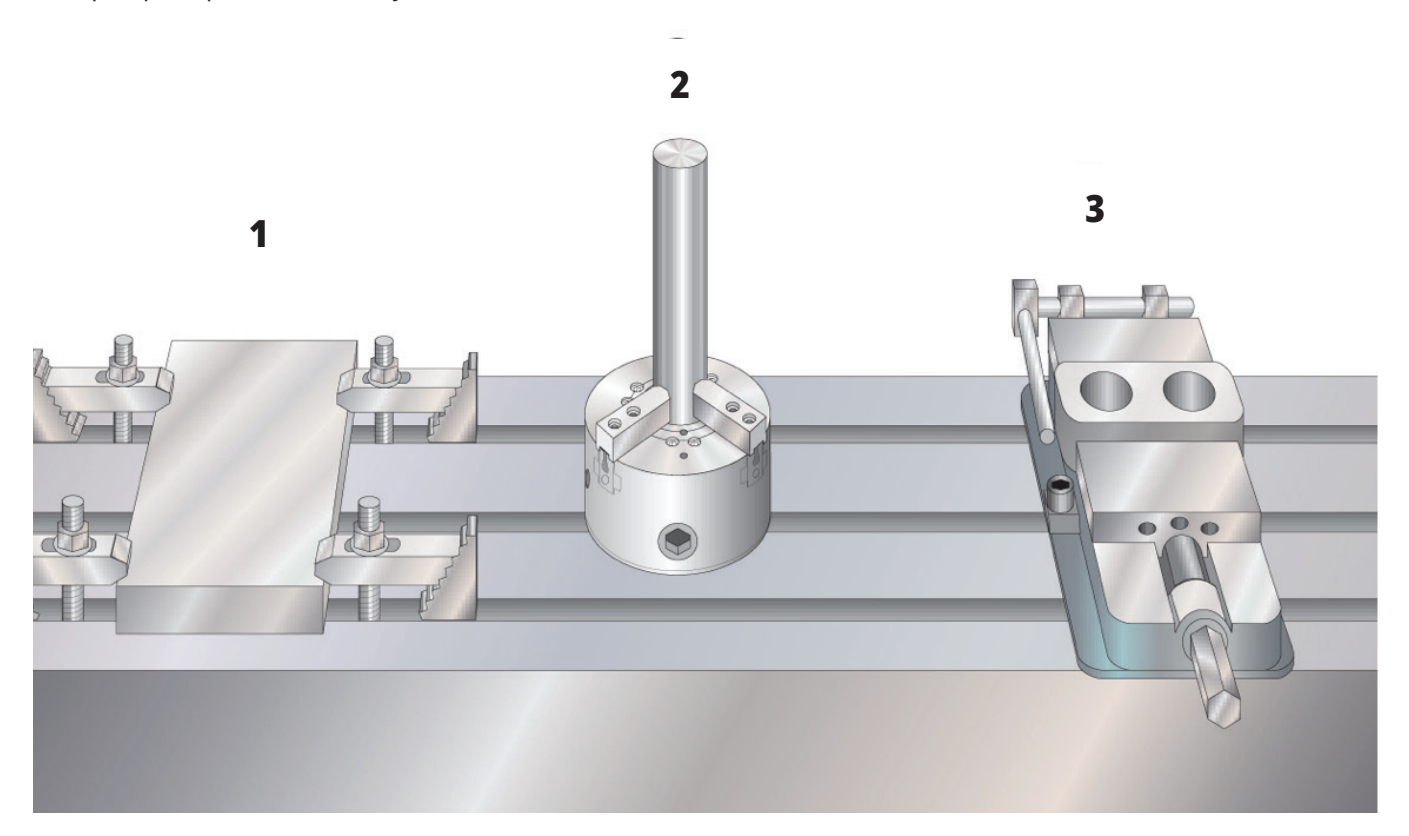

### **8.2 | FREZĂ – MOD AVANS RAPID**

## **Modul avans rapid**

Modul avans rapid vă permite să avansaţi rapid axele maşinii într-o poziţie dorită. Înainte să puteţi avansa rapid o axă, maşina trebuie să stabilească poziţia de origine. Unitatea de comandă face acest lucru la iniţializarea maşinii.

Pentru a accesa modul avans rapid:

- 1. Apăsaţi tasta HANDLE JOG (MANETĂ DE AVANS RAPID).
- 2. Apăsaţi tasta aferentă axei dorite (+X, -X, +Y,-Y, +Z, -Z, +A/C sau -A/C, +B, sau -B).
- 3. Există diferite trepte de creştere a vitezei ce pot fi utilizate în modul avans rapid; acestea sunt .0001, .001, .01 şi .1. La fiecare clic al manetei de avans rapid, axa respectivă se deplasează pe distanţa definită prin viteza curentă de avans rapid. Puteţi utiliza de asemenea maneta opţională de comandă avans rapid de la distanţă (RJH) pentru avansarea rapidă a axelor.
- 4. Apăsaţi şi menţineţi apăsate butoanele de avans rapid manual sau utilizaţi maneta de avans rapid pentru a deplasa axele.

# **Corecţiile sculelor**

Pentru a se prelucra cu precizie o piesă, freza trebuie să ştie exact unde este amplasată piesa pe masă şi distanţa de la vârful sculei până în partea superioară a piesei (decalajul sculei faţă de poziţia de origine).

Comportamentul corecției sculei a fost modificat pe mașinile Haas după cum urmează:

- În mod implicit, corecțiile sculelor se vor aplica acum întotdeauna, cu excepția cazului în care se specifică în mod explicit un decalaj G49/H00 (freză) sau Txx00 (strung).
- La freze, atunci când are loc o schimbare a sculei, corecția sculei se va actualiza automat pentru a se potrivi cu noua sculă. Acest comportament exista deja pe strunguri.

Apăsați pe butonul DECALAJ pentru a vizualiza valorile decalării de corecții scule. Valorile de corecție a sculei pot fi introduse manual sau automat, cu un palpator. Lista de mai jos indică modul în care funcționează fiecare setare de corecție.

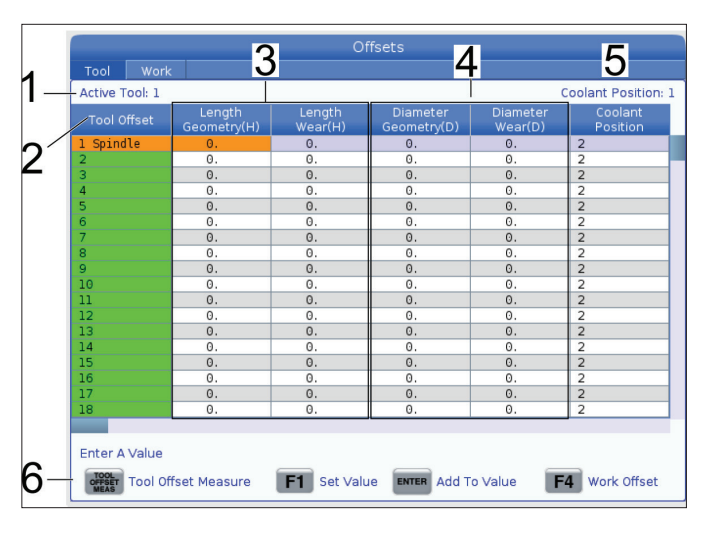

**1) Sculă activă:** - Aceasta vă spune ce instrument se află în arborele principal.

**2) Corecția sculei (T)** – Aceasta este lista de corecții scule. Există maximum 200 de corecții de scule disponibile.

**3) Geometria lungimii (H), Uzura lungimii (H)** – Aceste două coloane sunt legate de valorile G43 (H) din program. Dacă controlați un G43 H01; din cadrul unui program pentru scula nr. 1, programul va utiliza valorile din aceste coloane.

**NOTĂ**: Geometria lungimii poate fi setată manual sau automat de palpator.

### **4) Geometria diametrului (D), Uzura diametrului (D)**

– Aceste două coloane sunt utilizate pentru compensarea frezei. Dacă controlați un G41 D01;

din cadrul unui program, programul va utiliza valorile din aceste coloane.

**NOTĂ**: Geometria diametrului poate fi setată manual sau automat de palpator.

**5) Poziția Lichidului de Răcire** - Utilizați această coloană pentru setarea poziției lichidului de răcire pentru instrumentul din acest rând.

**NOTĂ**: Această coloană este vizibilă numai dacă aveți opțiunea de lichid de răcire programabil.

**6)** Aceste butoane pentru funcții vă permit să setați valorile de corecție.

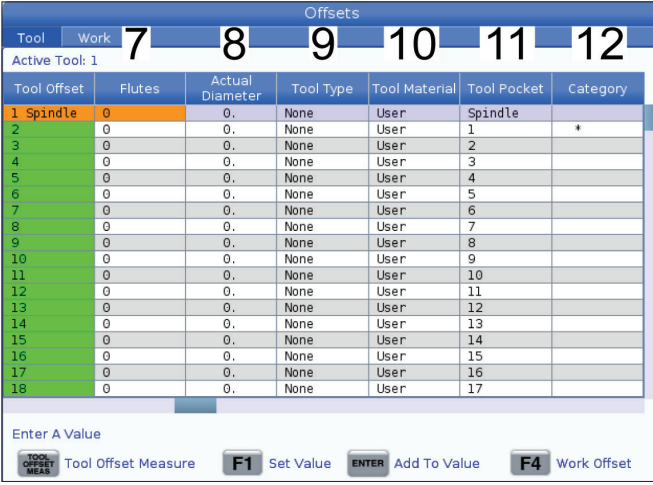

 $17$  $113$  $114$  $15$  $16$ Active Tool: 1 Tool Offset None<br>None None<br>None<br>None<br>None<br>None None None None<br>None<br>None<br>None<br>None None None None **Enter A Value** F4 Work Offset TOOL<br>OFFSET Automatic Probe Options **F1** Set Value **ENTER** Add To Value

**7) Caneluri** – Când această coloană este setată la valoarea corectă, unitatea de comandă poate calcula valoarea corectă a grosimii șpanului afișată pe ecranul arborelui principal. De asemenea, registrul pentru avans și viteze VPS va utiliza aceste valori pentru calcule.

**NOTĂ**: Valorile setate pe coloana Canelurii nu vor afecta funcționarea palpatorului.

**8) Diametru Efectiv** - Această coloană este utilizată de către unitatea de comandă pentru calcularea valorii corecte a Vitezei Suprafeței afișate pe ecranul Arborelui Principal.

**9) Tip unealtă** – Această coloană este utilizată de unitatea de comandă pentru a decide ce ciclu de sondă să utilizeze pentru a sonda acest instrument. Apăsați F1 pentru a vizualiza opțiunile: Niciunul, Burghiu, tarod, freză melc, freză deget, burghiu de pregăurire vârf sferic și Palpator. Când acest câmp este setat la Burghiu, Tarod, Burghiu de pregăurire, Vârf Sferic și Palpator, palpatorul va palpa de-a lungul liniei de centru a sculei pentru stabilirea lungimii. Când acest câmp este setat pentru Freză Melc sau Freză Deget, palpatorul va palpa marginile sculei.

**10) Materialul sculei** – Această coloană este utilizată pentru calcule de către registrul pentru avans și viteze. Apăsați F1 pentru a vizualiza opțiunile: Utilizator, carbură, oțel. Apăsați Enter pentru a seta materialul sau apăsați Anulare pentru a ieși.

**11) Locaș magazie scule** – Această coloană vă arată în ce buzunar este în prezent în scula. Această coloană este numai pentru citire.

**12) Categorie de scule** – Această coloană este vizibilă dacă scula este setată fiind mare, grea sau foarte mare. Pentru a face o schimbare, evidențiați coloana și apăsați ENTER. Va fi afişat Tabelul cu scule. Urmați instrucțiunile de pe ecran pentru a face modificări în tabelul cu scule.

**13) Lungime aproximativă** – Această coloană este utilizată de palpator. Valoarea din acest câmp indică palpatorului distanța dintre vârful sculei și linia de calibrare a arborelui principal.

**NOTĂ**: Dacă palpați lungimea unui burghiu sau a unui tarod, sau a unei scule care nu este o freză melc sau o freză deget, puteți lăsa acest câmp necompletat.

**14) Diametru aproximativ** – Această coloană este utilizată de palpator. Valoarea din acest câmp comunică palpatorului diametrul sculei.

**15) Înălțime măsurare margine** – Această coloană este utilizată de palpator. Valoarea din acest câmp este distanța de sub vârful sculei pe care trebuie să o parcurgă scula atunci când este palpat diametrul sculei. Utilizați această setare atunci când aveți o sculă cu o rază mare sau atunci când palpați un diametru pe un instrument pentru șanfrenare.

**16) Toleranța sculei** – Această coloană este utilizată de palpator. Valoarea din acest câmp este utilizată pentru verificarea rezistenței la rupere și uzurii sculei. Lăsați acest câmp necompletat dacă setați lungimea și diametrul sculei.

**17) Tipul palpatorului** – Această coloană este utilizată de palpator. Puteți selecta rutina palpatorului pe care doriți să o efectuați pentru această sculă.

Opțiunile sunt: 0 - Nu se va efectua palparea sculei., 1- Palparea lungimii (rotație)., 2 - Palparea lungimii (fără rotație)., 3 - Palparea lungimii și diametrului (rotație). Apăsați MĂSURARE CORECȚIE SCULĂ pentru a seta opțiunile palpatorului automat.

## **Setarea corecțiilor sculelor**

Următorul pas este acela de a palpa sculele. Astfel se defineşte distanţa dintre vârful sculei şi suprafaţa superioară a piesei de prelucrat. O altă denumire pentru această mărime este "corecția lungimii sculei", ce este indicată printr-un H în linia codului de maşină. Distanţa pentru fiecare sculă este introdusă în tabelul CORECŢII SCULE.

**NOTĂ**: Când atingeți sculele sau lucrați pe masa staționară, asigurați-vă că axa de înclinare este la 0 grade (A0° sau B0°).

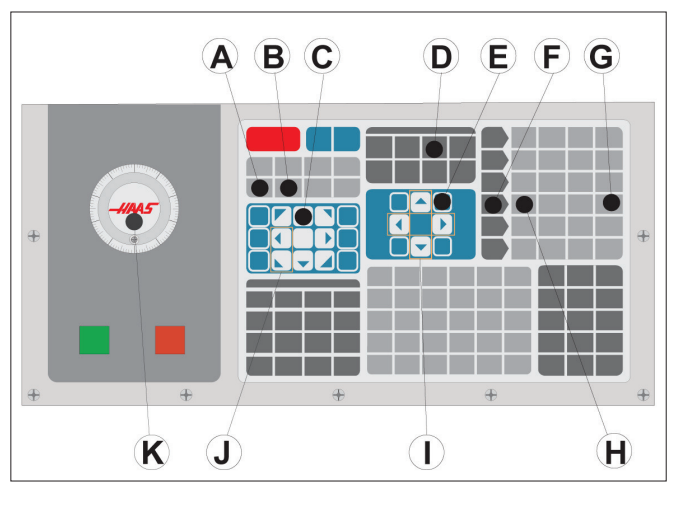

### **1**

Setarea corecției sculei. Cu axa Z în poziția de origine, corecția pentru lungimea sculei este măsurată de la vârful sculei [1] până în partea superioară a piesei [2].

- Încărcaţi scula în arborele principal [1].
- Apăsaţi tasta HANDLE JOG (MANETĂ DE AVANS RAPID).
- Apăsaţi tasta .1/100. [G] (freza se va deplasa cu viteză mare atunci când este rotită maneta).
- Selectaţi una dintre axele X şi Y [J] şi utilizaţi maneta de avans rapid [K] pentru a deplasa scula până în apropierea centrului piesei.
- Apăsaţi tasta +Z [C].
- Avansați rapid axa Z până la aproximativ 1" deasupra piesei.
- Apăsaţi tasta .0001/.1 [H] (freza se va deplasa cu viteză mică atunci când este rotită maneta).

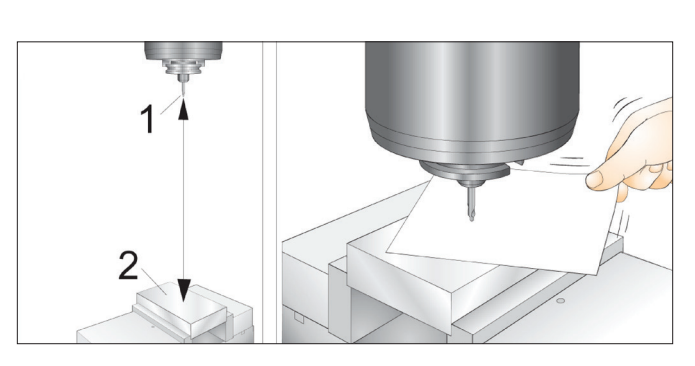

### **2**

- Plasaţi o coală de hârtie între sculă şi piesa de prelucrat. Coborâţi cu atenţie scula cât mai aproape de partea superioară a piesei, astfel încât să mai puteți totuși mişca hârtia.
- Apăsați tasta OFFSET (corecție) [D] și selectați fila SCULĂ.
- Marcaţi valoarea Geometrie H (lungime) pentru poziţia #1.
- Apăsaţi tasta TOOL OFFSET MEASURE (MĂSURARE CORECŢIE SCULĂ) [A]. Poate apărea o casetă pop dacă modificarea este mai mare decât setarea 142! Acceptaţi? Y/N(da/nu). Apăsaţi Y pentru a accepta.
- **• ATENȚIE:** Pasul următor va determina deplasarea rapidă a arborelui principal pe axa Z.
- Apăsaţi tasta NEXTnbspTOOL (scula următoare) [B].
- Repetați procesul de corecție pentru fiecare sculă.

## **Decalajele de origine**

Apăsați DECALAJ, apoi pe F4 pentru a vizualiza valorile decalajelor de origine. Originile pot fi introduse manual sau automat, cu un palpator. Lista de mai jos va indica modul în care funcționează fiecare setare de origine.

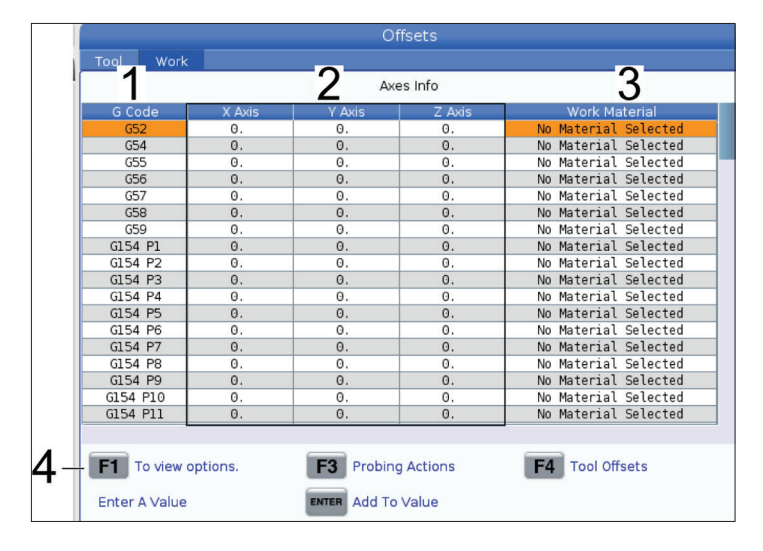

**1) Cod G** – Această coloană afișează toate codurile G de origini disponibile. Pentru informatii suplimentare referitoare la aceste decalaje de origine, consultaţi G52 Setarea sistemului de coordonate de lucru (Grupa 00 sau 12), G54 Decalaje de origine, G92 Setarea valorii de decalare a sistemelor de coordonate de lucru (Grupa 00).

**2) Axele X, Y, Z** – Această coloană afișează valoarea originii pentru fiecare axă. Dacă axele rotative sunt activate, corecțiile pentru acestea vor fi afișate pe această pagină.

**3) Material de lucru** – Această coloană este utilizată de către registrul pentru avans și viteze.

**4)** Aceste butoane pentru funcții vă permit să setați valorile de corecție. Tastați valoarea originii dorite și apăsați F1 pentru a seta valoarea. Apăsați F3 pentru a seta o acțiune de palpare. Apăsați F4 pentru a comuta de la fila de origini la cea de corecții scule. Introduceți o valoare și apăsați ENTER pentru a o adăuga la valoarea curentă.

## **Setarea unei origini**

Pentru a se prelucra o piesă de prelucrat, freza trebuie să ştie exact unde este amplasată piesa de prelucrat pe masă. Puteţi utiliza un dispozitiv de găsire muchie, un palpator electronic sau numeroase alte instrumente sau metode pentru a stabili punctul de zero al piesei. Pentru a seta decalajul pentru pozitia de zero a piesei cu un indicator mecanic:

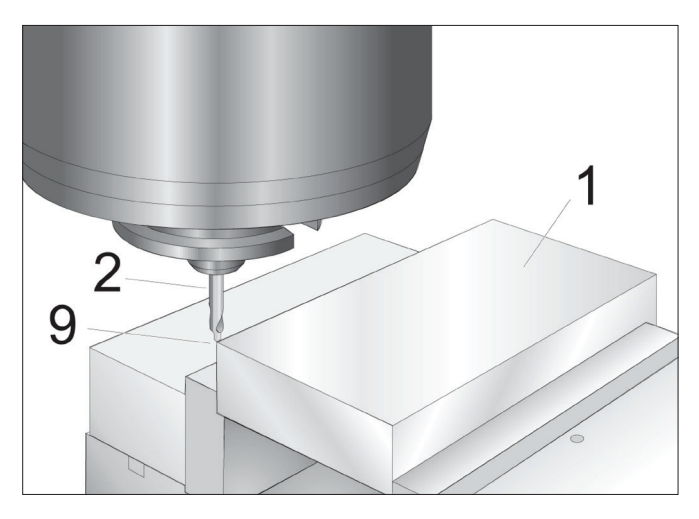

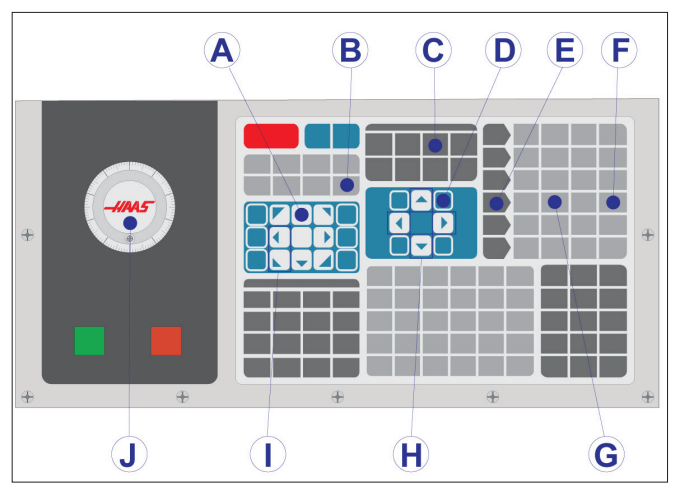

#### **1**

Aşezaţi materialul [1] în menghină şi strângeţi-l.

Încărcați scula de calibrare [2] în arborele principal.

Apăsați tasta HANDLE JOG (MANETĂ DE AVANS RAPID).

Apăsaţi tasta .1/100. [F] (freza se deplasează cu viteză mare atunci când este rotită maneta).

Apăsaţi tasta +Z [A].

Avansați cu maneta de avans rapid [J] axa Z până la aproximativ 1" deasupra piesei.

Apăsaţi tasta .001/1. [G] (freza se deplasează cu viteză mică atunci când este rotită maneta).

Avansați rapid axa Z până la aproximativ 0,2" deasupra piesei.

Selectaţi una dintre axele X şi Y [I] şi avansaţi rapid scula până în colţul din stânga sus al piesei (conform figurii [9])

#### **2**

Navigaţi până la tab-ul OFFSET (corecţie)>PIESĂ [C] şi apăsaţi tasta săgeată DOWN (în jos) [H] pentru a activa pagina respectivă. Puteţi apăsa tasta săgeată F4 pentru a comuta între Corecţii scule şi Decalaje de origine.

Navigaţi până în poziţia G54 a axei X.

**ATENȚIE:** La pasul următor, nu apăsați a treia oară tasta SETARE PUNCT DE ZERO PIESĂ; astfel s-ar introduce valoarea în coloana AXEI Z. Aceasta ar cauza o coliziune sau o alarmă pentru axa Z atunci când este rulat programul.

Apăsați tasta PART ZERO SET (setare poziție de zero piesă) [B] pentru a introduce valoarea în coloana Axei X. A doua apăsare a tastei PART ZERO SET (setare poziţie de zero piesă) [B] introduce valoarea în coloana Axei Y.

## **Manualele operatorilor WIPS**

Consultați manualul de utilizare WIPS, secțiunea de utilizare, pentru instrucțiuni privind setarea corecțiilor sculelor și a originilor utilizând un ciclu de palpare.

Scanați codul QR de mai jos pentru a fi redirecționat(ă) către pagina site-ului web.

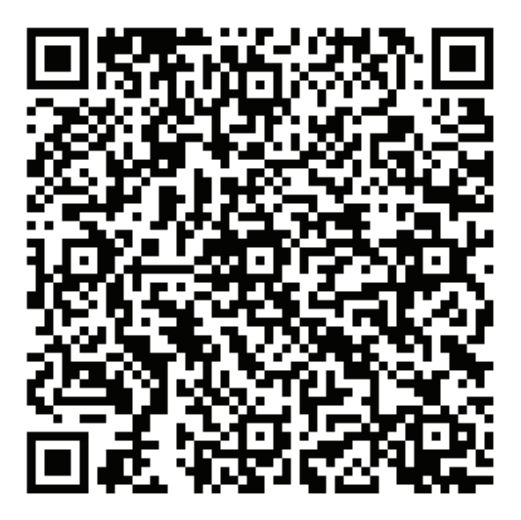

**Utilizare WIPS**

## **Schimbătoarele de scule**

Sunt disponibile (2) tipuri de schimbătoare de scule pentru freze: schimbătorul de scule tip umbrelă (UTC) şi schimbătorul de scule lateral (SMTC). Acționați ambele schimbătoare de scule în acelaşi mod, dar setarea fiecăruia se face diferit.

Asiguraţi-vă că s-a executat revenirea în poziţia de zero a maşinii. În caz contrar, apăsaţi tasta POWER UP (iniţializare). Utilizaţi tastele TOOL RELEASE (eliberare sculă), ATC FWD (ATC înainte) şi ATC REV (ATC înapoi) pentru a comanda manual schimbătorul de scule. Există (2) butoane de eliberare a sculei, unul pe carcasa păpuşii portsculă, celălalt pe tastatură.

## **Încărcarea schimbătorului de scule**

**ATENȚIE:** Nu depăşiţi specificaţiile maxime ale schimbătorului de scule. Masele sculelor extrem de grele vor fi distribuite uniform. Aceasta înseamnă că sculele grele vor fi amplasate diametral opus una faţă de cealaltă, nu una lângă cealaltă. Asigurați-vă că există o distanță adecvată între scule în schimbătorul de scule; această distanță este de 3,6" pentru o magazie cu 20 de locașuri și de 3" pentru una cu 24+1 locașuri. Verificaţi specificaţiile schimbătorului de scule pentru a determina distanța minimă corectă între scule.

**NOTĂ**: Presiunea redusă a aerului sau debitul insuficient va determina reducerea presiunii exercitate asupra pistonului de eliberare a sculei şi va prelungi timpul de schimbare a sculei sau nu se va asigura eliberarea acesteia.

**AVERTISMENT:** Păstraţi distanţa faţă de schimbătorul de scule în cursul punerii în funcțiune sau scoaterii mașinii de sub tensiune, respectiv în cursul operațiilor de schimbare a sculei.

Încărcaţi întotdeauna sculele în schimbătorul de scule din arborele principal. Nu încărcaţi niciodată o sculă direct în caruselul schimbătorului de scule. Unele freze au comenzi de la distanță pentru schimbătorul de scule ce vă permit să verificaţi şi înlocuiţi sculele din carusel. Această staţie nu este destinată încărcării iniţiale şi alocării sculelor.

**ATENȚIE:** Sculele ce produc un zgomot puternic atunci când sunt eliberate indică o problemă și vor fi verificate înainte să se producă o deteriorare gravă a schimbătorului de scule sau arborelui principal.

## **9.2 | FREZĂ – ÎNCĂRCARE SCULE**

## **Încărcarea sculei pentru un schimbător de scule tip umbrelă**

### **1**

Această secţiune descrie modul de încărcare a sculelor într-un schimbător de scule gol pentru o nouă aplicație. Se presupune că tabelul Locașuri magazie scule conține încă informaţii provenite de la aplicaţia anterioară.

Asiguraţi-vă că portcuţitele dumneavoastră au tireta de tipul corect pentru freza respectivă.

### **2**

Sculele sunt încărcate în schimbătorul de scule tip umbrelă prin instalarea mai întâi a sculei în arborele principal. Pentru a încărca o sculă în arborele principal, pregătiţi scula şi apoi parcurgeţi paşii următori:

Asiguraţi-vă că sculele încărcate au tireta de tipul corect pentru freza respectivă.

Apăsați tasta MDI/DNC (introducere manuală date/comandă numerică directă) pentru a accesa modul MDI.

Organizaţi sculele astfel încât să corespundă programului CNC.

Luaţi scula în mână şi introduceţi-o (tireta mai întâi) în arborele principal. Rotiţi scula astfel încât cele două degajări din portcuțit să fie aliniate cu proeminențele arborelui principal. Împingeţi scula în sus în timp ce apăsaţi butonul Tool release (eliberare sculă). Când scula este fixată în arborele principal, eliberaţi butonul Tool release (eliberare sculă).

#### Apăsați ATC FWD.

Repetați pașii 4 și 5 pentru celelalte scule până când sunt încărcate toate sculele.

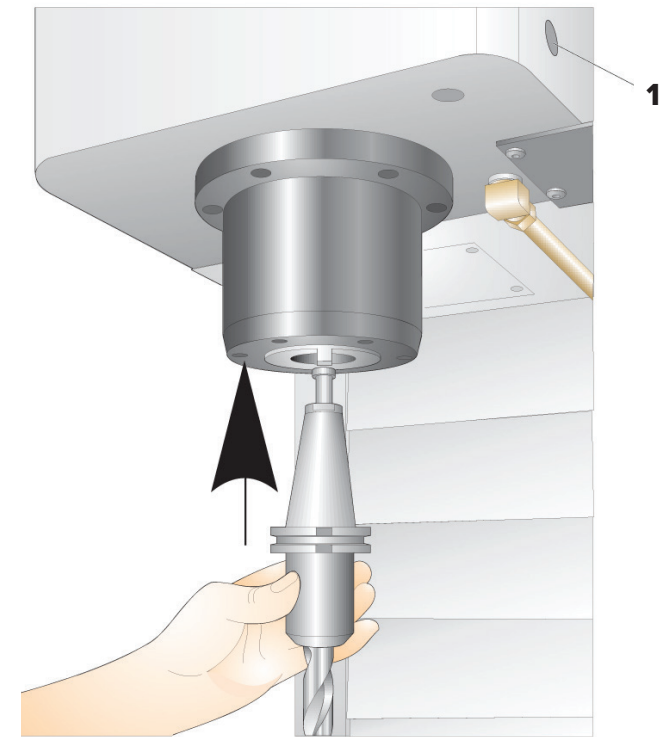

# **Redresarea schimbătorului de scule tip umbrelă**

Dacă schimbătorul de scule se blochează, unitatea de comandă va intra automat în stare de alarmă. Pentru a corecta acest lucru:

**AVERTISMENT:** Nu atingeți niciodată schimbătorul de scule, decât dacă este afișată mai întâi o alarmă.

- 1. Eliminaţi cauza blocajului.
- 2. Apăsaţi tasta RESET (resetare) pentru a şterge alarmele.
- 3. Apăsaţi tasta RECOVER (redresare) şi urmaţi instrucţiunile pentru a reseta schimbătorul de scule.

## **Schimbătoarele de scule**

Sunt disponibile (2) tipuri de schimbătoare de scule pentru freze: schimbătorul de scule tip umbrelă (UTC) şi schimbătorul de scule lateral (SMTC). Acționați ambele schimbătoare de scule în acelaşi mod, dar setarea fiecăruia se face diferit.

Asiguraţi-vă că s-a executat revenirea în poziţia de zero a maşinii. În caz contrar, apăsaţi tasta POWER UP (iniţializare). Utilizaţi tastele TOOL RELEASE (eliberare sculă), ATC FWD (ATC înainte) şi ATC REV (ATC înapoi) pentru a comanda manual schimbătorul de scule. Există (2) butoane de eliberare a sculei, unul pe carcasa păpuşii portsculă, celălalt pe tastatură.

## **Încărcarea schimbătorului de scule**

**ATENTIE:** Nu depășiți specificațiile maxime ale schimbătorului de scule. Masele sculelor extrem de grele vor fi distribuite uniform. Aceasta înseamnă că sculele grele vor fi amplasate diametral opus una faţă de cealaltă, nu una lângă cealaltă. Asigurați-vă că există o distanță adecvată între scule în schimbătorul de scule; această distanță este de 3,6" pentru o magazie cu 20 de locașuri și de 3" pentru una cu 24+1 locașuri. Verificaţi specificaţiile schimbătorului de scule pentru a determina distanţa minimă corectă între scule.

**NOTĂ**: Presiunea redusă a aerului sau debitul insuficient va determina reducerea presiunii exercitate asupra pistonului de eliberare a sculei şi va prelungi timpul de schimbare a sculei sau nu se va asigura eliberarea acesteia.

**AVERTISMENT:** Păstraţi distanţa faţă de schimbătorul de scule în cursul punerii în funcțiune sau scoaterii mașinii de sub tensiune, respectiv în cursul operațiilor de schimbare a sculei.

Încărcaţi întotdeauna sculele în schimbătorul de scule din arborele principal. Nu încărcaţi niciodată o sculă direct în caruselul schimbătorului de scule. Unele freze au comenzi de la distanţă pentru schimbătorul de scule ce vă permit să verificaţi şi înlocuiţi sculele din carusel. Această staţie nu este destinată încărcării iniţiale şi alocării sculelor.

**ATENȚIE:** Sculele ce produc un zgomot puternic atunci când sunt eliberate indică o problemă și vor fi verificate înainte să se producă o deteriorare gravă a schimbătorului de scule sau arborelui principal.

## **Tabelul cu scule**

Această sectiune vă prezintă modul de utilizare a tabelului cu scule pentru a furniza unității de comandă informații despre sculele utilizate.

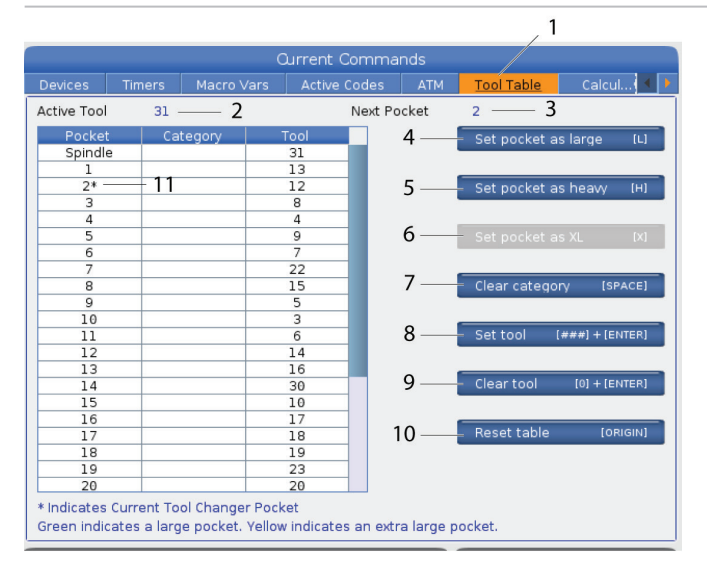

**1)** Pentru a accesa tabelul Locașuri magazie scule, apăsați tasta CURRENT COMMANDS (comenzi curente) și selectați tab-ul Tabel cu scule.

**2) Sculă activă** - Vă spune codul sculei instalate în arborele principal.

**3) Locașul activ** - aceasta vă arată numărul următorului locaș.

**4) Setați locașul pe Mare [L]**– Utilizați acest marcaj atunci când o sculă mare are un diametru mai mare de 3" pentru mașini cu con 40, respectiv mai mare de 4" pentru mașini cu con 50. Derulați la locaşul dorit şi apăsaţi tasta L pentru a seta marcajul.

**ATENȚIE:** Nu puteți plasa o sculă mare în schimbătorul de scule dacă unul sau ambele locașuri învecinate conțin deja scule. În caz contrar, schimbătorul de scule va intra în coliziune. Sculele mari trebuie să aibă locaşurile învecinate goale. Însă, sculele mari pot împărţi acelaşi locaş gol învecinat.

**NOTĂ**: Dacă mașina are un schimbător de scule de tip umbrelă, nu se va utiliza tabelul Locaș magazie scule.

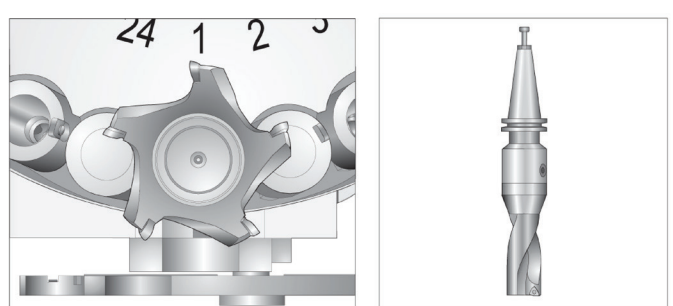

O sculă mare și grea (stânga), respectiv o sculă grea (dar nu mare) (în partea de sus)

**5) Setați locașul la Greu [H]** – Utilizați acest marcaj atunci când o sculă cu con 40 cu diametru mic, grea (4 lb sau mai grea) sau o sculă cu con 50 (12 lb sau mai grea) este încărcată în arborele principal. Derulați la locaşul dorit şi apăsaţi tasta H pentru a seta marcajul.

**6) Setați locașul la XL [X]** – Utilizați acest marcaj atunci când sunt necesare două locașuri adiacente pe fiecare parte a sculei. Derulaţi până la locașul dorit şi apăsaţi X pentru a seta marcajul.

**NOTĂ**: Această opțiune apare numai dacă mașina dvs. are o funcție cu con 50.

**7) Stergere categorie [Spatiu] - Marcați scula dorită și apăsați** SPAŢIU pentru a şterge marcajul.

**8) Setați scula [##] + [Enter]**- Marcați locașul dorit și tastați codul sculei + Enter pentru a seta codul dorit al sculei.

**NOTĂ**: Nu puteți aloca un cod de sculă mai multor locașuri ale magaziei de scule. Dacă introduceţi un cod de sculă deja specificat în tabelul Locaşuri magazie scule, se va afişa o eroare sculă nevalidă.

**9)Ștergeți scula [0] + [Enter]**- Marcați locașul dorit și apăsați 0 + Enter pentru a goli codul sculei.

**10) Resetați tabelul [Origine]** – Apăsați tasta ORIGINE cu cursorul în coloana Centru pentru a utiliza meniul ORIGINE. Acest meniu vă permite să efectuaţi următoarele operaţii:

**Ordonare toate locaşurile** - Ordonează succesiv toate codurile sculelor pe baza poziției locașului aferent, începând cu 1.

**Aducere la zero toate locaşurile** - Şterge toate codurile sculelor din toate numerele locaşurilor magaziei de scule.

**Ştergere indicatoare categorie** - Şterge indicativele de categorie pentru toate sculele.

**11) \*** Indică locașul curent al schimbătorului de scule.

## **Încărcarea sculelor la un schimbător de scule lateral**

### **1**

Această secţiune descrie modul de încărcare a sculelor într-un schimbător de scule gol pentru o nouă aplicație. Se presupune că tabelul Locașuri magazie scule conține încă informaţii provenite de la aplicaţia anterioară.

Asiguraţi-vă că portcuţitele dumneavoastră au tireta de tipul corect pentru freza respectivă.

Apăsaţi tasta CURRENT COMMANDS (comenzi curente), apoi navigați până la fila TABEL SCULE și apăsați tasta săgeată DOWN (în jos). Consultați Tabelul de scule pentru a seta informațiile corecte despre scule în tabelul de scule.

 $\sqrt{2}$ 

### **2**

Introduceţi scula 1 (tireta mai întâi) în arborele principal.

Introducerea unei scule în arborele principal: **[1]** Buton de eliberare sculă.

Rotiţi scula astfel încât cele două degajări din portcuţit să fie aliniate cu proeminenţele arborelui principal.

Împingeţi scula în sus în timp ce apăsaţi butonul Tool release (eliberare sculă).

Când scula este fixată în arborele principal, eliberați butonul Tool release (eliberare sculă).

Apăsați tasta CURRENT COMMANDS (comenzi curente), apoi navigați până la fila TABEL SCULE şi apăsaţi tasta săgeată DOWN (în jos). Consultați Tabelul de scule pentru a seta informațiile corecte despre scule în tabelul de scule.

 **1**

## **Schimbătorul de scule lateral de mare viteză**

Schimbătorul de scule lateral de mare viteză are un indicativ suplimentar pentru scule, și anume "Grea". Sculele ce cântăresc peste 4 livre sunt considerate a fi scule grele. Trebuie să indicați sculele grele cu H (Notă: Toate sculele mari sunt considerate grele). În cursul funcționării, un "h" în tabelul de scule indică o sculă grea într-un locaş mare.

Ca măsură de precauţie, schimbătorul de scule va funcţiona la maximum 25% din viteza normală dacă se schimbă la o sculă grea. Viteza de urcare/ coborâre a locaşului nu este micşorată. Unitatea de comandă resetează viteza la nivelul rapid implicit odată încheiată schimbarea sculei. Contactaţi Reprezentanța Haas (HFO) pentru asistență dacă aveți probleme la schimbarea unor scule neuzuale sau extreme.

H - Grea, dar nu neapărat mare (sculele mari reclamă locaşuri goale de o parte şi de alta).

h - Sculă grea de diametru mic într-un locaş indicat a fi pentru o sculă mare (trebuie să aibă locaşuri goale de o parte și de alta). Indicațiile cu minuscule "h" și "l" sunt plasate de către unitatea de comandă; nu introduceţi un indicativ cu minuscule "h" sau "l" în tabelul de scule.

l - Sculă de diametru mic într-un locaş indicat a fi pentru o sculă mare în arborele principal.

Sculele mari sunt considerate a fi grele.

Sculele grele nu sunt considerate a fi neapărat mari.

La schimbătoarele de scule ce nu sunt de mare viteză, "H" și "h" nu au niciun efect.

### Utilizarea cifrei "0" pentru indicativul de sculă

În tabelul de scule, introduceți 0 (zero) drept cod al sculei pentru a eticheta un locaș al magaziei de scule ca fiind "întotdeauna gol". Schimbătorul de scule nu "vede" locașul respectiv și nu va încerca niciodată să instaleze sau să preia o sculă din locașurile magaziei având indicativul "0".

Nu puteţi utiliza un zero pentru a indica scula introdusă în arborele principal. Arborele principal trebuie să aibă întotdeauna indicat un cod de sculă.

### **Mutarea sculelor în carusel**

Dacă trebuie să mutaţi sculele în carusel, respectaţi această procedură.

**ATENȚIE:** Planificați din timp reorganizarea sculelor din carusel. Pentru a reduce riscul coliziunii schimbătorului de scule, menţineţi la minimum mişcarea sculelor. Dacă există la un moment dat scule mari sau grele în schimbătorul de scule, asigurați-vă că acestea sunt mutate între locașuri ale magaziei indicate ca atare.

## **Mutarea sculelor în carusel**

Dacă trebuie să mutați sculele în carusel, respectați această procedură.

**ATENȚIE:** Planificați din timp reorganizarea sculelor din carusel. Pentru a reduce riscul coliziunii schimbătorului de scule, mențineți la minimum mișcarea sculelor. Dacă există la un moment dat scule mari sau grele în schimbătorul de scule, asigurați-vă că acestea sunt mutate între locașuri ale magaziei indicate ca atare.

### **Mutarea sculelor**

Schimbătorul de scule prezentat în figură are o combinaţie de scule de dimensiuni normale. În acest exemplu, scula 12 trebuie mutată în locaşul 18 pentru a se crea spaţiul necesar pentru o sculă de mari dimensiuni în locaşul 12.

Asigurarea de spaţiu pentru sculele mari: [1] Scula 12 în locaşul 18, [2] Sculă mare în locaşul 12.

1) Selectaţi modul MDI. Apăsaţi tasta CURRENT COMMANDS (comenzi curente) şi navigaţi până la ecranul TABEL SCULE. Verificaţi codul sculei aflate în locaşul 12.

2) Tastaţi Tnn (unde nn este codul sculei de la pasul 1). Apăsați ATC FWD. Aceasta determină plasarea sculei din locaşul 12 în arborele principal.

3) Tastați P18, apoi apăsați tasta ATC FWD(ATC înainte) pentru a plasa scula aflată în arborele principal în locaşul 18.

4) Derulați până la locaşul 12 din ecranul TABEL SCULE şi apăsați tasta L, apoi tasta ENTER (execuție) pentru a indica locașul 12 ca fiind "mare".

5) Introduceti codul sculei la rubrica ARBORE PRINCIPAL din ecranul TABEL SCULE. Introduceţi scula în arborele principal.

**NOTĂ**: Sculele foarte mari pot fi de asemenea programate. O sculă "foarte mare" este una care ocupă până la trei locaşuri; diametrul sculei va acoperi locaşurile sculelor de pe ambele părţi ale locaşului în care este instalată. Contactați Reprezentanța dumneavoastră Haas (HFO) pentru a vă oferi o configurare specială, dacă este necesară o scula cu astfel de dimensiuni. Tabelul de scule trebuie actualizat, deoarece sunt necesare două locaşuri goale între două scule foarte mari.

6) Introduceţi P12 în unitatea de comandă şi apăsaţi tasta ATC FWD(ATC înainte). Scula va fi plasată în locaşul 12.

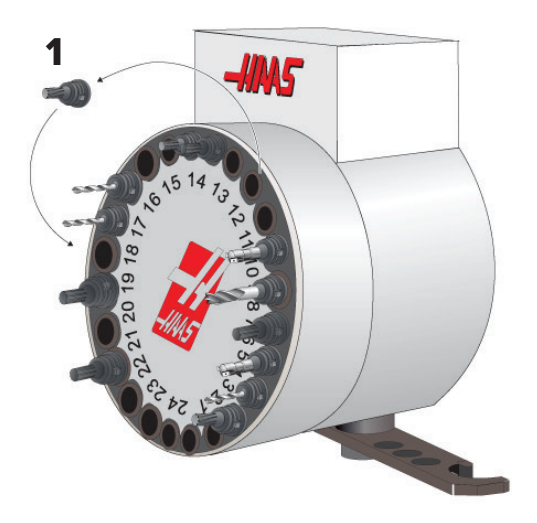

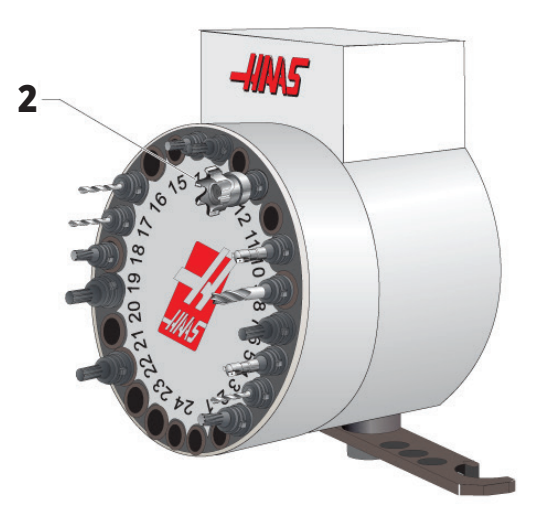

# **Precomandă Sculă SMTC**

### **Precalibrare Sculă**

Pentru a economisi timp, unitatea de comandă anticipează până la 80 de linii ale programului pentru a executa şi pregăti mişcările maşinii şi schimbările sculelor. Când unitatea de comandă constată la anticipare că urmează o schimbare a sculei, aceasta va aşeza în poziţie următoarea sculă din program. Această operaţie se numeşte "precalibrarea sculei".

Unele comenzi din program dezactivează funcţia de anticipare. Dacă programul dumneavoastră include astfel de comenzi înainte de următoarea schimbare a sculei, unitatea de comandă nu va preapela scula următoare. Aceasta poate determina o rulare mai lentă a programului, deoarece maşina trebuie să aştepte ca scula următoare să se deplaseze în poziţie înainte să poată schimba scula.

Comenzi din program ce dezactivează funcția de anticipare:

- Comenzi de selectare a decalajului de origine (G54, G55 etc.)
- G103 Limitarea anticipării blocurilor, atunci când este programată fără o adresă P sau cu o adresă P diferită de zero
- M01 Oprirea opţională
- M00 Oprirea programului
- Separatoare de ştergere bloc (/)
- Un număr mare de blocuri de program executate la mare viteză

Pentru a vă asigura că unitatea de comandă preapelează scula următoare fără anticipare, puteţi comanda deplasarea caruselului în poziţia sculei următoare imediat după o comandă de schimbare a sculei, conform fragmentului de cod următor:

*T01 M06 Schimbarea sculei ;*

*T02 (PRECALIBRARE SCULA URMĂTOARE) ;*

## **Panoul de comutare uşă SMTC**

Frezele MDC, EC-300 şi EC-400 dispun de un panou auxiliar pentru facilitarea încărcării sculelor. Comutatorul pentru schimbare manuală/automată sculă trebuie setat în poziția "Funcționare automată" pentru o operație automată de schimbare a sculei. Dacă acesta este setat

Simbolurile de pe panoul de comutare a uşii schimbătorului de scule:

[1] Rotirea caruselului schimbătorului de scule în sens antiorar,

[2] Rotirea caruselului schimbătorului de scule în sens orar,

[3] Comutatorul pentru schimbarea sculei - Funcționare automată,

[4] Comutatorul pentru schimbarea sculei – Selectarea operării manuale.

în poziția "Manual", celelalte două butoane, prevăzute cu simbolurile pentru sens orar şi sens antiorar, sunt activate, iar schimbările automate ale sculelor sunt dezactivate. Uşa este prevăzută cu un senzor ce detectează când aceasta este deschisă.

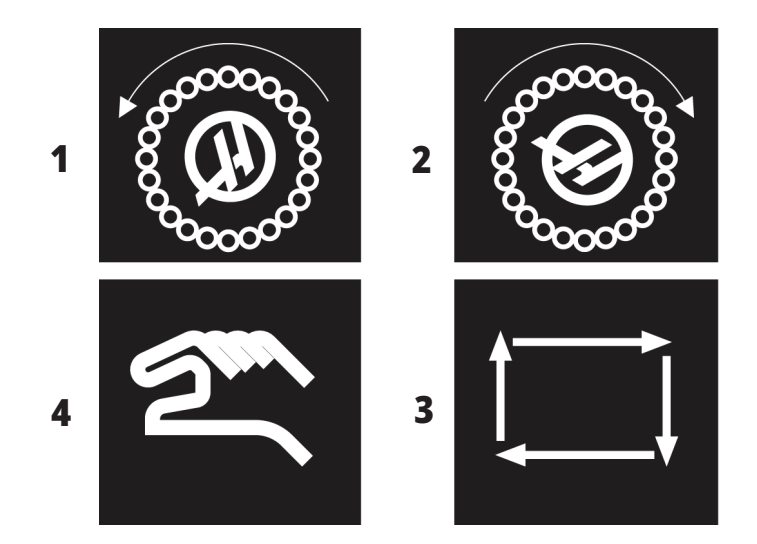

### **Funcţionarea uşii SMTC**

Dacă uşa carcasei este deschisă în timp ce se produce schimbarea sculei, schimbarea sculei este oprită şi este reluată atunci când se închide uşa. Eventuale operaţii de prelucrare aflate în curs nu vor fi întrerupte.

Dacă se aduce comutatorul în poziția "Manual" în timp ce caruselul de scule este în mişcare, acesta se opreşte, repunându-se în mişcare atunci când este adus comutatorul înapoi în poziția "Automat". Următoarea schimbare a sculei nu va fi executată până când nu este adus comutatorul înapoi în poziția "Automat". Eventuale operații de prelucrare aflate în curs nu vor fi întrerupte.

Caruselul se va roti cu câte o poziție de fiecare dată când este apăsat butonul pentru sens orar sau sens antiorar, cu comutatorul setat în poziția "Manual".

În cursul redresării schimbătorului de scule, dacă uşa carcasei este deschisă sau dacă poziţia comutatorului este "Manual" şi este apăsat butonul RECOVER (redresare), se afişează un mesaj ce informează operatorul că uşa este deschisă sau că este cuplat modul manual. Operatorul trebuie să închidă uşa şi să seteze comutatorul în poziţia Auto pentru a putea continua.

## **Redresarea SMTC**

Dacă a apărut o problemă în cursul schimbării sculei, se impune redresarea schimbătorului de scule. Accesati modul Redresarea schimbătorului de scule astfel:

Apăsați tasta RECOVER (redresare) și navigați până la tabul REDRESARE SCHIMBĂTOR DE SCULE.

Apăsaţi tasta ENTER (execuţie). Dacă nu există nicio alarmă, unitatea de comandă va încerca mai întâi o redresare automată. Dacă exisă o alarmă, apăsaţi tasta RESET (resetare) pentru a şterge alarmele şi repetaţi începând cu pasul 1.

În ecranul REDRESARE SCULĂ VMSTC, apăsaţi tasta A pentru a iniţia redresarea automată, respectiv tasta E pentru a ieşi.

Dacă redresarea automată eşuează, apăsaţi tasta M pentru a continua cu o redresare manuală.

În modul manual, urmați instrucțiunile și răspundeți la întrebări pentru a executa o redresare corespunzătoare a schimbătorului de scule.

Trebuie parcurs întregul proces de redresare a schimbătorului de scule înainte să se iasă din acest mod. Porniti rutina de la început dacă ieșiți prematur din aceasta.

## **Punerea în funcţiune a maşinii**

Această secțiune vă prezință modul de punere în funcțiune pentru prima dată a unei maşini noi.

• Apăsaţi butonul POWER ON (pornire) până când apare sigla Haas pe ecran. După o secvență de autotestare şi iniţializare a sistemului, pe afişaj apare ecranul de pornire.

Pe ecranul de pornire se afişează instrucţiunile de bază pentru pornirea maşinii. Apăsați tasta ANULARE pentru a ieși din ecranul respectiv.

- Rotiți butonul EMERGENCY STOP (oprire de urgență) spre dreapta pentru a-l reseta.
- Apăsați tasta RESETARE pentru a șterge alarmele de pornire. Dacă nu puteți șterge o alarmă, s-ar putea ca mașina să aibă nevoie de o intervenție service. Contactați Reprezentanța Haas (HFO) pentru asistență.
- Dacă mașina se află într-o incintă, închideți ușile. **AVERTISMENT:** Înainte de a trece la pasul următor, rețineți că mișcarea automată va începe imediat ce este

apăsat butonul PORNIRE. Asiguraţi-vă că traiectoria de deplasare este liberă. Păstrați distanța față de arborele principal, masa maşinii şi schimbătorul de scule.

• Apăsați PORNIRE.

După prima apăsare a tastei POWER UP (iniţializare), axele se deplasează spre poziţiile lor de origine. Axele se deplasează apoi lent până când maşina ajunge la întrerupătoarele de origine pentru fiecare axă. Astfel se stabileşte poziţia de origine a maşinii.

Apăsați oricare dintre tastele următoare:

- CANCEL (anulare) pentru a ieşi din ecranul respectiv.
- CYCLE START (pornire ciclu) pentru a rula programul curent.
- HANDLE JOG (manetă de avans rapid) pentru operarea manuală.

## **Încălzirea arborelui principal**

Dacă arborele principal al maşinii respective a rămas în repaus timp de peste (4) zile, rulați programul de încălzire a arborelui principal înainte să utilizaţi maşina. Acest program aduce lent arborele principal la turaţia de lucru pentru a distribui lubrifiantul şi a permite arborelui principal să ajungă la o temperatură constantă.

Maşina dumneavoastră are inclus un program de încălzire de 20 minute (O09220) în lista de programe. Dacă utilizaţi frecvent arborele principal la turaţii ridicate, ar trebui să rulaţi zilnic acest program.

## **Captura de ecran**

Unitatea de comandă poate captura şi salva o imagine a ecranului curent pe un dispozitiv USB conectat sau pe o unitate de memorie cu date de utilizator.

Introduceți un nume de fișier, dacă doriți. Dacă nu este introdus niciun nume de fişier, sistemul va utiliza numele de fişier implicit (consultaţi nota).

Apăsaţi tasta SHIFT(comutare).

Apăsaţi tasta F1.

**NOTĂ:** Unitatea de comandă utilizează numele de fișier implicit snapshot#.png. Numărul # începe de la 0 şi este incrementat de fiecare dată când se execută o captură de ecran. Contorul respectiv este resetat la oprirea maşinii. Capturile de ecran executate după oprirea şi repornirea maşinii vor suprascrie capturile de ecran anterioare având acelaşi nume de fişier de pe unitatea de memorie cu datele de utilizator.

#### **Rezultat:**

Unitatea de comandă salvează captura de ecran pe dispozitivul USB sau în memoria unității de comandă. Se afișează mesajul Imagine salvată pe USB sau Imagine salvată în memorie la încheierea procesului.

## **Raportul de eroare**

Unitatea de comandă poate genera un raport de eroare care salvează starea mașinii și care este utilizat pentru analiză. Acest raport ajută HFO să rezolve o problemă intermitentă.

- 1. Apăsaţi tasta SHIFT(comutare).
- 2. Apăsați F3.

**NOTĂ:** Asigurați-vă ca generați întotdeauna un raport de eroare atunci când alarma sau eroarea sunt active.

#### **Rezultat:**

Unitatea de comandă salvează raportul de eroare pe dispozitivul USB sau în memoria unității de comandă. Raportul de eroare este un fișier ZIP care include o captură de ecran, programul activ și alte informații folosite pentru diagnosticare. Generați acest raport de eroare atunci când apare o eroare sau o alarmă. Trimiteți raportul de eroare prin e-mail către Reprezentanța Haas locală.

## **Noţiuni de bază despre căutarea în program**

Puteți utiliza această funcție pentru a găsi rapid un cod din program.

**NOTĂ:** Aceasta este o funcție de căutare rapidă ce găsește prima apariție a termenului în sensul de căutare specificat. Puteți utiliza editorul pentru o căutare mai complexă. Consultați Capitolul 6.5 pentru informații suplimentare referitoare la funcția de căutare a Editorului.

**NOTĂ:** Aceasta este o funcție de căutare rapidă ce găsește prima apariție a termenului în sensul de căutare specificat. Puteți utiliza editorul pentru o căutare mai complexă. Consultaţi secţiunea Meniul Căutare pentru informaţii detaliate referitoare la funcţia de căutare a editorului.

Tastați textul pe care doriți să îl găsiți în programul activ.

Apăsaţi tasta săgeată UP (în sus) sau DOWN (în jos).

### **Rezultat:**

Tasta săgeată UP (în sus) caută din poziţia curentă a cursorului spre începutul programului. Tasta săgeată DOWN (în jos) caută spre sfârşitul programului. Unitatea de comandă marchează prima potrivire.

**NOTĂ:** Prin plasarea termenului de căutare în paranteze () se va căuta numai printre rândurile de comentarii.

## **Localizarea ultimei erori a programului**

Începând cu versiunea software **100.19.000.1100** unitatea de comandă poate găsi ultima eroare într-un program.

Apăsați **SHIFT +f4** pentru a afișa ultima linie a codului G care a generat eroarea.

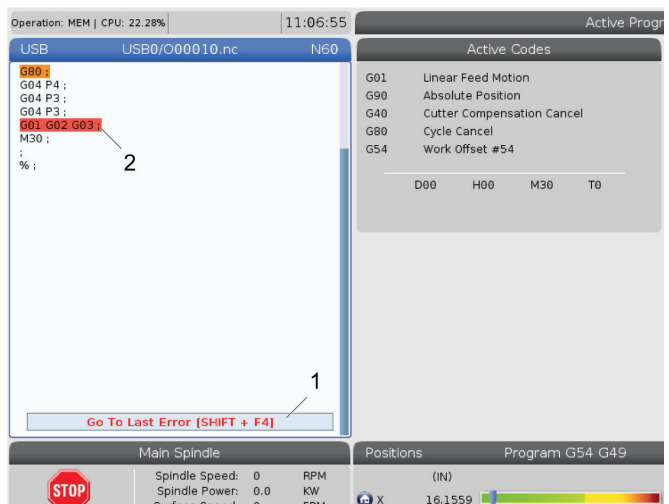

# **Modul funcționare sigură**

Scopul funcționării sigure este acela de a reduce deteriorarea mașinii în cazul unei avarii. Nu previne avariile, dar emite din timp o alarmă și se retrage din locul avariei.

**NOTĂ**: Funcția de funcționare sigură este disponibilă începând cu versiunea software 100.19.000.1300.

### **Mașini cu funcția de funcționare în siguranță**

- VF-1 până la VF-5
- VM-2/3
- UMC-500/750/1000
- Toate DM-urile
- Toate DT-urile
- Toate TM-urile
- ST-10 până la ST-35

### **Cauzele frecvente ale avariilor sunt:**

Corecții incorecte ale sculelor.

Origini incorecte.

Sculă greșită în arborele principal.

**NOTĂ: Funcția Funcționare sigură va detecta o coliziune doar la avansul rapid manual și la deplasarea rapidă (G00), nu va detecta o coliziune la o mișcare avans.**

Funcționarea sigură face următoarele:

- Încetinește viteza de mișcare.
- Crește sensibilitatea la eroarea de poziție.
- Când se detectează o coliziune, unitatea de comandă va inversa imediat axa cu o mică valoare. Acest lucru va împiedica motorul să continue să se deplaseze în obiectul de care s-a izbit și va elibera presiunea din cauza coliziunii. După ce funcția de Funcționare sigură detectează o coliziune, trebuie să puteți strecura ușor o coală de hârtie între cele două suprafețe care s-au izbit.

**NOTĂ**: Funcția de Funcționare sigură este concepută să ruleze un program pentru prima dată după scrierea sau schimbarea acestuia. Nu se recomandă rularea unui program sigur cu funcția de Funcționare sigură, deoarece crește semnificativ durata ciclului. Scula s-ar putea rupe și piesa de prelucrat ar putea fi deteriorată în continuare într-o coliziune.

Funcționarea sigură este activă și în timpul avansului rapid. Funcționarea rapidă poate fi folosită în timpul configurării lucrării, pentru a proteja împotriva coliziunilor accidentale cauzate de erori ale operatorului.

În cazul în care mașina dvs. este compatibilă cu funcția de Funcționare sigură, veți vedea o nouă pictogramă în MDI cu textul F3 Activare Funcționare Sigură.[1]. Apăsați F3 pentru a activa/dezactiva Funcționarea sigură. Starea activă a funcției Funcționare sigură este semnalată printr-un filigran [2] în panoul programului.

Este activă numai în timpul mișcărilor rapide. Mișcările rapide includ G00, Origine G28 trecerea la schimbări ale sculei, precum mișcările ciclurilor închise care nu presupun prelucrarea pieselor. La mișcările de prelucrare, cum ar fi de avans sau de tarodare, modul de siguranță nu va fi activ.

Funcționarea sigură nu este activă în timpul avansului, din cauza naturii sale de detectare a coliziunilor. Nu se poate face diferența dintre forțele de tăiere și cele cauzate de coliziuni.

Atunci când se detectează o coliziune, toate mișcările sunt oprite, se declanșează o alarmă [1] și se generează o fereastră pop-up [2] care informează operatorul că s-a detectat o coliziune și despre axa la care a fost detectată. Această alarmă poate fi ștearsă prin resetare..

În anumite cazuri, este posibil ca presiunea împotriva piesei să nu fi fost eliberată de retragerea funcției de Funcționare sigură. În cazul mai rău caz, se poate produce încă o coliziune după resetarea alarmei. Dacă se întâmplă acest lucru, dezactivați funcția de Rulare sigură și deplasați axa la distanță de locul coliziunii.

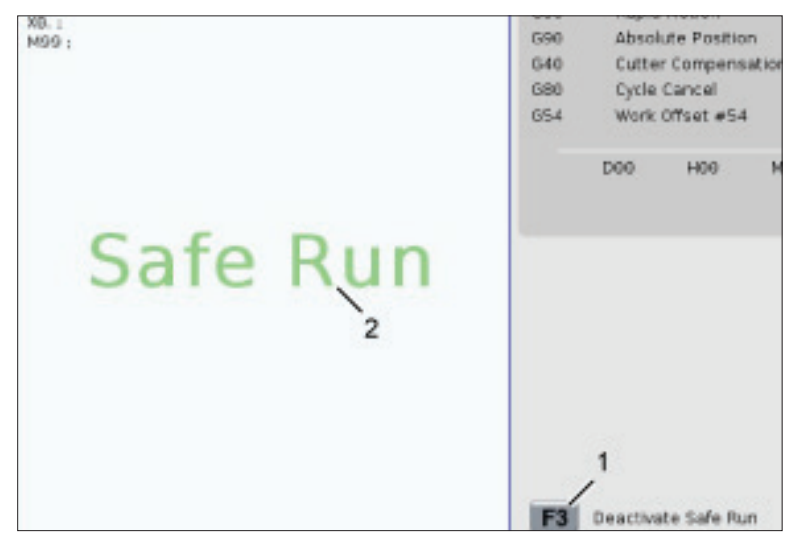

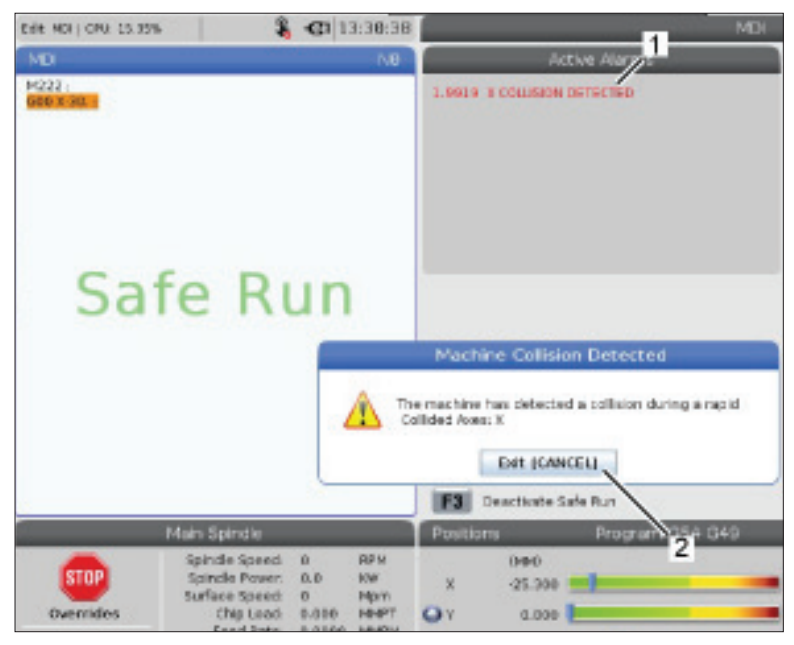

## **Rulare - Oprire - Avans rapid - Continuare**

Această funcție vă permite să opriți un program în curs de rulare, să îndepărtați scula de piesă, apoi să reluați execuția programului.

- 1. Apăsați MENȚINERE AVANS. Mişcarea axelor încetează. Arborele principal continuă să se rotească.
- 2. Apăsați tasta X, Y, Z sau tasta unei axe rotative instalate (A pentru axa A, B pentru axa B şi C pentru axa C), apoi apăsaţi tasta HANDLEnbspJOG (manetă de avans rapid). Unitatea de comandă va memora pozițiile curente pe axele X, Y, Z şi rotative.
- 3. Unitatea de comandă afişează mesajul Avans rapid de îndepărtare şi pictograma Avans rapid de îndepărtare. Utilizaţi maneta de avans rapid sau tastele de avans pentru a îndepărta scula de piesă. Puteţi porni sau opri arborele principal cu tastele FWD (înainte), REV (înapoi) şi STOP (oprire). Puteți activa sau dezactiva lichidul opțional de răcire prin arborele principal apăsând tasta AUX CLNT (mai întâi trebuie să opriți arborele principal). Activați sau dezactivați jetul de aer prin sculă cu tastele SHIFT +AUX CLNT. Activați sau dezactivați lichidul de răcire cu tasta COOLANT. Activați opțiunile Pistol automat de aer comprimat / Cantitatea minimă de lubrifiant cu tastele SHIFT + COOLAN. Puteti de asemenea elibera scula pentru a înlocui inserțiile.

**ATENȚIE:** Când reporniţi programul, unitatea de comandă utilizează decalajele anterioare pentru poziţia de revenire. De aceea, este nesigur şi nerecomandat să se schimbe sculele şi corecţiile/decalajele atunci când programul este întrerupt.

4. Avansati rapid într-o poziție cât mai apropiată posibil de poziția memorată sau într-o poziție pentru care există o traiectorie rapidă neobstrucţionată pentru revenirea în pozitia memorată.

- 5. Apăsați tasta MEMORY (memorie) sau MDI (introducere manuală date) pentru a reveni în modul Rulare. Unitatea de comandă afişează mesajul Avans rapid de revenire şi pictograma Avans rapid de revenire. Unitatea de comandă va continua numai dacă reveniţi în modul în care se afla maşina atunci când aţi oprit programul.
- 6. Apăsați butonul PORNIRE CICLU. Unitatea de comandă deplasează rapid axele X, Y şi rotative cu 5% în poziţia în care ați apăsat tasta FEED HOLD (oprire avans). Apoi se va reveni pe axa Z. Dacă apăsaţi butonul FEED HOLD (oprire avans) în cursul unei mişcări, mişcarea axelor se opreşte, iar unitatea de comandă va afişa mesajul Oprire avans rapid de revenire. Apăsaţi butonul CYCLE START (pornire ciclu) pentru a se relua mişcarea de avans rapid de revenire. Unitatea de comandă va reveni în starea de oprire avans atunci când mișcarea este încheiată.

**ATENȚIE:** Unitatea de comandă nu va urma aceeași traiectorie utilizată pentru avansul rapid de îndepărtare.

7. Apăsaţi din nou butonul CYCLE START (pornire ciclu) şi programul își va relua funcționarea.

**ATENȚIE:** Dacă setarea 36 este ACTIVATĂ, unitatea de comandă scanează programul pentru a se asigura că mașina este în starea corectă (sculele, corecțiile, decalajele, codurile G și M etc.), astfel încât să se continue în siguranță programul. Dacă setarea 36 este DEZACTIVATĂ, unitatea de comandă nu scanează programul. Aceasta poate economisi timp, dar poate cauza o coliziune în cazul unui program neverificat.

## **Modul Grafic**

Un mod sigur de a depana un program presupune apăsarea tastei GRAPHICS (grafic) pentru rularea acestuia în modul grafic. Nu se produce nicio mişcare pe maşină, mişcările fiind ilustrate în schimb pe ecran.

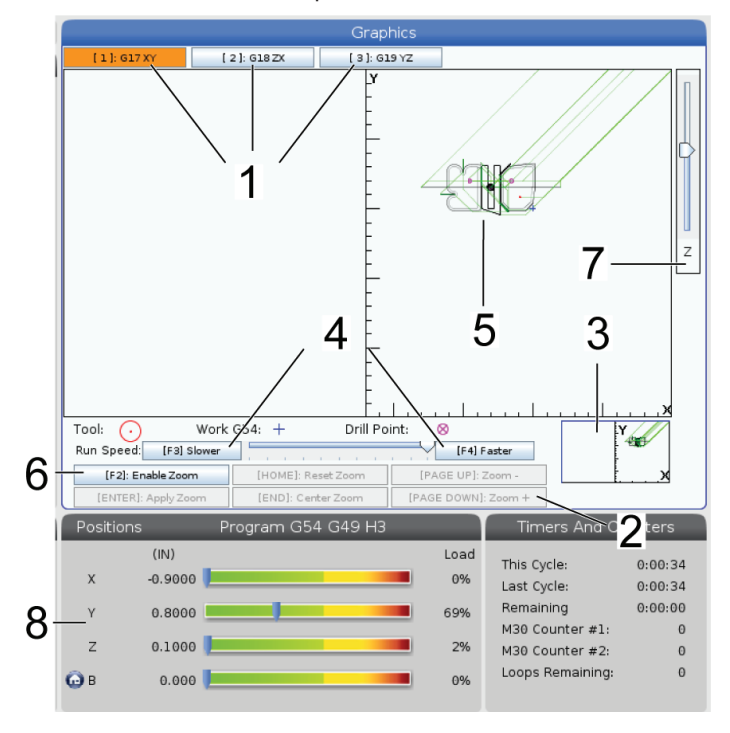

**1) Planuri pe axă** Apăsați 1 pentru a vizualiza graficele în planul G17, apăsați 2 forG18 sau apăsați 3 pentru a vizualiza în planul G19.

**2) Zona de ajutor taste** Partea din stânga jos a panoului de afișare grafică este zona de ajutor pentru tastele funcționale. Această secţiune vă prezintă tastele funcționale pe care le puteți utiliza și o descriere a operației corespunzătoare executate de acestea.

**3) Fereastra de localizare** În partea din dreapta jos a panoului este prezentată suprafaţa simulată a mesei maşinii şi se indică ce parte a imaginii simulate este focalizată.

4) Viteză grafică Apăsați f3 sau f4 pentru a rula viteza dorită pentru grafică.

**5) Fereastra pentru traiectoria sculei** Fereastra mare din centrul afișajului prezintă o imagine simulată a zonei de lucru. Aceasta afişează pictograma sculei aşchietoare şi traiectoriile simulate ale sculei.

**NOTĂ**: Mişcarea de avans este reprezentată cu linie neagră. Mişcările rapide sunt reprezentate cu linie verde. Ciclul de găurire este reprezentat printr-un X.

**NOTĂ**: Dacă setarea 253 este ACTIVATĂ, diametrul sculei este reprezentat printr-o linie subtire. Dacă aceasta este DEZACTIVATĂ, se va utiliza diametrul sculei specificat în tabelul Corecţia geometriei diametrului sculei.

**6) Focalizare** Apăsați tasta F2 pentru a se afișa un dreptunghi (fereastră de focalizare) ce prezintă zona în care se va aplica operația de focalizare. Utilizaţi tasta PAGE DOWN (pagina următoare) pentru a micşora distanţa focală (mărire), respectiv PAGE UP (pagina anterioară) pentru a creşte distanţa focală (micşorare). Utilizaţi tastele săgeţi pentru a deplasa fereastra de focalizare în poziţia în care doriţi să aplicaţi focalizarea şi apăsaţi tasta ENTER (execuţie) pentru a finaliza focalizarea. Unitatea de comandă modifică scara ferestrei pentru traiectoria sculei în funcție de fereastra de focalizare. Rulați din nou programul pentru a se afișa traiectoria sculei. Apăsați tasta F2 și apoi tasta HOME (origine) pentru a extinde fereastra pentru traiectoria sculei astfel încât să acopere întreaga zonă de lucru.

**7) Axa Z** Linia de zero a piesei Linia orizontală afișată pe bara axei Z în colțul din dreapta sus al graficului pentru a indica poziția decalajului de origine curent pentru axa Z plus lungimea sculei curente. În timpul rulării unui program, porţiunea umbrită a barei indică profunzimea mişcării simulate a axei Z faţă de poziţia de zero în coordonate de lucru a axei Z.

8) Panoul de pozitie Panoul de pozitie afisează pozițiile axelor la fel cum ar face-o în cursul unei prelucrări efective.

## **Noţiuni de bază despre programare**

Un program CNC tipic are (3) părţi:

**1) Pregătirea:** Această porțiune a programului selectează decalajul de origine și corecția sculei, selectează scula așchietoare, activează lichidul de răcire, setează turația arborelui principal și selectează poziționarea absolută sau incrementală a mișcării axei.

2) **Aschierea:** Această portiune a programului defineste traiectoria sculei şi viteza de avans pentru operaţia de aşchiere.

**3) Finalizarea:** Această porţiune a programului dă deoparte arborele principal, opreşte arborele principal, dezactivează lichidul de răcire şi deplasează masa într-o poziţie în care să poată fi descărcată şi inspectată piesa.

Acesta este un program de bază ce execută o așchiere de 0,100" (2,54 mm) adâncime cu scula 1 într-o bucată de material de-a lungul unei traiectorii rectilinii din punctul X = 0,0, Y = 0,0 în punctul  $X = -4,0$ , Y =  $-4,0$ .

**NOTĂ:** Un bloc de program poate să contină mai multe coduri G, cu condiția ca respectivele coduri G să aparțină unor grupe diferite. Nu este permisă includerea a două coduri G din aceeaşi grupă într-un bloc de program. Reţineţi de asemenea că este permis un singur cod M într-un bloc.

### $0/2$

O40001 (Program de bază);

(G54 X0 Y0 este în colţul din dreapta sus al piesei);

(Z0 este în partea superioară a piesei);

(T1 este o freză deget de 1/2");

(ÎNCEPUT BLOCURI DE PREGĂTIRE);

T1 M06 (Selectare scula 1);

G00 G90 G17 G40 G49 G54 (Pornire în siguranţă) ;

X0 Y0 (Deplasare rapidă în prima poziţie);

S1000 M03 (Pornire arbore principal în sens orar);

G43 H01 Z0.1 (Activare corecţie sculă 1);

M08 (Activarea lichidului de răcire) ;

(ÎNCEPUT BLOCURI DE AȘCHIERE);

G01 F20. Z-0.1 (Avans la adâncimea de aşchiere) ;

X-4. Y-4. (mișcare liniară) ;

(ÎNCEPUT BLOCURI DE FINALIZARE);

G00 Z0.1 M09 (Retragere rapidă, dezactivare lichid de răcire) ;

G53 G49 Z0 M05 (Deplasare în origine Z, oprire arbore principal) ;

G53 Y0 (poziție de origine Y);

M30 (Încheiere program);

 $\frac{0}{0}$ 

# **Pregătirea**

Blocurile de cod de pregătire din exemplul de program O40001 sunt următoarele:

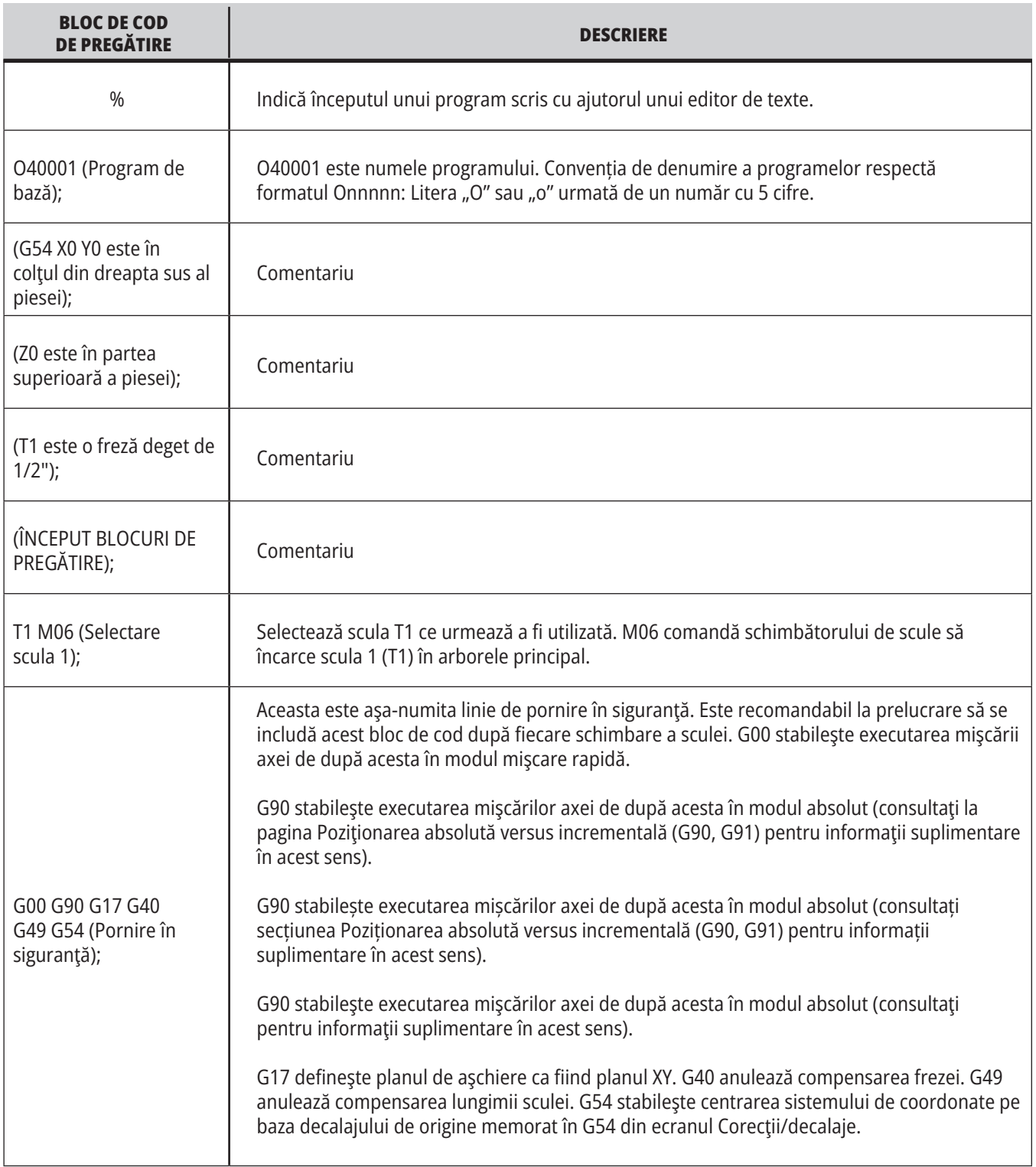

# **Pregătire (contin.)**

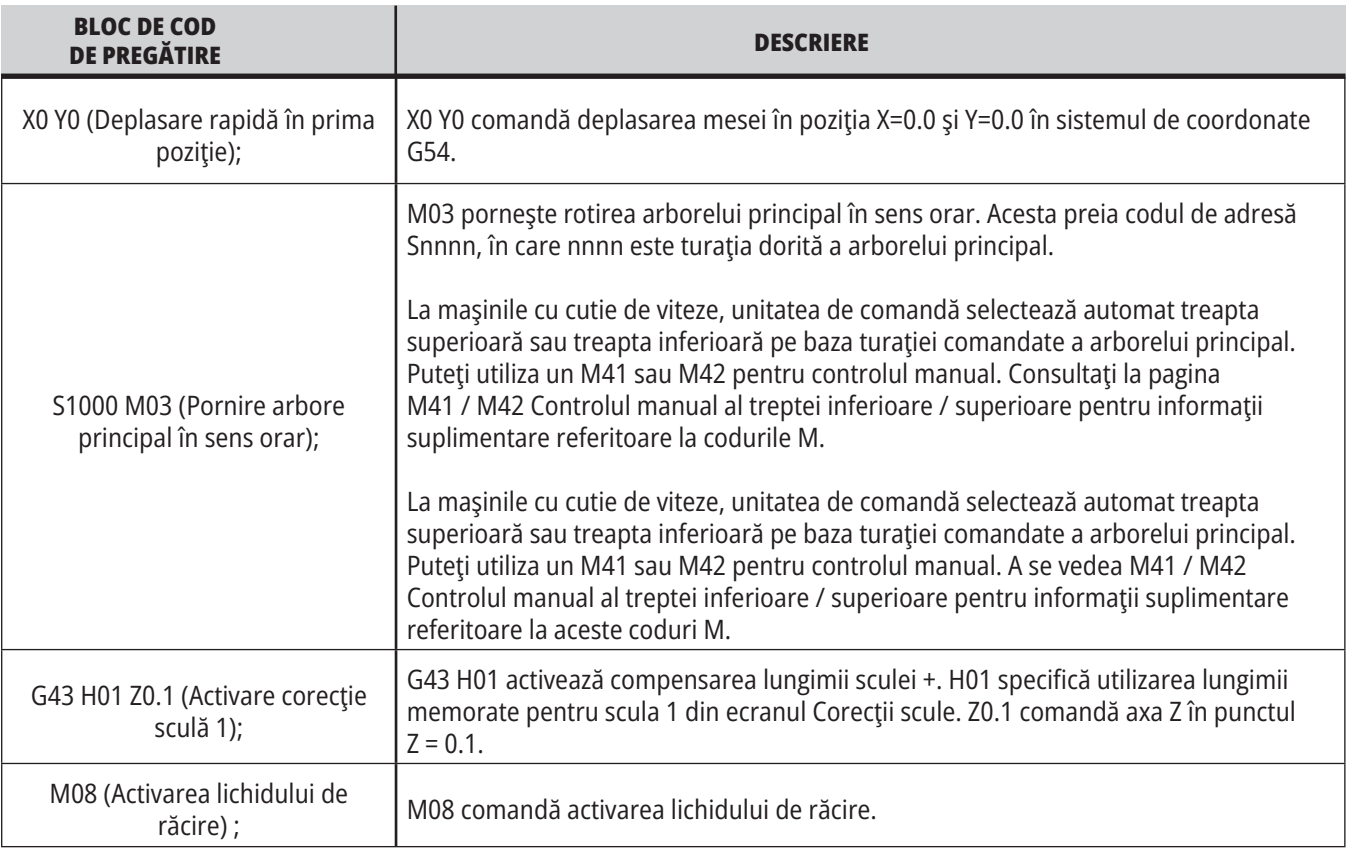

# **Aşchierea**

Blocurile de cod de pregătire din exemplul de program O40001 sunt următoarele:

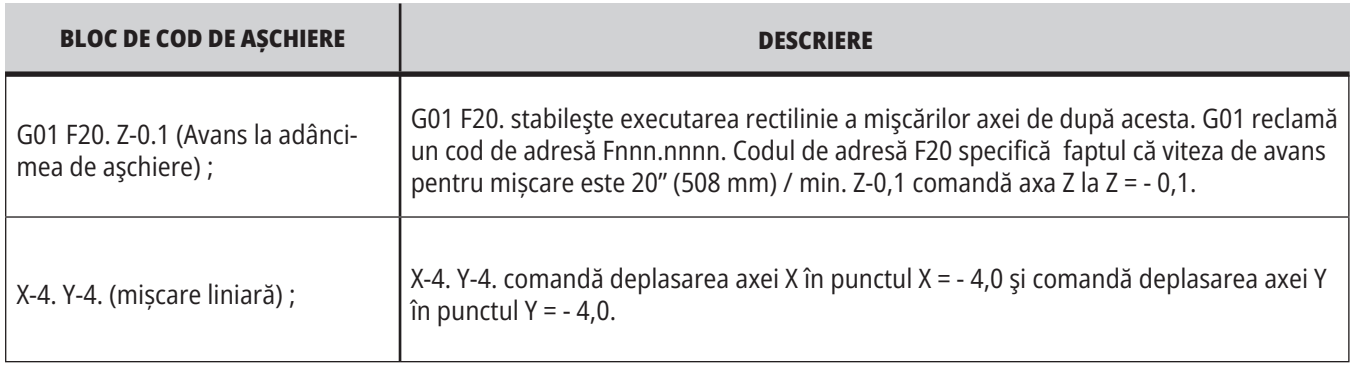

# **12.1 | FREZĂ – PROGRAMARE**

# **Finalizarea**

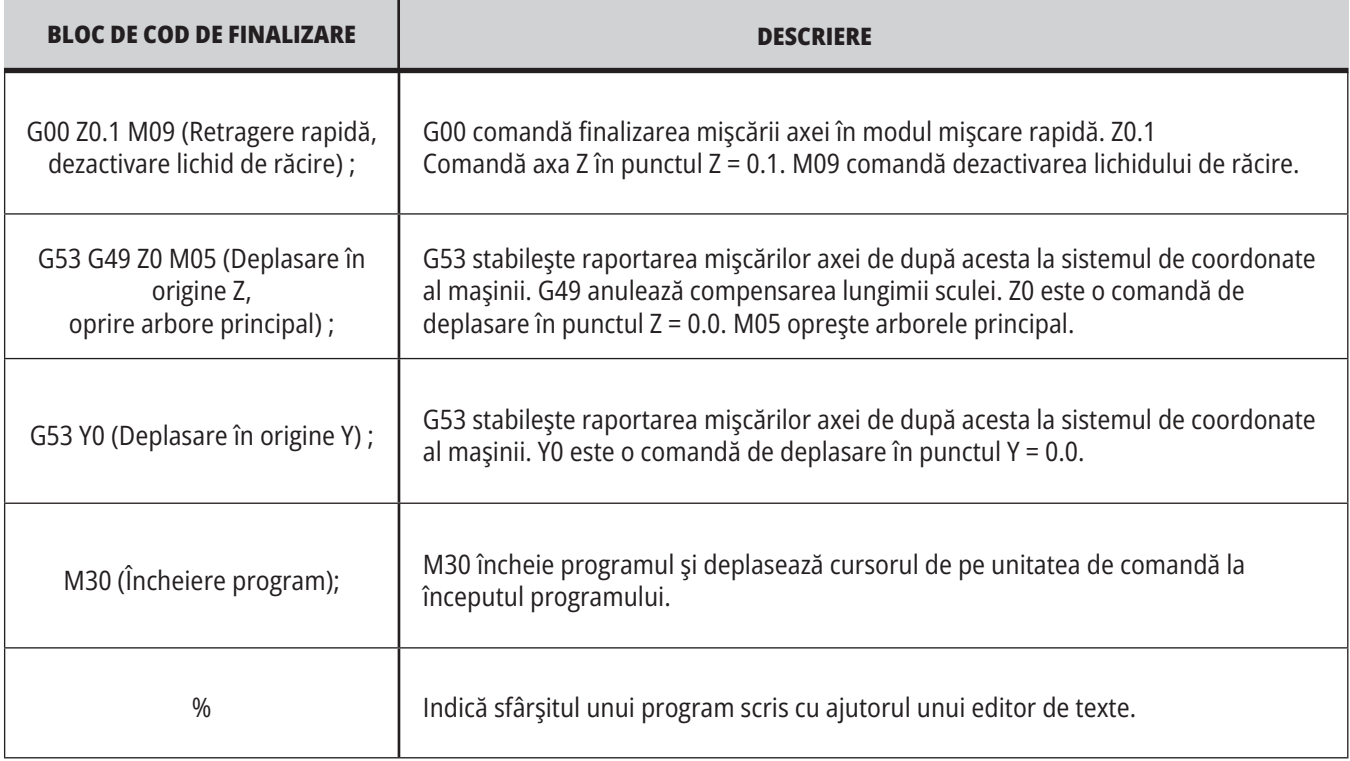

# **Poziţionarea absolută versus poziționare incrementală (G90, G91)**

Poziţionarea absolută (G90), respectiv incrementală (G91) defineşte modul în care interpretează unitatea de comandă comenzile de mişcare pe axă.

Când comandaţi o mişcare pe axă după un cod G90, axa se deplasează în poziţia respectivă în raport cu originea sistemului de coordonate aflat în uz în momentul respectiv.

Când comandați o miscare pe axă după un cod G91, axa se deplasează în poziția respectivă în raport cu poziția curentă.

Programarea absolută este utilă în majoritatea cazurilor. Programarea incrementală este mai eficientă pentru operații de aschiere repetitive, la distante egale.

Figura 1 prezintă o piesă cu 5 alezaje de diametru Ø0,25" (13 mm) aflate la distanțe egale. Adâncimea alezajului este de 1,00" (25,4 mm), iar distanța dintre acestea este de 1,250" (31,75 mm).

Figura 1 prezintă o piesă cu 5 alezaje de diametru Ø0,25" (13 mm) aflate la distanțe egale. Adâncimea alezajului este de 1,00" (25,4 mm), iar distanța dintre acestea este de 1,250" (31,75 mm).

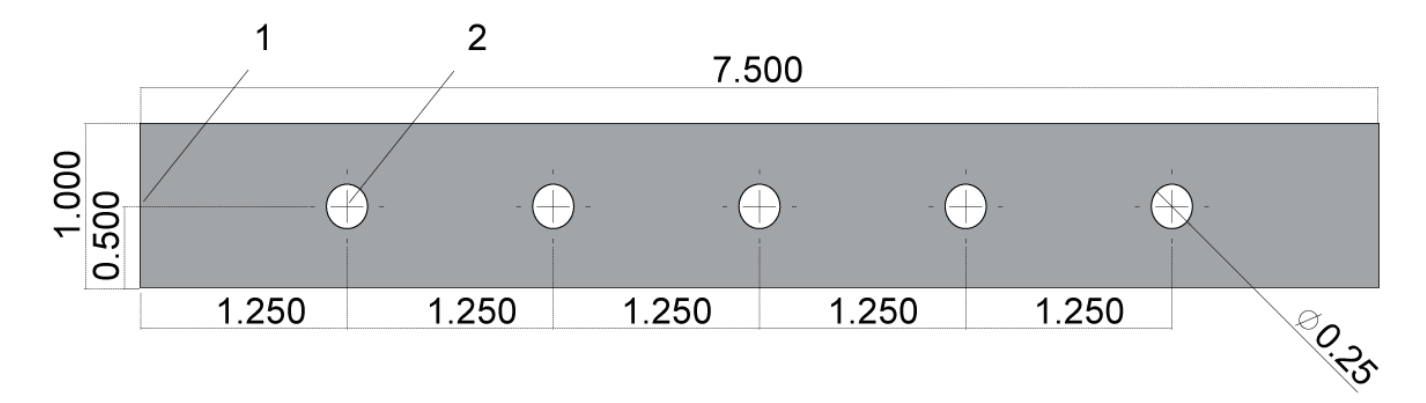

Exemplu de program în modul absolut / incremental G54 X0. Y0. pentru Incremental [1], G54 pentru Absolut [2]

Mai jos și pe pagina următoare sunt prezentate două exemple de programe ce execută găurirea alezajelor conform desenului, cu o comparație între poziționarea absolută și respectiv incrementală.

Se începe prelucrarea alezajelor cu un burghiu cu centrare şi se încheie găurirea alezajelor cu un burghiu de 0,250" (6,35 mm). Se utilizează o adâncime de așchiere de 0,200" (5,08 mm) pentru burghiul cu centrare și o adâncime de așchiere de 1,00" (25,4 mm) pentru burghiul de 0,250". Se utilizează codul G81, Ciclul închis de găurire, pentru găurirea alezajelor.

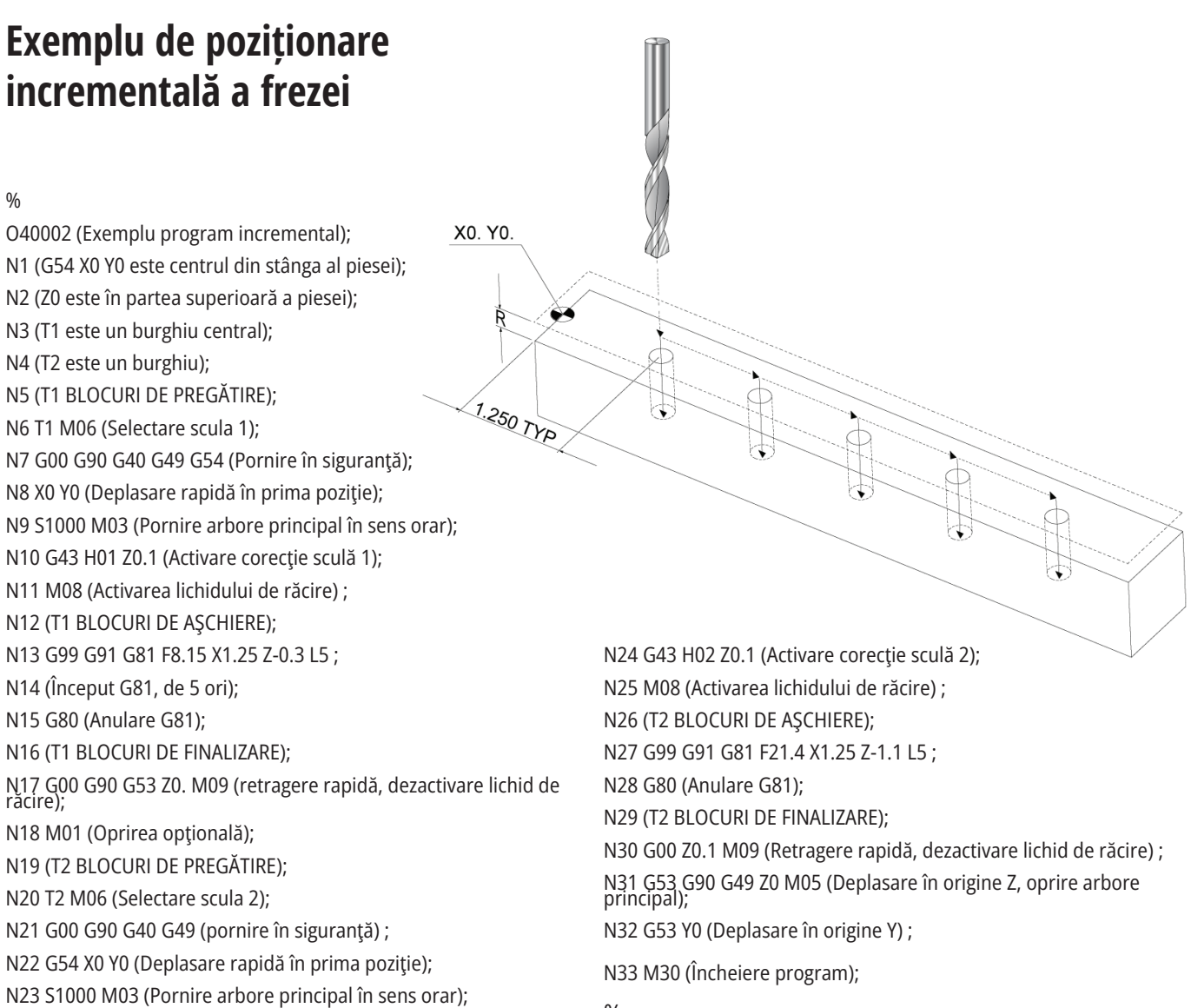

%

## **Exemplu de poziţionare absolută a frezei**

Metoda de programare absolută necesită mai multe linii de cod decât un program incremental. Programul are sectiuni de pregătire şi finalizare similare.

Priviţi linia N13 din exemplul de programare incrementală în care începe operaţia cu burghiul cu centrare. G81 utilizează codul de adresă buclă, Lnn, pentru a specifica numărul de repetări ale ciclului. Codul de adresă L5 repetă acest proces de (5) ori. De fiecare dată când se repetă ciclul închis, acesta se deplasează cu distanţa specificată prin intermediul valorilor X şi Y opţionale. În acest program, programul incremental comandă deplasarea cu 1,25" pe axa X față de poziția curentă în fiecare buclă, apoi execută ciclul de găurire.

Pentru fiecare operație de găurire, programul specifică o adâncime de găurire cu 0,1" mai mare decât adâncimea efectivă, deoarece mișcarea începe la 0,1" deasupra piesei.

La poziționarea absolută, G81 specifică adâncimea de găurire, dar nu utilizează codul de adresă buclă. În schimb, programul specifică poziţia fiecărui alezaj într-o line separată. Până când G80 anulează ciclul închis, unitatea de comandă execută ciclul de găurire în fiecare poziţie.

Programul de poziţionare absolută specifică adâncimea exactă a alezajului, deoarece adâncimea începe de la suprafaţa piesei (Z=0).

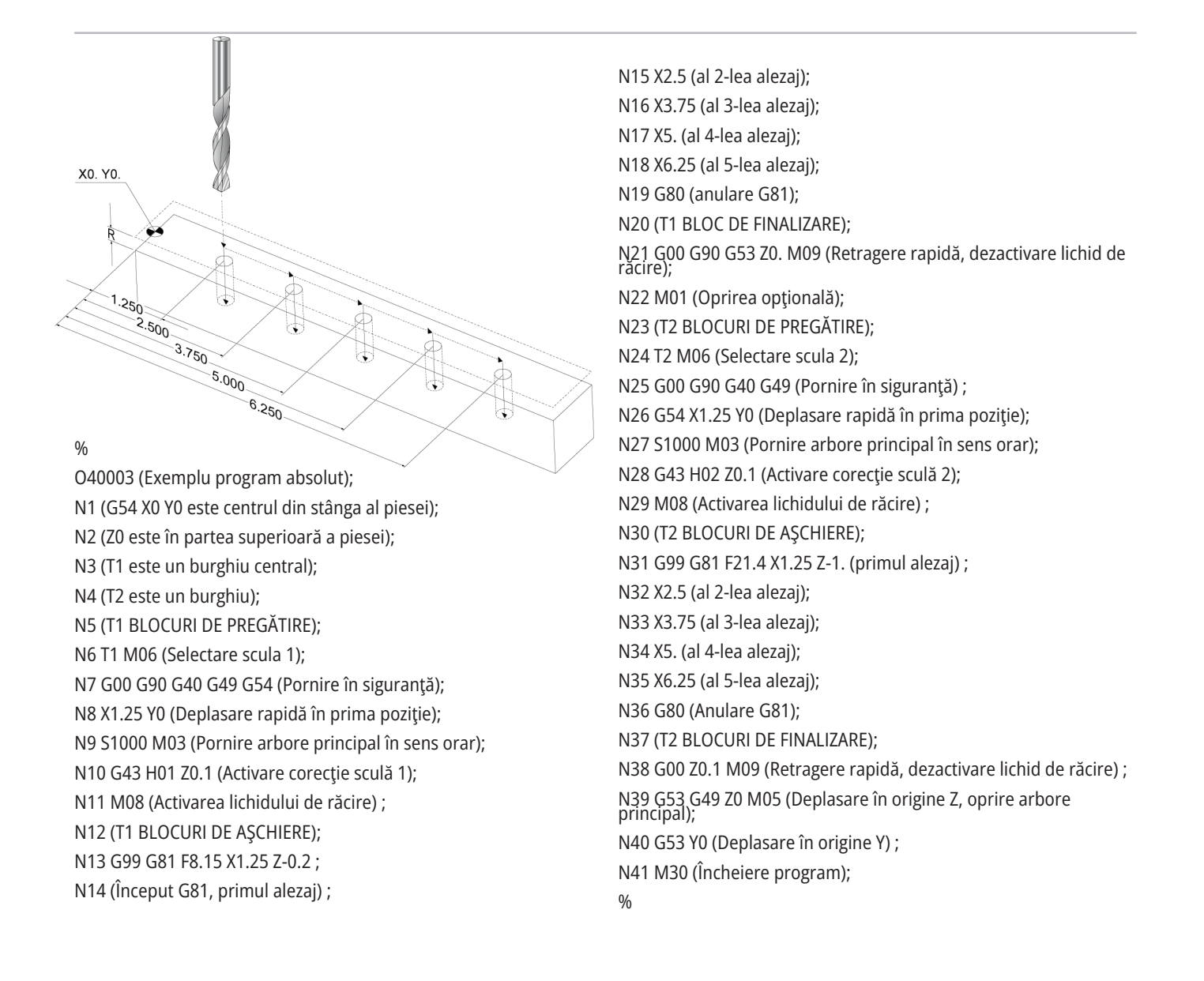
## **G43 Corecţia sculei**

Comanda G43 Hnn Compensarea lungimii sculei va fi utilizată după fiecare schimbare a sculei. Aceasta ajustează poziţia axei Z pentru a lua în calcul lungimea sculei. Argumentul Hnn specifică lungimea sculei ce urmează a fi utilizată. Pentru informaţii suplimentare în acest sens, consultaţi Setarea corecţiilor sculelor din secţiunea Operarea.

**ATENȚIE:** Valoarea nn pentru lungimea sculei va corespunde cu valoarea nn din comanda de schimbare a sculei M06 Tnn pentru a preveni eventuale coliziuni.

Setarea 15 - Adaptare cod H & T controlează dacă valoarea nn trebuie sau nu să fie aceeaşi în argumentele Tnn şi Hnn. Dacă setarea 15 este ACTIVATĂ şi argumentele Tnn şi Hnn nu corespund, se declanşează alarma 332 - H şi T neadaptate.

### **G54 Decalajele de origine**

Decalajele de origine definesc poziţia în care se află piesa de prelucrat pe masă.

Decalajele de origine disponibile sunt G54-G59, G110-G129 şi G154 P1-P99. G110-G129 şi G154 P1-P20 se referă la aceleaşi decalaje de origine.

O funcţie utilă este aceea de setare a mai multor piese de prelucrat pe masă şi prelucrarea mai multor piese într-un singur ciclu al maşinii. Acest lucru este realizat prin alocarea unui decalaj de origine pentru fiecare piesă de prelucrat în parte.

Pentru informatii suplimentare în acest sens, consultati secțiunea Codurile G a acestui manual. Mai jos este prezentat un exemplu de prelucrare a mai multor piese întrun singur ciclu. Programul utilizează codul M97 Apelarea unui subprogram local pentru operația de așchiere.

%

O40005 (Exemplu program decalaje de origine) ; (G54 X0 Y0 este centrul din stânga al piese); (Z0 este în partea superioară a piesei); (T1 este un burghiu); (ÎNCEPUT BLOCURI DE PREGĂTIRE); T1 M06 (Selectare scula 1); G00 G90 G40 G49 G54 (Pornire în siguranţă); X0 Y0 ; (Deplasare în prima poziție-G54 în coordonate de lucru) ; S1000 M03 (Pornire arbore principal în sens orar); G43 H01 Z0.1 (Activare corectie sculă 1): M08 (Activarea lichidului de răcire) ; (ÎNCEPUT BLOCURI DE AȘCHIERE); M97 P1000 (Apelare subprogram local) ; G00 Z3. (Retragere rapidă); G90 G110 G17 G40 G80 X0. Y0.;

(Deplasare în a doua poziție-G110 în coordonate de lucru) ;

M97 P1000 (Apelare subprogram local) ; G00 Z3. (Retragere rapidă); G90 G154 P22 G17 G40 G80 X0. Y0.; (Deplasare în a treia poziție-G154 P22 în coordonate de lucru) ; M97 P1000 (Apelare subprogram local) ; (ÎNCEPUT BLOCURI DE FINALIZARE); G00 Z0.1 M09 (Retragere rapidă, dezactivare lichid de răcire) ; G53 G49 Z0 M05 (Deplasare în origine Z, oprire arbore principal) ; G53 Y0 (poziție de origine Y); M30 (Încheiere program); N1000 (Subprogram local); G81 F41.6 X1. Y2. Z-1.25 R0.1 (Început G81) ; (primul alezaj); X2. Y2. (al 2-lea alezaj); G80 (anulare G81); M99;  $0/2$ 

### **Subprogramele**

#### **Subprogramele:**

- Sunt constituite de obicei dintr-o serie de comenzi repetate de mai multe ori într-un program.
- Sunt scrise sub forma unui program separat, în locul repetării de mai multe ori a comenzilor în programul principal.
- Sunt apelate în programul principal printr-un cod M97 sau M98 şi un cod P.
- Pot să includă un L pentru contorizarea repetărilor. Apelarea subprogramului este repetată de L ori înainte ca programul principal să continue cu blocul următor.

#### **Când se utilizează M97:**

- Codul P (nnnnn) este acelaşi cu numărul blocului (Nnnnnn) al subprogramului local.
- Subprogramul trebuie să fie inclus în programul principal

#### **Când se utilizează M98:**

- Codul P (nnnnn) este acelaşi cu numărul de program (Onnnnn) al subprogramului.
- Dacă subprogramul nu se află în memorie, numele fișierului trebuie să fie . Numele fișierului trebuie să conțină O, cu zerouri la început și .nc, pentru ca mașina să găsească subprogramul.
- Subprogramul trebuie să se afle în directorul activ sau într-o locație specificată în setarea 251/252.
- Ciclurile închise reprezintă cel mai uzual mod de utilizare a subprogramelor. De exemplu, aţi putea introduce pozițiile pe axele X și Y ale unei serii de alezaje într-un program separat. Apoi puteți apela programul respectiv ca subprogram printr-un ciclu închis. În loc să scrieți pozițiile câte o dată pentru fiecare sculă, scrieți pozițiile o singură dată pentru oricâte scule.

### **Setarea locaţiilor de căutare**

Când un program apelează un subprogram, unitatea de comandă caută mai întâi subprogramul în directorul activ. Dacă unitatea de comandă nu reuşeşte să găsească subprogramul, aceasta va utiliza setările 251 şi 252 pentru a stabili unde trebuie să caute în continuare. A se vedea setările respective pentru informaţii suplimentare în acest sens.

Pentru a alcătui o listă de locaţii de căutare în setarea 252:

- 1. În managerul de dispozitive (LIST PROGRAM listă de programe), selectaţi directorul pe care doriţi să îl includeţi în listă.
- 2. Apăsați F3.
- 3. Marcaţi opţiunea SETAREA 252 din meniu, apoi apăsaţi tasta ENTER (execuţie).

Unitatea de comandă adaugă directorul curent în lista de locații de căutare în setarea 252.

#### **Rezultat:**

Pentru a vedea lista de locaţii de căutare, citiţi valorile din Setarea 252 din pagina Setări.

## **Subprogramul local (M97)**

Un subprogram local este un bloc de cod din programul principal la care se face referinţă de mai multe ori în programul principal. Subprogramele locale sunt comandate (apelate) cu ajutorul unui M97 şi al unui Pnnnnn ce se referă la numărul liniei N al subprogramului local.

Structura subprogramului local presupune încheierea programului principal cu un M30 şi apoi introducerea subprogramelor locale după M30. Fiecare subprogram trebuie să aibă un număr de linie N la început şi un M99 la sfârşit, care va trimite programul înapoi la linia următoare a programului principal.

%

O40009 (Exemplu de subprogram local) ; (G54 X0 Y0 este în colţul din stânga sus al piesei); (Z0 este în partea superioară a piesei); (T1 este un burghiu de pregăurire); (T2 este un burghiu); (T3 este un tarod); (ÎNCEPUT BLOCURI DE PREGĂTIRE); T1 M06 (Selectare scula 1); G00 G90 G40 G49 G54 (Pornire în siguranţă); X1.5 Y-0.5 (Deplasare rapidă în prima poziţie); S1406 M03 (Pornire arbore principal în sens orar); G43 H01 Z1.(Activare corecţie sculă 1); M08(Activarea lichidului de răcire) ; (ÎNCEPUT BLOCURI DE AȘCHIERE); G81 G99 Z-0.26 R0.1 F7. (Început G81) ; M97 P1000 (Apelare subprogram local) ; (ÎNCEPUT BLOCURI DE FINALIZARE); G00 Z0.1 M09 (Retragere rapidă, dezactivare lichid de răcire) ; G53 G49 Z0 M05 (Deplasare în origine Z, oprire arbore principal) ; M01 (Oprirea opţională); (ÎNCEPUT BLOCURI DE PREGĂTIRE); T2 M06 (Selectare scula 2); G00 G90 G40 G49 (Pornire în siguranţă); G54 X1.5 Y-0.5 (Deplasare rapidă în prima poziţie); S2082 M03 (Pornire arbore principal în sens orar); G43 H02 Z1. (Activare corecţie sculă 2) ; M08(Activarea lichidului de răcire) ; (ÎNCEPUT BLOCURI DE AȘCHIERE); G83 G99 Z-0.75 Q0.2 R0.1 F12.5 (Început G83) ; M97 P1000 (Apelare subprogram local) ; (ÎNCEPUT BLOCURI DE FINALIZARE); G00 Z0.1 M09 (Retragere rapidă, dezactivare lichid de răcire) ;

G53 G49 Z0 M05 (Deplasare în origine Z, oprire arbore principal) ; M01 (Oprirea opţională); (ÎNCEPUT BLOCURI DE PREGĂTIRE); T3 M06 (Selectare scula 3); G00 G90 G40 G49 (Pornire în siguranță); G54 X1.5 Y-0.5 ; (Deplasare rapidă înapoi în prima poziţie); S750 M03 (Pornire arbore principal în sens orar); G43 H03 Z1.(Activare corecţie sculă 3); M08(Activarea lichidului de răcire) ; (ÎNCEPUT BLOCURI DE AȘCHIERE); G84 G99 Z-0.6 R0.1 F37.5 (Început G84) ; M97 P1000 (Apelare subprogram local) ; (ÎNCEPUT BLOCURI DE FINALIZARE); G00 Z0.1 M09 (Retragere rapidă, dezactivare lichid de răcire) ; G53 G49 Z0 M05 (Deplasare în origine Z, oprire arbore principal) ; G53 Y0 (poziție de origine Y); M30 (Încheiere program); (subprogram LOCAL); N1000 (Început subprogram local); X0.5 Y-0.75 (a 2-a poziţie);  $Y-2.25$  (a 3-a pozitie): G98 X1.5 Y-2.5 (a 4-a poziţie) ; (Revenirea în punctul iniţial); G99 X3.5 (a 5-a poziție): (R - Planul de revenire); X4.5 Y-2.25 (a 6-a poziţie); Y-0.75 (a 7-a poziţie); X3.5 Y-0.5 (a 8-a poziţie); M99;  $0/2$ 

## **Subprogramul extern (M98)**

Un subprogram extern este un program separat la care se face referinţă în programul principal. Utilizaţi codul M98 pentru a comanda (apela) subprograme externe, cu un Pnnnnn ce se referă la numărul programului pe care doriţi să îl apelaţi.

Când programul dumneavoastră apelează subprogramul M98, unitatea de comandă caută subprogramul în directorul programului principal. Dacă unitatea de comandă nu poate să găsească subprogramul în directorul programului principal, aceasta va căuta apoi în locaţia indicată prin setarea 251. Se generează o alarmă dacă unitatea de comandă nu poate să găsească subprogramul.

În acest exemplu, subprogramul (programul O40008) specifică (8) poziţii. Aceasta include de asemenea o comandă G98 la deplasarea între poziţiile 4 şi 5. Aceasta determină revenirea axei Z în poziția inițială de pornire în loc de planul R, astfel că scula trece peste sistemul de suport piesă.

Programul principal (programul O40007) specifică (3) cicluri închise diferite:

- 1. G81 Pregăurire în fiecare poziție
- 2. G83 Găurire progresivă în fiecare poziţie
- 3. G84 Tarodare în fiecare pozitie

Fiecare ciclu închis apelează subprogramul și execută operația în fiecare poziție.

#### $\frac{0}{0}$

O40007 (Exemplu de subprogram extern) ; (G54 X0 Y0 este centrul din stânga al piese); (Z0 este în partea superioară a piesei); (T1 este un burghiu de pregăurire); (T2 este un burghiu); (T3 este un tarod); (ÎNCEPUT BLOCURI DE PREGĂTIRE); T1 M06 (Selectare scula 1); G00 G90 G40 G49 G54 (Pornire în siguranță): G00 G54 X1.5 Y-0.5 (Deplasare rapidă în prima poziție); S1000 M03 (Pornire arbore principal în sens orar); G43 H01 Z1. (Activare corectie sculă 1) : M08 (Activarea lichidului de răcire) ; (ÎNCEPUT BLOCURI DE AȘCHIERE); G81 G99 Z-0.14 R0.1 F7. (Început G81) ; M98 P40008 (Apelare subprogram extern) ; (ÎNCEPUT BLOCURI DE FINALIZARE); G00 Z1. M09 (Retragere rapidă, dezactivare lichid de răcire); G53 G49 Z0 M05 (Deplasare în origine Z, oprire arbore principal) ; M01 (Oprirea optională); (ÎNCEPUT BLOCURI DE PREGĂTIRE); T2 M06 (Selectare scula 2); G00 G90 G40 G49 G54 (Pornire în siguranță); G00 G54 X1.5 Y-0.5 (Deplasare rapidă în prima poziţie);

S2082 M03 (Pornire arbore principal în sens orar); G43 H02 Z1. (Activare corecţie sculă 1) ; M08 (Activarea lichidului de răcire) ; (ÎNCEPUT BLOCURI DE AȘCHIERE); G83 G99 Z-0.75 Q0.2 R0.1 F12.5 (Început G83) ; M98 P40008 (Apelare subprogram extern) ; (ÎNCEPUT BLOCURI DE FINALIZARE); G00 Z1. M09 (Retragere rapidă, dezactivare lichid de răcire); G53 G49 Z0 M05 (Deplasare în origine Z, oprire arbore principal) ; M01 (Oprirea optională): (ÎNCEPUT BLOCURI DE PREGĂTIRE); T3 M06 (Selectare scula 3); G00 G90 G40 G49 G54 (Pornire în siguranţă); G00 G54 X1.5 Y-0.5 (Deplasare rapidă în prima poziție); S750 M03 (Pornire arbore principal în sens orar); G43 H03 Z1. (Activare corecție sculă 3) ; M08 (Activarea lichidului de răcire) ; (ÎNCEPUT BLOCURI DE AȘCHIERE); G84 G99 Z-0.6 R0.1 F37.5 (Început G84) ; M98 P40008 (Apelare subprogram extern); (ÎNCEPUT BLOCURI DE FINALIZARE); G00 Z1. M09 (Retragere rapidă, dezactivare lichid de răcire); G53 G49 Z0 M05 (Deplasare în origine Z, oprire arbore principal) ; G53 Y0 (poziție de origine Y); M30 (Încheiere program);  $\frac{0}{0}$ 

# **Subprogramul extern (M98)**

#### **Subprogram**

 $\frac{0}{0}$ O40008 (Subprogram); X0.5 Y-0.75 (a 2-a poziţie); Y-2.25 (a 3-a poziţie); G98 X1.5 Y-2.5 (a 4-a poziţie) ; (Revenirea în punctul iniţial); G99 X3.5 (a 5-a poziţie); (R Planul de revenire); X4.5 Y-2.25 (a 6-a poziţie); Y-0.75 (a 7-a poziţie); X3.5 Y-0.5 (a 8-a poziţie); M99 (Revenire la subprogram sau buclă); %

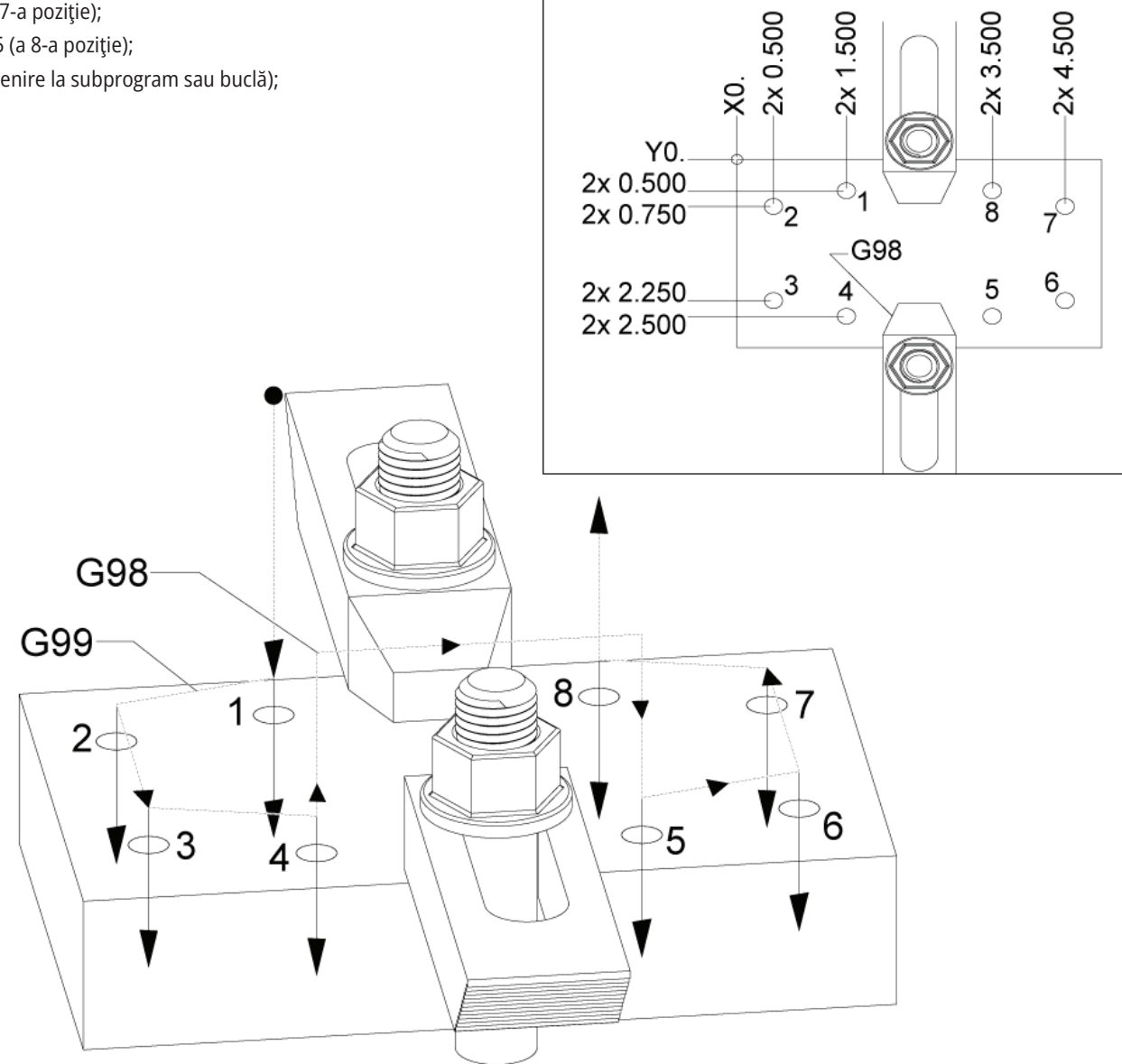

### **Prezentarea macro-urilor**

**NOTĂ:** Această funcție de control este opțională; contactați HFO pentru informații cu privire la modul de achiziționare a acesteia.

Macro-urile conferă unităţii de comandă posibilităţi de prelucrare şi flexibilitate ce nu sunt disponibile în cazul codurilor G standard. Câteva utilizări posibile se referă la: familiile de piese, ciclurile închise speciale, mişcările complexe şi dispozitivele opţionale de antrenare. Posibilităţile sunt practic nelimitate.

Se numeşte macro orice rutină/ subprogram ce poate fi rulat de mai multe ori. O instrucţiune macro poate aloca o valoare unei variabile sau citi o valoare pentru o variabilă, evalua o expresie, determina un salt conditionat sau neconditionat spre un alt punct din program, respectiv repeta condiţionat o secţiune a programului.

Iată câteva exemple de aplicaţii pentru macro-uri. Exemplele evidenţiază principii de bază, nu prezintă programe macro complete.

#### **Scule pentru dispozitive de fixare rapidă pe masă**

– Puteți seta numeroase proceduri de setare semiautomatizate pentru asistarea operatorului. Puteţi rezerva sculele pentru situaţii concrete care nu au fost anticipate în cursul proiectării sculelor. De exemplu, să presupunem că o companie utilizează o bridă standard cu un model standard de alezaje de şuruburi. Dacă se constată, după setare, că dispozitivul de fixare respectiv necesită o bridă suplimentară şi dacă aţi programat un subprogram macro 2000 pentru găurirea modelului de alezaje de şuruburi al bridei, atunci este suficientă procedura următoare în două etape pentru adăugarea bridei la dispozitivul de fixare:

a) Avansaţi rapid maşina în coordonatele X, Y şi Z şi în unghiul în care trebuie poziţionată brida. Citiţi coordonatele de poziţie pe afişajul maşinii.

b) Executati următoarea comandă în modul MDI:

G65 P2000 Xnnn Ynnn Znnn Annn;

unde nnn sunt coordonatele determinate în etapa a). Aici, macro 2000 (P2000) execută prelucrarea, întrucât a fost proiectată pentru găurirea modelului de alezaje de şuruburi al bridei în unghiul specificat pentru A. În esenţă, acesta este un ciclu închis personalizat.

**Modelele simple ce sunt repetate** – Puteți defini cu ajutorul macro-urilor și memora modelele repetate. De exemplu:

a) Modele alezaje de şuruburi

b) Flotarea

c) Modele unghiulare, cu orice număr de alezaje, în orice unghi, cu orice spatiere

d) Frezare specializată, cum ar fi cu fălci moi

e) Modele matriciale (de ex. 12 orizontal şi 15 vertical)

f) Strunjire oscilantă de suprafaţă, (de ex. 12 ţoli pe 5 ţoli cu o freză cu un singur dinte de 3 ţoli)

#### **Setarea automată a decalajelor în funcție**

**de program** - Cu ajutorul macro-urilor, decalajele coordonatelor pot fi setate în fiecare program, astfel încât procedurile de setare devin mai facile şi mai puţin susceptibile la erori (variabilele macro #2001-2800).

**Palparea** - Utilizarea unui palpator îmbunătăţeşte capacităţile de prelucrare ale maşinii în diferite moduri:

a) Crearea profilului unei piese pentru determinarea dimensiunilor necunoscute în vederea prelucrării ulterioare.

b) Calibrarea sculei pentru valorile referitoare la corecţii şi uzură.

c) Inspectarea înainte de prelucrare pentru determinarea adaosurilor de material la piese turnate.

d) Inspecția după prelucrare pentru determinarea valorilor referitoare la paralelism şi planeitate, precum şi a poziționării.

### **13.1 | MACRO-URI FREZĂ – PREZENTARE**

### **Coduri G şi M utile**

M00, M01, M30 - Oprire program

G04 - Oprire temporizată

G65 Pxx - Apelare subprogram macro. Permite transmiterea variabilelor.

M29 Setarea releului de ieşire cu M-Fin.

M129 Setarea releului de ieșire cu M-Fin.

M59 Setarea releului de ieşire.

M69 Dezactivarea releului de ieşire

M96 Pxx Qxx - Salt local condiţionat atunci când semnalul de intrare discret este 0

M97 Pxx - Apelare subrutină locală

M98 Pxx - Apelare subprogram

M99 - Revenire la subprogram sau buclă

G103 - Limită anticipare bloc. Nu este permisă compensarea frezei.

M109 - Intrare interactivă pentru utilizator

### **Rotunjirea**

Unitatea de comandă memorează numerele zecimale în format binar. Ca urmare, numerele memorate în variabile pot diferi cu cel puţin o zecimală semnificativă. De exemplu, numărul 7 memorat în variabila macro #10000 poate fi citit ulterior ca 7.000001, 7.000000 sau 6.999999.

Dacă instrucţiunea dumneavoastră era

IF [#10000 EQ 7]...; poate da o citire falsă. O metodă mai sigură de programare în acest caz ar fi

IF [ROUND [#10000] EQ 7]… ;

Acest aspect este în mod normal o problemă doar la stocarea numerelor întregi în variabile macro în care nu vă asteptați să găsiți ulterior componente zecimale.

### **Anticiparea**

Anticiparea este un concept foarte important în programarea cu macro-uri. Unitatea de comandă încearcă să proceseze cât mai multe linii posibil în avans în scopul creşterii vitezei de procesare. Aceasta include interpretarea variabilelor macro. De exemplu,

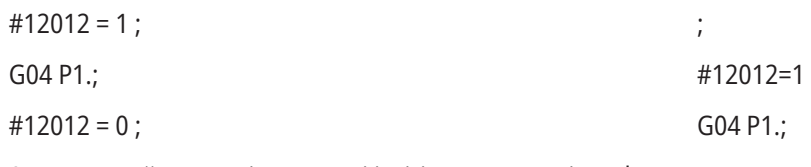

Aceasta urmăreşte activarea unei ieşiri, aşteptarea timp de 1 secundă, şi apoi dezactivarea acesteia. Însă, anticiparea determină activarea şi dezactivarea imediată a ieşirii în timp ce unitatea de comandă procesează o oprire temporizată. G103 P1 este utilizată pentru limitarea anticipării la 1 bloc. Pentru a face ca exemplul prezentat să funcționeze corect, modificaţi-l după cum urmează:

G103 P1 (Consultati sectiunea Codurile G a manualului pentru o explicare mai detaliată a G103);

#12012=1 ; ; ; ; #12012=0 ;

## **Anticiparea blocurilor şi ştergerea blocurilor**

Unitatea de comandă Haas utilizează funcţia de anticipare a blocurilor pentru citirea şi pregătirea pentru blocurile de cod ce urmează după blocul de cod curent. Aceasta permite tranziția fluență a unității de comandă de la o miscare la următoarea. G103 limitează numărul de blocuri de cod anticipate de unitatea de comandă. Codul de adresă Pnn din G103 specifică până unde poate merge unitatea de comandă cu anticiparea. Pentru informaţii suplimentare, a se vedea G103 Limitarea anticipării blocurilor (Grupa 00)

Modul Stergere bloc vă permite să omiteți la alegere blocurile de cod. Utilizați un caracter / la începutul blocurilor de program pe care doriţi să le omiteţi. Apăsaţi tasta BLOCK DELETE (ştergere bloc) pentru a accesa modul Ştergere bloc. În timp ce modul Ştergere bloc este activat, unitatea de comandă nu execută blocurile marcate cu un caracter /. De exemplu:

Utilizând un

/M99 (Revenire la subprogram) ;

înainte de un bloc cu

M30 (Încheiere program şi resetare) ;

transformă subprogramul într-un program principal atunci când tasta BLOCK DELETE (ştergere bloc) este în poziţia activat. Programul este utilizat ca subprogram atunci când modul Ştergere bloc este dezactivat.

Când este utilizat un token pentru ștergere bloc "/", chiar dacă modul Ștergere bloc nu este activ, linia va bloca anticiparea. Acest lucru este util pentru depanarea procesării macro în programele NC.

### **Pagina de afişare variabile macro**

Puteţi salva sau încărca variabilele macro prin intermediul partiţiei de reţea sau portului USB, similar cu setările şi corecţiile/decalajele.

Variabilele macro #1 - #33 și #10000 - #10999 sunt afişate şi pot fi modificate prin intermediul ecranului Comenzin curente.

**NOTĂ**: În interiorul maşinii, se adaugă 10000 la variabilele macro din 3 cifre. De exemplu: Variabila macro 100 este afișată ca 10100.

#### **1**

Apăsați tasta CURRENT COMMANDS (comenzi curente) şi utilizaţi tastele de navigaţie pentru a ajunge la pagina Variabile macro.

Pe măsură ce unitatea de comandă interpretează un program, schimbările variabilelor și rezultatele sunt afișate pe pagina de afișare a variabilelor macro.

Introduceți o valoare (valoarea maximă este 999999.000000) și apăsați tasta ENTER (execuție) pentru a seta o variabilă macro. Apăsați tasta ORIGIN (origine) pentru a sterge variabilele macro, ceea ce determină afişarea ferestrei de tip pop-up ORIGINE pentru ştergerea înregistrărilor. Apăsați numărul 1 - 3 pentru a efectua o selecție sau apăsați CANCEL pentru a ieși.

#### **2**

Pentru a căuta o variabilă, introduceți numărul variabilei macro și apăsați săgeata sus sau jos.

Variabilele afişate reprezintă valorile variabilelor în cursul rulării programului. La un moment dat, acestea pot fi cu până la 15 blocuri în avans față de acțiunile efective ale maşinii. Depanarea unui program este mai uşoară atunci când se inserează un cod G103 P1 la începutul unui program pentru a se limita memoria tampon pentru blocuri. Se poate adăuga un G103 fără o valoare P după blocurile cu variabile macro din program. Pentru ca un program macro să funcționeze corect, se recomandă să se lase codul G103 P1 în program în cursul încărcării variabilelor. Consultați secțiunea "Codurile G" a acestui manual pentru detalii suplimentare referitoare la G103.

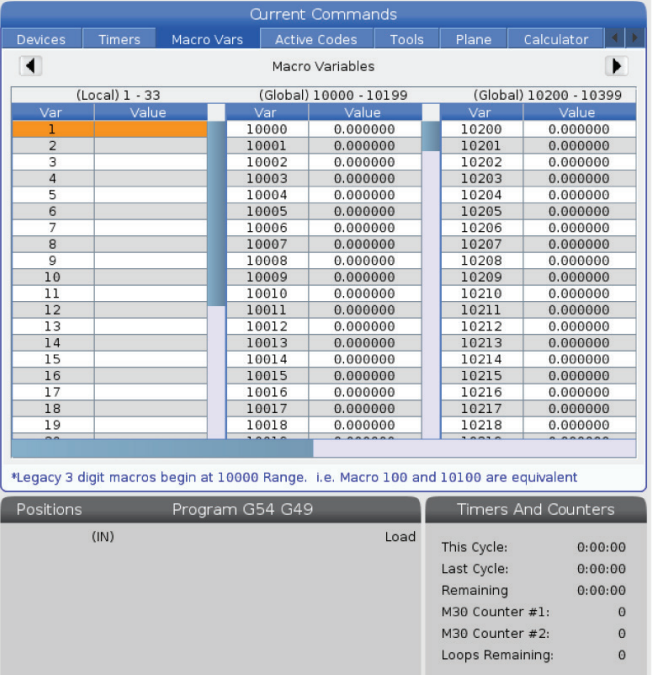

## **Afișarea variabilelor Macro în fereastra cronometrelor și contoarelor**

#### **1**

În fereastra Cronometre și contoare puteți afișa valorile oricăror două variabile macro și le puteți atribui un nume pentru afișare.

Pentru a seta care dintre cele două variabile Marco se afișează în fereastra cronometrelor și contoarelor:

#### **2**

Apăsaţi tasta CURRENT COMMANDS.

Utilizaţi tastele de navigare pentru a selecta pagina CRONOMETRE.

Marcaţi numele etichetei macro #1 sau numele etichetei macro #2.

Tastați un nume nou și apăsați ENTER.

Utilizați tastele cu săgeți pentru a selecta câmpul de introducere Atribuire Macro #1 sau Atribuire Macro #2 (care să corespundă cu numele Etichetei Macro alese de dumneavoastră).

Tastaţi numărul variabilei macro (fără #) şi apăsaţi tasta ENTER.

#### **rezultate:**

În fereastra Cronometre și Conotare, câmpul din dreapta numelui introdus al etichetei macro (#1 sau #2) afișează valoarea atribuită variabilei.

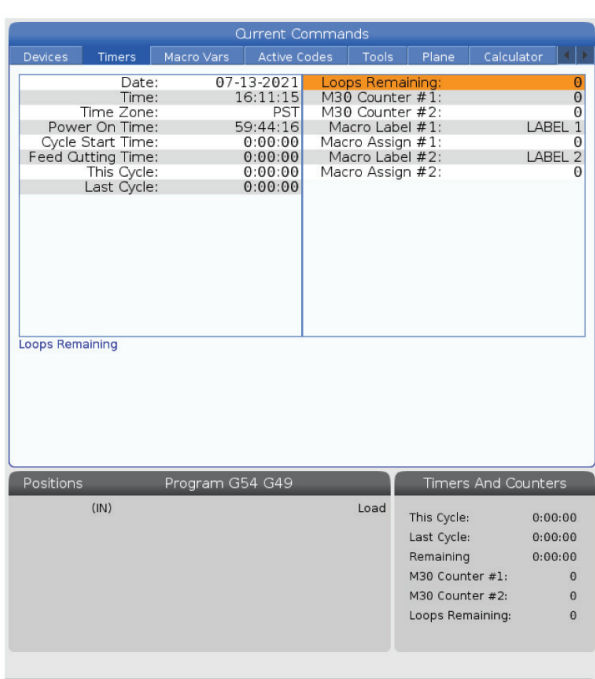

## **Argumentele macro**

Argumentele dintr-o instrucţiune G65 sunt un mijloc de a transmite valori către un subprogram macro şi a seta variabilele locale ale unei subprogram macro.

Următoarele (2) tabele indică modul de punere în corespondenţă a variabilelor adrese alfabetice cu variabilele numerice utilizate într-o subprogram macro.

### **Adresarea alfabetică**

#### **TABELUL 1: Tabel adresarea alfabetică**

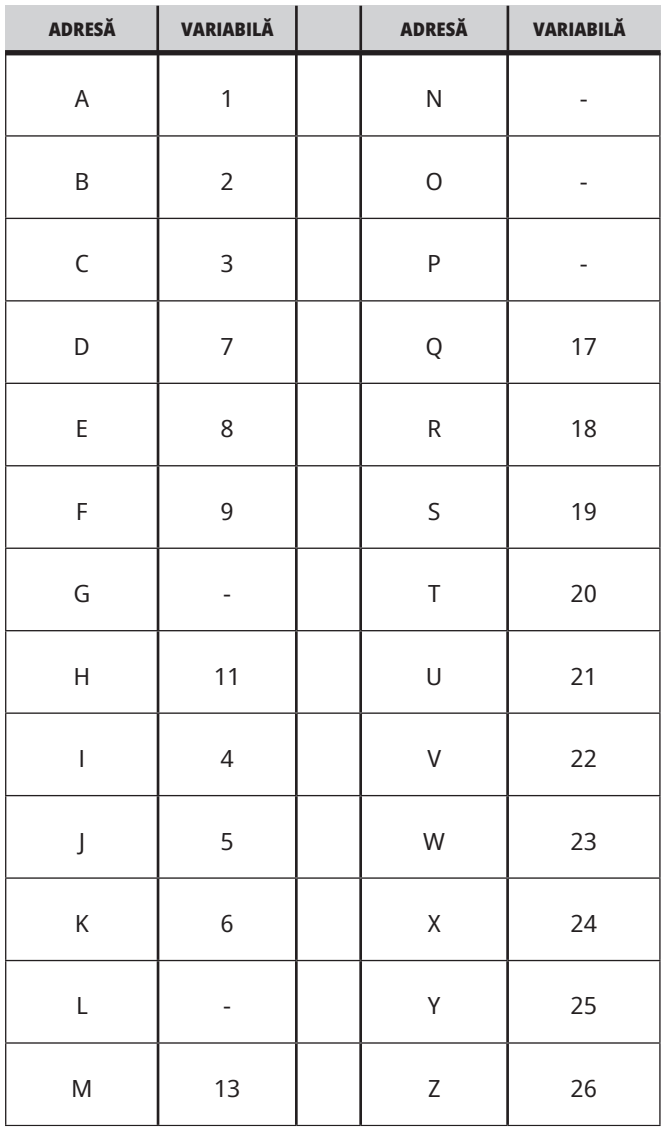

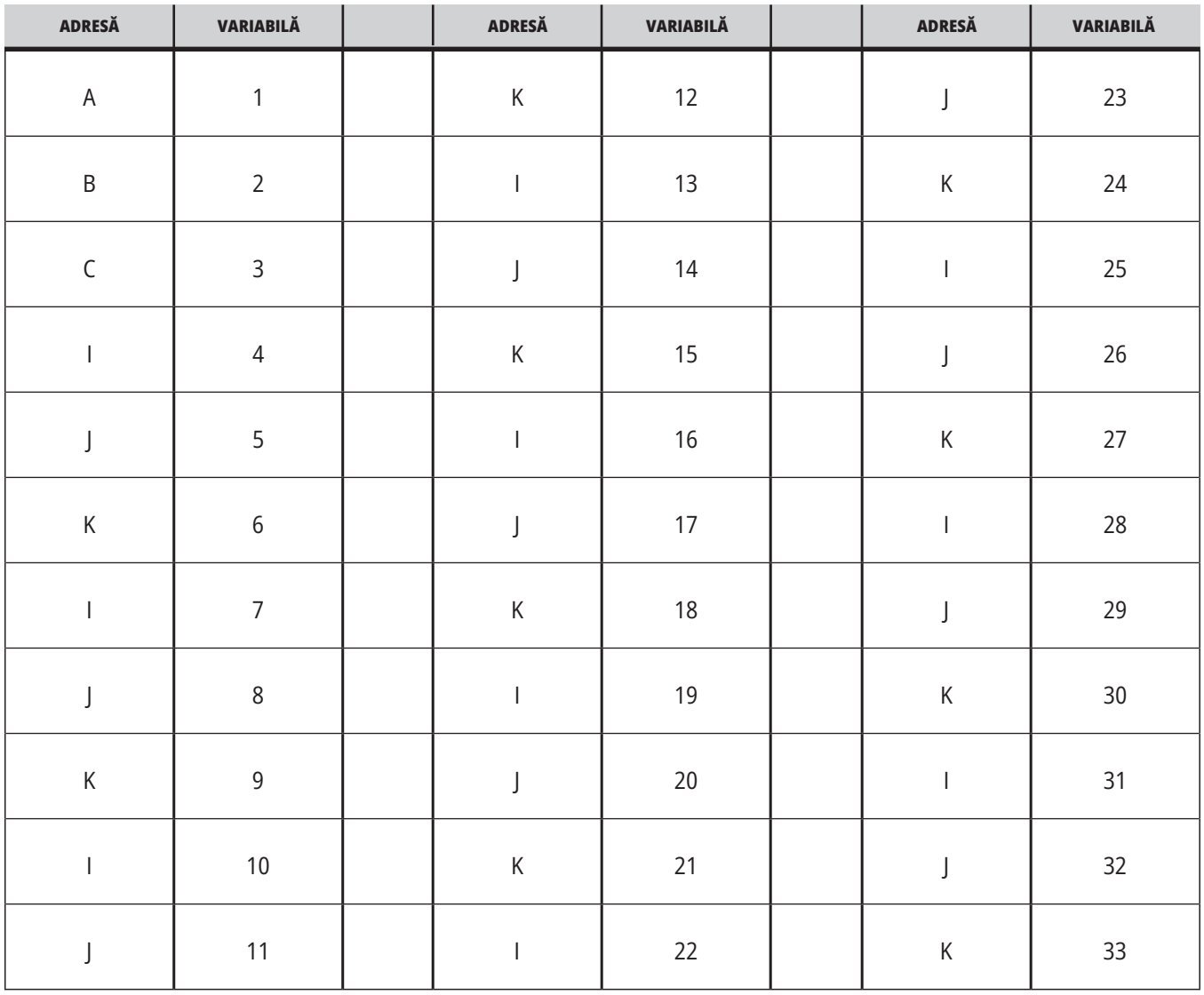

### **TABELUL 2: Adresarea alfabetică alternativă**

### **13,3 | MACRO FREZĂ – ARGUMENTE**

Argumentele acceptă orice punct zecimal mobil pentru până la patru zecimale. Dacă unitatea de comandă este în modul metric, aceasta va aproxima la miimi (.000). În exemplul de mai jos, variabila locală #1 va recepţiona .0001. Dacă o zecimală nu este inclusă într-o valoare argument, cum ar fi:

G65 P9910 A1 B2 C3 ;

Valorile sunt transmise unor subprograme macro conform tabelului următor:

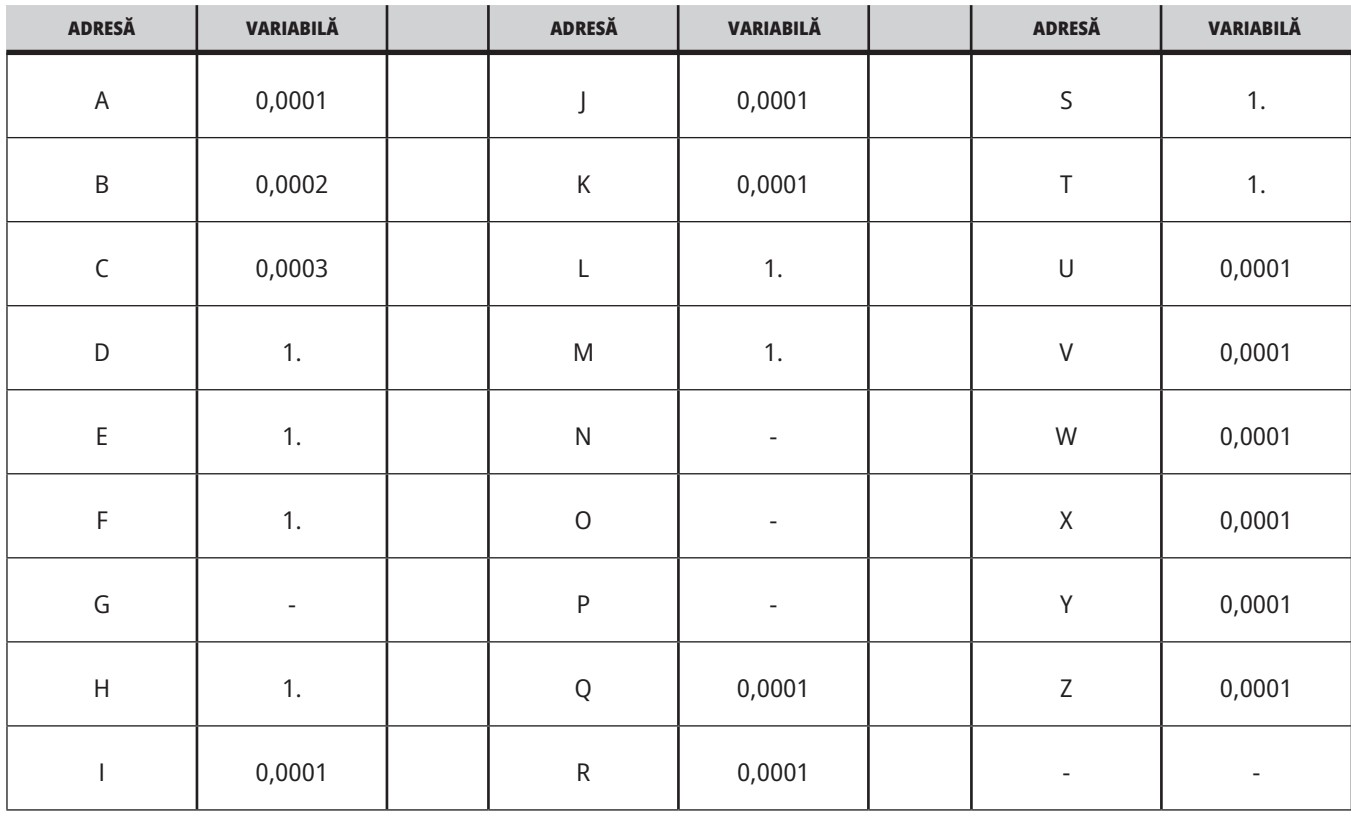

### **Transmiterea argumentelor întregi (fără punct zecimal)**

Tuturor celor 33 de variabilele macro locale li se pot aloca valori cu argumente prin utilizarea metodei de adresare alternativă. Exemplul următor prezintă modul în care se trimit două seturi de coordonate de poziţie către un subprogram macro. Variabilele locale #4 până la #9 pot fi setate la .0001 până la .0006.

Exemplu:

G65 P2000 I1 J2 K3 I4 J5 K6;

Literele următoare nu pot fi utilizate pentru transmiterea parametrilor către un subprogram macro: G, L, N, O sau P.

## **Variabilele macro**

Există (3) categorii de variabile macro: locale, globale şi de sistem.

Constantele macro sunt valori cu punct zecimal mobil plasate într-o expresie macro. Acestea pot fi combinate cu adrese A-Z sau pot fi de sine stătătoare atunci când sunt utilizate într-o expresie. Exemple de constante sunt 0.0001, 5.3 sau -10.

### **Variabilele locale**

Variabilele locale variază între #1 și #33. Un set de variabile locale este disponibil permanent. Când se execută o apelare a unui subprogram cu o comandă G65 variabilele locale sunt salvate şi un nou set devine disponibil pentru utilizare. Acest proces este denumit încapsularea variabilelor locale.

În cursul unei apelări G65, toate variabilele locale noi sunt şterse ca valori nedefinite şi toate variabilele locale ce au în corespondenţă variabile de adresă în linia G65 sunt setate la valorile din linia G65. Mai jos e un tabel al variabilelor locale împreună cu argumentele variabilei adresă care le schimbă

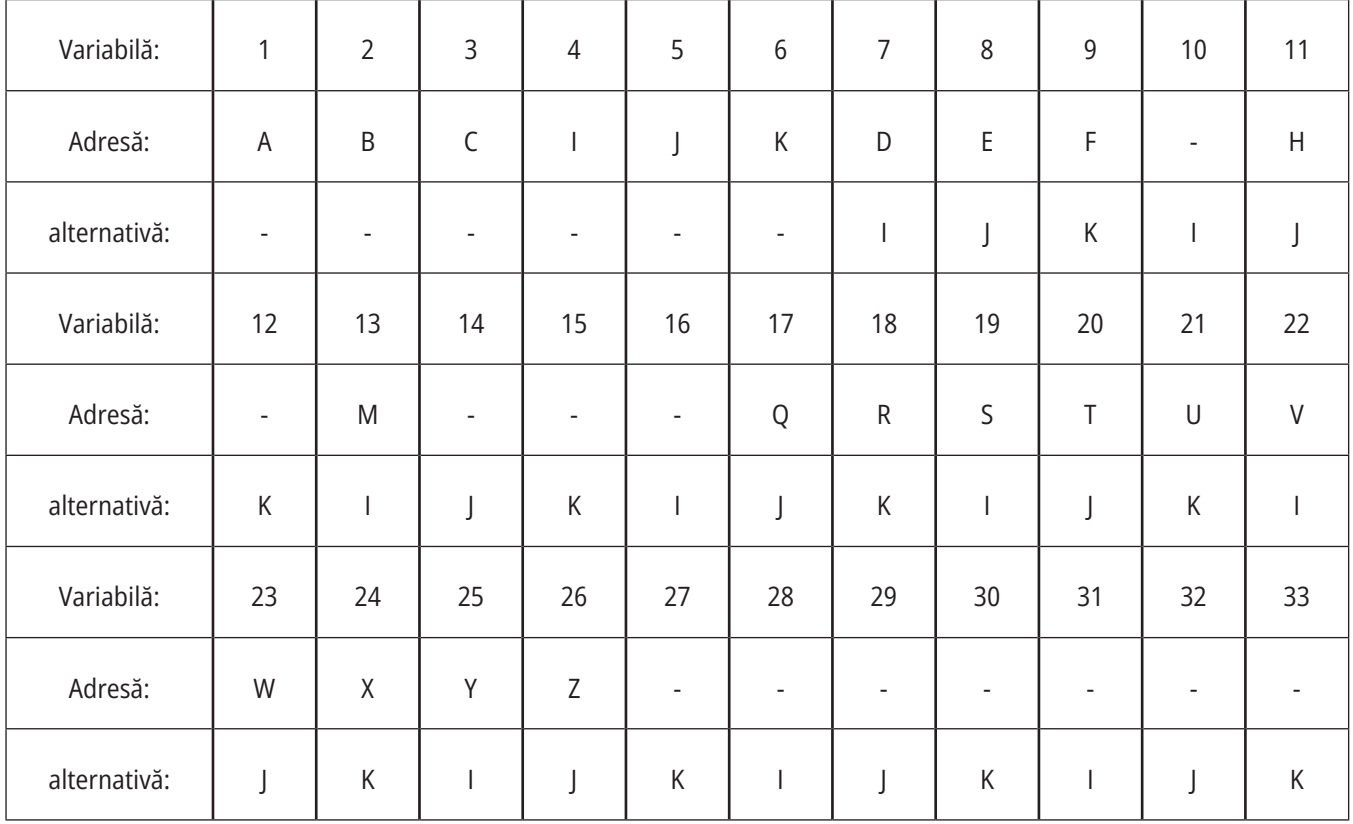

### **13.4 | MACRO FREZĂ – VARIABILE**

Variabilele 10, 12, 14- 16 şi 27- 33 nu au argumente de adresă corespondente. Acestea pot fi setate dacă se utilizează un număr suficient de argumente I, J şi K, conform celor indicate mai sus în sectiunea referitoare la argumente. Odată incluse în subprogramul macro, variabilele locale pot fi citite şi modificate făcându-se referinţă la numerele variabilelor 1- 33.

Când este utilizat argumentul L pentru executarea de repetiţii multiple ale unei subrutine macro, argumentele sunt setate numai cu ocazia primei repetiţii. Aceasta

înseamnă că, dacă variabilele locale 1-33 sunt modificate în cursul primei repetiţii, repetiţia următoare va avea acces numai la valorile modificate. Valorile locale sunt reţinute de la o repetiție la alta atunci când adresa L este mai mare ca 1.

Apelarea unui subprogram prin intermediul unui M97 sau M98 nu încapsulează variabilele locale. Orice variabile locale la care se face referință într-un subprogram apelat printrun M98 sunt aceleaşi variabile şi valori existente înainte de apelarea M97 sau M98.

### **Variabilele globale**

Variabilele globale sunt accesibile în orice moment și rămân în memorie atunci când mașina este scoasă din funcțiune. Există o singură copie a fiecărei variabile globale. Variabilele globale sunt numerotate #10000–#10999. Există trei game preexistente: (#100-#199, #500-#699, și #800-#999) sunt incluse. Variabilele macro preexistente din 3 cifre încep la intervalul #10000 ; adică o variabilă macro #100 este afișată ca #10100.

**NOTĂ:** Dacă utilizați într-un program variabila #100 sau #10100, unitatea de comandă va accesa aceleași date. Se acceptă utilizarea ambelor numerotări ale variabilelor.

### **Variabilele de sistem**

Variabilele de sistem vă permit să interacţionaţi cu o gamă variată de stări ale unității de comandă. Variabilele de sistem pot modifica funcționarea unității de comandă. Prin citirea unei variabile de sistem, un program poate să îşi modifice comportamentul în funcţie de valoarea variabilei. Unele variabile de sistem au statut Read Only (doar citire); aceasta înseamnă că nu le puteţi modifica. Consultați tabelul Variabilelor macro pentru lista variabilelor de sistem și utilizarea lor.

Uneori opțiunile instalate din fabrică utilizează variabile globale, de exemplu, palpatorul și schimbătorul de palete etc. Consultați Tabelul Variabile Macro pentru a afla despre variabilele macro și utilizarea lor.

**ATENȚIE:** Când se utilizează variabile globale, asiguraţivă că niciun alt program al maşinii nu utilizează aceleaşi variabile globale.

# **Variabilele macro**

Tabelul variabilelor macro al variabilelor locale, globale și de sistem și utilizarea lor. Lista variabilelor de nouă generație a unității de comandă include și variabilele preexistente.

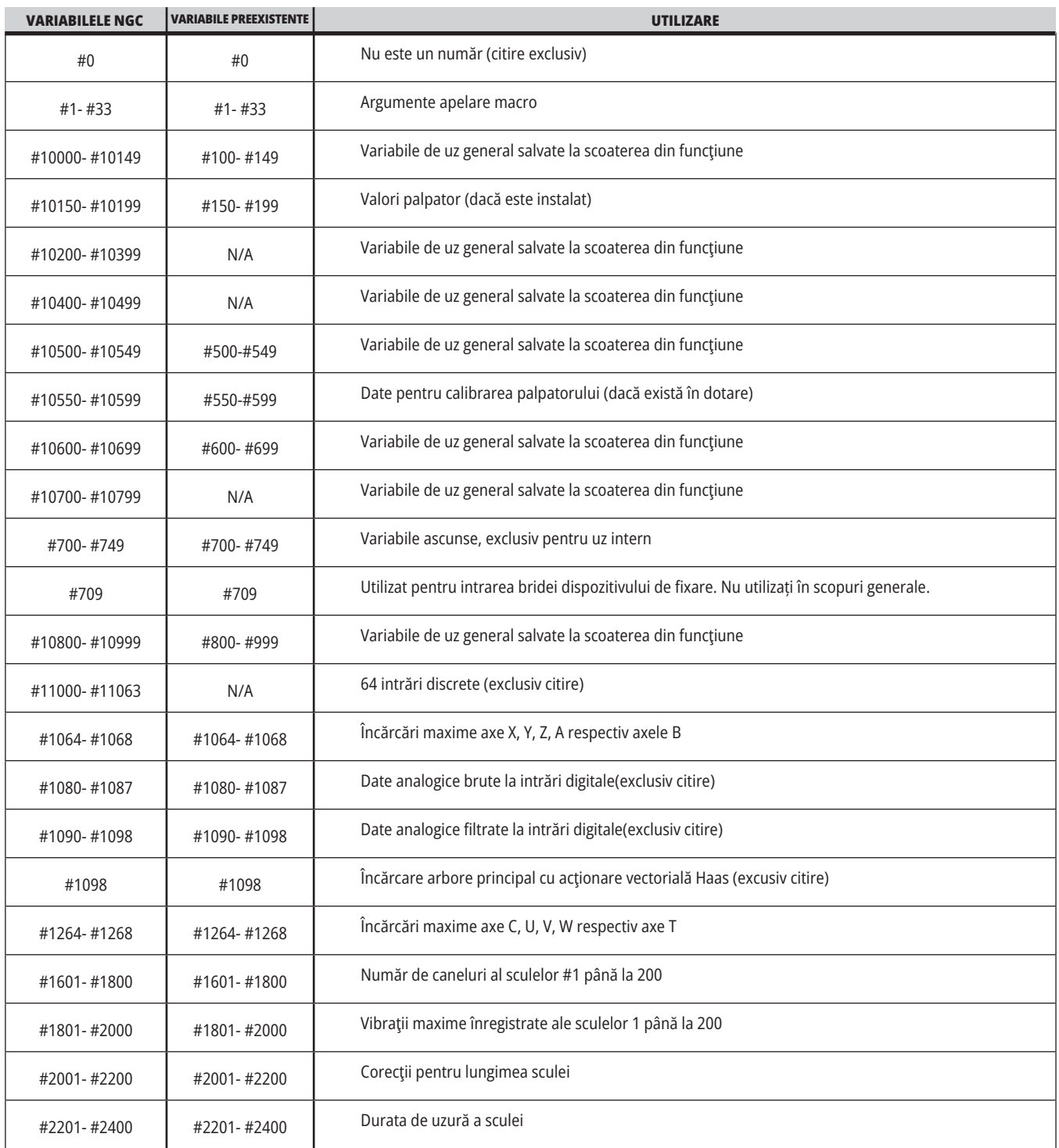

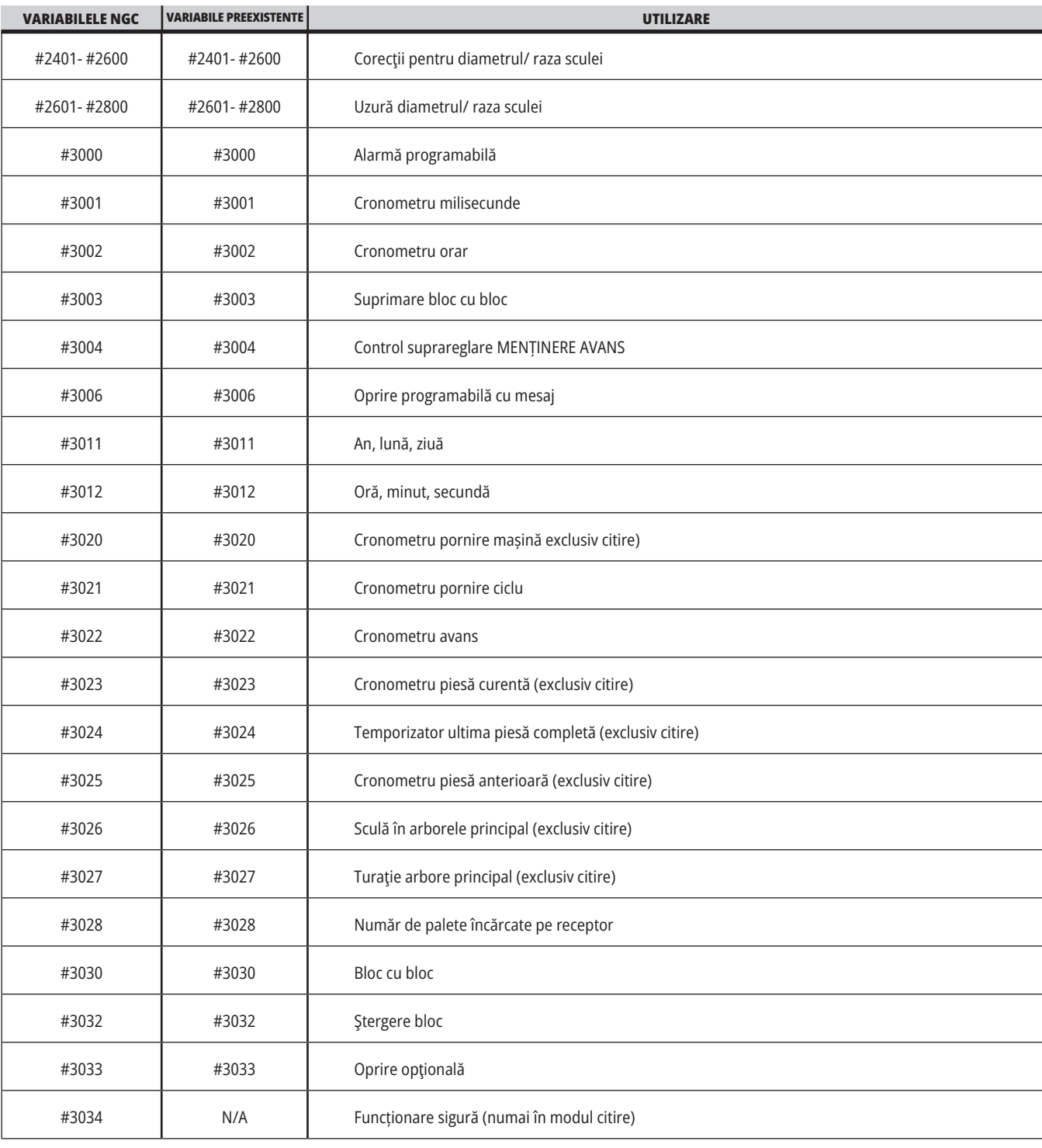

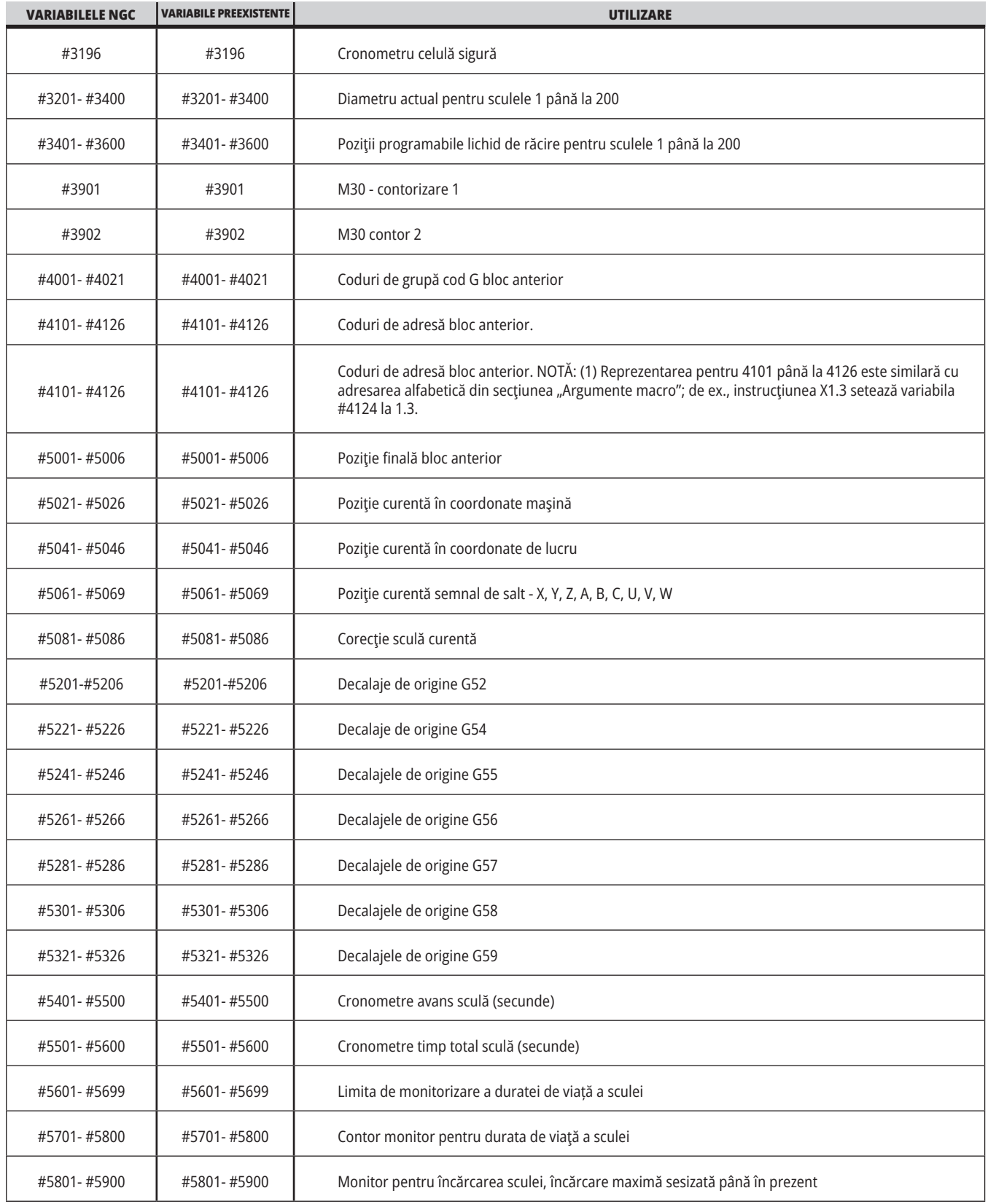

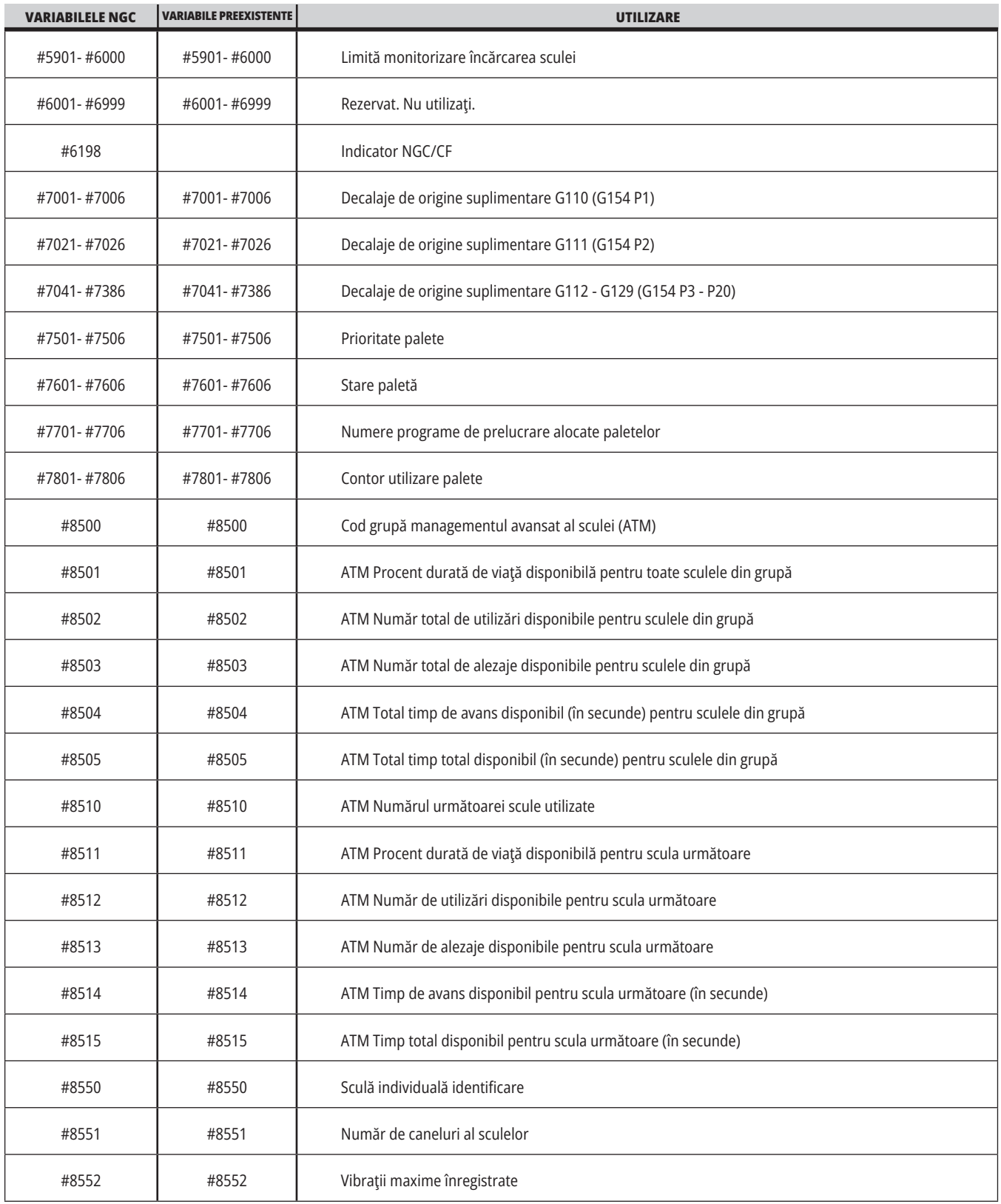

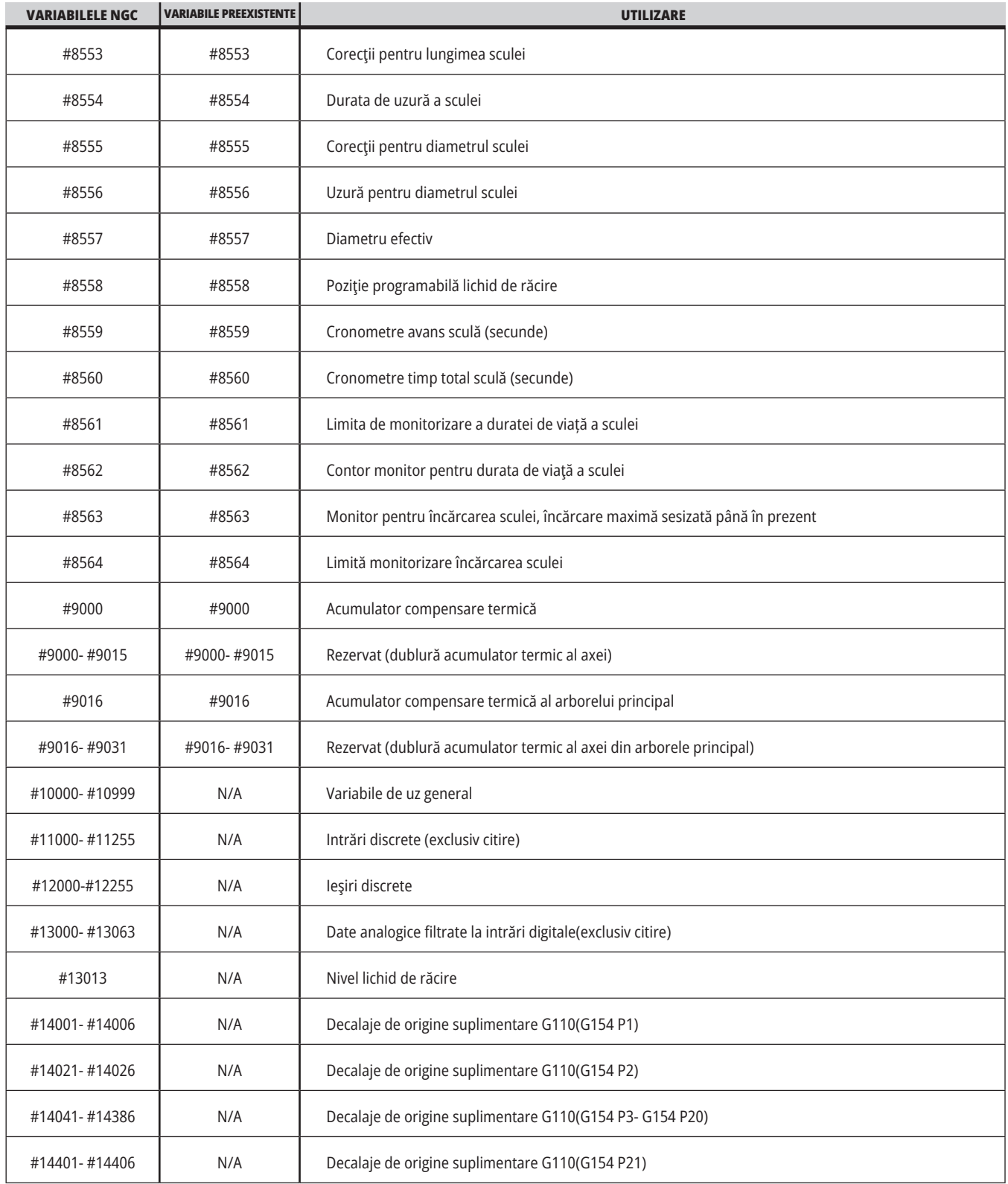

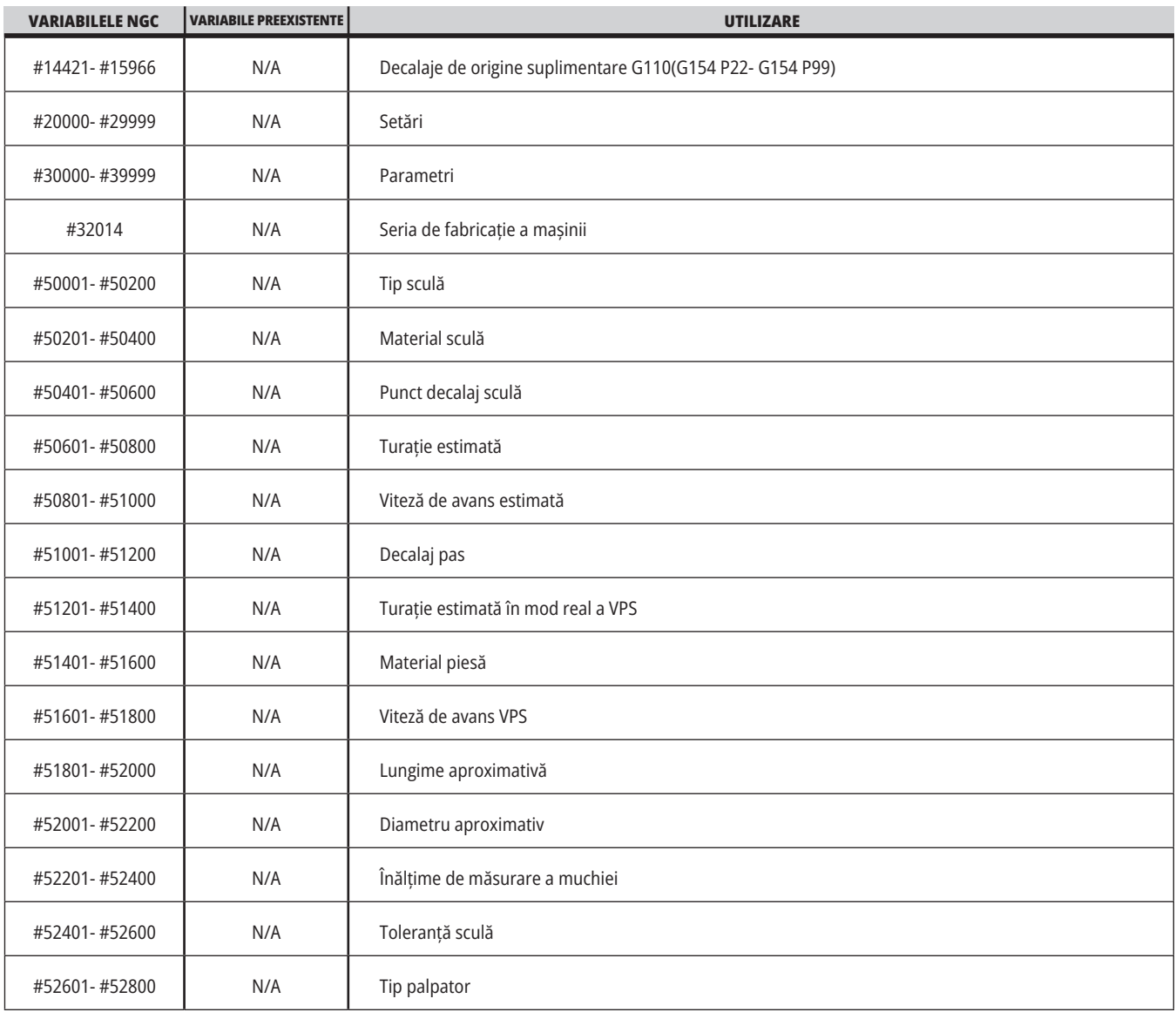

### **Variabilele de sistem în profunzime**

Variabilele de sistem sunt asociate unor funcţii specifice. În continuare este prezentată o descriere detaliată a acestor funcţii.

**#550-#699 #10550- #10699** Date de calibrare ale palpatorului și generale

Aceste variabile de uz general sunt salvate la scoaterea din functiune. Unele dintre aceste variabile mai mari #5xx sunt utilizate pentru memorarea datelor pentru calibrarea palpatorului. Exemplu: #592 setează pe care parte a mesei este poziționat palpatorul sculei. Dacă aceste variabile sunt suprascrise, va trebui să calibraţi din nou palpatorul.

**NOTĂ**: Dacă maşina nu are un palpator instalat, puteţi utiliza aceste variabile ca variabile de uz general salvate la scoaterea din funcţiune.

#### **#1080-#1097 #11000-#11255 #13000-#13063 Intrări discrete de 1 bit**

Puteți conecta intrări dedicate de la dispozitive externe cu următoarele macro-uri:

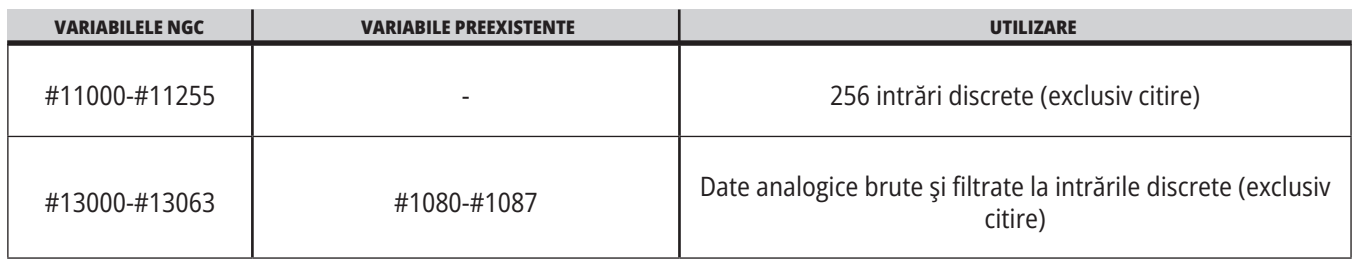

Valorile de intrare specifice pot fi citite dintr-un program. Formatul este #11nnn, unde nnn este numărul introdus. Apăsaţi tasta DIAGNOSTIC (diagnosticare) şi selectaţi tab-ul I/O pentru a vizualiza numerele de intrare şi de ieşire pentru diferitele dispozitive.

Pentru intrările disponibile ale utilizatorului pe PCB-ul I/O, consultați documentul de referință pentru integrarea robotului de pe site-ul web de service Haas.

#### **#12000-#12255 Ieşirile discrete de 1 bit**

Unitatea de comandă Haas este capabilă să controleze până la 256 de ieşiri discrete. Însă, o parte dintre acestea este deja rezervată pentru utilizare de către unitatea de comandă Haas.

În acest exemplu, se înregistrează starea #11018, care se referă la intrarea 18 (M-Fin\_Input), în variabila #10000.

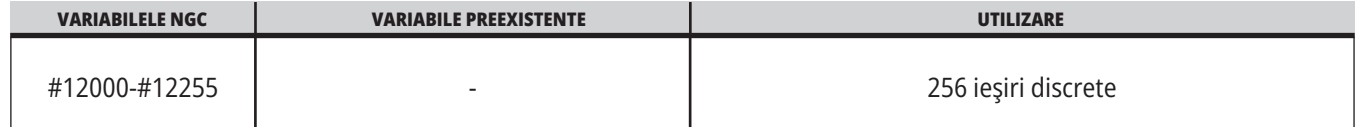

 **Exemplu:** #10000=#11018 Valorile de ieşire specifice pot fi citite dintr-un program, respectiv inscripţionate. Formatul este #12nnn, unde nnn este numărul de ieşire.

#### **Exemplu:**

#10000=#12018 ;

În acest exemplu, se înregistrează starea #12018, care se referă la intrarea 18 (motorul pompei de lichid de răcire), în variabila #10000.

#### **Încărcarea maximă a axei**

Variabilele următoare conţin încărcarea maximă a axei pe care a suportat-o axa respectivă de la ultima punere în funcţiune a maşinii sau de la ultima ştergere a variabilei macro respective. Încărcarea maximă a axei se referă la cea mai mare încărcare (100.0 = 100%) pe care a suportat-o axa respectivă, nu la încărcarea axei în momentul în care unitatea de comandă citeşte variabila.

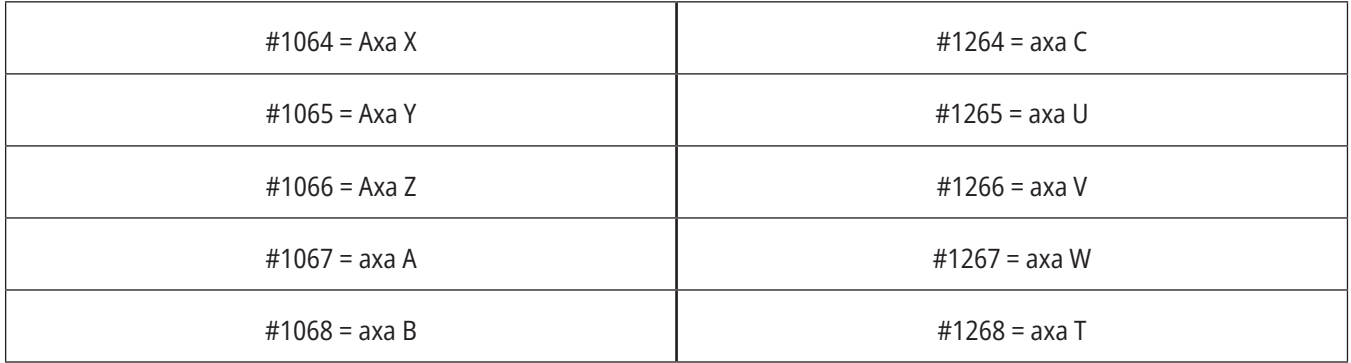

#### **Corecţiile sculelor**

Fiecare corecţie a sculei are o lungime (H) şi un diametru (D) împreună cu valorile asociate pentru uzură.

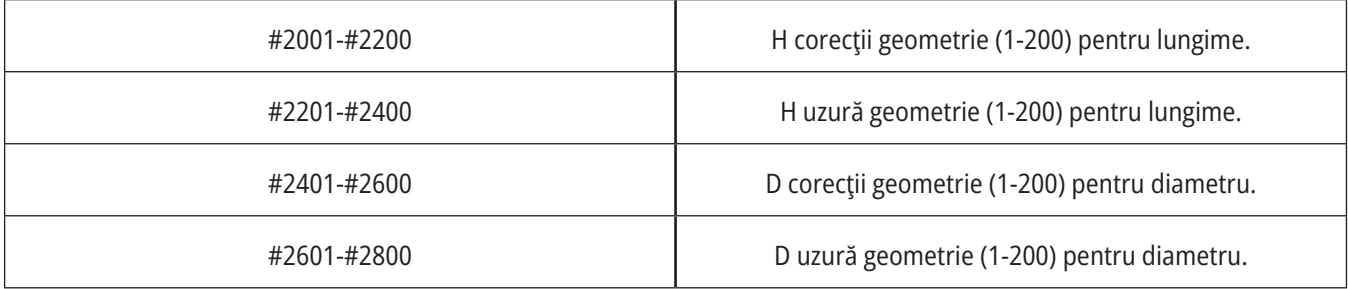

### **Variabilele de sistem în profunzime (cont.)**

#### **#3000 Alarme de avertizare programabile**

#3000 Alarmele pot fi programate. O alarmă programabilă va acţiona exact ca o alarmă internă. O alarmă este generată prin setarea variabilei macro #3000 la un număr între 1 și 999.

#3000= 15 (mesaj plasat în lista de alarme) ;

Când se face asta, mesajul Alarmă clipeşte în partea inferioară a afişajului şi este plasat textul din comentariul următor în lista de alarme.

Codul alarmei (în acest exemplu, 15) este adunat cu 1000 şi utilizat ca şi cod de alarmă. Dacă se generează o alarmă în acest mod, toate mişcările încetează şi programul trebuie resetat pentru a se continua. Alarmele programabile sunt codificate întotdeauna între 1000 și 1999.

#### **#3001-#3002 Cronometre**

Două cronometre pot fi setate la o anumită valoare prin alocarea unui număr pentru variabila respectivă. Un program poate citi ulterior variabila şi determina timpul scurs de la setarea cronometrului. Cronometrele pot fi utilizate pentru a imita ciclurile de oprire temporizată, determina timpul de la o piesă la alta sau orice comportament dependent de timp se doreşte.

- #3001 Cronometrul pentru milisecunde Cronometrul pentru milisecunde indică ora sistemului după punerea în functiune în milisecunde. Numărul întreg returnat după accesarea #3001 reprezintă numărul de milisecunde.
- #3002 Cronometrul orar Cronometrul orar este similar cu cronometrul pentru milisecunde, cu excepţia faptului că numărul returnat după accesarea #3002 este în ore. Cronometrele orar şi pentru milisecunde sunt independente unul de altul şi pot fi setate separat.

#### **Priorităţile în sistem**

Variabila #3003 are prioritate față de funcția Bloc cu bloc într-un cod G.

Când #3003 are o valoare egală cu 1, unitatea de comandă execută continuu fiecare comandă cod G, chiar dacă funcţia Bloc cu bloc este ACTIVATĂ.

Când #3003 are o valoare egală cu zero, funcția Bloc cu bloc operează ca de obicei. Trebuie să apăsați tasta CYCLE START (pornire ciclu) pentru a executa fiecare linie de cod în modul bloc cu bloc.

#3003=1 ; G54 G00 G90 X0 Y0 ; S2000 M03 ; G43 H01 Z.1 ; G81 R.1 Z-0.1 F20. ; #3003=0 ; T02 M06 ; G43 H02 Z.1 ; S1800 M03 ; G83 R.1 Z-1. Q.25 F10. ; X0. Y0.;

 $\frac{0}{0}$ 

#### **Variabila #3004**

Variabila #3004 are prioritate asupra functiilor specifice de control în timpul funcţionării.

Primul bit dezactivează tasta FEED HOLD (oprire avans). Dacă variabila #3004 este setată la 1, tasta FEED HOLD (oprire avans) este dezactivată pentru blocurile de program ce urmează. Setaţi #3004 la 0 pentru a reactiva tasta FEED HOLD (oprire avans). De exemplu:

..

(Cod de aprobare – SE permite OPRIRE AVANS);

#3004=1 (Dezactivează OPRIRE AVANS);

(Cod nestoppable - OPRIRE AVANS nepermisă) ;

#3004=0 (Activează OPRIRE AVANS);

(Cod de plecare - OPRIRE AVANS permis) ;

...

Variabila #3004 resetează la 0 în M30.

Este prezentată în continuare o diagramă a biţilor variabilei #3004 şi prioritizările asociate.

E = Activat D = Dezactivat

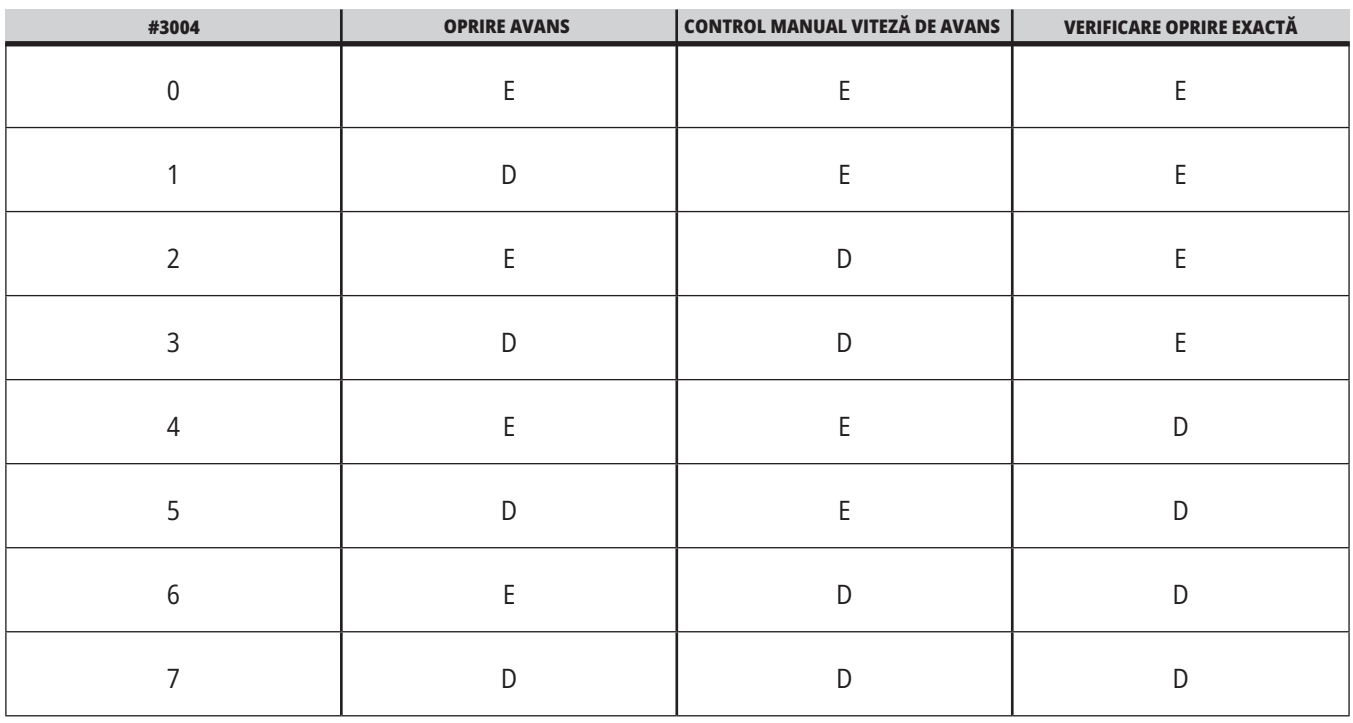

#### **#3006 Oprirea programabilă**

Puteţi adăuga în program opriri ce acţionează ca un cod M00 - Unitatea de comandă se opreşte şi aşteaptă să apăsaţi tasta CYCLE START (pornire ciclu), apoi programul continuă cu blocul de după #3006. In în acest exemplu, unitatea de comandă afișează comentariul central în partea inferioară a ecranului.

#3006=1 (comentariul aici)

### **Variabilele de sistem în profunzime (cont.)**

#### **#3030 Bloc cu bloc**

În unitatea de comandă Next Generation, atunci când variabila sistemului #3030 este setată la 1; unitatea de comandă va intra în modul bloc cu bloc. Nu este nevoie să limitați căutarea folosind un G103 P1, unitatea de comandă Next Generation va prelucra corect acest cod.

**NOTĂ**: Pentru ca unitatea de comandă Haas Classic să proceseze corect variabila #3030=1 a sistemului este necesar să limitați căutarea la 1 bloc folosind un G103 P1 înainte de codul #3030=1.

#### **#4001-#4021 Codurile de grupă (modale) pentru ultimul bloc**

Grupele de coduri G permit unităţii de comandă a maşinii să proceseze mai eficient codurile. Codurile G cu funcții similare sunt incluse de obicei în aceeaşi grupă. De exemplu, G90 şi G91 sunt în grupa 3. Variabilele macro #4001 până la #4021 stochează ultimul cod G sau codul G implicit pentru oricare dintre cele 21 de grupe.

Codul grupei de coduri G este specificat în dreptul descrierii acesteia în secțiunea Codurile G.

#### **Exemplu:**

G81 Ciclul închis de găurire (Grupa 09)

Când un program macro citeşte codul grupei, programul poate să modifice comportamentul codului G. Dacă #4003 contine 91, atunci un program macro poate decide ca toate mişcările să fie incrementale, şi nu absolute. Nu există nicio variabilă asociată pentru grupa zero; codurile G de grupa zero sunt nemodale.

#### **#4101-#4126 Datele de adresă (modale) pentru ultimul bloc**

Codurile de adresă A-Z (cu excepţia G) sunt păstrate ca valori modale. Informaţia reprezentată de ultima linie a codului si interpretată de procesul de anticipare este continută în variabilele #4101 - #4126.

Punerea în corespondenţă a numerelor variabilelor cu adrese alfabetice corespunde reprezentării prin adrese alfabetice. De exemplu, valoarea adresei D interpretate anterior este găsită în #4107 şi ultima valoare I interpretată este #4104. Când se alocă alias o variabilă macro la un cod M, variabilele nu pot fi transmise către macro utilizând variabilele #1 - #33. În schimb, în macro utilizați valorile de la #4101 - #4126 din macro.

#### **#5001-#5006 Ultima poziţie ţintă**

Punctul final programat pentru ultimul bloc de mişcare poate fi accesat prin intermediul variabilelor #5001-#5006, X, Z, Y, A, B şi respectiv C. Valorile sunt date în sistemul curent de coordonate de lucru şi pot fi utilizate în timp ce maşina se află în mişcare.

#### **#5021-#5026 Poziţia curentă a coordonatelor maşinii**

Pentru a obține pozițiile curente ale axelor mașinii, apelați variabilele macro #5021-#5026 ce corespund axelor X, Z, Y, A şi respectiv B.

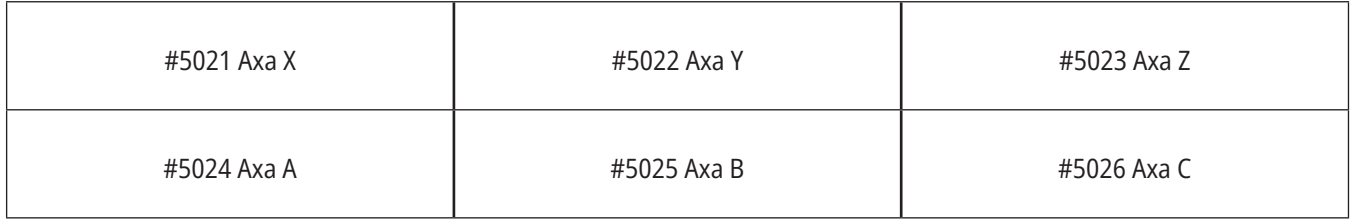

**NOTĂ:** Valorile NU pot fi citite în timp ce mașina se află în mișcare.

#### **#5041-#5046 Poziţia curentă a coordonatelor de lucru**

Pentru a obține pozițiile curente ale coordonatelor de lucru, apelaţi variabilele macro #5041-#5046, ce corespund axelor X, Y, Z, A, B şi respectiv C.

**NOTĂ:** Valorile NU pot fi citite în timp ce mașina se află în mișcare. Valoarea pentru #504X are aplicată deja compensarea pentru lungimea sculei.

#### **#5061-#5069 Poziţia curentă a semnalului de salt**

Variabilele macro #5061-#5069 corespunzătoare axelor X, Y, Z, A, B, C, U, V şi respectiv W indică poziţiile axelor în care s-a declanşat ultimul semnal de salt. Valorile sunt date în sistemul curent de coordonate de lucru şi pot fi utilizate în timp ce maşina se află în mişcare.

Valoarea pentru #5063 (Z) are aplicată deja compensarea pentru lungimea sculei.

#### **#5081-#5086 Compensarea pentru lungimea sculei**

Variabilele macro #5081 - #5086 indică valoarea compensării totale curente pentru lungimea sculei pe axele X, Y, Z, A, B și respectiv C. Aceasta include corectia pentru lungimea sculei la care se face referinţă prin valoarea curentă setată în codul H (#4008) plus valoarea pentru uzură.

#### **#5201-#5326, #7001-#7386, #14001-#14386 Decalaje de origine**

Expresiile macro pot citi şi seta toate decalajele de origine. Aceasta vă permite să presetaţi coordonatele în poziţiile exacte, respectiv să setați coordonatele la valorile bazate pe rezultatele poziţiilor semnalelor de salt (palpate) şi calculelor.

Când se citeşte o corecţie/un decalaj, interpretarea şirului de anticipare este oprită până când este executat blocul respectiv.

#### **#6001-#6250 Accesarea setărilor cu ajutorul variabilelor macro**

Accesează setările prin intermediul variabilelor #20000 - #20999 sau #6001 - #6250, începând cu setarea 1. Consultați Capitolul 19 pentru descrierea detaliată a setărilor disponibile în unitatea de comandă.

**NOTĂ**: Gama #20000 - 20999 de numere corespunde direct cu numerele setărilor. Se va utiliza gama #6001 – #6250 pentru accesarea setărilor doar dacă este necesar ca programul dumneavoastră să fie compatibil cu maşinile Haas mai vechi

### **Variabilele de sistem în profunzime (cont.)**

#### **#6198 Codul de identificare al unităţii de comandă de nouă generaţie**

Variabila macro #6198 are o valoare protejată (exclusiv citire) de 1000000.

Puteţi testa variabila #6198 într-un program pentru a se detecta versiunea unităţii de comandă, apoi rulaţi condiţionat codul de program pentru respectiva versiune a unităţii de comandă. De exemplu:

 $0/$ 

IF[#6198 EQ 1000000] GOTO5 ;

(Cod non-NGC) ;

GOTO6 ;

N5 (cod NGC);

N6 M30 ;

 $\frac{0}{0}$ 

În acest program, dacă valoarea memorată în variabila #6198 este egală cu 1000000, se trece la codul compatibil cu unităţile de comandă de nouă generaţie, apoi se încheie programul. Dacă valoarea memorată în variabila #6198 nu este egală cu 1000000, se rulează programul pentru alte unităţi decât NGC şi apoi se încheie programul.

#### **#6996-#6999 Accesarea parametrilor cu ajutorul variabilelor macro**

Aceste variabile macro pot accesa toţi parametrii şi oricare dintre biţii parametrilor, după cum urmează:

- #6996: Număr parametru
- #6997: Număr bit (opţional)
- #6998: Conţine valoarea numărului parametrului specificat în variabila #6996
- #6999: Contine valoarea bitului (0 sau 1) pentru bitul parametrului specificat în variabila 6997.

**NOTĂ**: Variabilele #6998 şi #6999 sunt protejate împotriva modificării.

Puteţi de asemenea utiliza variabilele macro #30000 - #39999, începând cu parametrul 1. Contactaţi Reprezentanţa Haas (HFO) pentru detalii suplimentare referitoare la numerele parametrilor.

#### **Utilizare:**

Pentru a accesa valoarea unui parametru, numărul parametrului este copiat în variabila #6996. Valoarea parametrului respectiv este disponibilă prin utilizarea variabilei macro #6998, după cum urmează:

 $0/$ 

#6996=601 (Specificare parametru 601) ;

#10000=#6998 (Copiere valoare parametru 601 în variabila #10000) ;

 $\frac{0}{0}$ 

Pentru a accesa un anumit bit al unui parametru, se copiază numărul parametrului în variabila 6996 şi se copiază numărul bitului în variabila macro 6997. Valoarea bitului respectiv al parametrului este disponibilă prin utilizarea variabilei macro 6999, după cum urmează:

 $0/$ 

#6996=57 (Specificati parametrul 57) ;

#6997=0 (Specificare bit zero) ;

#10000=#6999 (Copiere bit 0 parametru 57 în variabila #10000) ;

 $\frac{0}{0}$ 

### **Variabilele schimbătorului de palete**

Starea paletelor de la schimbătorul automat de palete este verificată prin utilizarea următoarelor variabile:

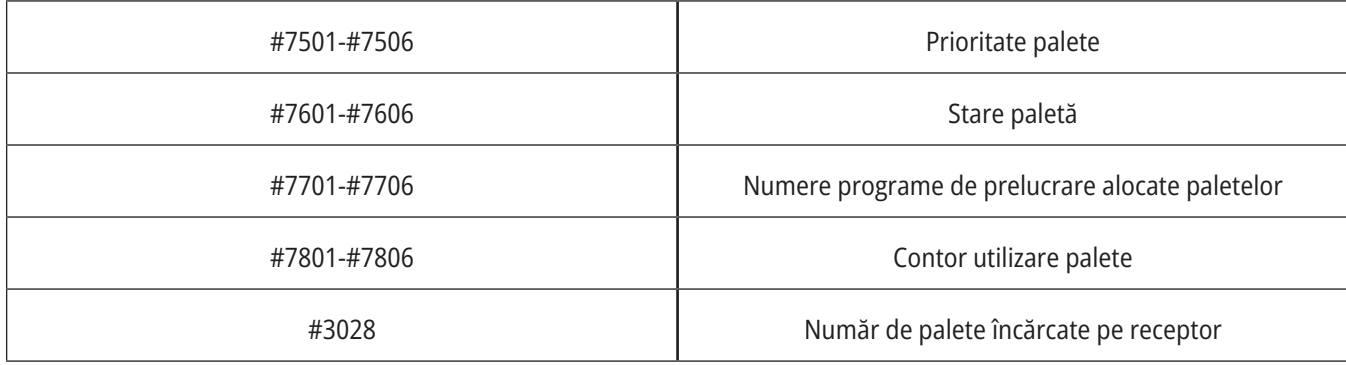

#### **#8500-#8515 Managementul avansat al sculei**

Aceste variabile oferă informaţii referitoare la funcţia de management avansat al sculei (ATM). Setați variabila #8500 pentru codul grupei de scule, apoi accesați informațiile referitoare la scula selectată cu ajutorul macro-urilor doar pentru citire #8501-#8515.

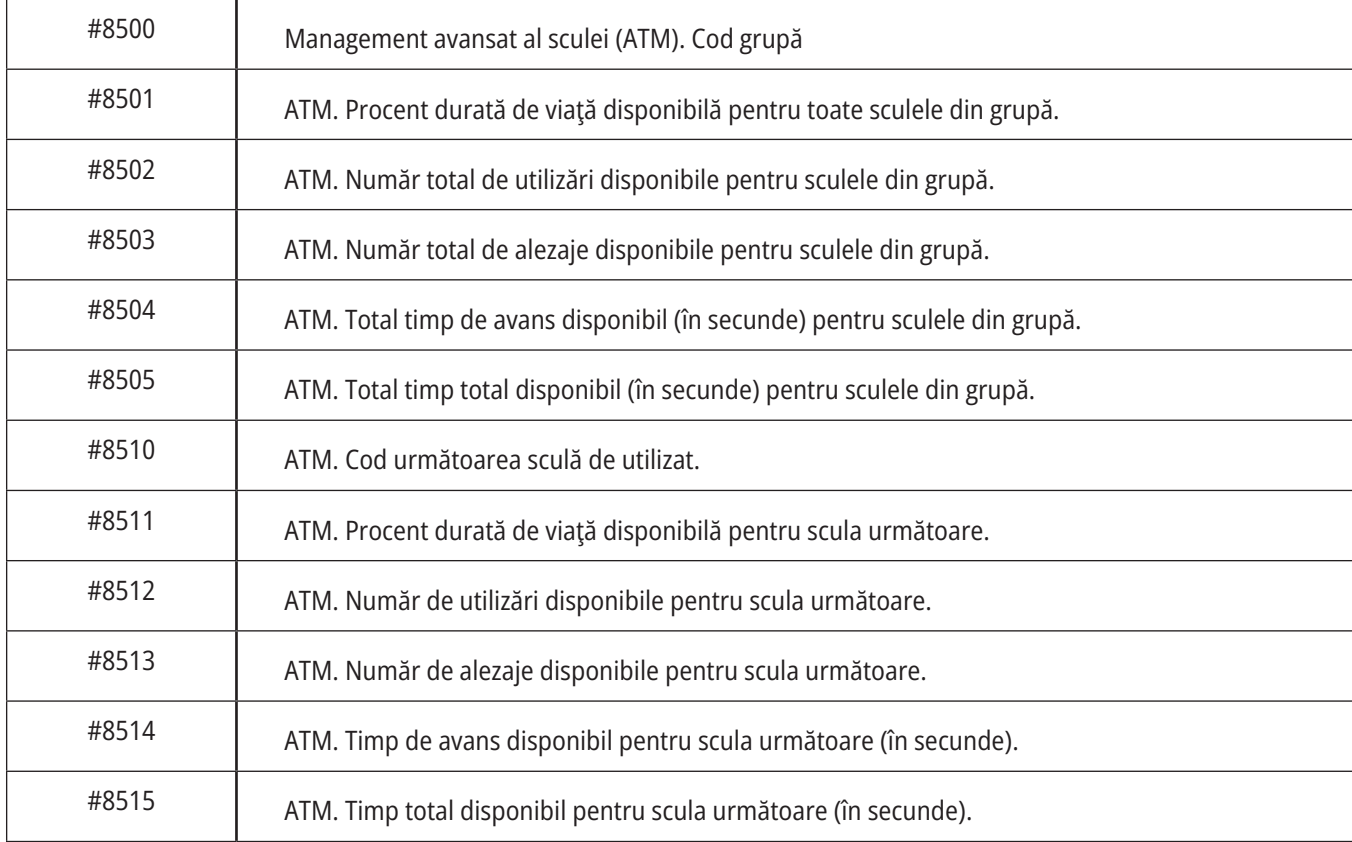

### **Variabilele de sistem în profunzime (cont.)**

#### **#8550-#8567 Ansamblu de scule cu management avansat al sculei**

Aceste variabile oferă informaţii referitoare la scule. Setaţi variabila #8550 pentru codul grupei de scule, apoi accesaţi informaţile referitoare la scula selectată cu ajutorul macrourilor protejate (exclusiv citire) #8551-#8567

**NOTĂ**: Variabilele macro #1601-#2800 asigură accesul la aceleaşi date pentru sculele individuale ca cele la care asigură accesul variabilele #8550-#8567 pentru sculele din grupa de scule.

#### **#50001 - #50200 Tipul sculei**

Utilizați variabilele macro #50001 - #50200, pentru a citi sau scrie tipul de sculă setată în pagina de corecții scule.

#### **Tipuri de scule disponibile pentru freză**

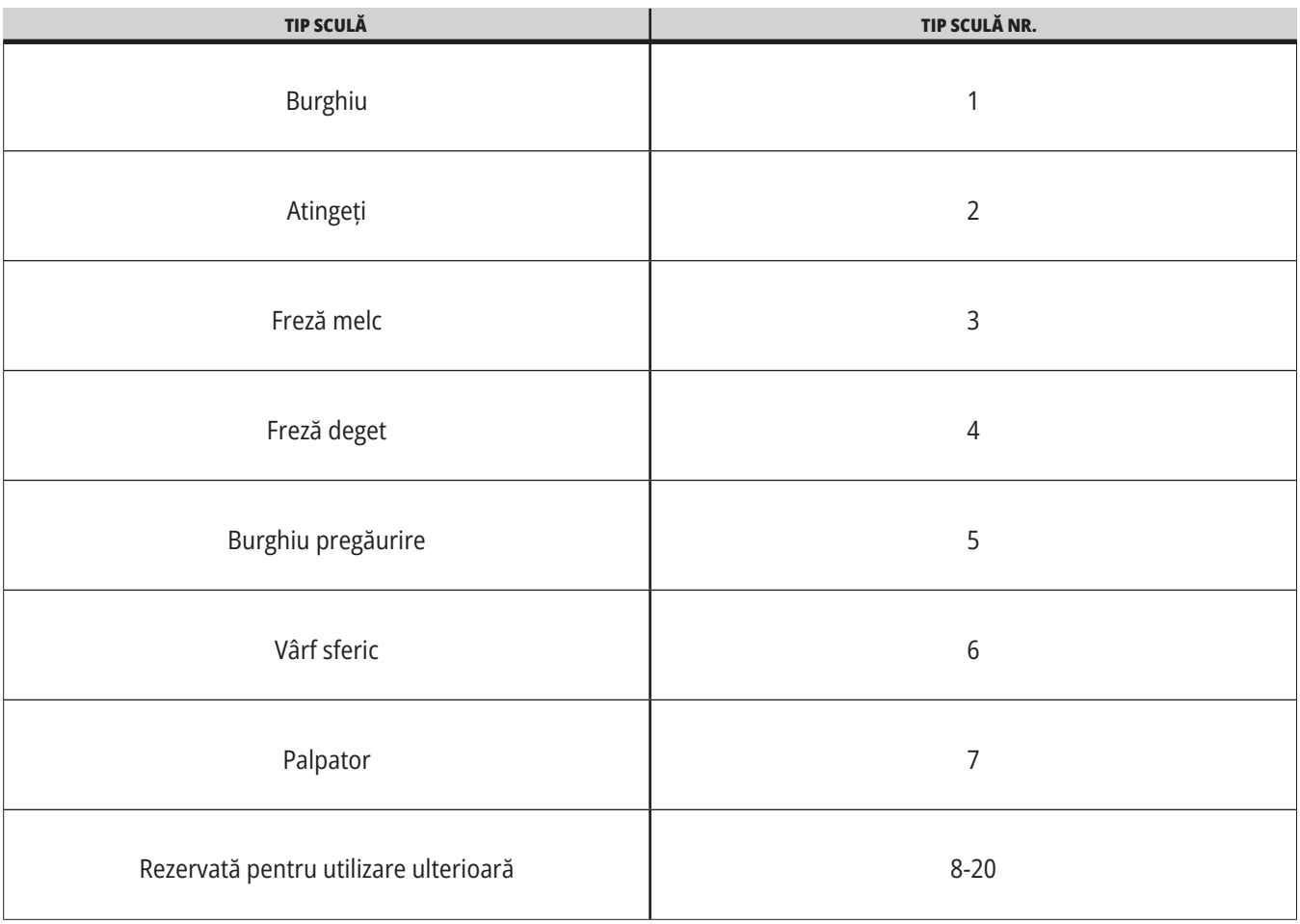

### **G65 Opțiunea de apelare subprogram macro**

G65 este comanda ce apelează un subprogram cu capacitatea de a-i transmite acestuia argumente. Structura este următoarea:

G65 Pnnnnn [Lnnnn] [argumente] ;

Argumentele subliniate în paranteze drepte sunt opționale. Consultați secțiunea Programarea pentru mai multe detalii referitoare la argumentele macro.

Comanda G65 reclamă o adresă P corespunzătoare unui număr de program aflat curent în memoria unității de comandă sau traiectoria unui program. Când este utilizată adresa L, apelarea macro este repetată de numărul de ori specificat.

Când este apelat un subprogram, unitatea de comandă caută subprogramul pe unitatea activă sau traiectoria unui program. Dacă subprogramul nu poate fi localizat pe unitatea activă, unitatea de comandă caută în unitatea indicată prin setarea 251. Consultaţi secţiunea Setarea locaţiilor de căutare pentru informaţii suplimentare referitoare la căutarea unui subprogram. Se generează o alarmă dacă unitatea de comandă nu găsește subprogramul.

În exemplul 1, subprogramul 1000 este apelat o dată fără condiții transmise subprogramului. Apelările G65 sunt similare, dar nu sunt acelaşi lucru cu apelările M98. Apelările G65 pot fi încapsulate de până la 9 ori, ceea ce înseamnă că programul 1 poate apela programul 2, programul 2 poate apela programul 3 și programul 3 poate apela programul 4.

#### **Exemplul 1:**

G65 P1000 (Apelare subprogram O01000 ca macro);

M30 (Oprirea programului);

O01000 (subprogram macro);

...

M99 (Revenire din subprogramul macro);

În exemplul 2, programul LightHousing.nc este apelat utilizând traiectoria în care se află.

#### **Exemplul 2:**

G65 P15 A1. B1.;

G65 (/Memorie/LightHousing.nc) A1. B1.;

**NOTĂ:** Traiectoriile sunt sensibile la majuscule.

În exemplul 3, subprogramul 9010 este concepută pentru găurirea unei serii de alezaje de-a lungul unei linii a cărei înclinare este determinată prin argumentele X și Y, ce sunt transmise acesteia în linia de comandă G65. Adâncimea de găurire Z este transmisă ca Z, viteza de avans este transmisă ca F, iar numărul de alezaje de găurit este transmis ca T. Linia de alezaje este găurită începând cu poziția curentă a sculei atunci când este apelat subprogramul macro.

#### **Exemplul 3:**

NOTĂ: Programul Subprogramului O09010 trebuie să se afle pe unitatea activă sau pe unitatea indicată prin setarea 252.

G00 G90 X1.0 Y1.0 Z.05 S1000 M03 (Poziție sculă) ;

G65 P9010 X.5 Y.25 Z.05 F10. T10 (Apelare O09010);

M30;

O09010 (model de alezaje diagonale);

F#9 (F=Viteză de avans);

WHILE [#20 GT 0] DO1 (repetare de T ori);

G91 G81 Z#26 (Găurire la adâncimea Z);

#20=#20-1 (Numărătoare de decrete);

IF [#20 EQ 0] GOTO5 (Toate găurile găurite);

G00 X#24 Y#25 (Deplasare de-a lungul pantei);

N5 END1;

M99 (Revenire la apelant);

### **Alocarea alias**

Codurile alias sunt coduri G și M definite de utilizator ce fac referință la un program macro. Utilizatorii au la dispoziţie 10 coduri alias G şi 10 coduri alias M. Numerele de program 9010 - 9019 sunt rezervate alocarea alias cod G, iar numerele de program 9000 - 9009 sunt rezervate alocarea alias cod M.

Alocarea alias este un mod de alocare a unui cod G sau M pentru o secvență G65 P#####. De exemplu, în exemplul 2 de mai sus, ar fi mai usor de scris:

G06 X.5 Y.25 Z.05 F10. T10;

Când se alocă un alias, variabila poate fi transmisă cu un cod G; variabila nu poate fi transmisă cu un cod M.

Aici, s-a înlocuit un cod G neutilizat, G06 pentru G65 P9010. Pentru ca blocul de mai sus să funcționeze, valoarea asociată cu subprogramul 9010 trebuie setată la 06. Consultați secțiunea Setarea aliasurilor pentru a vedea modul de setare a aliasurilor.

**NOTĂ:** G00, G65, G66 și G67 nu pot fi utilizate ca alias. Toate celelalte coduri cuprinse între 1 și 255 pot fi utilizate pentru alocare alias.

Dacă un subprogram de apelare macro este setat pentru un cod G și subprogramul nu este în memorie, se emite o alarmă. Consultați secțiunea G65 Apelarea subprogramului macro de la pagina 139 cu privire la modul de localizare a subprogramului. Se generează o alarmă dacă nu este găsit subprogramul.

Dacă un subprogram de apelare macro este setat pentru un cod G și subprogramul nu este în memorie, se emite o alarmă. Consultaţi secţiunea Apelarea subprogramului macro cu privire la modul de localizare a subprogramului. Se generează o alarmă dacă nu este găsit subprogramul.

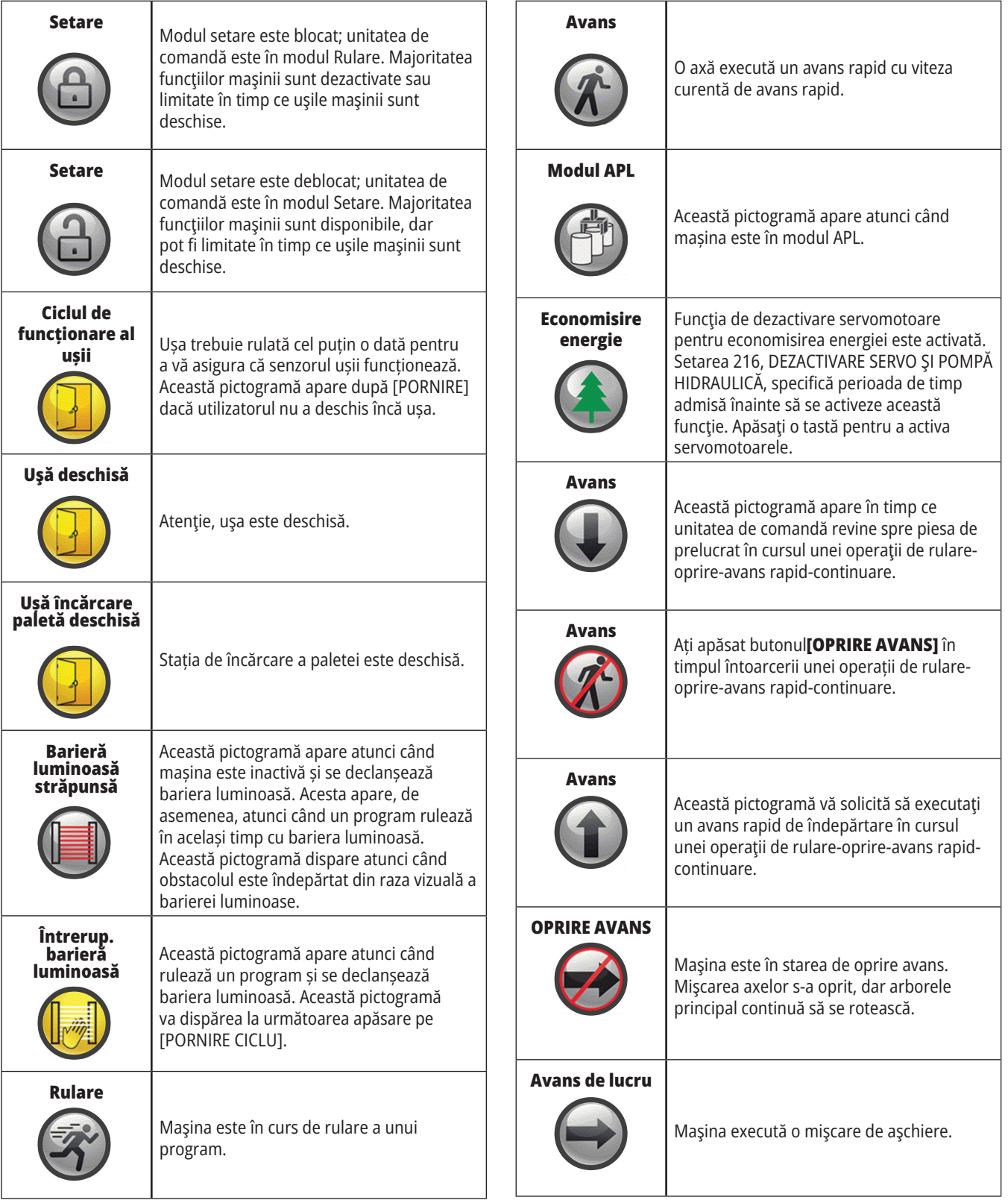

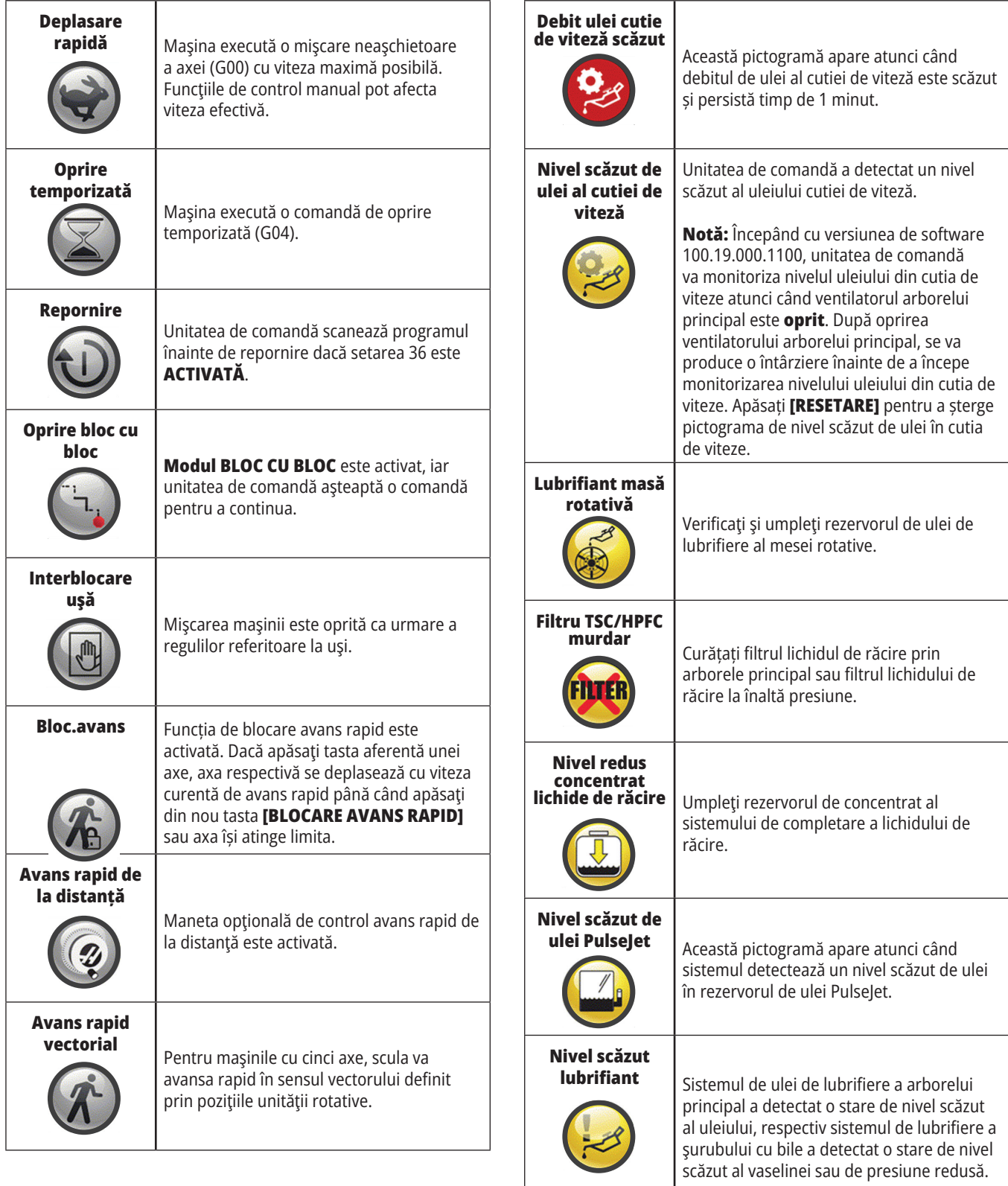

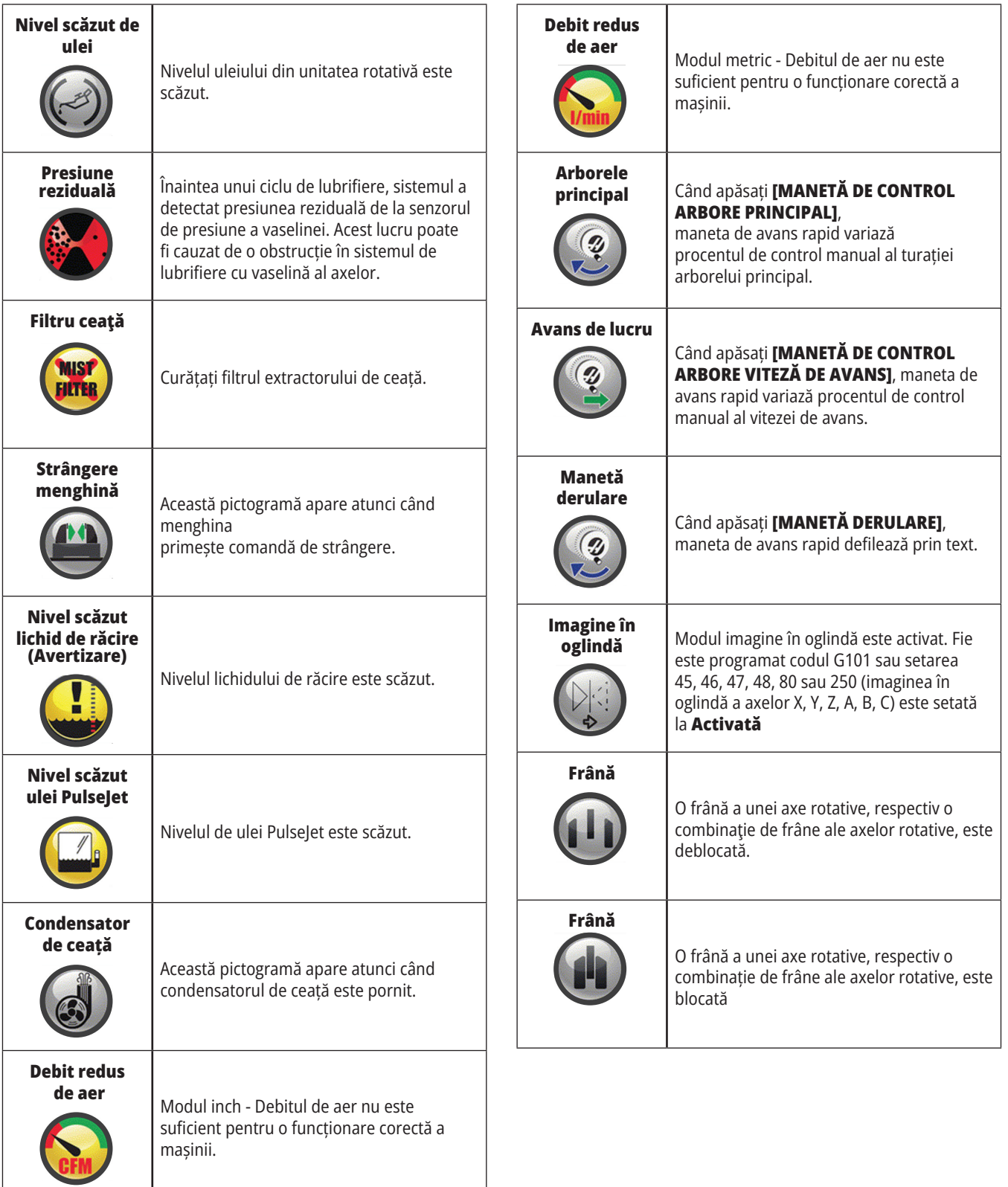

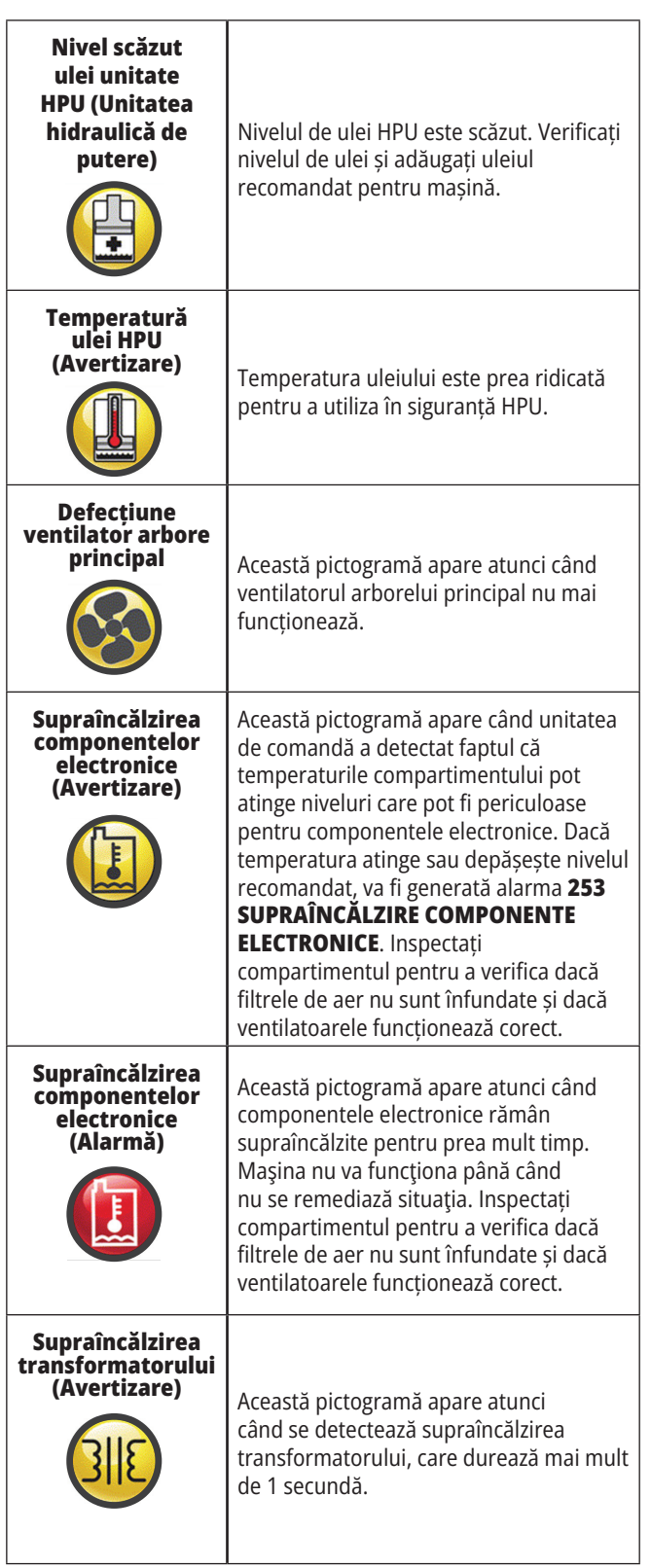

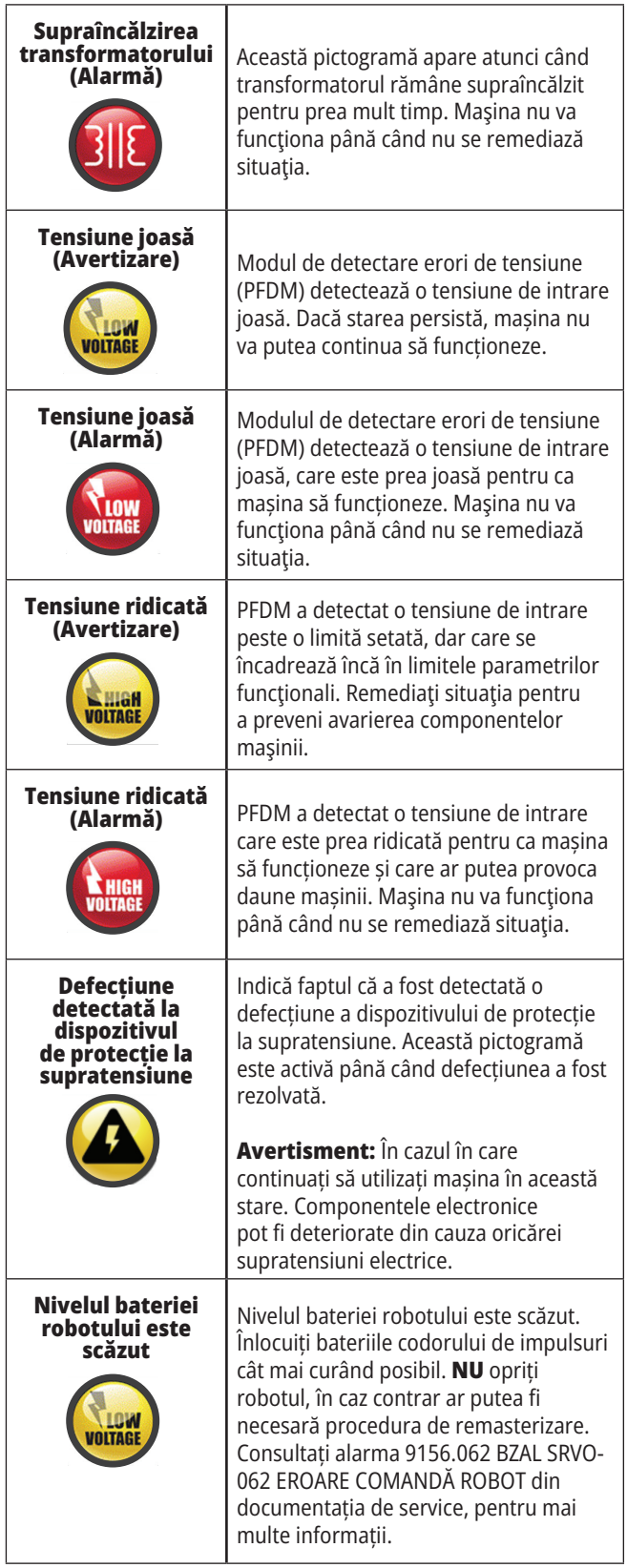
### **14.1 | FREZA – GHID PICTOGRAME UNITATE DE COMANDĂ**

# **Ghid pictograme**

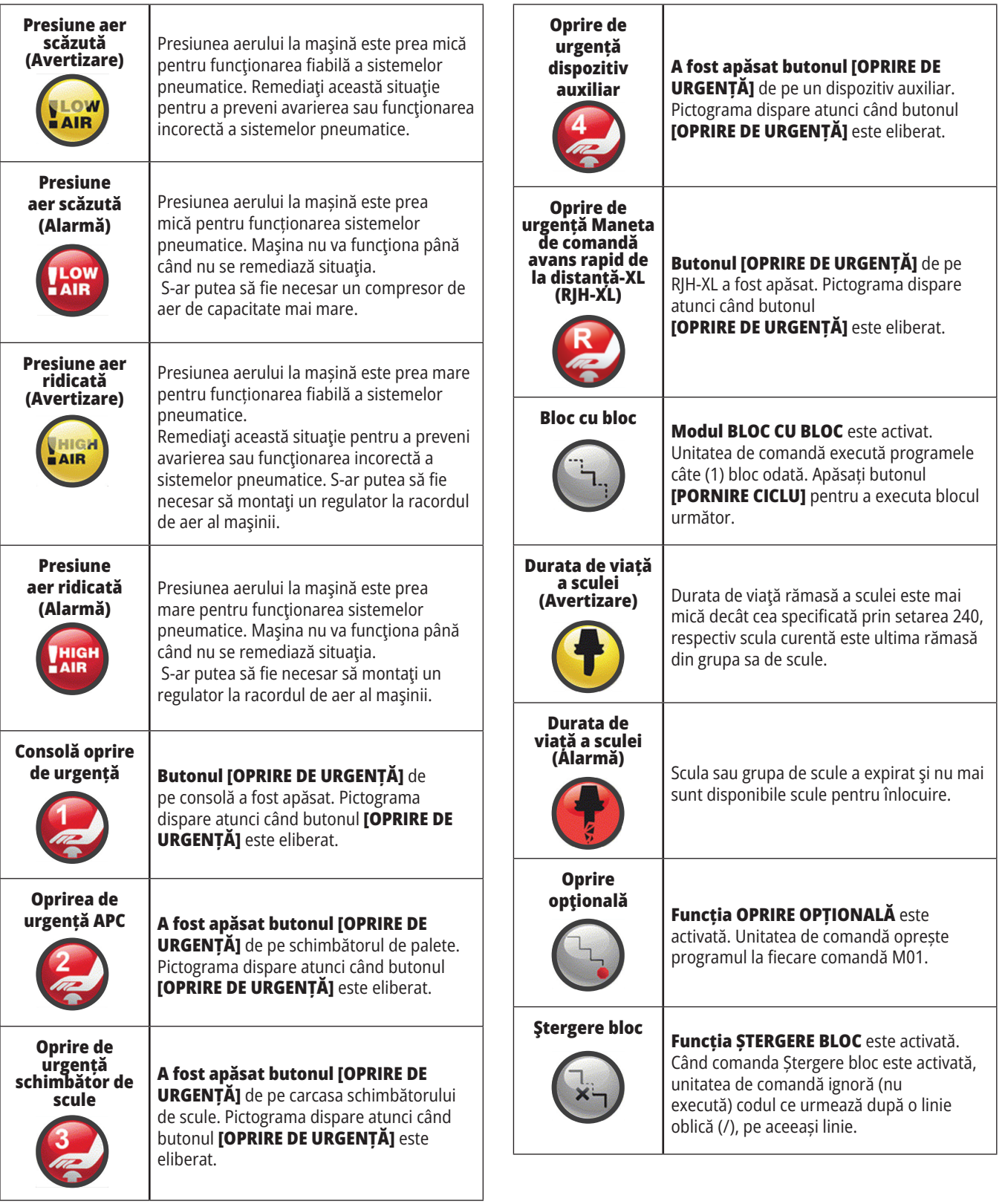

### **14.1 | FREZA – GHID PICTOGRAME UNITATE DE COMANDĂ**

# **Ghid pictograme**

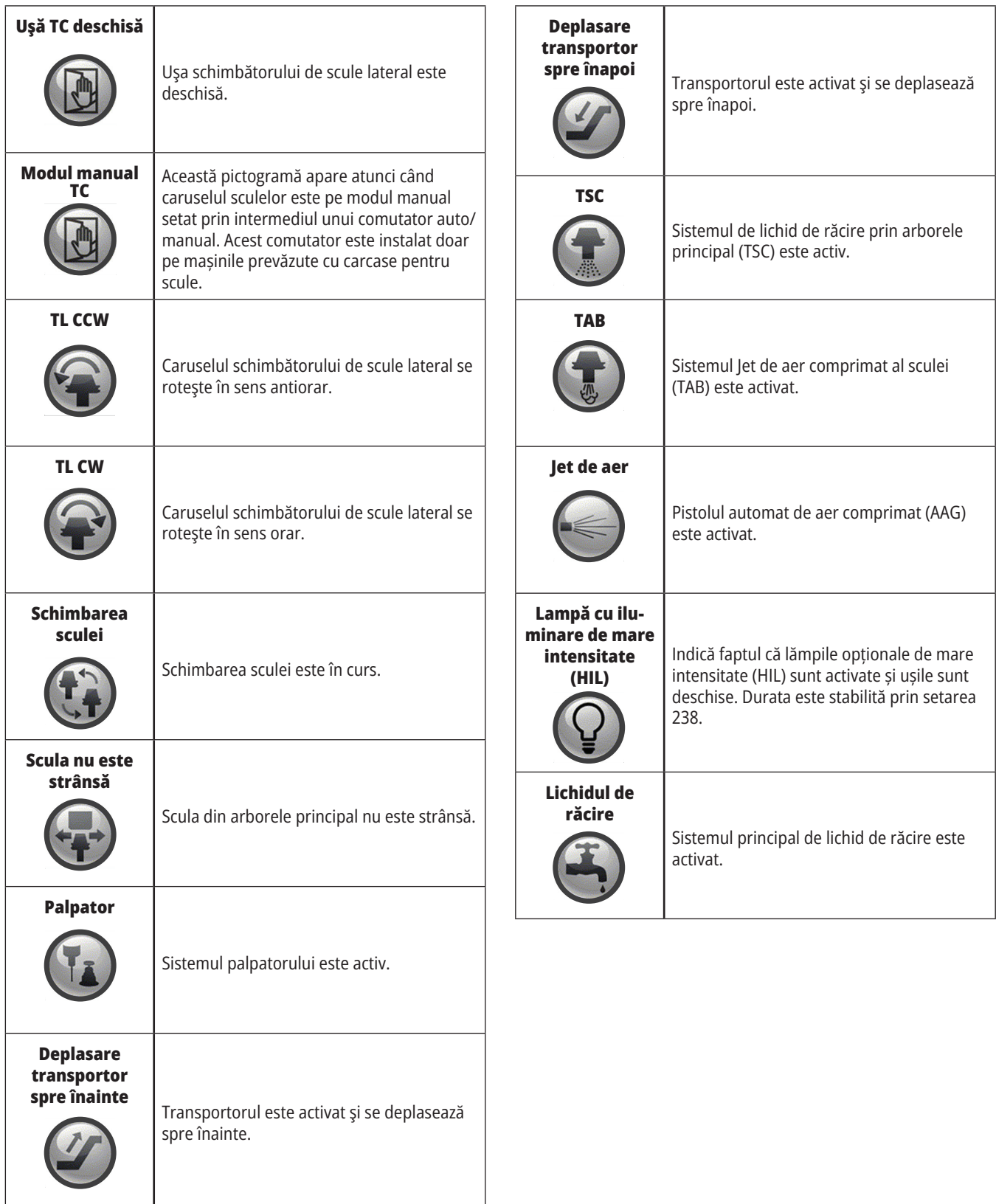

### **Prezentare generală RJH-Touch**

Maneta de comandă avans rapid de la distanță (RJH) este un accesoriu opţional ce vă permite accesul la îndemână la unitatea de comandă pentru o setare mai rapidă şi mai uşoară.

Aparatul dvs. trebuie echipat cu software-ul Next Generation Control versiunea 100.21.000.1000 sau ulterior pentru a utiliza toate funcțiile RJH-Touch. Următoarele secțiuni explică modul de operare a RJH-Touch.

#### **Figura prezintă următoarele componente:**

- 1. Pornire ciclu. Are aceeași funcție ca butonul **[PORNIRE CICLU]** de pe consola de comandă.
- 2. Oprire avans. Are aceeași funcție ca butonul **[OPRIRE AVANS]** de pe consola de comandă.
- 3. Tastele funcții. Aceste taste sunt pentru utilizare viitoare.
- 4. Buton de avans rapid. Acest buton dublează viteza de avans atunci când este apăsată simultan cu unul dintre tastele de direcție pentru avans.
- 5. Taste de direcție avans. Aceste taste funcționează la fel ca tastele cu săgeți pentru avans de pe tastatură. Puteți apăsa lung pentru a avansa axa.

6. Ecran tactil LCD.

- 7. Suportul. Pentru activarea manetei RJH-XL, ridicați-o din suport. Pentru dezactivarea manetei RJH-XL, puneți-o la loc în suport.
- 8. Filele funcții. Aceste file au funcții diferite în diferitele moduri de operare. Apăsați tasta funcție corespunzătoare funcției pe care doriți să o utilizați.
- 9. Roata de avans rapid. Această opțiune de avans rapid manual funcționează la fel ca maneta de avans rapid de pe consola de comandă. Fiecare clic pe opțiunea de avans rapid manual deplasează axa selectată cu o unitate din viteza de avans rapid selectată.
- 10. Oprire de urgență. Are aceeași funcție ca **[OPRIRE DE URGENȚĂ]** de pe consolă.

Majoritatea funcțiilor manetei RJH sunt disponibile în modul Manetă de avans rapid. În alte moduri, ecranul RJH afișează informații despre programul activ sau MDI.

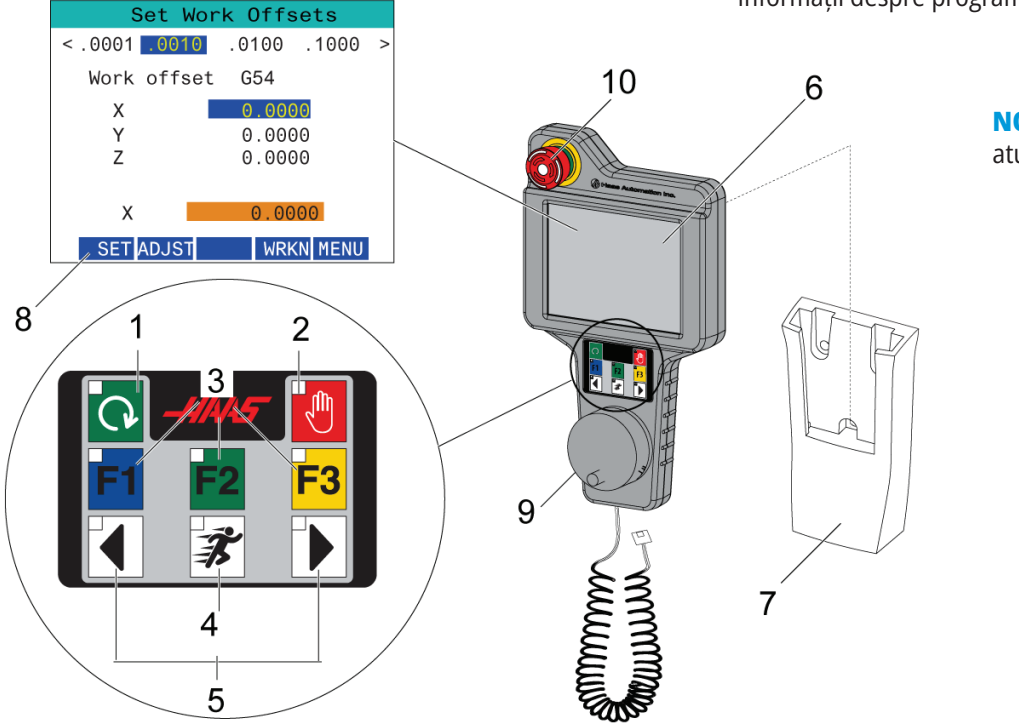

**NOTĂ:** RJH-XL nu poate fi îndepărtat atunci când mașina este pornită.

### **15.2 | FREZĂ – AVANSUL RAPID MANUAL RJH-TOUCH XL**

# **Avansul rapid manual RJH-Touch**

- 1. Apăsați **[MENIU]** pe ecran.
- 2. Apăsați **Avans rapid manual** de pe ecran.
- 3. Apăsați **.0001, .0010, .0100, .1000** de pe ecran pentru a schimba viteza de avans rapid.
- 4. Apăsați pe poziția axei de pe ecran sau apăsați **[F1]/[F3]** de pe RJH-XL pentru a schimba axa.

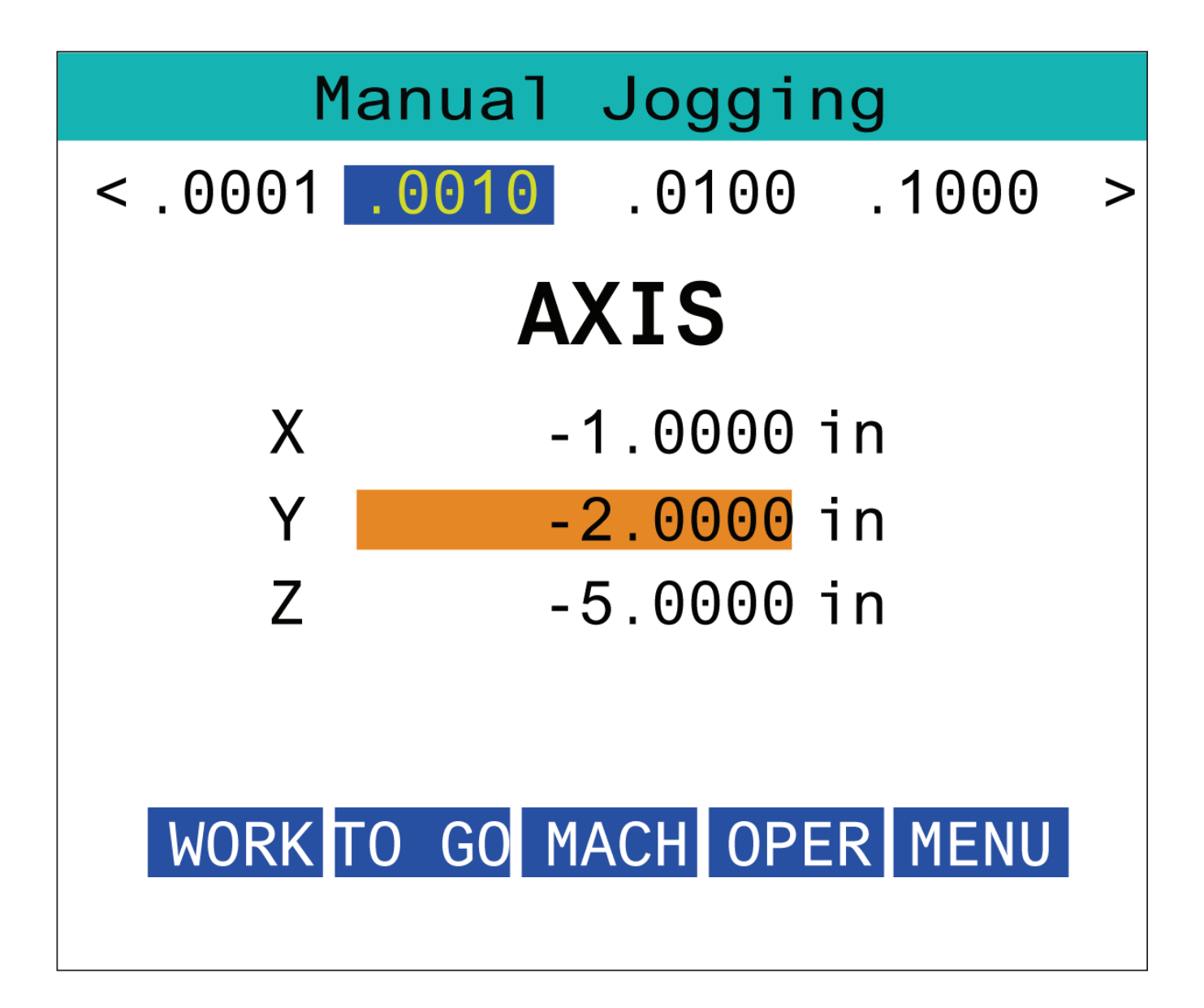

### **15,3 | FREZĂ – RJH-XL – CORECȚII SCULE**

### **RJH-XL – Corecții scule**

Pentru a accesa această funcție de pe RJH-XL, apăsați **[OFFSET]** de pe consola de comandă și selectați pagina de Corecții scule, sau selectați **CORECȚII SCULE** din meniul modului de operare RJH-XL.

Apăsați pe **.001, .0010, .0100, sau .1000** de pe ecran pentru a schimba viteza de avans rapid.

Apăsați pe poziția axei de pe ecran sau apăsați **[F1]/[F3]** de pe RJH-XL pentru a schimba axa.

Apăsați **[ÎNAINTE]** pe ecran pentru a trece la scula următoare.

Pentru a modifica o corecție a sculei, marcați câmpul **TOOL OFFSET** (CORECȚII SCULE) și utilizați maneta pentru a modifica valoarea.

Utilizați maneta de avans rapid pentru a avansa rapid scula în poziția dorită. Apăsați tasta funcțională **[SETL]** pentru a înregistra lungimea sculei.

Pentru a ajusta lungimea sculei, de exemplu, dacă doriți să scădeți din lungimea sculei grosimea foii utilizate pentru palparea sculei:

- 1. Apăsați butonul **[AJUSTARE]** de pe ecran.
- 2. Utilizați avansul rapid manual pentru a modifica valoarea (pozitivă sau negativă) de adăugat la lungimea sculei.
- 3. Apăsați butonul **[ENTER]** de pe ecran.

**NOTĂ:** Dacă mașina dumneavoastră dispune de opțiunea Lichid de răcire programabil, puteți regla poziția ajutajului pentru sculă.:

- 1. Evidențiați **LICHID DE RĂCIRE POS** câmp.
- 2. Apăsați butonul **[AJUSTARE]** de pe ecran și utilizați maneta de avans rapid pentru a modifica valoarea.
- 3. Apăsați butonul **[ENTER]** de pe ecran pentru a accepta schimbarea poziției lichidului de răcire.

Apăsați butonul **[M08]** de pe ecran pentru a porni lichidul de răcire și pentru a testa poziția ajutajului. Apăsați din nou butonul de pe ecran pentru a opri lichidul de răcire.

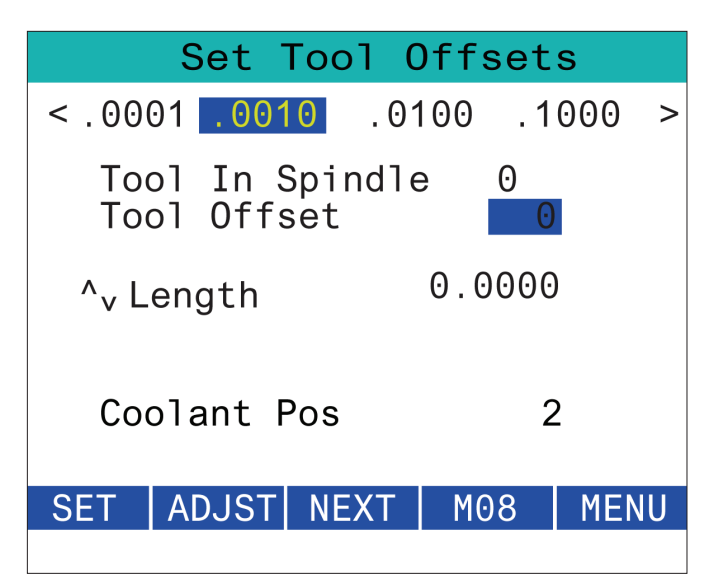

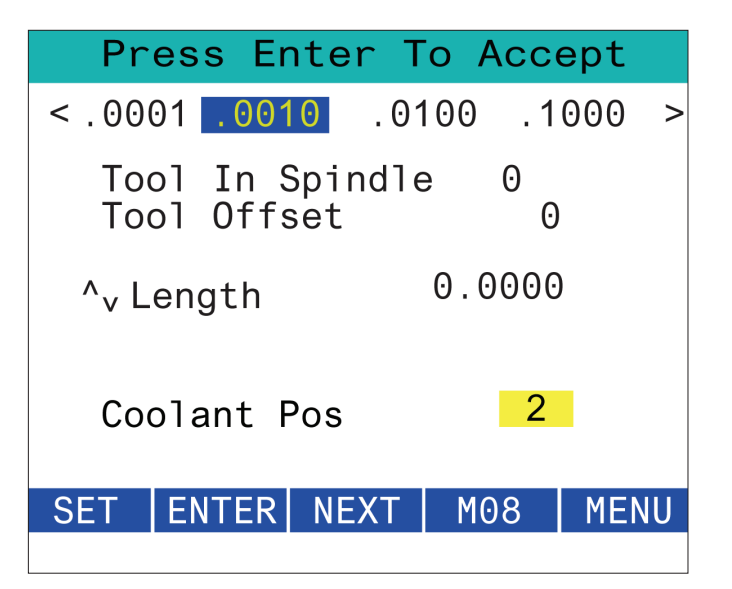

# **RJH-XL– Decalaje de origine**

Pentru a accesa această funcție de pe RJH-XL, apăsați **[OFFSET]** de pe consola de comandă și selectați pagina Decalaje de origine, sau selectați DECALAJE DE ORIGINE din meniul modului de operare RJH-XL.

Apăsați pe **0,0001, 0,0010, 0,0100 sau 0,1000** de pe ecran pentru a schimba viteza de avans rapid.

Apăsați pe poziția axei de pe ecran sau apăsați **[F1]/[F3]** de pe RJH-XL pentru a schimba axa.

Pentru a modifica numărul originii, apăsați butonul **[WORKN]** de pe ecran și folosiți butonul de avans rapid manual pentru a selecta un nou număr al corecției.

Apăsați butonul **[ENTER]** de pe ecran pentru a seta noua corecție. Utilizați roata de avans rapid manual pentru a deplasa axele.

Când ajungeți în poziția de corecție pe o axă, apăsați butonul **[SETARE]** de pe ecran pentru a înregistra poziția corecției.

Pentru a ajusta valoarea unui decalaj:

- 1. Apăsați pe **[ADJUST]** tasta funcțională.
- 2. Utilizați butonul de avans rapid prin impulsuri pentru a modifica valoarea (pozitivă sau negativă) de adăugat la decalaj.
- 3. Apăsați pe **[ENTER]** tasta funcțională.

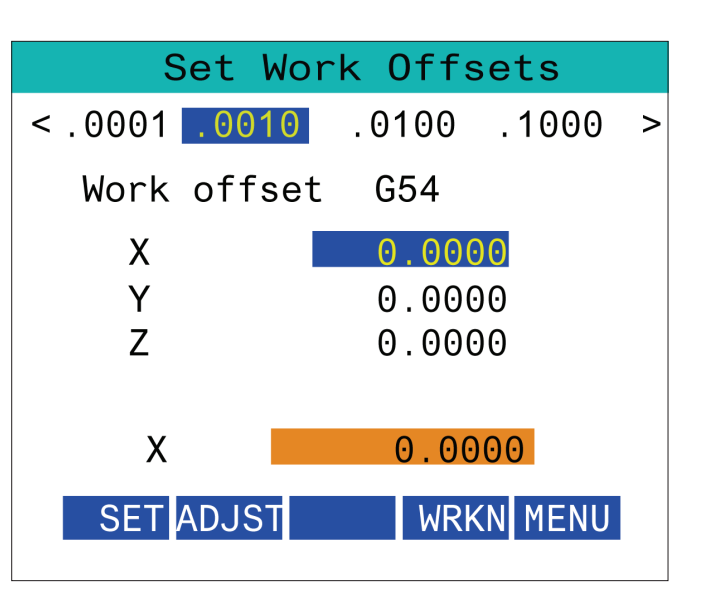

### **15.5 | FREZĂ – REVENIRE LA ZERO RJH-TOUCH XL**

### **RJH-XL– Decalaje de origine**

Pentru a accesa această funcție de pe RJH-XL, apăsați **[OFFSET]** de pe consola de comandă și selectați pagina Decalaje de origine, sau selectați DECALAJE DE ORIGINE din meniul modului de operare RJH-XL.

Apăsați pe **0,0001, 0,0010, 0,0100 sau 0,1000** de pe ecran pentru a schimba viteza de avans rapid.

Apăsați pe poziția axei de pe ecran sau apăsați **[F1]/[F3]** de pe RJH-XL pentru a schimba axa.

Pentru a modifica numărul originii, apăsați butonul **[WORKN]** de pe ecran și folosiți butonul de avans rapid manual pentru a selecta un nou număr al corecției.

Apăsați butonul **[ENTER]** de pe ecran pentru a seta noua corecție. Utilizați roata de avans rapid manual pentru a deplasa axele.

Când ajungeți în poziția de corecție pe o axă, apăsați butonul **[SETARE]** de pe ecran pentru a înregistra poziția corecției.

Pentru a ajusta valoarea unui decalaj:

- 1. Apăsați pe **[ADJUST]** tasta funcțională.
- 2. Utilizați butonul de avans rapid prin impulsuri pentru a modifica valoarea (pozitivă sau negativă) de adăugat la decalaj.
- 3. Apăsați pe **[ENTER]** tasta funcțională.

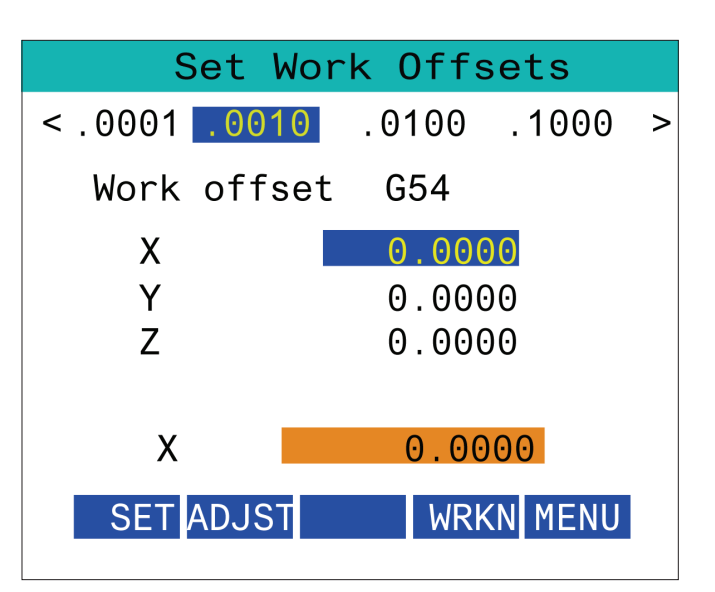

### **15.6 | FREZĂ – RJH-XL – MENIU AUXILIAR**

# **RJH-XL - Meniu auxiliar**

Pentru a accesa această funcție de pe RJH-XL, selectați **MENIU AUXILIAR** din meniul modului de operare RJH-XL.

Butonul **[ARBORE PRINCIPAL]** de pe ecran va roti arborele principal în sens orar și antiorar.

Butonul **[M08]** de pe ecran poate controla lichidul de răcire.

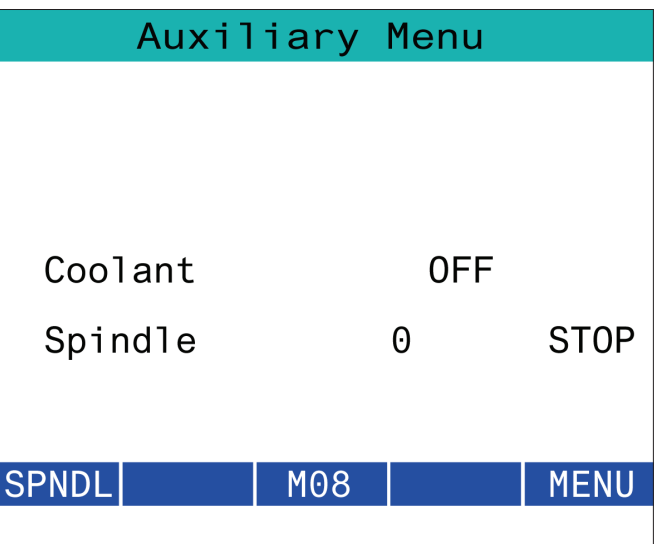

# **RJH-XL - Sistemul de suport piesă**

Pentru a accesa această funcție de pe RJH-XL, apăsați tasta **[COMENZI ACTUALE]** de pe consola de comandă, apoi, sub fila dispozitive, navigați la fila de lucru sau selectați opțiunea **SISTEMUL DE SUPORT PIESĂ** din meniul modului de operare RJH-XL.

Apăsați butoanele **[STRÂNGERE/DESFACERE]** de pe ecran pentru a fixa/desprinde menghina selectată.

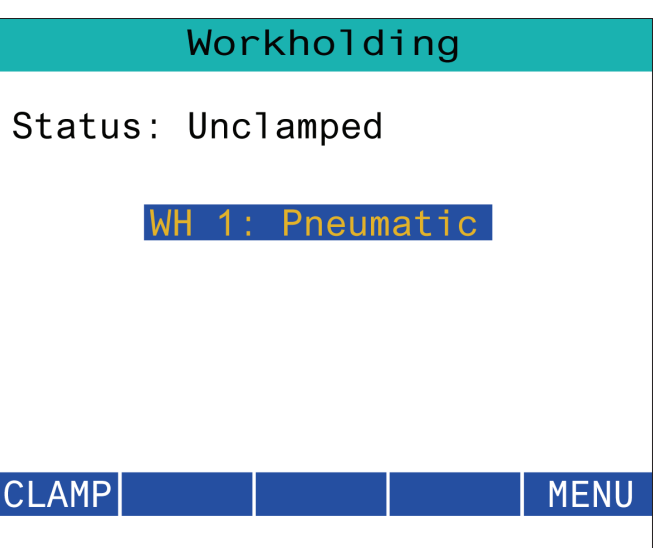

### **15.8 | FREZĂ – MOD PROGRAM RJH-TOUCH XL**

### **RJH-XL - Mod program**

**NOTĂ: Imaginile afișează MDI, dar următoarele instrucțiuni se aplică atât pentru MDI, cât și pentru MEM.**

Când MDI sau MEM este apăsat pe consolă, există 4 file principale [1] pe RJH: **LUCRU**, **MERGI LA**, **MAȘINĂ**, și **OPER**.

Când **[WORK]** este evidențiat, ecranul prezintă pozițiile axei în raport cu punctul de zero al piesei.

Când **[TO GO]** este evidențiat, ecranul indică distanța rămasă înainte ca axele să ajungă în poziția comandată.

Când **[MACH]** este evidențiat, ecranul afișează pozițiile axelor în raport cu punctul de zero al mașinii.

Când **[OPER]** este evidențiat, ecranul afișează distanța pe care axele au fost avansate rapid.

În partea de jos a ecranului există 5 butoane [2]: **SINGL**, OPSTP, **BLK D**, **M08**, **MENU**.

Când este apăsată tasta **SINGL**, aceasta va executa linia evidențiată [3] și se va opri, iar când este apăsată tasta **[PORNIRE CICLU]** va executa linia următoare și se va opri și așa mai departe.

**OPSTP** este o oprire opţională, când se apasă această tastă programul se va opri la fiecare M01 întâlnit.

**NOTĂ**: La mașinile cu ușă automată, **OPSTP** se va opri la fiecare M01 și va deschide ușa (ușile).

**BLK D** este ştergerea blocului; atunci când se apasă tasta orice linie care începe cu o bară oblică înainte [4] va fi omisă atunci când este rulat programul.

Când este apăsat **M08**, lichidul de răcire porneşte şi tasta va citi **M09**, ceea ce va opri lichidul de răcire când este apăsată.

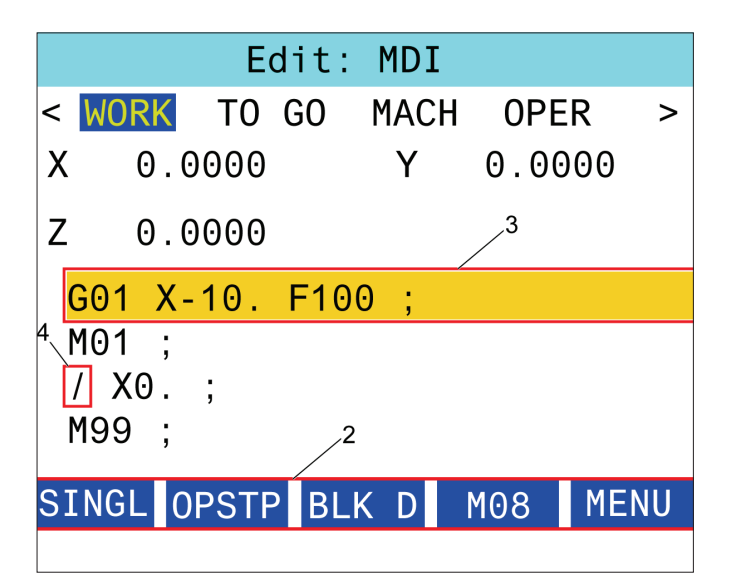

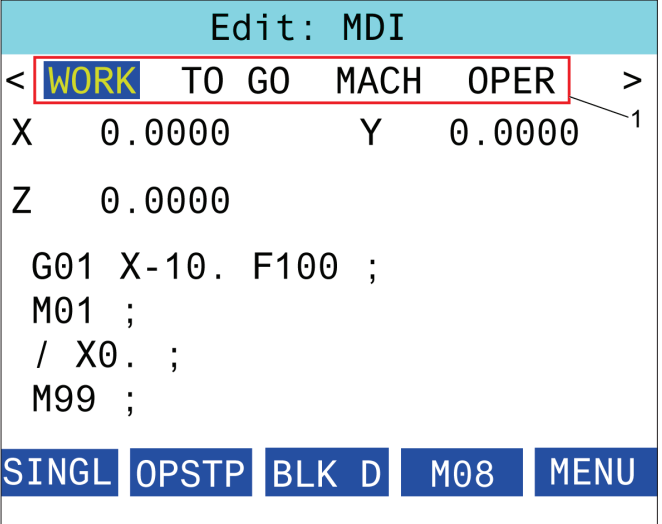

### **16.1 | FREZĂ – PROGRAMARE OPȚIUNI / LISTĂ FUNCȚII**

### **Prezentare**

În afara funcțiilor standard incluse în mașina dumneavoastră, s-ar putea să aveți unele dotări opționale, cu aspecte speciale referitoare la programare. Această secțiune vă prezintă modul de programare a acestor opționale.

Puteți contacta reprezentanța Haas locală pentru a achiziționa majoritatea acestor dotări opționale dacă mașina dumneavoastră nu a fost livrată cu acestea.

# **Lista de funcţii**

Lista de funcții conține atât opțiunile standard, cât și pe cele disponibile opțional.

Pentru a accesa lista:

#### Apăsați **[DIAGNOSTICARE].**

Navigați la fila Parametri și la apoi fila Funcții. (Opțiunile achiziționate sunt marcate cu verde, iar starea lor este setată ca ACHIZIŢIONAT.)

### **Activarea/dezactivarea opţiunilor achiziţionate**

Pentru a activa sau dezactiva o opțiune achiziționată:

Marcați opțiunea pe fila **FUNCȚII**.

Apăsați **[ENTER]** pentru a activa / dezactiva opțiunea.

**NOTĂ**: Dacă opțiunea prezentată este dezactivată, aceasta nu este disponibilă.

### **Licenţa de probă pentru o opţiune**

Pentru unele opțiuni este disponibilă o licență de probă de 200 de ore. Fila FUNCȚII din coloana Stare prezintă opțiunile disponibile pentru licența de probă.

**NOTĂ**: Dacă pentru o opțiune nu este disponibilă o licență de probă, coloana Stare indică FUNCŢIE DEZACTIVATĂ, astfel că va trebui să achiziționați opțiunea pentru a o putea utiliza.

Pentru a activa licența de probă:

Marcați funcția.

Apăsați **[ENTER]**. Apăsați din nou tasta **[ENTER]** pentru a dezactiva opțiunea și a opri cronometrul.

Starea funcției se modifică în LICENŢĂ DE PROBĂ ACTIVATĂ, iar coloana pentru dată indică numărul rămas de ore al perioadei de probă. Când perioda de probă expiră, starea se modifică în EXPIRAT. Nu este posibilă extinderea perioadei de probă a opțiunilor expirate. Pentru a le utiliza, trebuie să le achiziționați.

**NOTĂ**: Perioada de probă este actualizată doar în timp ce opțiunea respectivă este activată.

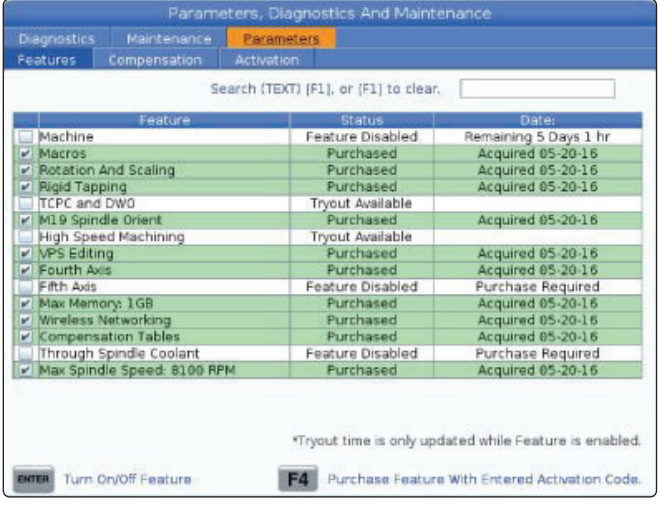

### **16.2 | FREZĂ – ROTAȚIE ȘI SCALARE**

# **Rotaţia şi scalarea**

Funcția de rotație vă permite să rotiți un model în altă poziție sau în jurul circumferinței. Funcția de scalare micșorează sau mărește traiectoria unei scule sau a unui model.

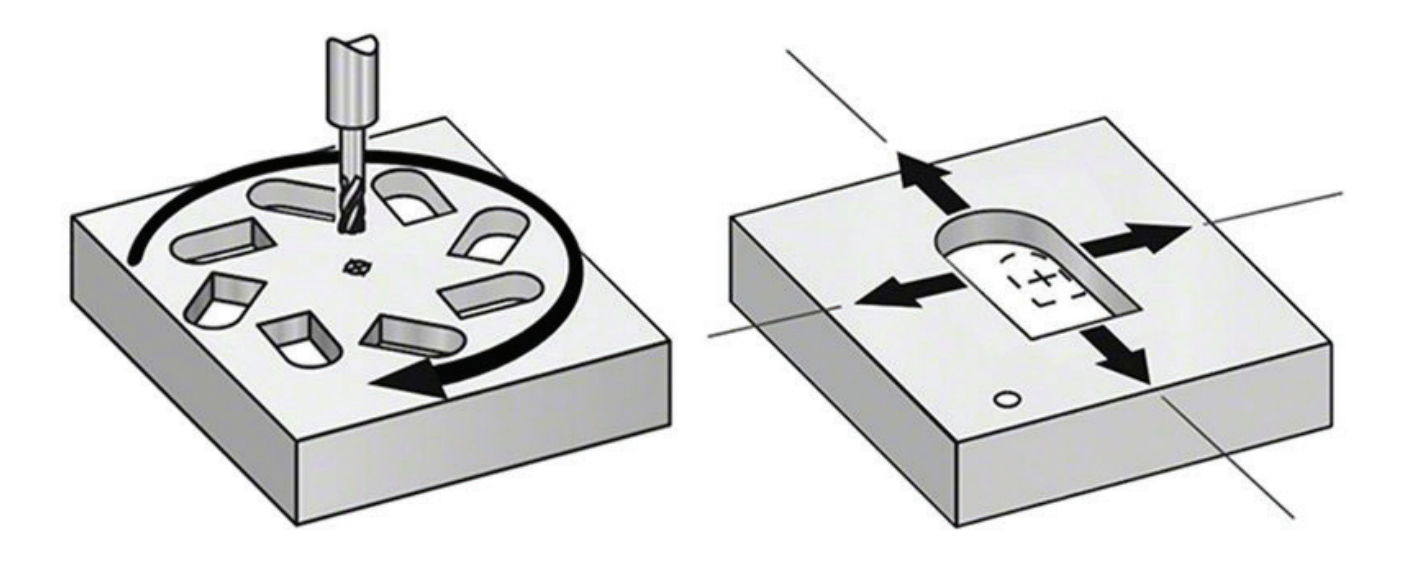

### **16.3 | FREZĂ – SISTEMUL DE PROGRAMARE VIZUALĂ (VPS)**

# **Sistemul de programare vizuală (VPS)**

VPS vă permite să creați rapid programe pentru modelele de programe. Pentru a accesa VPS, apăsați tasta EDIT (editare) și selectați apoi fila VPS.

Ecranul de pornire VPS.

[1] Modele utilizate recent,

[2] Fereastra directorului model,

[3] ENTER pentru a încărca un model,

[4] F4 pentru a comuta între directorul utilizat recent și directorul model.

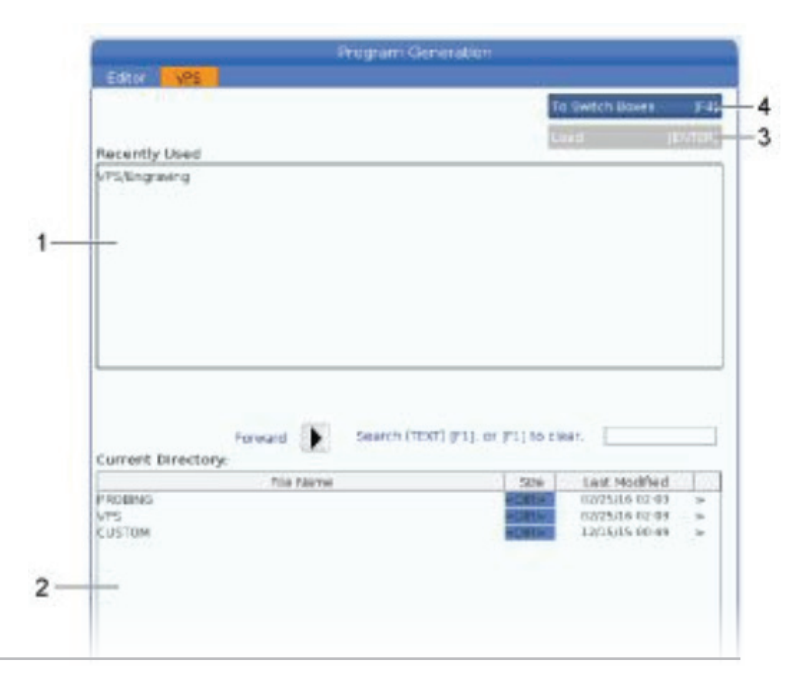

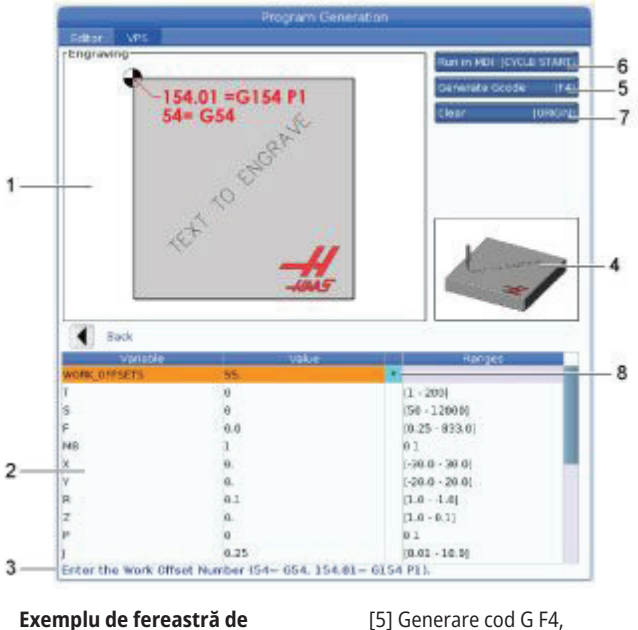

[6] Rulați în PORNIRE CICLU MDI,

[8] Indicatorul pentru valoarea implicită a fost modificat.

[7] Eliminare ORIGINE,

**Exemplu de fereastră de generare program de gravare VPS.**

- [1] Ilustrare variabilă,
- [2] Tabel variabile,
- [3] Text descriere variabilă,

[4] Ilustrare model,

### **Exemplu de VPS**

Când utilizați VPS, selectați un model pentru funcția pe care doriți să o programați, apoi introduceți variabilele pentru a crea un program. Modelele implicite includ funcţii de palpare şi prelucrare. Puteţi crea de asemenea modele proprii. Contactați departamentul Aplicații de la reprezentanța dvs. Haas pentru asistență în legătură cu modelele proprii.

- 1. Apăsați tasta EDIT (editare) și selectați apoi fila VPS.
- 2. Utilizaţi tastele săgeţi pentru a marca opţiunea de meniu VPS. Apăsați tasta săgeată RIGHT (dreapta) pentru a selecta opțiunea dorită.
- 3. Marcați și selectați opțiunea Gravare din meniul următor.
- 4. În fereastra Generare program, utilizați tastele săgeți UP (în sus) și DOWN (în jos) pentru a marca rândurile de variabile.
- 5. Tastați o valoare pentru variabila marcată și apăsați tasta ENTER (executie). Unitatea de comandă va afișa un asterisc (\*) lângă variabilă, dacă valoarea prestabilită este schimbată. Pentru a seta înapoi o variabilă la valoarea prestabilită, apăsați butonul ORIGIN (ORIGINE). Apăsaţi tasta săgeată DOWN (în jos) pentru a trece la variabila următoare.

Pentru a genera ciclul de gravare a cuvântului "exemplu", vom utiliza următoarele valori ale variabilelor. Observați că toate valorile de poziție sunt indicate în coordonate de lucru.

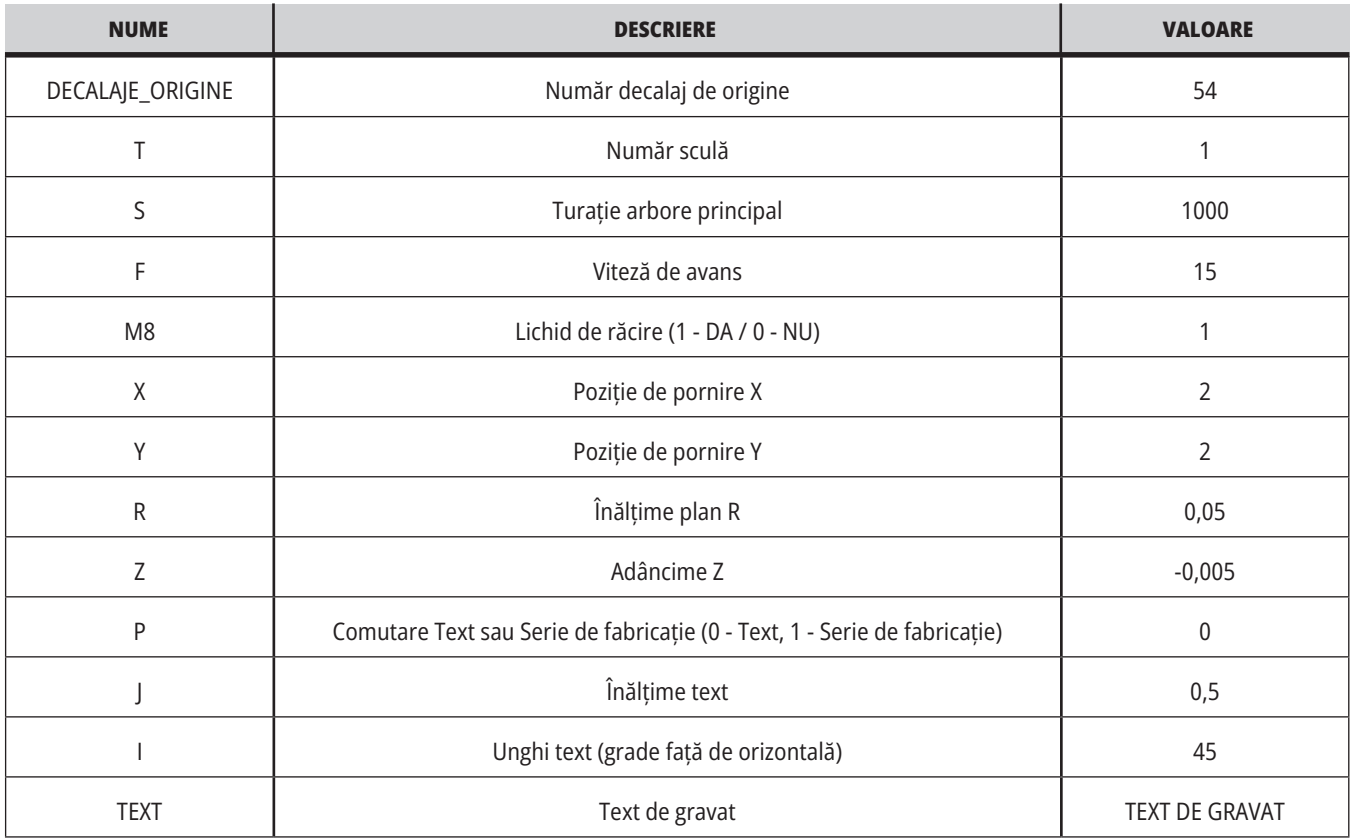

6. După introducerea tuturor variabilelor, puteți apăsa butonul **[PORNIRE CICLU]** pentru a rula imediat programul în MDI, respectiv F4 pentru a transfera codul în memoria temporară sau MDI fără rularea programului.

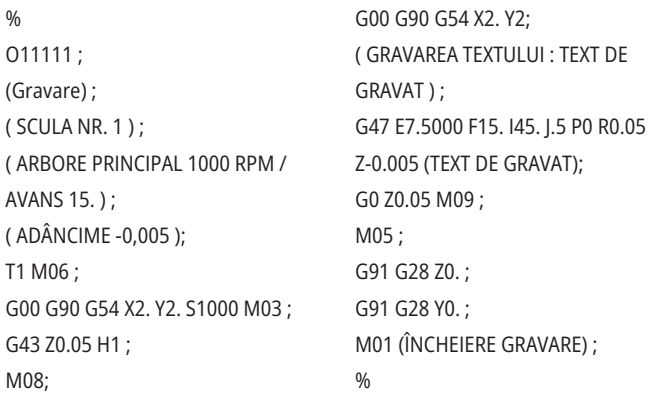

### **16.4 | FREZĂ – TARODAREA RIGIDĂ**

### **Tarodarea rigidă**

Această opțiune sincronizează turația arborelui principal cu viteza de avans în timpul operației de tarodare.

#### **16.6 | FREZĂ – PRELUCRAREA LA MARE VITEZĂ**

### **Prelucrare la mare viteză**

Opțiunea Haas de prelucrare la mare viteză permite viteze de avans mai mari și traiectorii mai complexe ale sculelor. HSM utilizează un algoritm de mişcare denumit "accelerare înainte de interpolare" în combinaţie cu anticiparea completă pentru a asigura viteze de avans la profilare de până la 1200 ipm (30,5 m/min), fără riscul de a distorsiona traiectoria programată a sculei. Aceasta permite reducerea duratei ciclurilor, îmbunătățirea preciziei și fluidizarea mișcărilor.

#### **16.5 | FREZĂ – ORIENTAREA ARBORELUI PRINCIPAL M19**

### **M19 Orientarea arborelui principal**

Orientarea arborelui principal vă permite să poziționați arborele principal într-un unghi programat. Această opțiune asigură o poziționare ieftină, precisă.

#### **16.7 | FREZĂ – OPȚIUNI MEMORIE SUPLIMENTARĂ**

### **Opțiunea memorie suplimentară**

Orientarea arborelui principal vă permite să poziționați arborele principal într-un unghi programat. Această opțiune asigură o poziționare ieftină, precisă.

### **16.8 | FREZĂ – PALPARE**

### **Palpare**

Puteți utiliza sistemul opțional de palpare pentru a seta corecțiile/decalajele, verifica piesa de prelucrat, măsura sculele și verifica sculele. Această secțiune descrie modul de bază de utilizare și depanare a palpatorului.

### **Verificarea palpatorului sculei**

Parcurgeți pașii următori pentru a vă asigura că palpatorul sculei funcționează corect:

#### **1. În modul MDI, rulați:**

M59 P2 ; G04 P1.0; M59 P3 ; Astfel se activează comunicația cu palpatorul sculei și, după o temporizare de o secundă, se activează palpatorul sculei. Ledul [1] de pe palpatorul sculei clipeşte în verde.

#### **2: Atingeți vârful palpatorului [2].**

Mașina emite un "bip" și LED-ul devine roșu [1]. Aceasta vă indică faptul că palpatorul sculei este pornit.

#### **3. Apăsați RESETARE pentru a dezactiva palpatorul.**

Ledul palpatorului [1] se stinge.

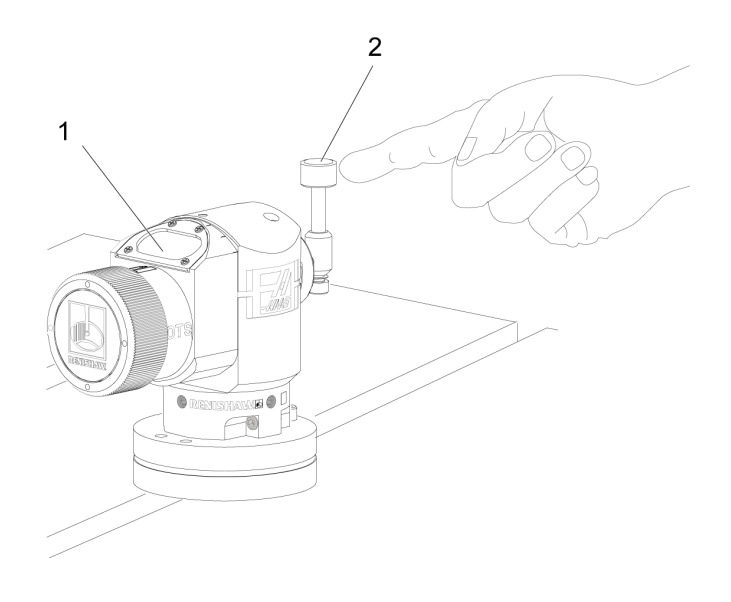

### **Verificarea palpatorului de lucru**

Parcurgeți pașii următori pentru a vă asigura că palpatorul de lucru funcționează corect:

- **1** Selectați testare de lucru printr-o schimbare a sculei sau introduceți manual palpatorul de lucru în arborele principal.
- **2** În modul MDI, rulați M69 P2 ; Astfel se inițiază comunicația cu testarea de lucru.
- **3** în modul MDI: rulați M59 P3 ;

The probe LED flashes green [1].

- **4** Atingeți vârful palpatorului [2].
- Mașina emite un semnal sonor și LED-ul devine roșu [3]. Aceasta vă indică faptul că testarea de lucru este pornit.
- **5** Apăsați tasta RESET (resetare) pentru a dezactiva palpatorul.
	- Ledul testare de lucru [1] se stinge.[1].

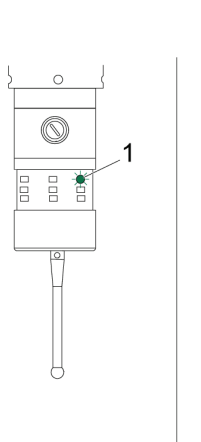

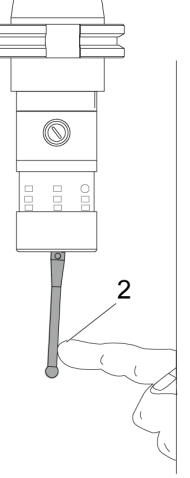

 $\circledcirc$ 

Ē

3

### **Exemplu de palpator**

Puteți utiliza palpatorul pentru a verifica dacă dimensiunile piesei de prelucrat sunt corecte în timpul procesului de prelucrare. De exemplu, programul următor utilizează palpatorul de lucru pentru a verifica perpendicularitatea. Programul utilizează codul G65 pentru a apela programele

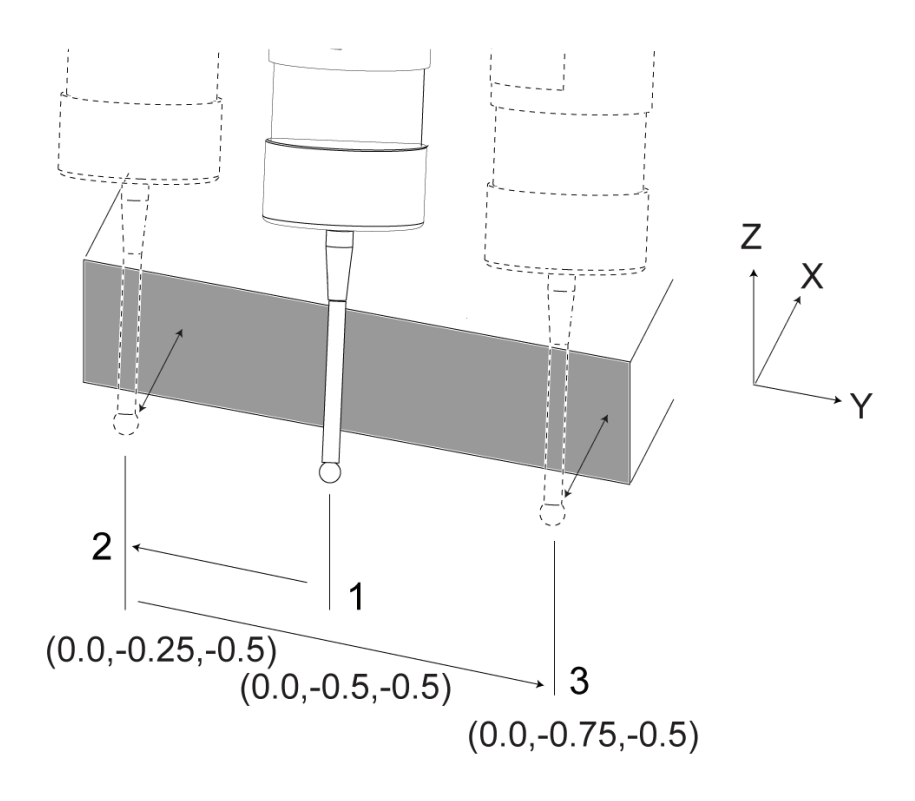

macro 9XXXXX create special pentru palpare. Puteți găsi informații suplimentare referitoare la aceste programe în manualele Renishaw de pe internet la adresa www.haascnc. com, iar apoi dați click pe fila Service.

Programul execută următoarele operații:

- **1** După o schimbare a sculei, deplasarea în origine și adăugarea unei compensări pentru lungimea sculei, sistemul activează palpatorul de lucru și îl deplasează într-o poziție de pornire în siguranță.
- **2** Vârful palpatorului se deplasează în apropierea suprafeței în punctul necesar pe axa Z pentru a se asigura o poziție de pornire centrală [1].
- **3** Ciclul realizează două măsurări, simetric față de poziția de pornire, pentru a determina unghiul dintre suprafețele [2], [3].
- **4** La sfârșit, se deplasează vârful palpatorului în poziția de ieșire în siguranța, se dezactivează palpatorul și se revine în poziția de origine.

#### **Exemplu:**

 $0/$ 

O00010 (VERIFICARE RECTANGULARITATE) ; T20 M06 (PALPATOR); G00 G90 G54 X0. Y0.; G43 H20 Z6.;

G65 P9832 (TESTARE DE LUCRU PORNITĂ); G65 P9810 Z-0.5 F100. (MIȘCARE SIGURANȚĂ); G65 P9843 Y-0.5 D0.5 A15. (MĂS. UNGHI); G65 P9810 Z6. F100. (SIGURANȚĂ); G65 P9833 (TESTARE DE LUCRU OPRITĂ); G00 G90 G53 Z0.;

M01;

; ;

> (PROGRAM DE PRELUCRARE); G00 G90 G54 X0. Y0.; T2 M06 (FREZĂ DEGET 1/2") ; G00 G90 G43 H02 Z1.5; G68 R#189; G01 X-2. F50. ; M30;

 $\frac{0}{0}$ 

### **Utilizarea palpatorului cu macro-uri**

Instrucțiunile macro selectează și activează, respectiv dezactivează palpatorul la fel ca în cazul codurilor M.

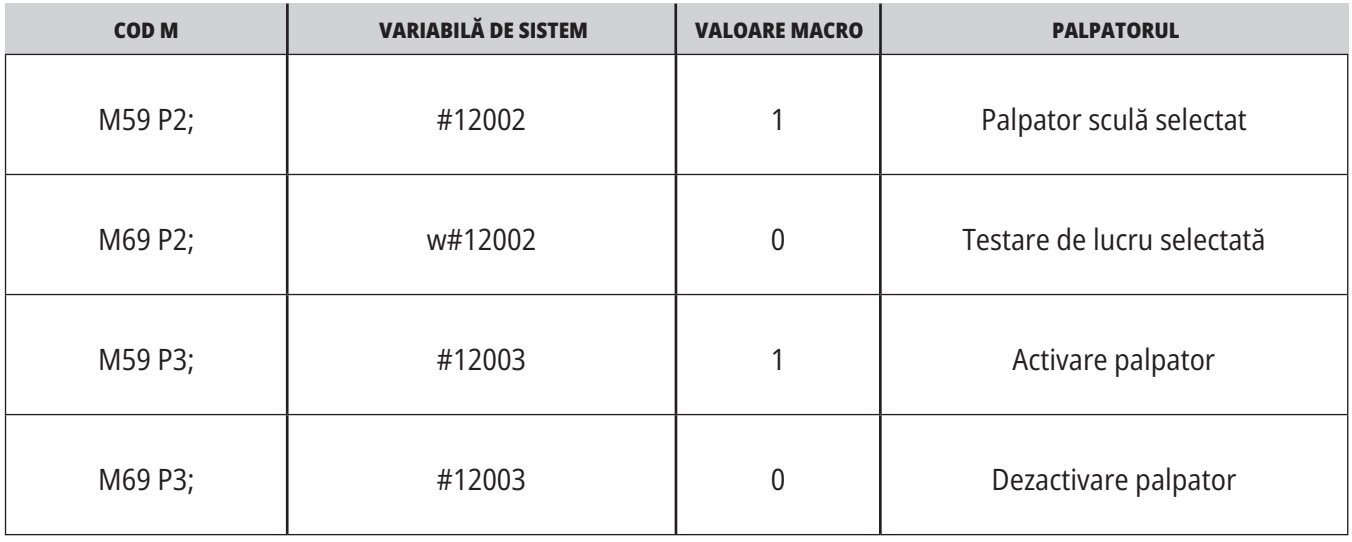

Dacă alocați variabila de sistem unei variabile globale vizualizabile, puteți vedea modificarea valorii macro în tab-ul Variabile macro din ecranul COMENZI CURENTE.

Variabila globală #10003 afișează ieșirea M59 P3; ca 1.000000. Aceasta înseamnă că fie palpatorul sculei, fie palpatorul de lucru este activat.

De exemplu,

M59 P3;

#10003=#12003;

#### **16.9 | FREZĂ – TURAȚIE MAXIMĂ ARBORE PRINCIPAL**

### **Turaţia maximă a arborelui principal Tabelele de compensare**

Această opțiune mărește turația maximă la care poate fi utilizat arborele principal al mașinii.

#### **16.10 | FREZĂ – TABELELE DE COMPENSARE**

Cu ajutorul acestei opțiuni, unitatea de comandă memorează un tabel de compensare pentru corectarea micilor erori la nivelul angrenajului cu melc, precum și micile erori pe axele X, Y și Z.

# **Introducere coduri G freză**

Acest capitol prezintă descrierile detaliate ale codurilor G pe care le puteți utiliza pentru a programa Freza.

**ATENȚIE:** Exemplele de program din acest manual au fost testate în ceea ce privește precizia, însă sunt prezentate doar cu titlu de exemplu. Programele nu definesc sculele, corecţiile/decalajele sau materialele. Acestea nu descriu sistemul de suport piesă sau alte dispozitive de fixare. Dacă doriţi să rulaţi un exemplu de program pe maşina dumneavoastră, faceţi acest lucru în modul Grafic. Respectați întotdeauna practicile de prelucrare în siguranță atunci când rulați un program cu care nu sunteți familiarizat. **NOTĂ:** Exemplele de program din acest manual sunt concepute într-un stil foarte conservator de programare. Exemplele vizează prezentarea unor programe sigure şi fiabile, acestea nefiind neapărat cel mai rapid sau eficient mod de operare a maşinii. Exemplele de program utilizează coduri G la care s-ar putea să nu apelați în programe mai eficiente.

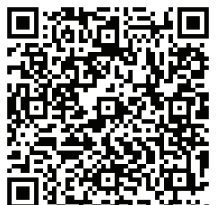

**SCANAȚI CODUL QR PENTRU A ACCESA SECȚIUNEA CE SUNT CODURILE G?**

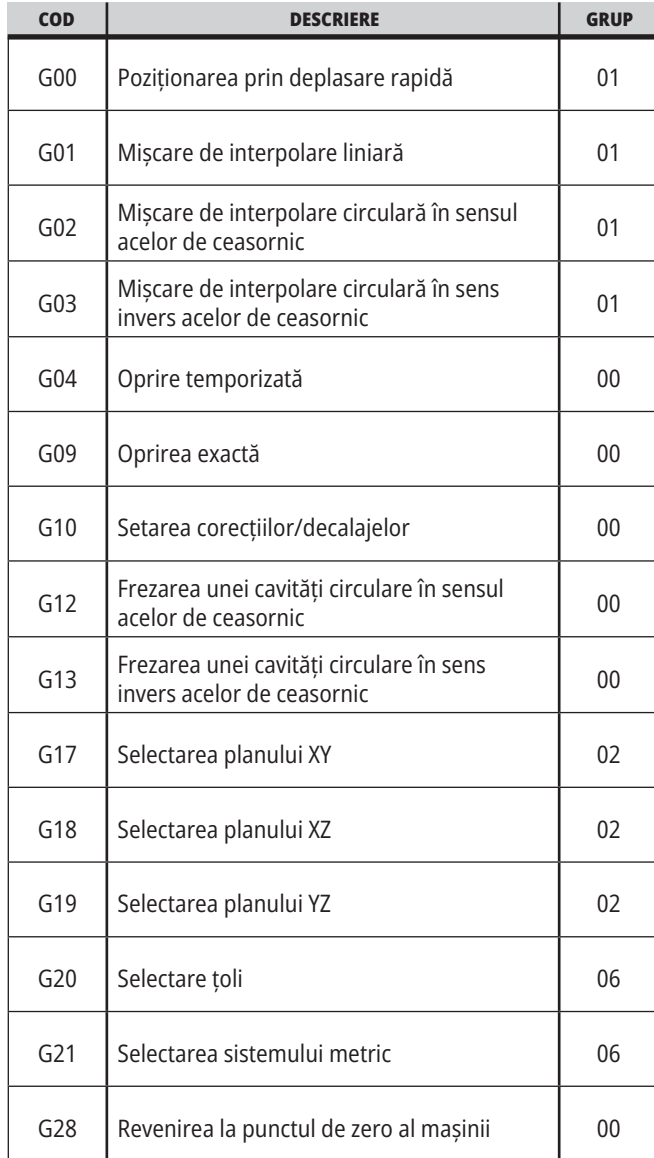

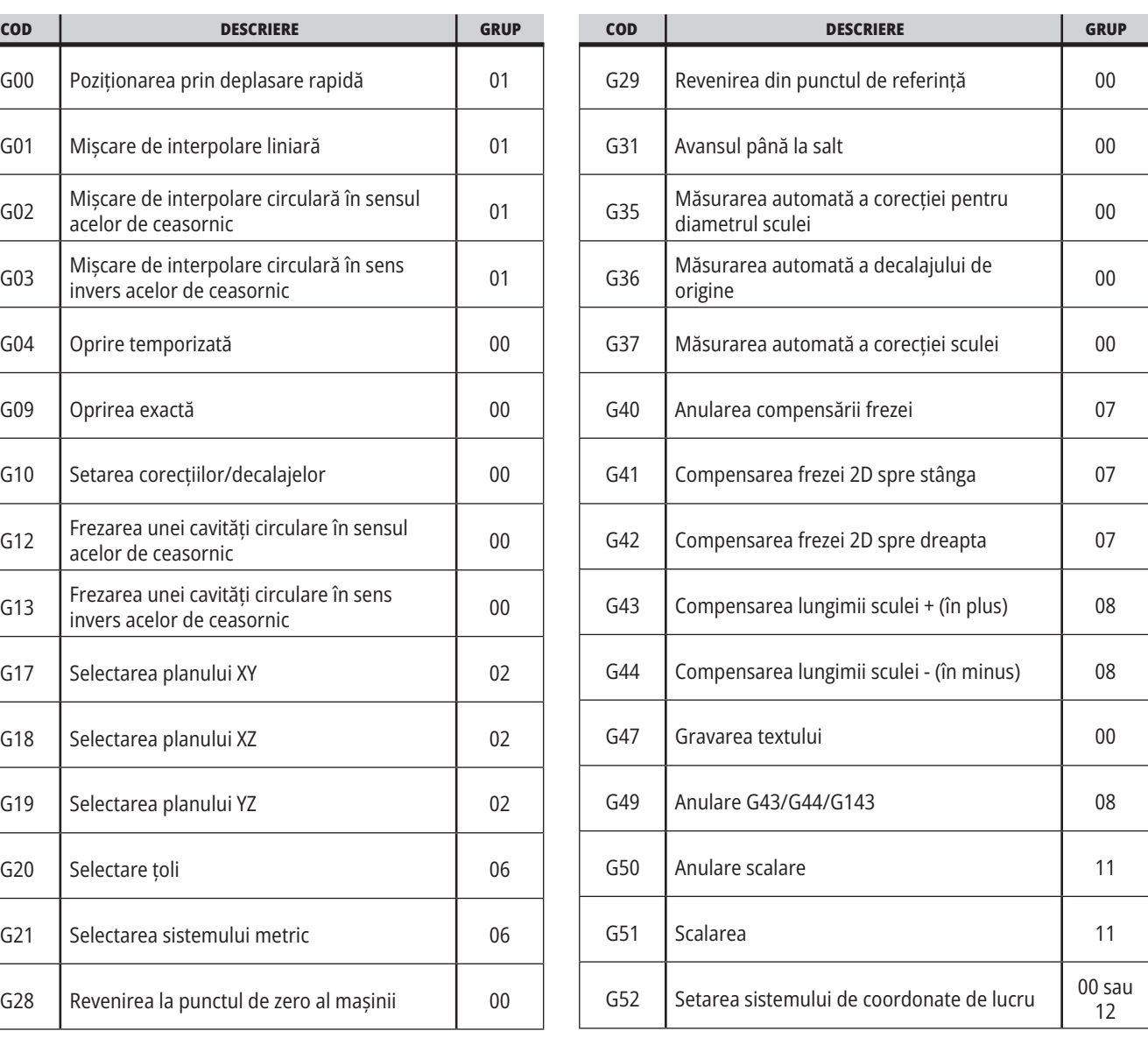

# **17.1 | INTRODUCERE CODURI G FREZĂ**

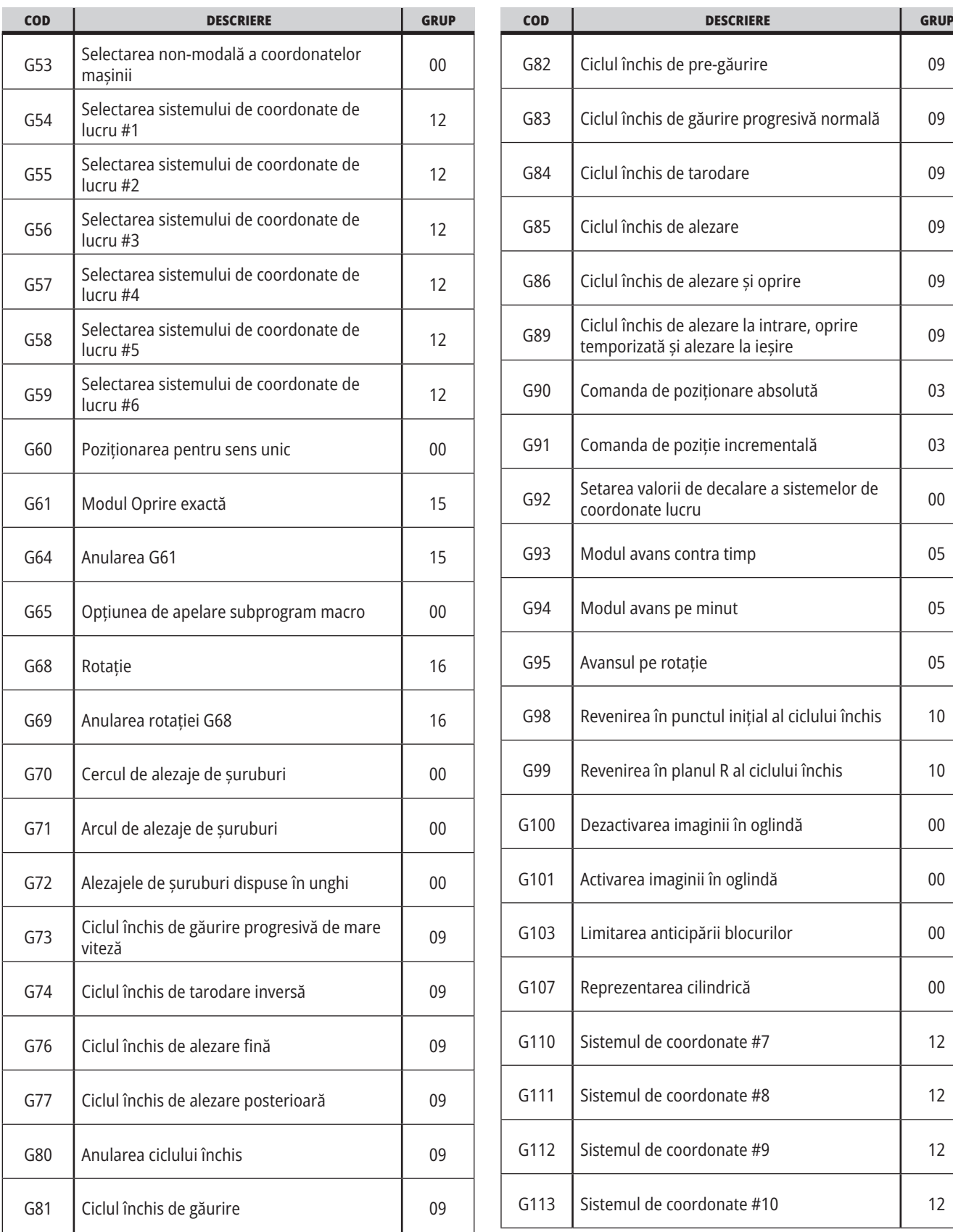

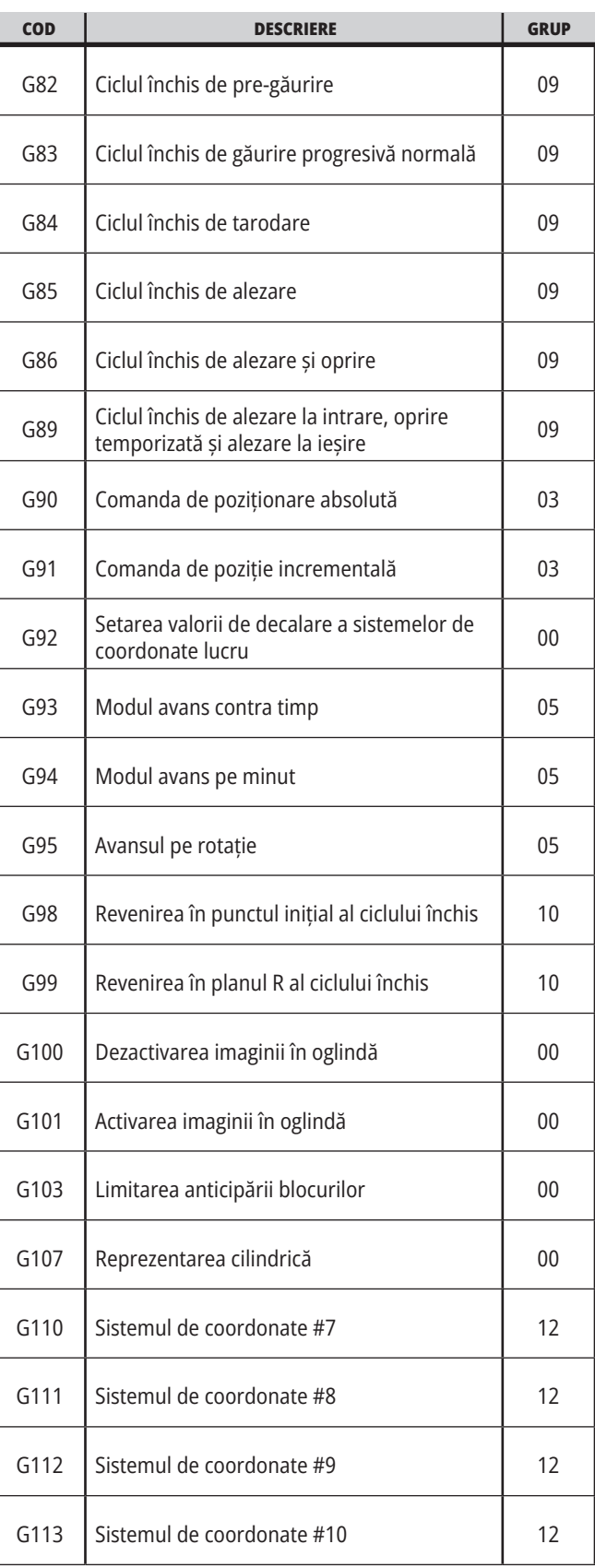

# **17.1 | INTRODUCERE CODURI G FREZĂ**

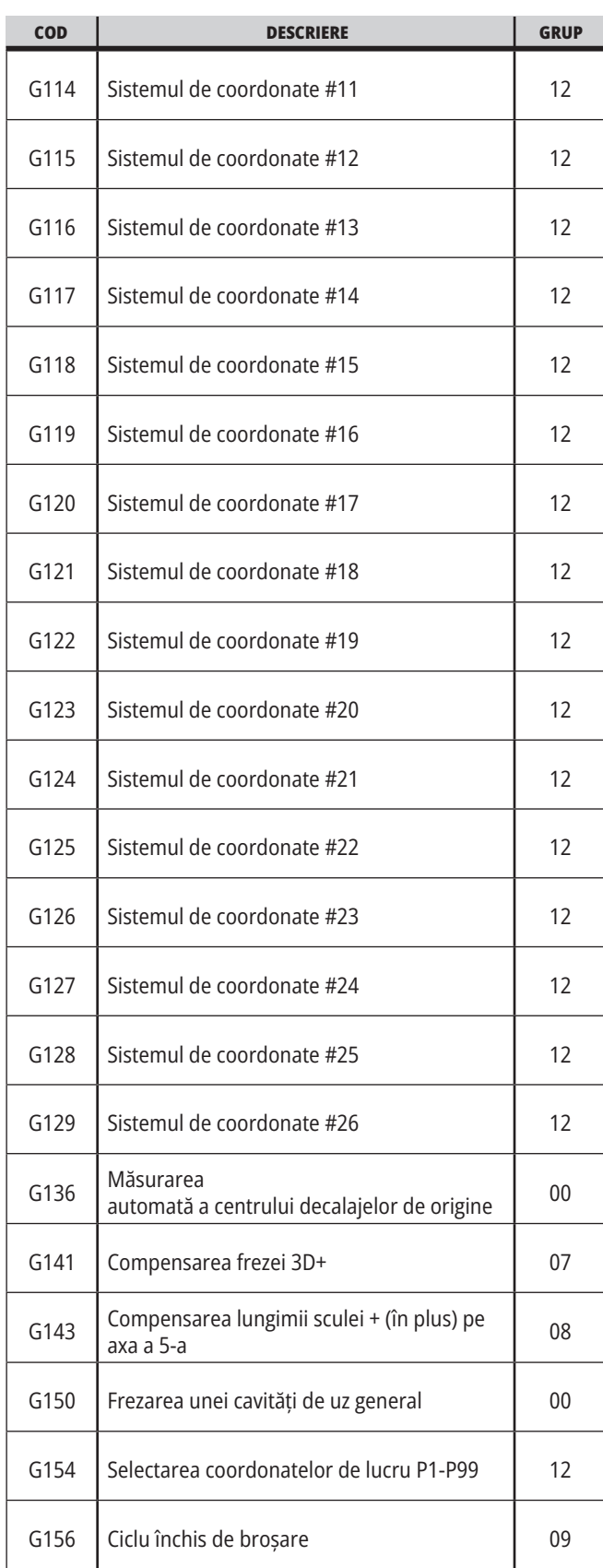

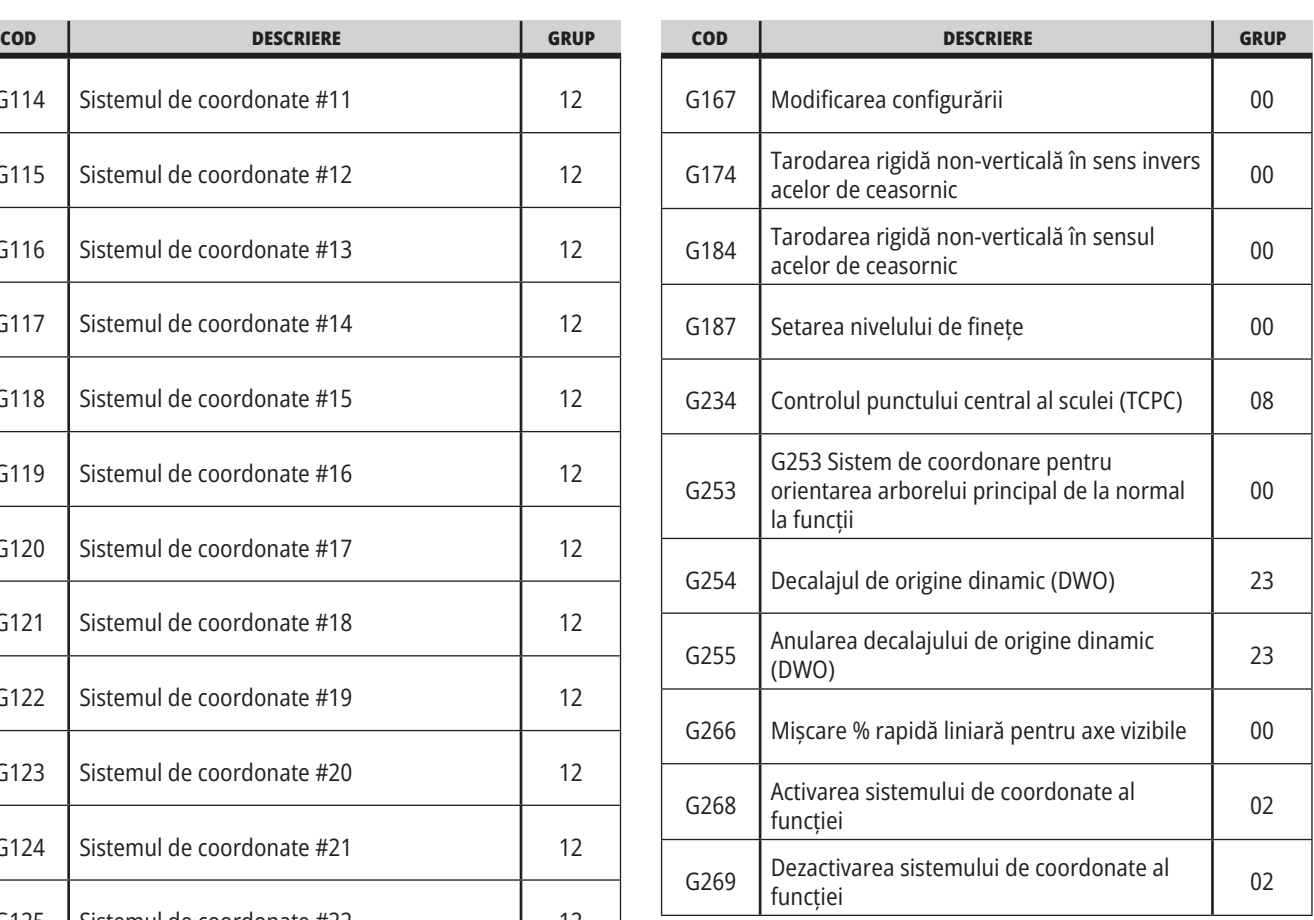

### **17.2 | FREZĂ – CODURILE G DE AȘCHIERE**

### **Coduri G freză Prezentare**

Principalele coduri G de aşchiere sunt clasificate în mişcări de interpolare şi cicluri închise. Codurile de aşchiere cu mişcare de interpolare se împart în:

- G01 Mişcarea de interpolare liniară
- G02 Mişcarea de interpolare circulară în sens orar
- G03 Mişcarea de interpolare circulară în sens antiorar
- G12 Frezarea unei cavităţi circulare în sens orar
- G13 Frezarea unei cavităţi circulare în sens antiorar

### **Mișcare de interpolare liniară**

Codul G01 Mişcarea de interpolare liniară este utilizat pentru aşchierea traiectoriilor rectilinii. Acesta necesită o viteză de avans, ce este specificată printr-un cod de adresă Fnnn.nnnn. Xnn.nnnn, Ynn.nnnn, Znn. nnnn şi Annn.nnn sunt coduri de adresă opţionale pentru specificarea traiectoriei de aşchiere. Comenzile ulterioare de mişcare pe axe vor utiliza viteza de avans specificată prin G01 până când se comandă o nouă mişcare a axei, G00, G02, G03, G12 sau G13.

Colţurile pot fi teşite prin utilizarea unui argument opţional Cnn.nnnn pentru definirea teşiturii. Colţurile pot fi rotunjite prin utilizarea unui cod de adresă opţional Rnn.nnnn pentru definirea razei arcului. A se vedea G01 Mişcarea de interpolare liniară (Grupa 01) pentru informaţii suplimentare în acest sens.

### **Mişcarea de interpolare circulară**

G02 şi G03 sunt coduri G pentru mişcări circulare de aşchiere. Comanda Mişcarea de interpolare circulară dispune de mai multe coduri de adresă opţionale pentru definirea arcului sau cercului. Arcul sau cercul începe aşchierea din poziţia curentă a frezei [1] după geometria specificată în comanda G02/ G03.

Arcurile pot fi definite prin utilizarea a două metode diferite. Metoda preferată presupune definirea centrului arcului sau cercului prin I, J şi/ sau K şi definirea punctului final [3] al arcului prin X, Y şi/sau Z. Valorile I J K definesc distanţele relative X Y Z dintre punctul de pornire [2] şi centrul cercului. Valorile X Y Z definesc distanţele absolute X Y Z dintre punctul de pornire şi punctul final al arcului în sistemul de coordonate curent. Aceasta este totodată singura metodă de aşchiere a unui cerc. Prin definirea doar a valorilor I J K, fără definirea valorilor punctului final X Y Z, se va aşchia un cerc.

Cealaltă metodă de aşchiere a unui arc presupune definirea valorilor X Y Z pentru punctul final şi definirea razei cercului printr-o valoare R.

Mai jos sunt prezentate exemple de utilizare a celor două metode diferite pentru așchierea în sens antiorar a unui arc de 180 de grade cu raza de 2" (sau 2 mm). Scula porneşte din punctul X0 Y0 [1], se deplasează în punctul de pornire al arcului [2] şi aşchiază arcul până în punctul final [3]:

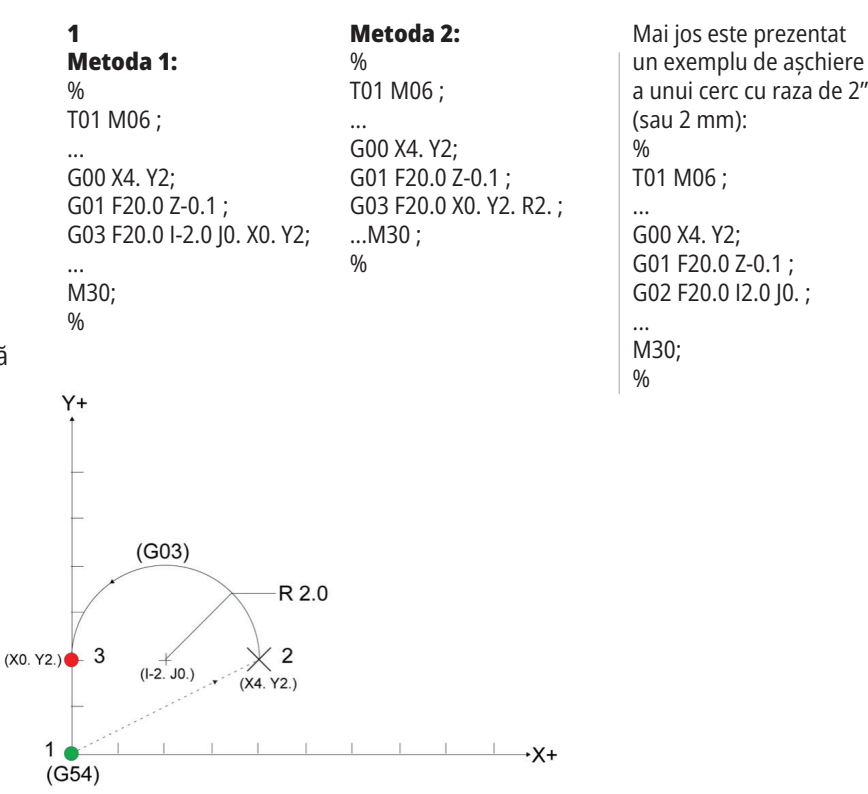

### **Compensarea frezei**

Compensarea frezei este o metodă de decalare a traiectoriei programate a sculei astfel încât axa centrală a sculei să se deplaseze în stânga sau dreapta traiectoriei programate.

În mod normal, compensarea frezei este programată pentru a deplasa scula pentru controlarea dimensiunii profilului. Ecranul Corectii/decalaje este utilizat pentru introducerea valorii cu care trebuie decalată scula.

Decalajul poate fi introdus ca o valoare referitoare la diametru sau rază, în funcţie de setarea 40, atât pentru valorile referitoare la geometrie, cât și pentru valorile referitoare la uzură. Dacă se specifică diametrul, mărimea decalajului este jumătate din valoarea introdusă.

Valorile efective ale decalajului reprezintă suma valorilor referitoare la geometrie şi uzură. Compensarea frezei este disponibilă numai pe axa X şi axa Y pentru prelucrarea 2D (G17). Pentru prelucrarea 3D, compensarea frezei este disponibilă pe axa X, axa Y şi axa Z (G141).

### **Descriere generală a funcţiei de compensare a frezei**

G41 selectează compensarea frezei spre stânga. Aceasta înseamnă că unitatea de comandă deplasează scula spre stânga traiectoriei programate (raportat la sensul de deplasare) pentru compensarea razei sau diametrului sculei definite în tabelul Corecţii scule (a se vedea setarea 40). G42 selectează compensarea frezei spre dreapta, ce va deplasa scula spre dreapta traiectoriei programate raportat la sensul de deplasare.

O comandă G41 sau G42 trebuie să aibă o valoare Dnnn pentru selectarea codului corect al corecției din coloana corecţiei pentru diametrul / raza sculei. Numărul ce trebuie utilizat împreună cu D se află în coloana din stânga a tabelului Corecții scule. Valoarea pe care o utilizează unitatea de comandă pentru compensarea frezei se află în coloana GEOMETRIE în dreptul D (dacă setarea 40 este DIAMETRU), respectiv R (dacă setarea 40 este RAZĂ).

Dacă valoarea corecției este negativă, compensarea frezei funcționează ca și cum s-ar fi specificat codul G opus. De exemplu, dacă s-a introdus o valoare negativă pentru un G41, maşina va acţiona ca şi cum s-ar fi introdus o valoare pozitivă pentru G42. De asemenea, dacă funcţia compensarea frezei este activă (G41 sau G42), puteţi utiliza doar planul X-Y (G17) pentru mişcarea circulară. Compensarea frezei este limitată la compensarea exclusiv în planul X-Y.

G40 anulează compensarea frezei şi este starea implicită la punerea maşinii în funcţiune. Când compensarea frezei nu este activă, traiectoria programată este aceeaşi cu cea a centrului sculei. Nu este admisă încheierea unui program (M30, M00, M01 sau M02) cu compensarea frezei activă.

Unitatea de comandă operează un singur bloc de mişcare la un moment dat. Însă, aceasta va anticipa pentru a verifica următoarele (2) blocuri ce conţin mişcări pe axa X sau Y. Unitatea de comandă verifică aceste (3) blocuri cu privire la informaţii referitoare la interferenţe. Setarea 58 controlează modul de funcţionare a acestei părţi a compensării frezei. Valorile disponibile pentru setarea 58 sunt Fanuc sau Yasnac.

Dacă setarea 58 este setată la valoarea Yasnac, unitatea de comandă trebuie să poată poziţiona muchia sculei de-a lungul tuturor muchiilor conturului programat fără a supratăia două mişcări consecutive. O mişcare circulară îmbină toate unghiurile exterioare.

Dacă setarea 58 este setată la valoarea Fanuc, unitatea de comandă nu trebuie să poziţioneze muchia tăietoare a sculei de-a lungul tuturor muchiilor conturului programat, prevenind supratăierea. Însă, unitatea de comandă va genera o alarmă dacă traiectoria sculei este programată astfel încât să se producă supratăierea. Unitatea de comandă îmbină în colţ ascuţit unghiurile exterioare mai mici sau egale cu 270°. Aceasta îmbină unghiurile exterioare de peste 270 grade printr-o mişcare liniară suplimentară.

### **17.2 | FREZĂ – COMPENSAREA FREZEI**

# **Compensarea frezei**

Diagramele următoare prezintă cum funcţionează compensarea frezei pentru valorile admise ale setării 58. Reţineţi că o tăietură mai mică decât raza sculei şi în unghi drept faţă de mişcarea precedentă se va putea realiza numai în setare Fanuc.

#### **Compensarea frezei, tip YASNAC, G41** cu diametru

pozitiv al sculei sau G42 cu diametru negativ al sculei:

[1] Centru efectiv al traiectoriei sculei, [2] Traiectoria programată a sculei, [3] Punct de pornire, [4] Compensare freză. G41 / G42 şi G40 sunt comandate la începutul şi sfârşitul traiectoriei sculei.

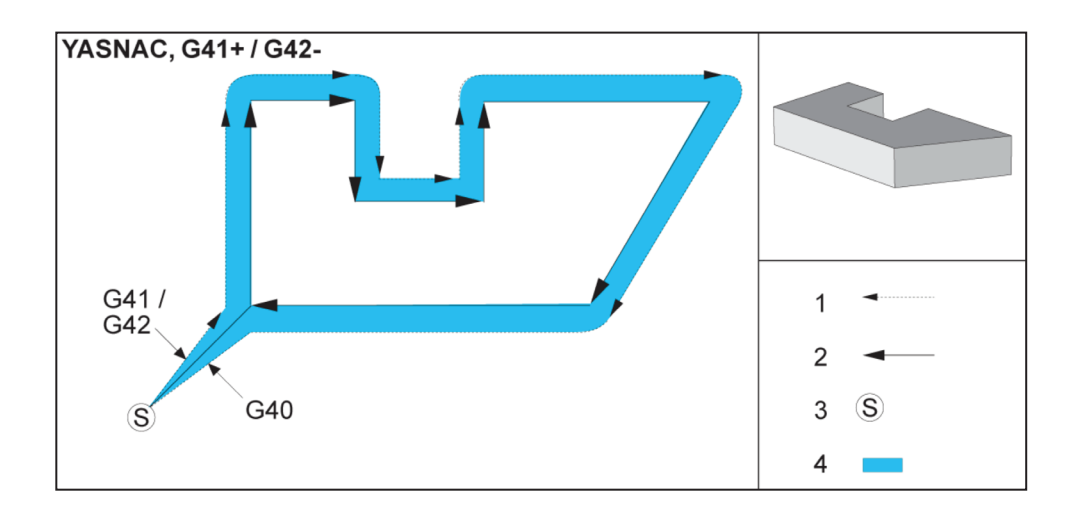

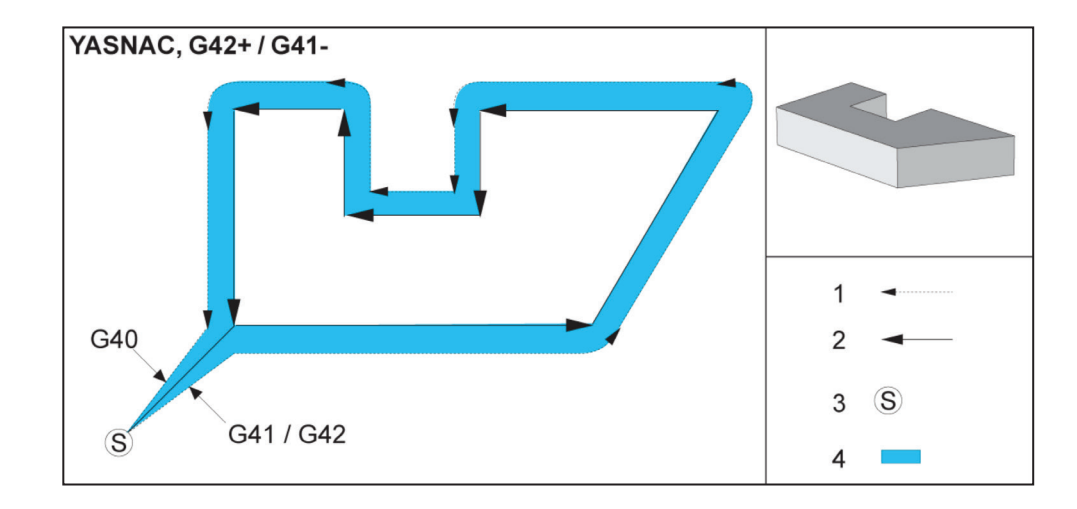

#### **Compensarea frezei, tip**

**YASNAC, G42** cu diametru pozitiv al sculei sau G41 cu diametru negativ al sculei:

[1] Centru efectiv al traiectoriei sculei, [2] Traiectoria programată a sculei, [3] Punct de pornire, [4] Compensare freză. G41 /

G42 şi G40 sunt comandate la începutul şi sfârşitul traiectoriei sculei.

# **Anularea compensării frezei (contin.)**

#### **Compensarea frezei, tip**

**FANUC, G41** cu diametru pozitiv al sculei sau G42 cu diametru negativ al sculei:

[1] Centru efectiv al traiectoriei sculei, [2] Traiectoria programată a

sculei, [3] Punct de pornire, [4] Compensare freză. G41 / G42 şi G40 sunt comandate la începutul şi sfârşitul traiectoriei sculei.

#### **Compensarea frezei, tip**

**FANUC, G42** cu diametru pozitiv al sculei sau G41 cu diametru negativ al sculei:

[1] Centru efectiv al traiectoriei sculei, [2] Traiectoria programată a sculei, [3] Punct de pornire,

[4] Compensare freză. G41 / G42 şi G40 sunt comandate la începutul şi sfârşitul traiectoriei sculei.

#### **Compensare incorectă a frezei:**

[1] Mişcarea este mai mică decât raza de compensare a frezei, [2] Piesă de prelucrat, [3] Sculă.

**NOTĂ**: O tăietură mai mică decât raza sculei şi în unghi drept faţă de mişcarea precedentă se va putea realiza numai în setare Fanuc. Se generează o alarmă de compensare a frezei dacă maşina este în setarea Yasnac.

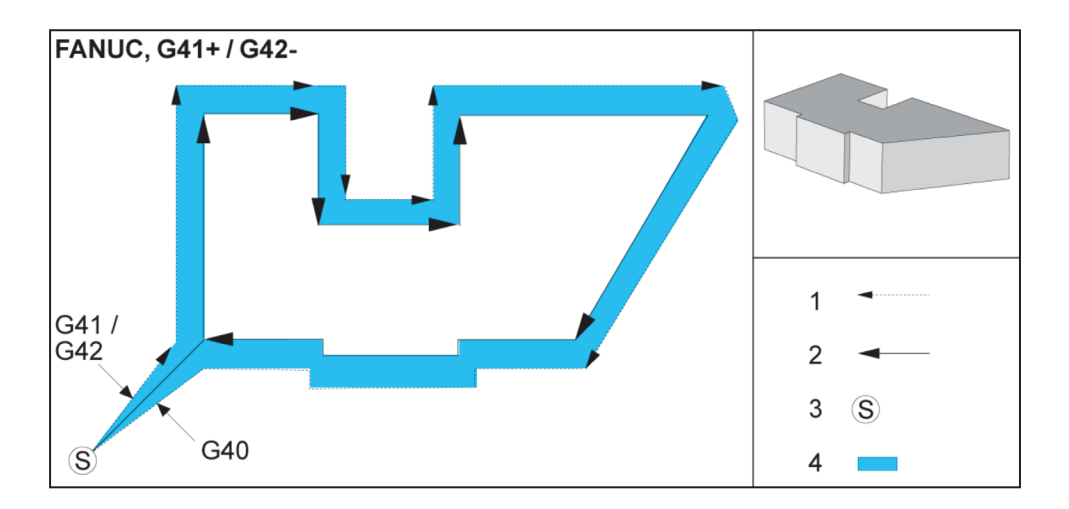

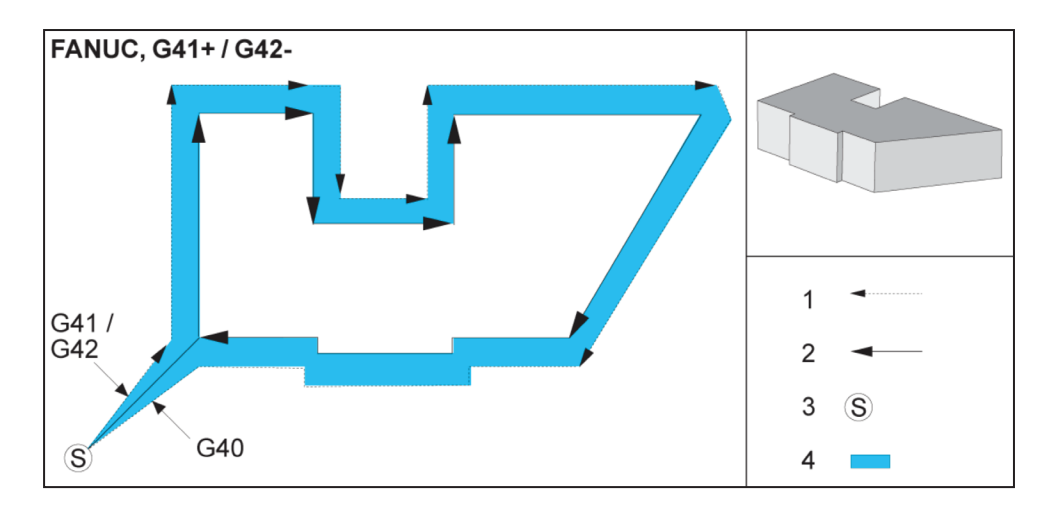

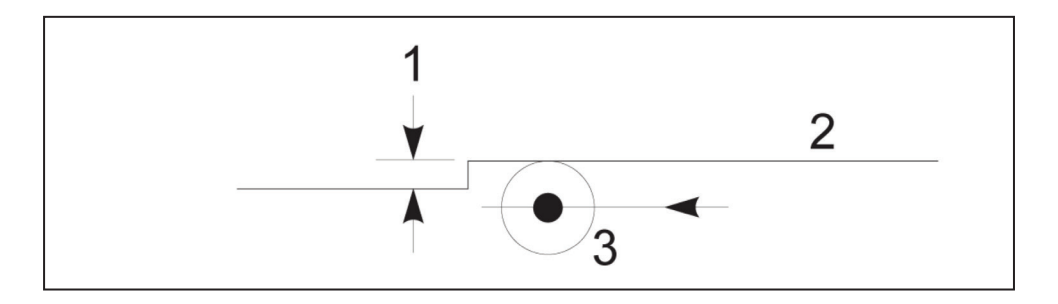

# **Reglarea avansului la compensarea frezei**

Când se utilizează compensarea frezei în mişcări circulare, există posibilitatea de reglare a turaţiei faţă de cea programată. Dacă mişcarea de aşchiere de finisare intenţionată este în interiorul unei mişcări circulare, scula va fi încetinită pentru a se asigura că avansul de aşchiere este menţinut în limitele vizate de programator. Există însă probleme atunci când viteza este redusă prea mult. Din acest motiv, se utilizează setarea 44 pentru limitarea

nivelului de reglare a avansului în acest caz. Acesta poate fi setat între 1% şi 100%. Dacă este setat la 100%, nu vor avea loc modificări ale vitezei. Dacă este setat la 1%, viteza poate fi redusă la 1% din avansul programat.

Dacă mişcarea de aşchiere este în exteriorul unei mişcări circulare, nu se operează nicio reglare a vitezei care să afecteze viteza de avans.

 $\overline{\mathcal{L}}$ 

#### **Intrarea în compensarea frezei (Yasnac) tip A şi B:**

- [1] Traiectoria programată,
- [2] Traiectoria centrului sculei,
- [r] Raza sculei

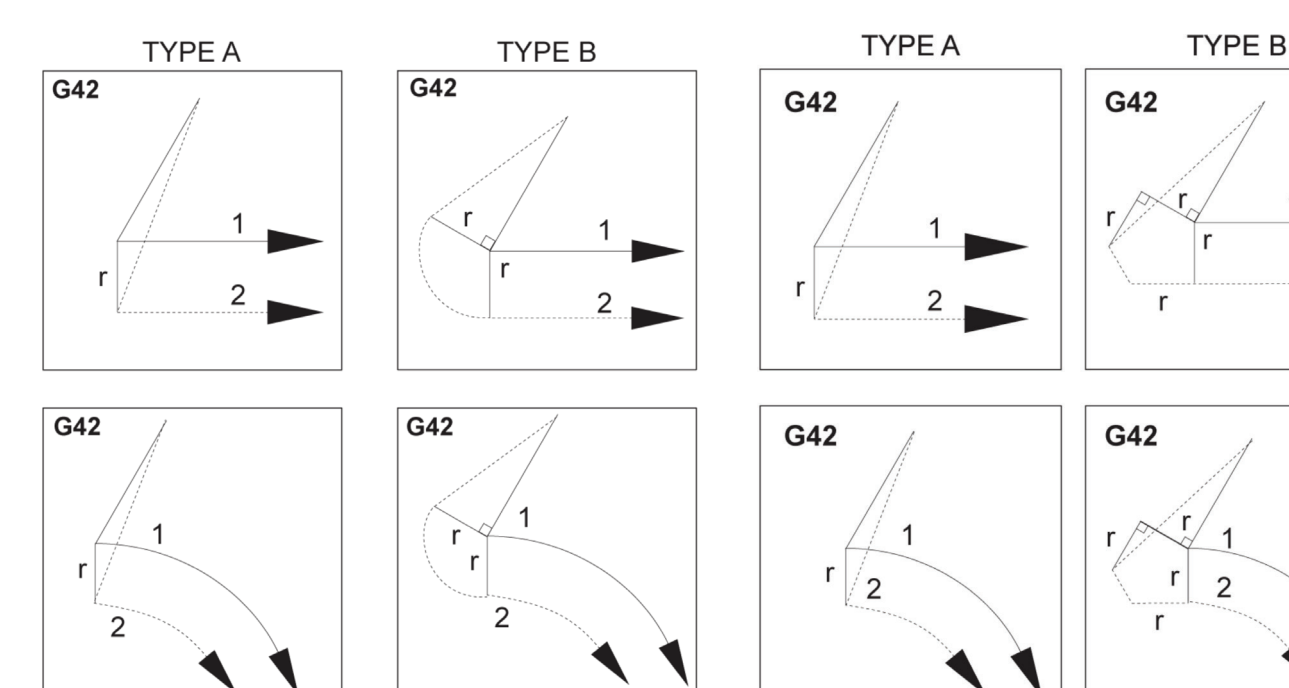

#### **Intrarea în compensarea frezei (tip Fanuc) tip A şi B:**

- [1] Traiectoria programată, [2] Traiectoria centrului sculei,
- [r] Raza sculei

### **Interpolarea circulară şi compensarea frezei**

În această secțiune este descrisă utilizarea codului G02 (Interpolare circulară în sens orar), G03 (Interpolare circulară în sens antiorar) și Compensarea frezei (G41: Compensarea frezei spre stânga, G42: Compensarea frezei spre dreapta).

Prin utilizarea G02 şi G03, putem programa maşina să efectueze mişcări de aşchiere circulare şi arce de cerc. În general, la programarea unui profil sau contur, cel mai simplu mod de descriere a arcului de cerc dintre două puncte este cu un R şi o valoare. Pentru mişcări circulare complete (360 ), trebuie specificat un I sau un J şi o valoare. Figura referitoare la secţiuni circulare va prezenta diferite sectoare de cerc.

Prin utilizarea compensării frezei în această sectiune, programatorul poate deplasa freza cu un nivel exact al decalajului şi poate prelucra un profil sau contur la dimensiunile exacte specificate. Prin utilizarea compensării frezei, timpul de programare şi probabilitatea aparitiei unei erori de calcul la programare sunt reduse datorită faptului că pot fi programate dimensiuni reale, dimensiunile şi geometria piesei putând fi controlate cu uşurinţă.

Iată câteva reguli referitoare la compensarea frezei ce trebuie respectate strict pentru a se executa operații de prelucrare de succes. Respectaţi întotdeauna aceste reguli atunci când scrieţi un program.

Figura prezintă modul de calculare a traiectoriei sculei pentru compensarea frezei.

Secţiunea de detaliu prezintă scula în poziţia de pornire şi apoi în poziţia decalată atunci când scula ajunge la piesa de prelucrat.

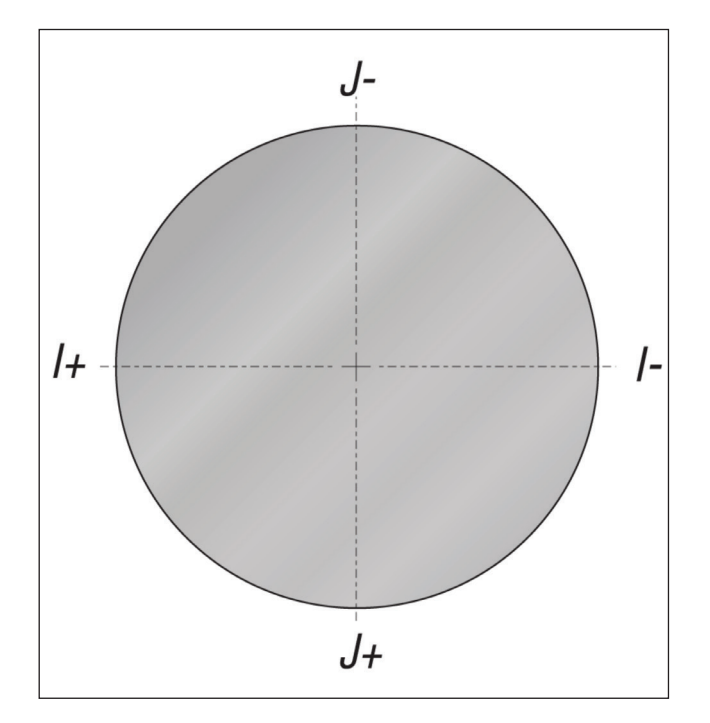

#### **Interpolarea circulară G02 şi G03:**

- [1] freză deget cu diametru de 0,250",
- [2] Traiectoria programată,
- [3] Centrul sculei,
- [4] Poziția de pornire,
- [5] Corecţia traiectoriei sculei.

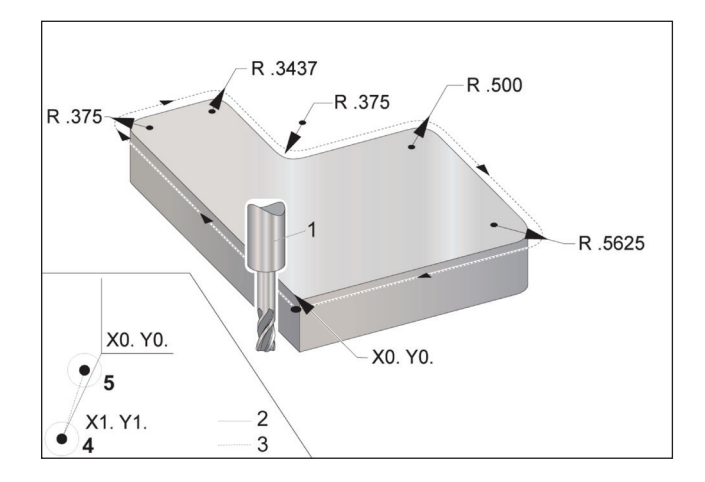

# **Interpolarea circulară și compensarea frezei (contin.)**

#### **Exerciţiu de programare ce prezintă traiectoria sculei.**

Acest program utilizează compensarea frezei. Traiectoria sculei este programată în axa centrală a sculei. Acesta este de asemenea modul în care unitatea de comandă calculează compensarea frezei.

#### $\frac{0}{0}$

O40006 (Exemplu de program compensare freză);

(G54 X0 Y0 este în colţul din stânga jos al piesei) ;

(Z0 este în partea superioară a piesei);

(T1 este o freză deget cu diametrul .250);

(ÎNCEPUT BLOCURI DE PREGĂTIRE);

T1 M06 (Selectare scula 1);

G00 G90 G40 G49 G54 (Pornire în siguranţă);

X-1. Y-1. (Deplasare rapidă în prima poziţie);

S1000 M03 (Pornire arbore principal în sens orar);

G43 H01 Z0.1(Activare corecţie sculă 1);

M08(Activarea lichidului de răcire) ;

(ÎNCEPUT BLOCURI DE AȘCHIERE);

G01 Z-1. F50. (Avans la adâncimea de aşchiere) ;

G41 G01 X0 Y0 D01 F50. (Activare compensare freză 2D spre stânga);

Y4.125 (mișcare liniară) ;

G02 X0.25 Y4.375 R0.375 (rotunjire de colţ) ;

G01 X1.6562 (mişcare liniară) ;

G02 X2. Y4.0313 R0.3437 (rotunjire de colţ) ;

G01 Y3.125 (mişcare liniară);

G03 X2.375 Y2.75 R0.375 (rotunjire de colţ) ;

G01 X3.5 (mişcare liniară);

G02 X4. Y2.25 R0.5 (rotunjire de colţ);

G01 Y0.4375 (mişcare liniară) ;

G02 X3.4375 Y-0.125 R0.5625 (rotunjire de colţ) ;

G01 X-0.125 (mişcare liniară) ;

G40 X-1. Y-1. (Ultima poziţie, dezactivare compensare freză) ;

(ÎNCEPUT BLOCURI DE FINALIZARE);

G00 Z0.1 M09 (Retragere rapidă, dezactivare lichid de răcire) ;

G53 G49 Z0 M05 (Deplasare în origine Z, oprire arbore principal) ;

G53 Y0 (poziție de origine Y);

M30 (Încheiere program);

 $\frac{0}{0}$ 

# **Ciclurile închise**

Ciclurile închise sunt coduri G utilizate pentru efectuarea de operaţii repetitive cum ar fi găurirea, tarodarea şi alezarea. Puteţi defini un ciclu închis prin coduri de adresă alfabetice. În timp ce un ciclu închis este activ, maşina execută operaţia specificată de fiecare dată când comandaţi o nouă poziție dacă nu se specifică altfel.

Ciclurile închise simplifică programele de prelucrare. Cele mai uzuale operaţii repetitive pe axa Z, cum ar fi găurirea, tarodarea și alezarea, conțin cicluri închise. Când este

activ, ciclul închis este executat în fiecare nouă poziție a axei. Ciclurile închise execută mişcările axelor prin comenzi rapide (G00), operaţia din ciclul închis fiind executată după mişcarea axei. Acestea se aplică pentru ciclurile G17 şi G19 şi pentru mişcările pe axa Y la strungurile cu axă Y.

### **Ciclurile închise de găurire**

Toate cele patru cicluri închise de găurire pot fi incluse în codul G91, Modul incremental de programare.

- Codul G81 Ciclul închis de găurire este ciclul de găurire de bază. Este utilizat pentru găurirea alezajelor de adâncime redusă sau pentru găurirea cu Lichid de răcire prin arborele principal (TSC).
- Codul G82 Ciclul închis de pregăurire este similar cu G81 Ciclul închis de găurire, cu excepţia faptului că acesta poate executa o oprire temporizată la fundul alezajului. Argumentul opţional Pn.nnn specifică durata opririi temporizate.
- Codul G83 Ciclul închis de găurire progresivă normală este utilizat de obicei pentru găurirea alezajelor adânci. Adâncimea de aşchiere progresivă poate fi variabilă sau constantă şi este întotdeauna incrementală. Qnn. nnn. Nu utilizati o valoare Q atunci când programati cu I, J şi K.
- Codul G73 Ciclul închis de găurire progresivă de mare viteză este similar cu G83 Ciclul închis de găurire progresivă normală, cu excepţia faptului că este specificată retragerea sculei după progresie prin setarea 22 - Delta Z ciclu închis. Ciclurile de găurire progresivă sunt recomandate pentru adâncimi ale alezajelor de peste 3 ori mai mari decât diametrul burghiului. Adâncimea inițială de așchiere progresivă, definită prin I, va fi în general o adâncime egală cu 1 diametru al sculei.

### **Ciclurile închise de tarodare**

Există două cicluri închise de tarodare. Toate ciclurile închise de tarodare pot fi incluse în codul G91, Modul incremental de programare.

Codul G84 Ciclul închis de tarodare este ciclul de tarodare normală. Acesta este utilizat pentru tarodarea filetelor pe dreapta.

Codul G74 Ciclul închis de tarodare inversă este ciclul de tarodare inversă a filetelor. Acesta este utilizat pentru tarodarea filetelor pe stânga.

# **Ciclurile de alezare şi lărgire a alezajului**

Există (5) cicluri închise de alezare. Toate ciclurile închise de alezare pot fi incluse în codul G91, Modul incremental de programare.

- Codul G85 Ciclul închis de alezare este ciclul de alezare de bază. Acesta va executa alezarea până la înălțimea dorită şi va reveni la înălţimea specificată.
- Codul G86 Ciclul închis de alezare şi oprire este similar cu G85 Ciclul închis de alezare, cu excepţia faptului că arborele principal se va opri când ajunge la fundul alezajului înainte să revină la înălţimea specificată.
- Codul G89 Ciclul închis de alezare la intrare, oprire temporizată şi alezare la ieşire este similar cu G85, cu excepţia faptului că există o oprire temporizată la fundul alezajului, iar alezarea continuă cu viteza de avans specificată în timp ce scula revine în poziţia specificată. Acesta diferă de alte cicluri închise de alezare în care scula se deplasează în poziţia de revenire fie prin deplasare rapidă, fie prin avans rapid.
- G76 Ciclul închis de alezare fină efectuează alezarea la adâncimea specificată și, după alezare, deplasează scula pentru a o îndepărta de alezaj înainte de retragere.
- G77 Ciclul închis de alezare posterioară functionează similar cu G76, cu excepția faptului că, înainte de începerea alezării, acesta deplasează scula pentru a o îndepărta de alezaj, coboară în alezaj şi execută alezarea la adâncimea specificată.

# **Planurile R**

Planurile R, sau planurile de revenire, sunt comenzi cod G ce specifică înălţimea de revenire a axei Z în timpul ciclurilor închise.

Codurile G plan R rămân active pe toată durata ciclului închis pentru care sunt utilizate. G98 Revenirea în punctul inițial al ciclului închis deplasează axa Z la înălțimea axei Z de dinainte de ciclul închis.

G99 Revenirea în planul R al ciclului închis deplasează axa Z la înălțimea specificată prin argumentul Rnn.nnnn specificat pentru ciclul închis.

### **17.5 | FREZĂ – CODURILE G SPECIALE**

### **Codurile G speciale**

Codurile G speciale sunt utilizate pentru operaţii complexe de frezare. Acestea includ:

- Gravarea (G47)
- Frezarea unei cavităţi (G12, G13 şi G150)
- Rotaţia şi scalarea (G68, G69, G50, G51)
- Funcţia imagine în oglindă (G101 şi G100)

### **Gravare**

Codul G47 de gravare a textului vă permite să gravați textul (inclusiv unele caractere ASCII) sau numere de serie secvențiale cu un sigur bloc de cod.

A se vedea G47 Gravarea textului (Grupa 00) pentru informaţii suplimentare referitoare la gravare.

### **Frezarea unei cavităţi**

Există două tipuri de coduri G pentru frezarea unei cavități pe unitatea de comandă Haas:

Frezarea unei cavităţi circulare este executată cu codurile G pentru comanda G12 Frezarea unei cavităţi circulare în sens orar şi comanda G13 Frezarea unei cavităţi circulare în sens antiorar.

Codul G150 Frezarea unei cavităţi de uz general utilizează un subprogram pentru prelucrarea unor geometrii definite de utilizator ale cavităţii.

Asigurați-vă că geometria din subprogram este un profil complet închis. Asiguraţi-vă că punctul de pornire X-Y din comanda G150 se află în limitele profilului complet închis. În caz contrar, se poate declanşa alarma 370 - Eroare definire cavitate.

A se vedea G12 Frezarea unei cavităţi circulare în sens orar / G13 Frezarea unei cavități circulare în sens antiorar (Grupa) 00) pentru informaţii suplimentare referitoare la codurile G de frezare a unei cavităţi.

# **Rotaţia şi scalarea**

**NOTĂ:** Trebuie să achiziționați opțiunea de rotație și scalare pentru a putea utiliza aceste funcții. Este disponibilă de asemenea opţiunea licenţei de probă de 200 ore.

Codul G68 Rotaţia este utilizat pentru rotirea sistemului de coordonate în planul dorit. Puteţi utiliza această funcţie împreună cu G91 Modul incremental de programare pentru prelucrarea modelelor simetrice. Codul G69 anulează rotaţia.

Codul G51 aplică un factor de scalare pentru valorile de poziţionare din blocurile de după comanda G51. Codul G50 anulează scalarea. Puteţi utiliza scalarea împreună cu rotația, însă aveți grijă să comandați mai întâi scalarea.

Consultaţi G68 Rotaţia (Grupa 16) pentru informaţii suplimentare referitoare la codurile G de rotaţie şi scalare.

### **Funcţia imagine în oglindă**

Codul G101 Activarea imaginii în oglindă va activa mişcarea axei în oglindă faţă de axa specificată. Setările 45-48, 80 și 250 permit utilizarea funcției imagine în oglindă față de axele X, Y, Z, A, B și C.

Punctul de pivotare în oglindă de-a lungul unei axe este definit prin intermediul argumentului Xnn.nn. Acesta poate fi specificat pentru o axă Y ce este activată pe maşină şi în setări prin utilizarea ca argument a axei de utilizat pentru funcţia imagine în oglindă. G100 anulează G101.

A se vedea G100 / G101 Dezactivarea / activarea imaginii în oglindă (Grupa 00) pentru informaţii suplimentare referitoare la codurile G pentru funcţia imagine în oglindă.

# **Introducere coduri M Freză**

Acest capitol prezintă descrierile detaliate ale codurilor M pe care le puteți utiliza pentru a programa mașina.

**ATENȚIE:** Exemplele de program din acest manual au fost testate în ceea ce privește precizia, însă sunt prezentate doar cu titlu de exemplu. Programele nu definesc sculele, corectiile/decalaiele sau materialele. Acestea nu descriu sistemul de suport piesă sau alte dispozitive de fixare. Dacă doriţi să rulaţi un exemplu de program pe masina dumneavoastră, faceți acest lucru în modul Grafic. Respectați întotdeauna practicile de prelucrare în siguranță atunci când rulați un program cu care nu sunteți familiarizat.

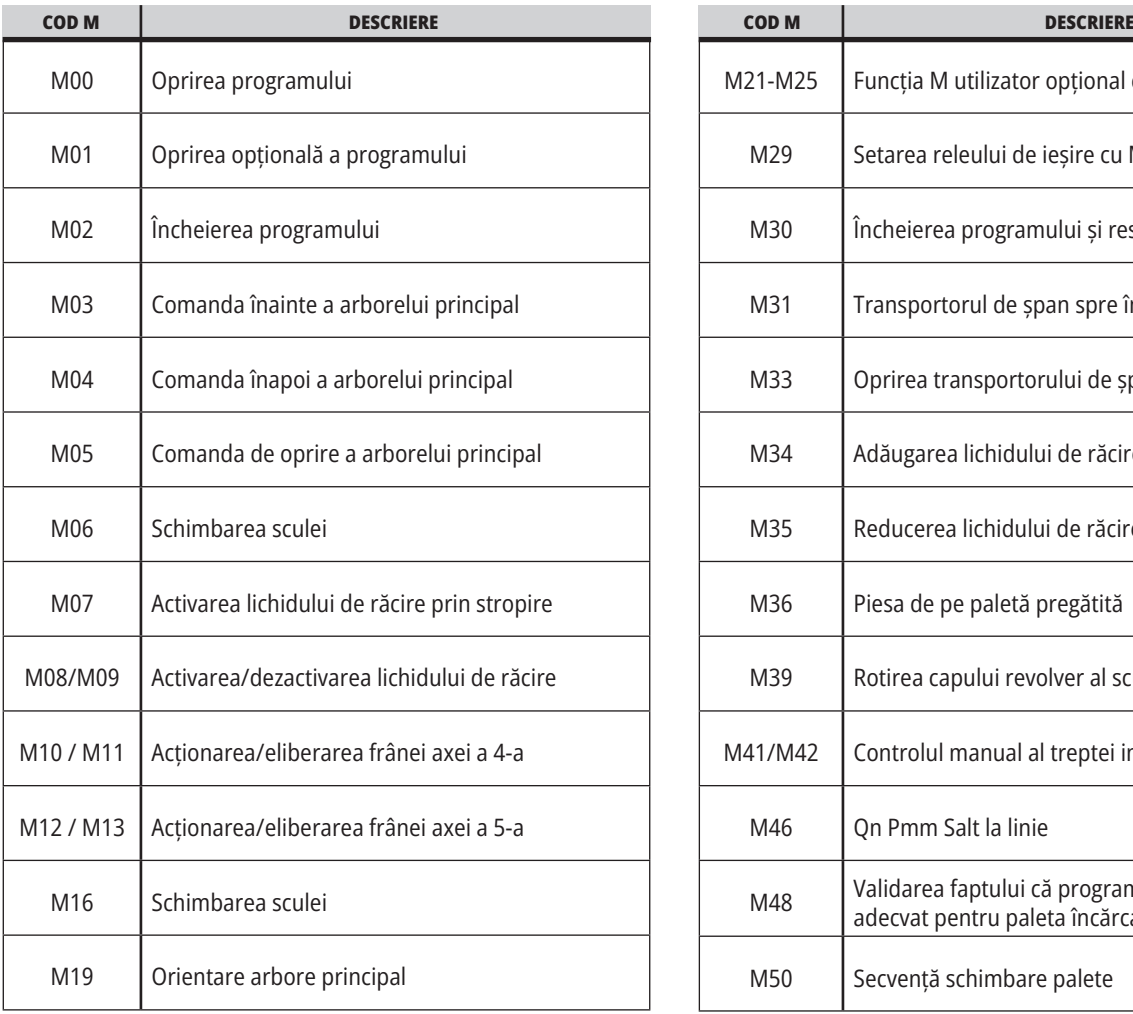

**NOTĂ**: Exemplele de program din acest manual sunt concepute într-un stil foarte conservator de programare. Exemplele vizează prezentarea unor programe sigure şi fiabile, acestea nefiind neapărat cel mai rapid sau eficient mod de operare a maşinii. Exemplele de program utilizează coduri G la care s-ar putea să nu apelați în programe mai eficiente.

Codurile M sunt comenzi diverse pentru maşină ce nu comandă deplasarea axelor. Structura unui cod M constă dintr-o literă M urmată de două sau trei cifre, de exemplu M03. Doar un singur cod M poate fi programat într-o linie de cod. Toate codurile M intră în vigoare la sfârțitul blocului.

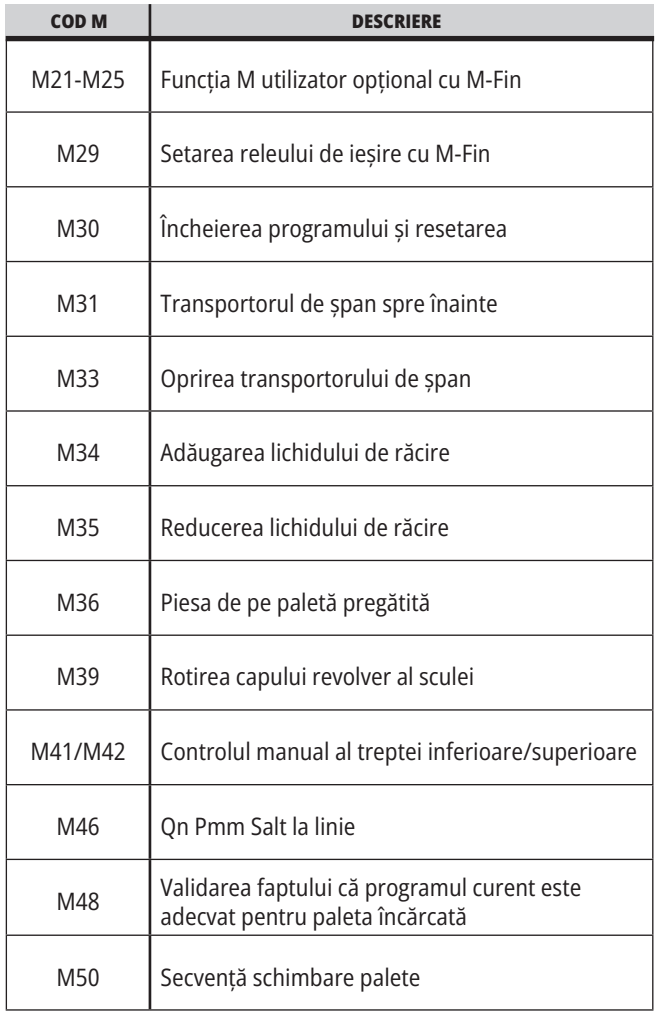

### **18.1 | PREZENTARE CODURI M FREZĂ**

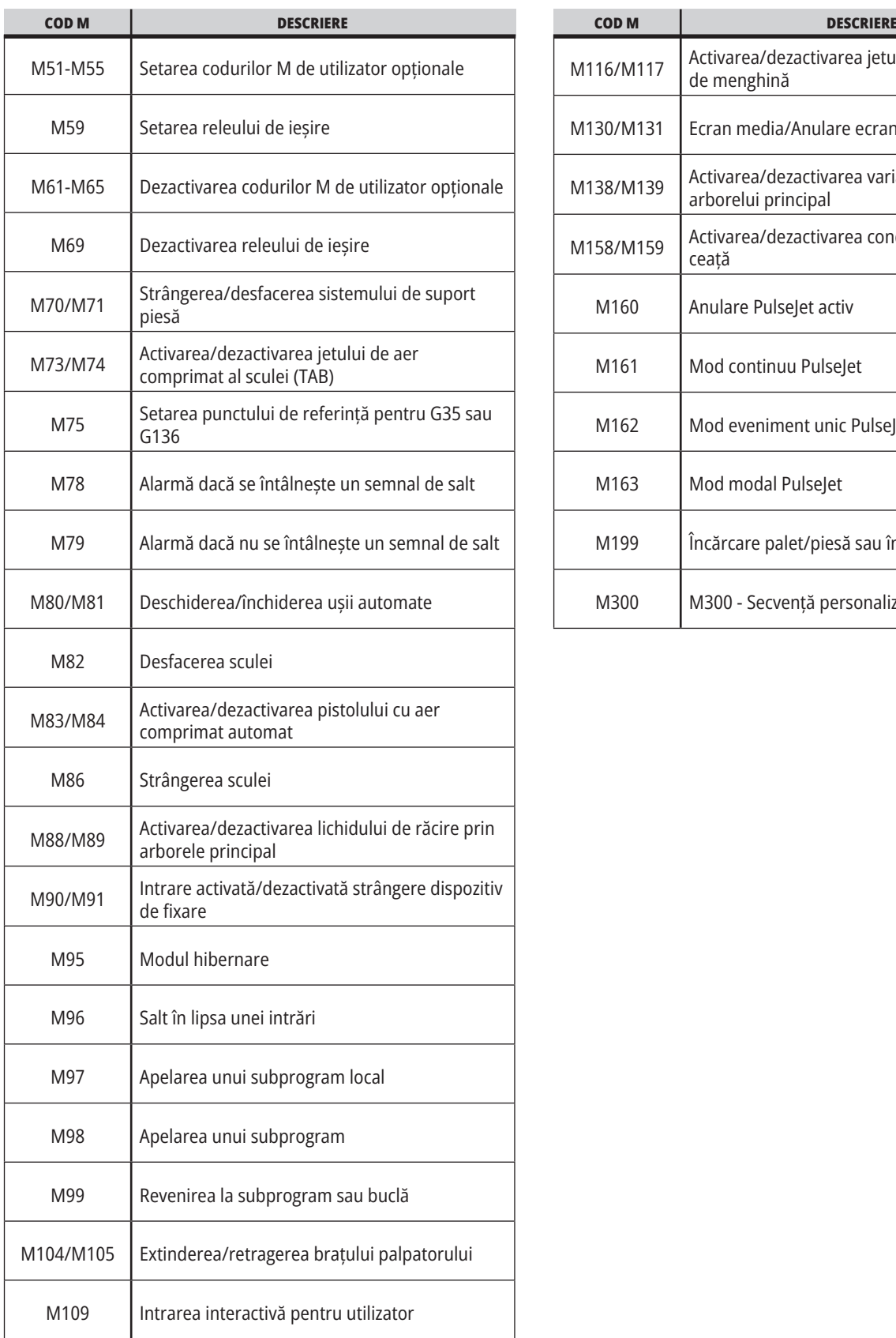

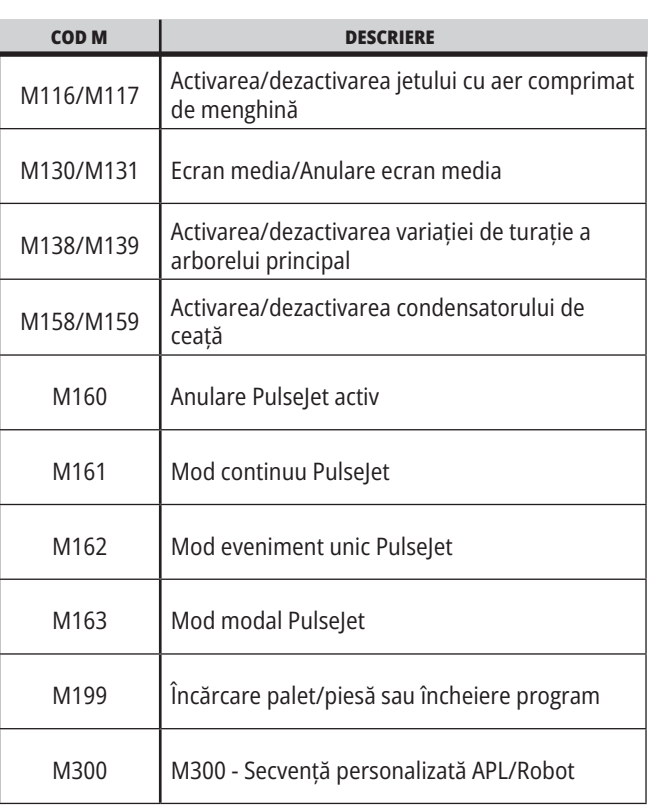

# **Introducere setări Freză**

Acest capitol prezintă descrierile detaliate ale setărilor pe care le puteți utiliza pentru a controla funcționarea mașinii.

#### **Lista de setări**

În fila **SETĂRI**, setările sunt organizate pe grupe. Utilizați tastele săgeți **[SUS]** și **[JOS]**pentru a marca o grupă de setări. Apăsați tasta săgeată **[DREAPTA]** pentru a vedea setările dintr-o grupă. Apăsați tasta săgeată **[STÂNGA]** pentru a reveni în lista grupelor de setări.

Pentru a accesa rapid o anumită setare, asigurați-vă că tabul **SETĂRI** este activat, tastați numărul setării, apoi apăsați tasta **P+[F1]** sau, dacă setarea este marcată, apăsați tasta săgeată **[JOS]**.

Unele setări au valori numerice ce se încadrează într-o anumită gamă. Pentru a modifica valoarea acestor setări, introduceți noua valoare și apăsați **[ENTER]**. Alte setări au anumite valori disponibile pe care le puteţi selecta dintr-o listă. Pentru aceste setări, utilizați tasta săgeată **[DREAPTA]** pentru a afișa opțiunile disponibile. Apăsați tastele [SUS] și **[JOS]** pentru a defila printre opțiuni. Apăsați **[ENTER]** pentru a selecta o opțiune.

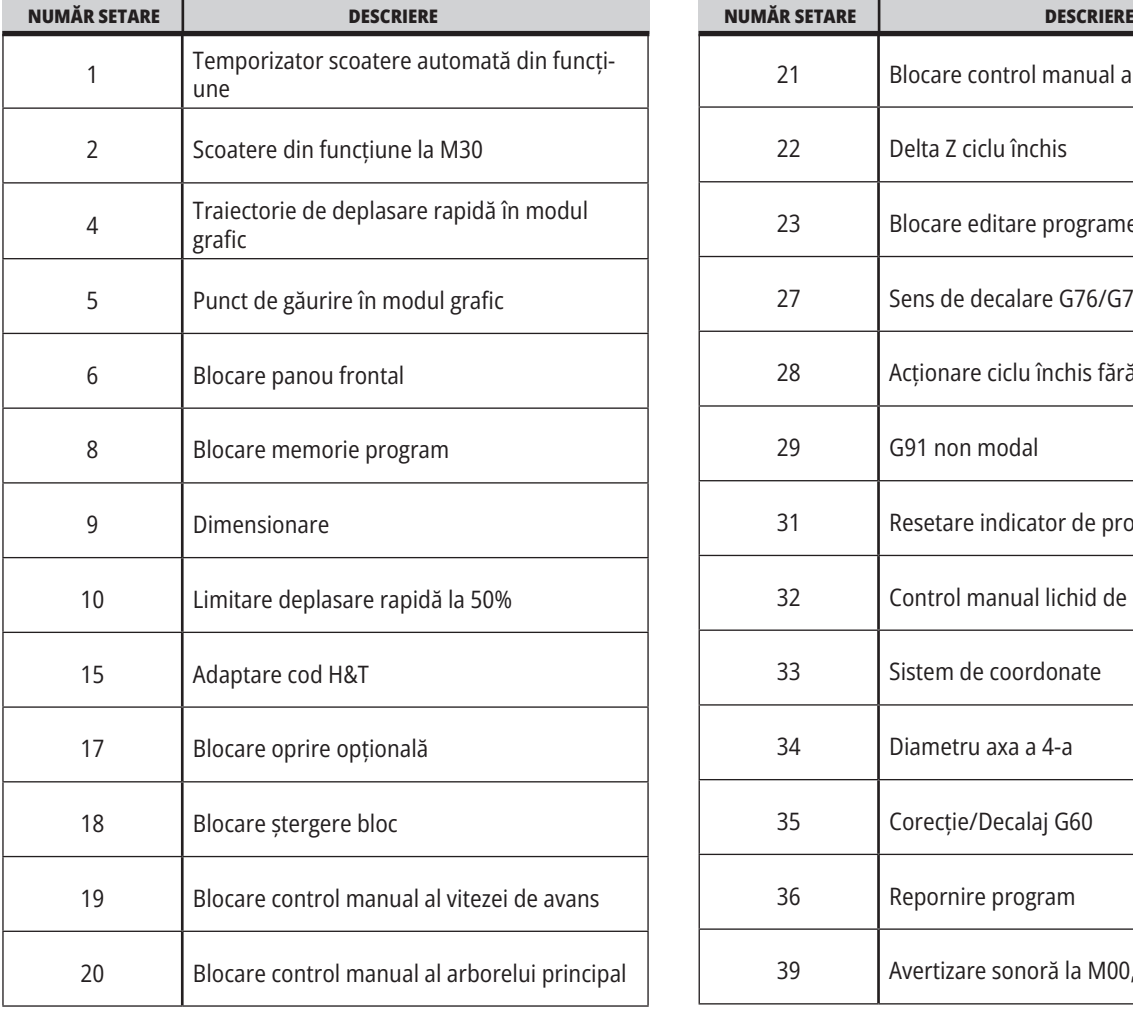

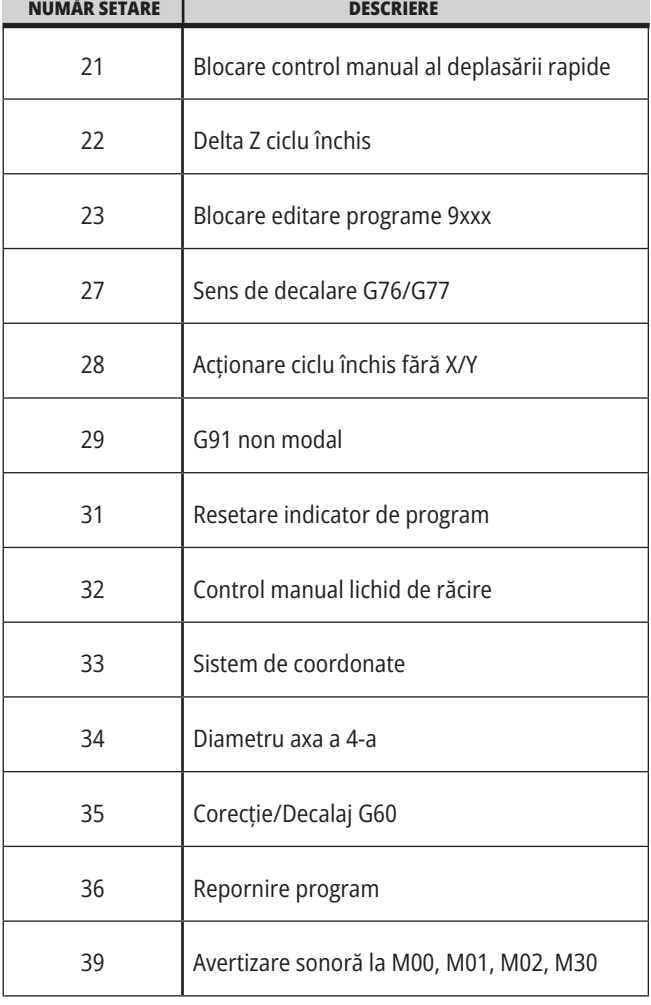

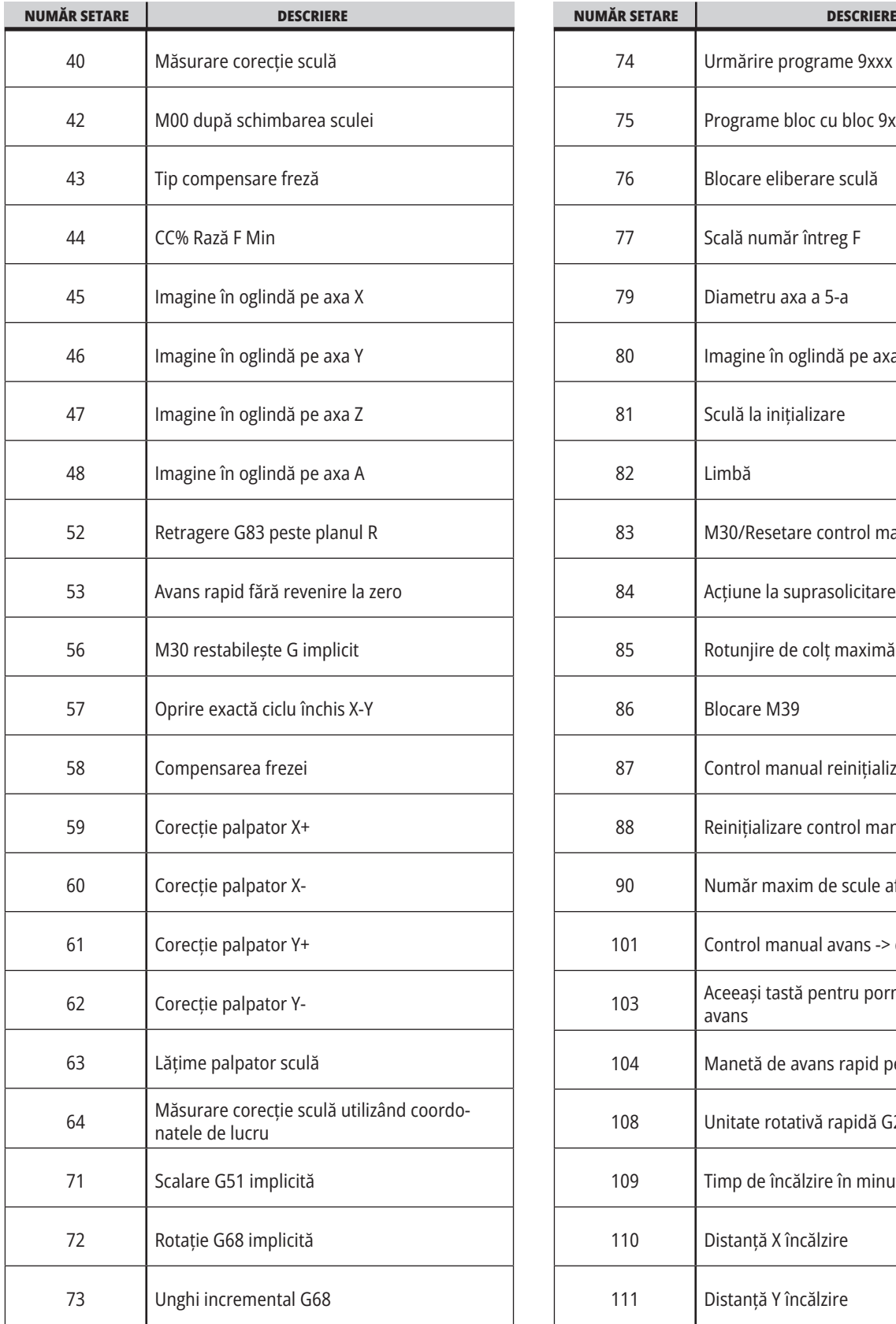

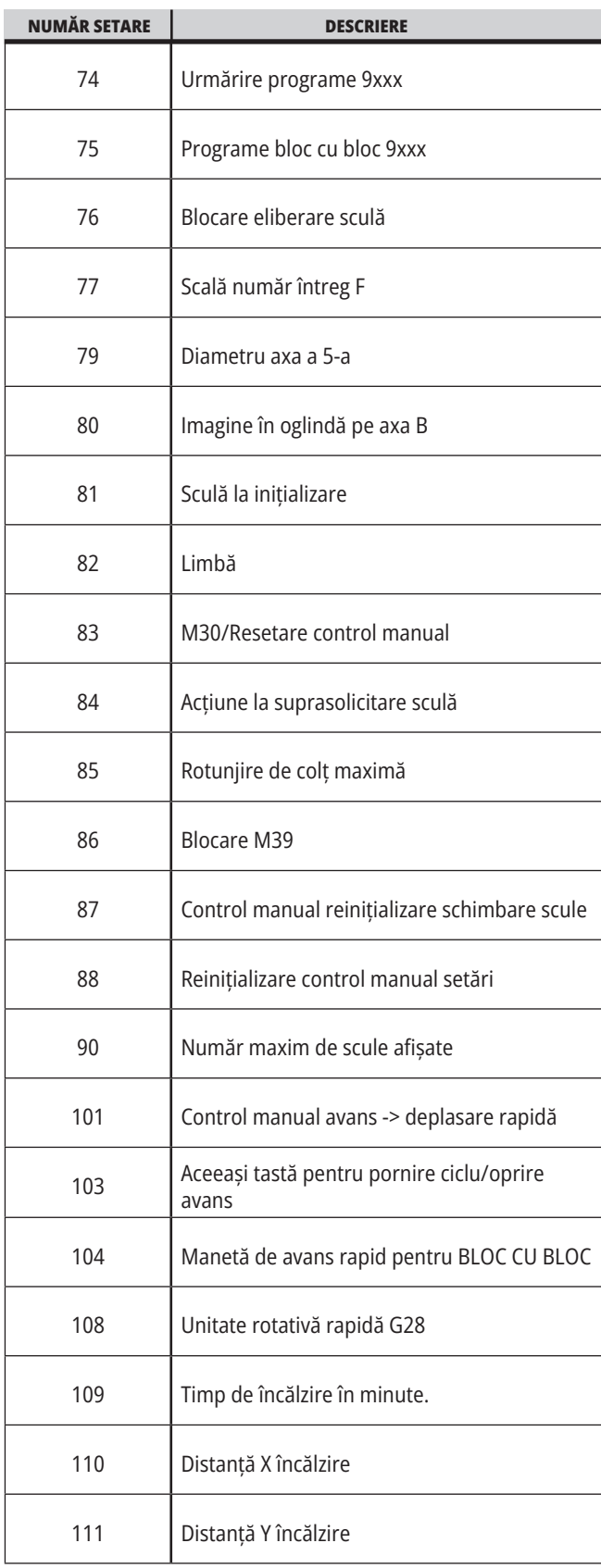
# **19,1 | SETĂRI FREZĂ – PREZENTARE**

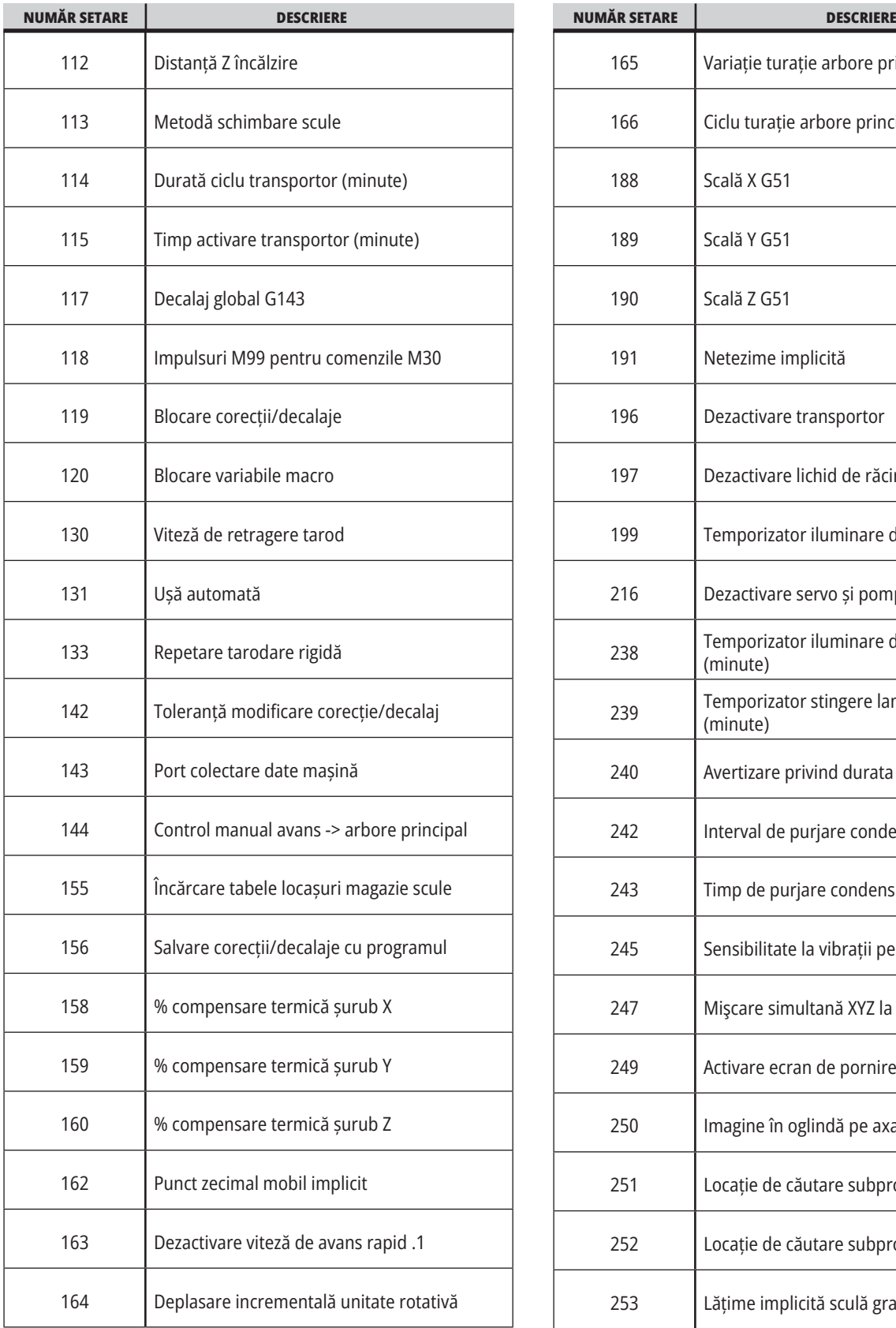

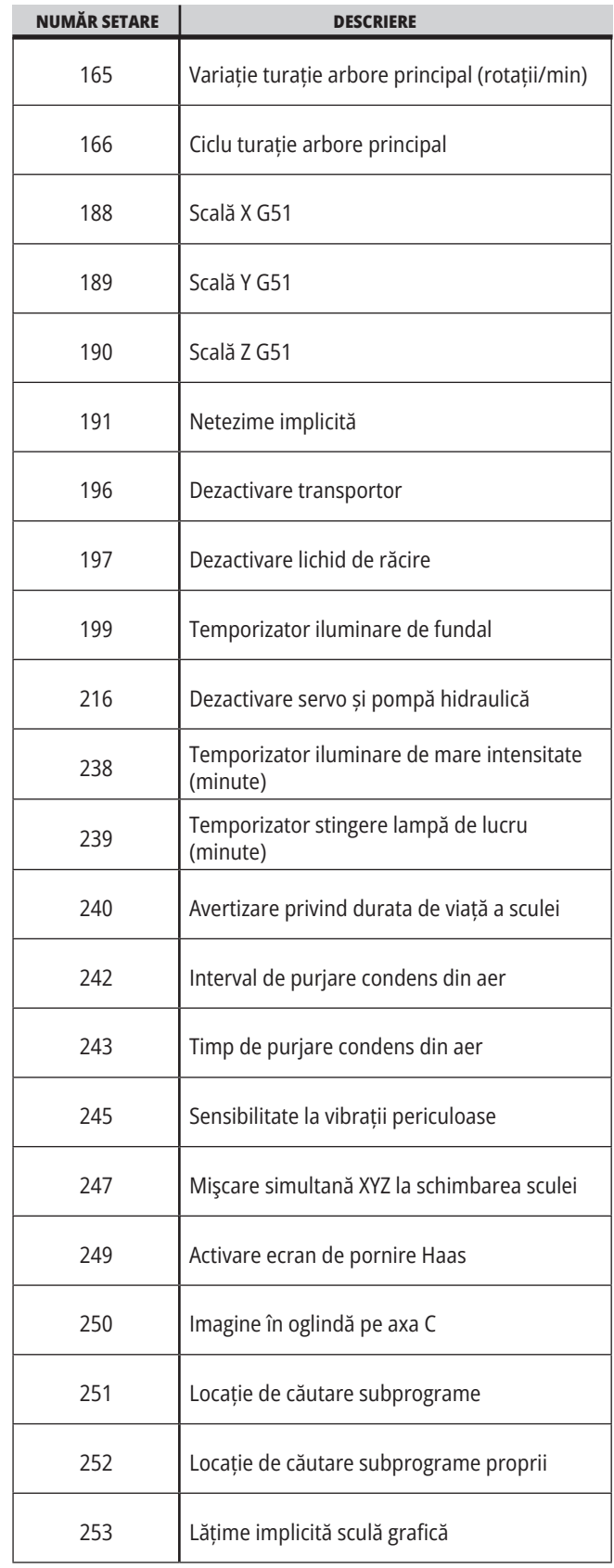

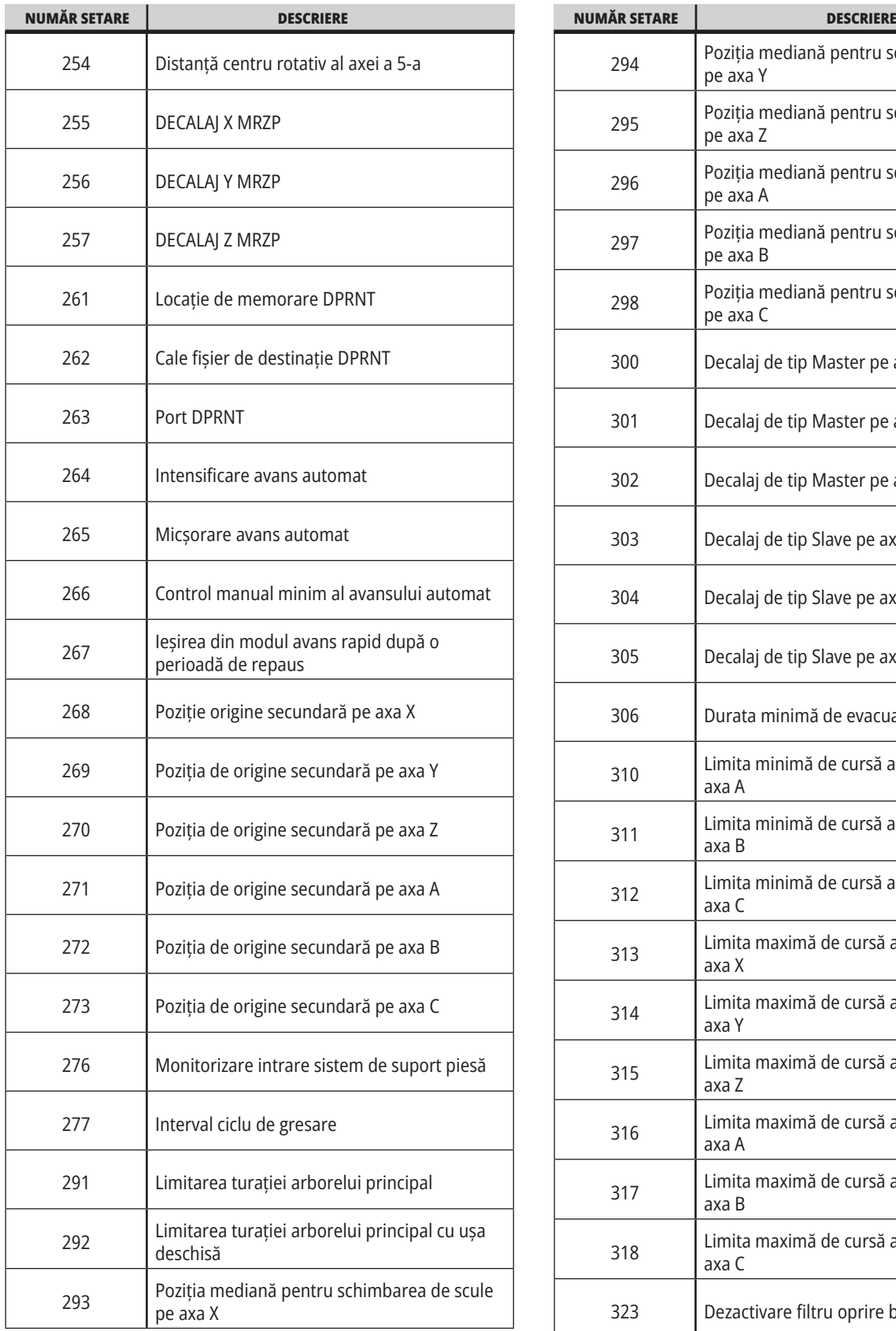

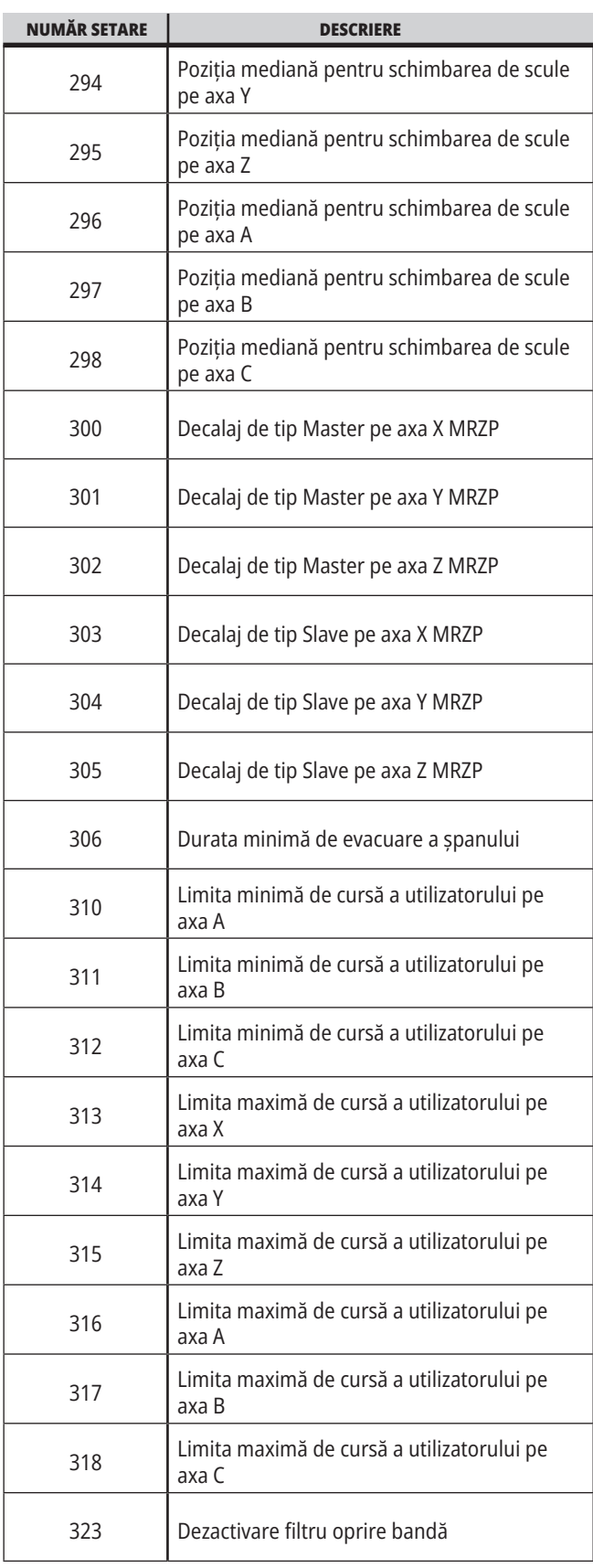

### **19,1 | SETĂRI FREZĂ – PREZENTARE**

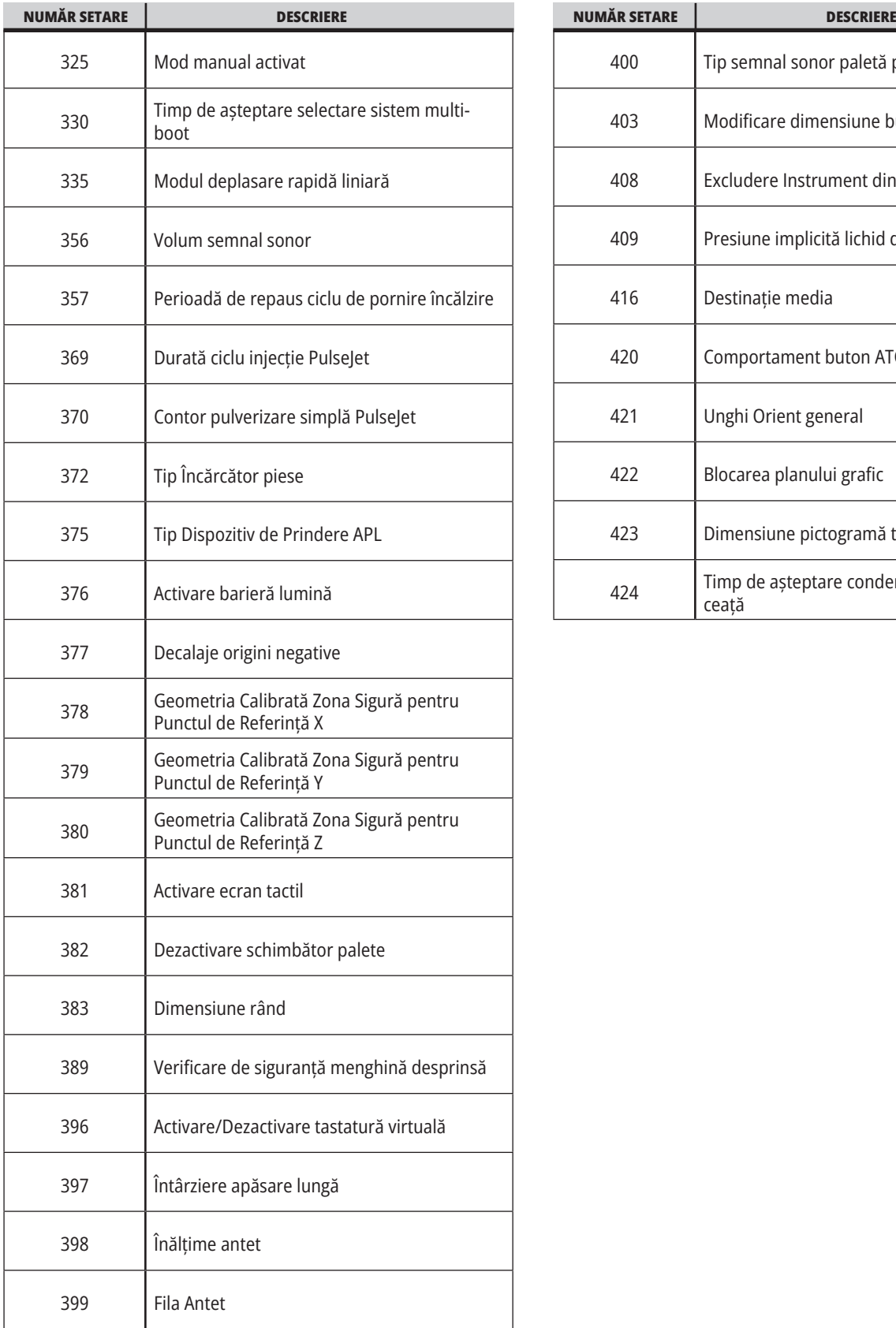

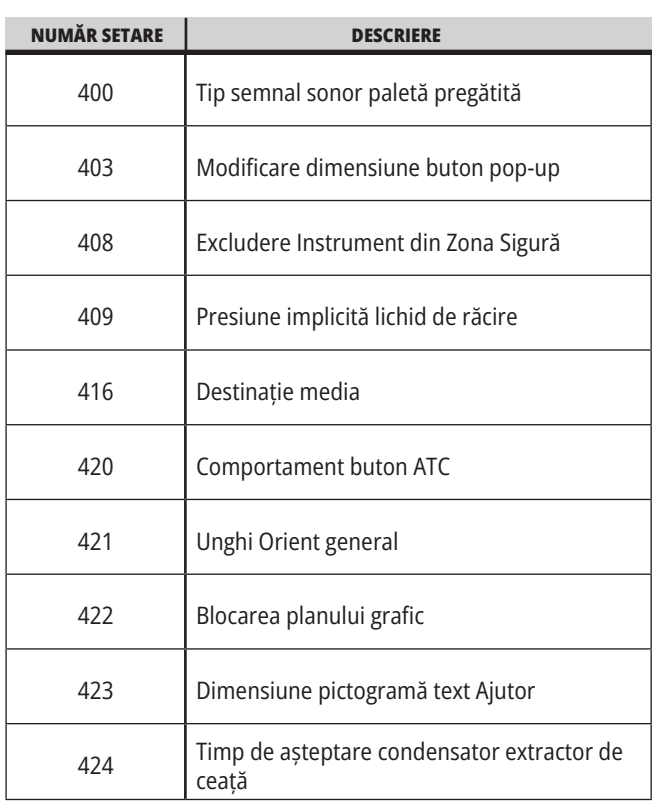

#### **19.2 | FREZĂ – REȚEA**

#### **Fila Rețea**

Scanați codurile QR de mai jos pentru a vedea informațiile de ajutor pentru Configurarea conexiunii prin cablu/WIFI, Haas Drop, Haas Connect.

**NOTĂ**: Funcția Haas Drop și HaasConnect pot fi accesate prin aplicația MyHaas.

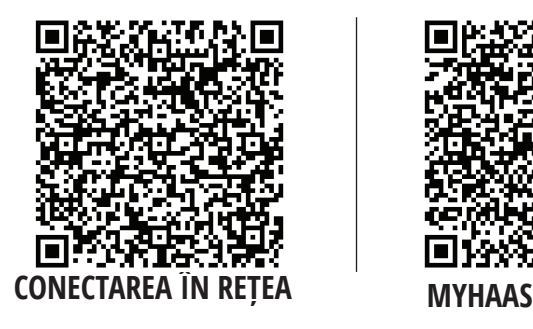

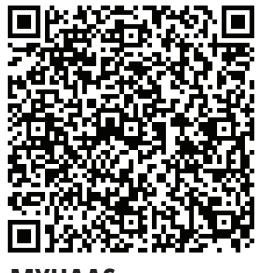

#### **Vizualizatea afișajului de pe un dispozitiv auxiliar**

Această procedură vă explică cum să vizualizați afișajul mașinii de pe un computer. Mașina trebuie să fie conectată printr-un cablu Ethernet sau printr-o rețea wireless.

**NOTĂ**: Tab-ul Afișare la distanță este disponibil în versiunea de software **100.18.000.1020 sau o versiune ulterioară**.

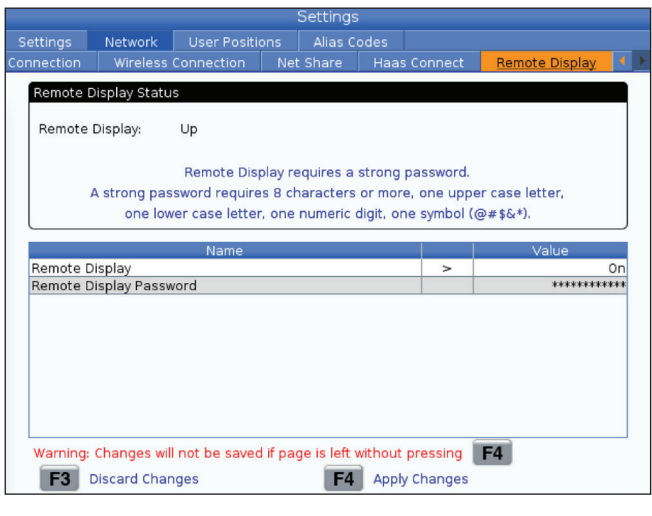

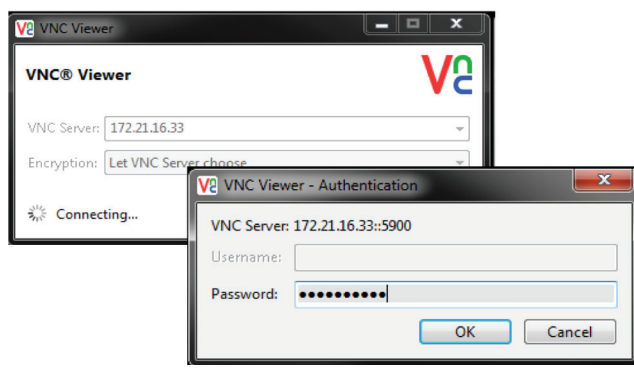

**NOTĂ**: Trebuie să descărcați Vizualizatorul VNC pe computerul dumneavoastră. Accesați www.realvnc.com pentru a descărca Vizualizatorul VNC gratuit.

Consultați secțiunea Conexiune la rețea pentru informații despre cum să conectați mașina dumneavoastră la o rețea.

**1** Apăsați butonul SETARE.

Navigați la fila Conexiune prin cablu sau Conexiune wireless în fila Rețea

Notați adresa IP pentru mașina dumneavoastră.

Navigați la fila Afișare la distanță din fila Rețea.

Porniți Afișare la distanță.

Setați parola pentru afișare la distanță.

**NOTĂ**: Funcția afișare la distanță necesită o parolă puternică, urmați instrucțiunile de pe ecran.

Apăsați F4 pentru a aplica setările.

**2** Deschideți pe computerul dumneavoastră aplicația Vizualizator VNC.

Introduceți adresa dumneavoastră IP în serverul VNC. Selectați Conectare.

În căsuța de autentificare introduceți parola pe care ați introdus-o la unitatea de comandă Haas.

Selectați OK.

Afișajul mașinii este afișat pe ecranul computerului dumneavoastră

### **19.3 | FREZĂ – ROTATIVĂ**

## **Activare axe rotative**

Scanați codul QR de mai jos pentru a accesa Procedura de instalare a unității rotative.

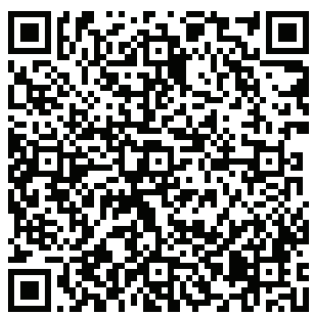

**PROCEDURA DE ACTIVARE A UNITĂȚII ROTATIVE**

### **Prezentare generală**

Această filă cuprinde setările care controlează pozițiile definite de utilizator, precum originea secundară, poziția mediană a schimbătorului de scule, linia de centru a arborelui principal, păpușa mobilă și limitele de cursă.

Consultați secțiunea Setări a acestui manual pentru informații suplimentare în acest sens.

**ATENȚIE:** Setarea incorectă a pozițiilor utilizatorului poate cauza coliziuni ale mașinii. Setați cu precauție poziția utilizatorului, în special după ce ați schimbat într-un anumit mod aplicația dumneavoastră (un program nou, scule diferite etc.). Verificați și schimbați fiecare poziție a axei separat.

Pentru a seta o poziție a utilizatorului, mutați axa în poziția pe care doriți să o utilizați și apoi apăsați F2 pentru a seta poziția. Dacă poziția axei este validă, apare o avertizare de coliziune (cu excepția limitelor de cursă ale utilizatorului). După ce verificați faptul că doriți să efectuați o schimbare a poziției, unitatea de comandă setează poziția și activează setarea.

Dacă poziția nu este validă, bara de mesaje din partea inferioară a ecranului emite un mesaj prin care explică de ce poziția nu este validă.

Pentru a inactiva și reseta setările poziției utilizatorului, apăsați ORIGIN (origine) în timp ce tab-ul poziții utilizator este activ, apoi selectați din meniul afișat.

- Apăsați 1 pentru a șterge valoarea setării actuale a poziției selectate și pentru a deveni inactivă.
- Apăsați 2 pentru a șterge valorile tuturor setărilor poziției de origine și pentru a deveni inactive.
- Apăsați 3 pentru a șterge valorile tuturor setărilor poziției mediane a schimbătorului de scule și pentru a deveni inactive.
- Apăsați 4 pentru a șterge valorile tuturor setărilor limitelor de cursă maxime ale utilizatorului și pentru a deveni inactive.
- Apăsați ANULARE pentru a ieși din meniu fără a efectua modificări.

# **Manuale interactive**

**Scanați codul QR pentru a vizualiza manualele interactive**

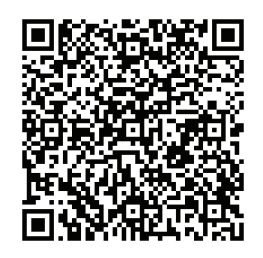

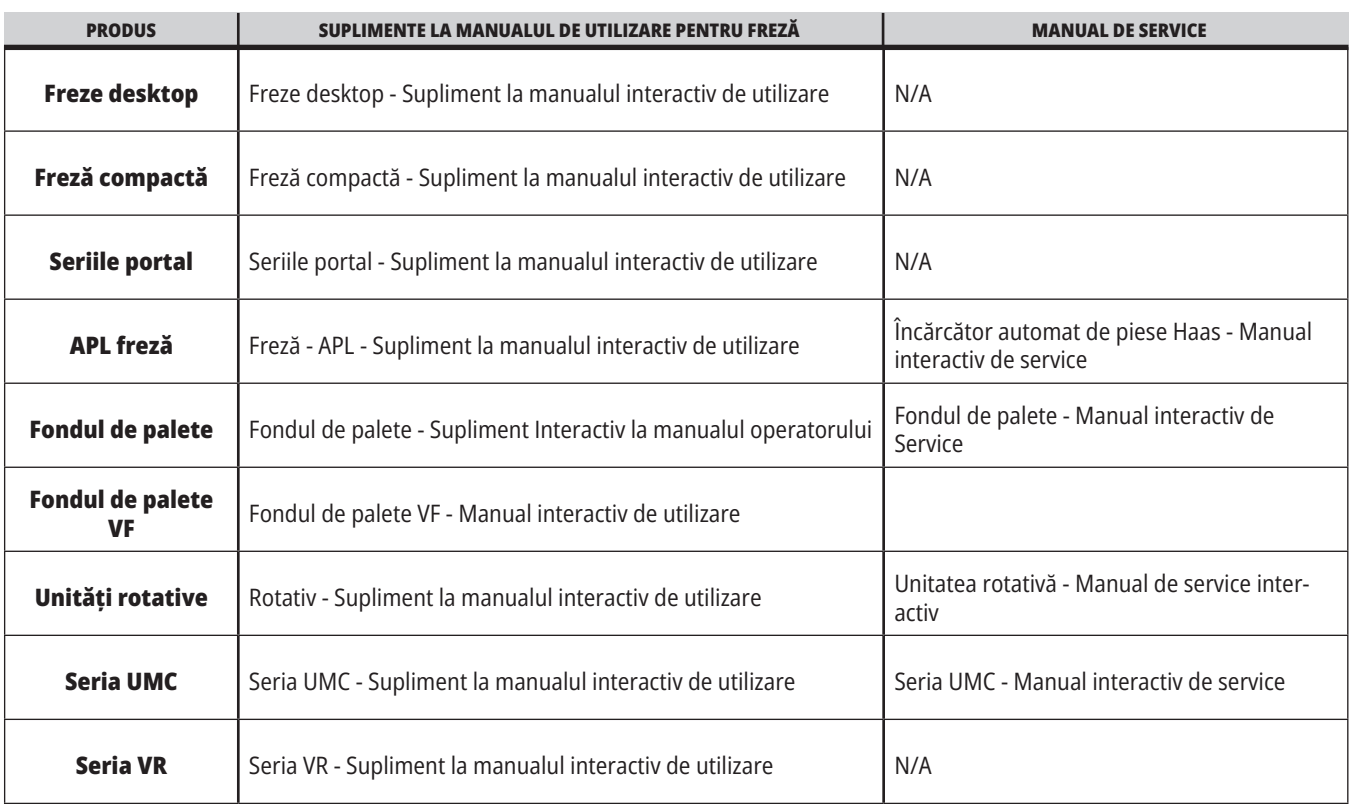

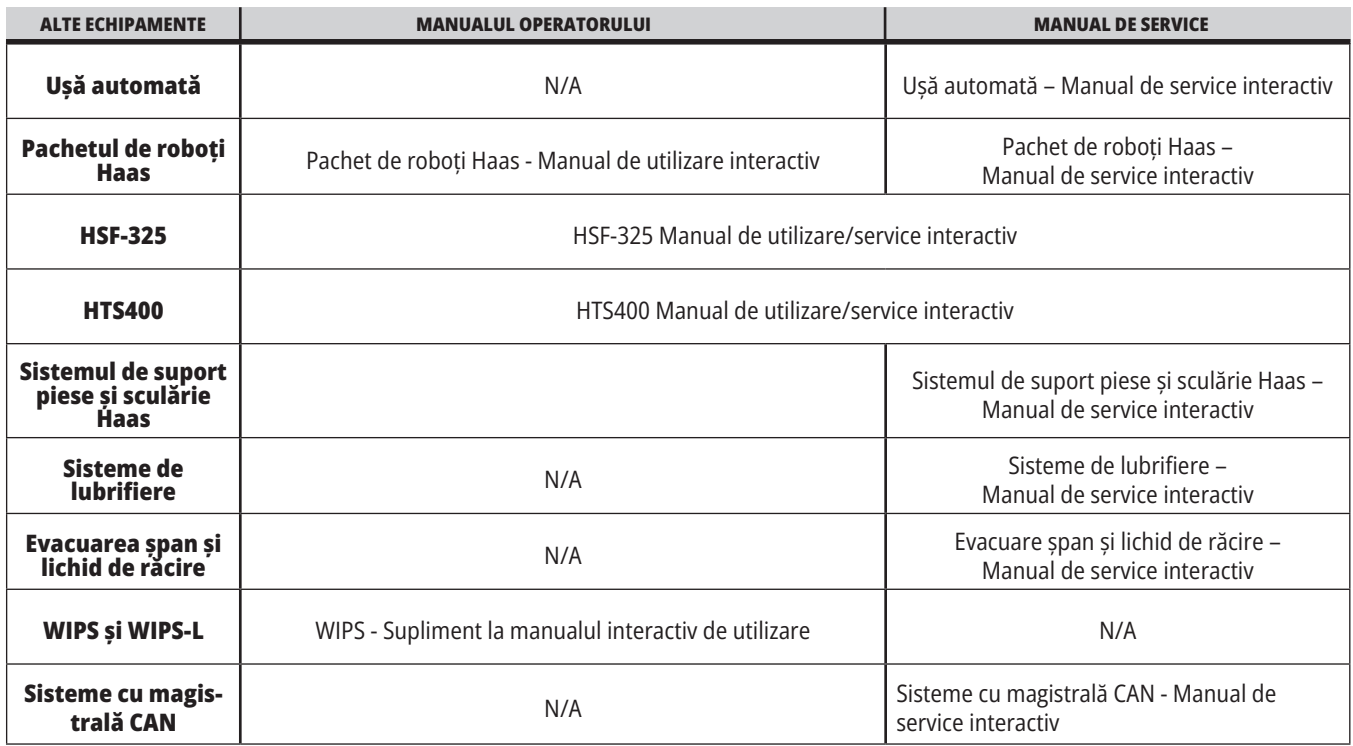